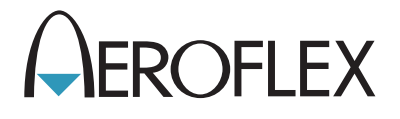

# Radio Test Set IFR 2975

Operation Manual 1002-4202-2P0 Version 1.9.1

## **OPERATION MANUAL**

# **RADIO TEST SET IFR 2975**

PUBLISHED BY Aeroflex

COPYRIGHT © Aeroflex 2005

All rights reserved. No part of this publication may be reproduced, stored in a retrieval system, or transmitted in any form or by any means, electronic, mechanical, photocopying, recording or otherwise without the prior permission of the publisher.

Original Printing Jan 2005

10200 West York Street/ Wichita, Kansas 67215 U.S.A. / (316) 522-4981 / FAX (316) 524-2623

## **CABLE STATEMENT**

Double shielded and properly terminated external interface cables must be used with this equipment when interfacing with the RS-232 and IEEE-488.

For continued EMC compliance, all external cables must be 3 meters or less in length.

## **NOMENCLATURE STATEMENT**

The IFR 2975 Radio Test Set is the official nomenclature for the IFR 2975 Radio Test Set. In this manual, 2975, unit or test set, refers to the IFR 2975 Radio Test Set.

THIS PAGE INTENTIONALLY LEFT BLANK.

#### **SAFETY FIRST: TO ALL OPERATIONS PERSONNEL**

#### **REFER ALL SERVICING OF UNIT TO QUALIFIED TECHNICAL PERSONNEL. THIS UNIT CONTAINS NO OPERATOR SERVICEABLE PARTS.**

#### **CASE, COVER OR PANEL REMOVAL**

Removing protective covers, casings or panels from this unit exposes the operator to electrical hazards that can result in electrical shock or equipment damage. Do not operate this unit with the case, cover or panels removed.

#### **SAFETY IDENTIFICATION IN TECHNICAL MANUAL**

This manual uses the following terms to draw attention to possible safety hazards, that may exist when operating or servicing this equipment.

**CAUTION:** THIS TERM IDENTIFIES CONDITIONS OR ACTIVITIES THAT, IF IGNORED, CAN RESULT IN EQUIPMENT OR PROPERTY DAMAGE (e.g., FIRE).

#### **WARNING: THIS TERM IDENTIFIES CONDITIONS OR ACTIVITIES THAT, IF IGNORED, CAN RESULT IN PERSONAL INJURY OR DEATH.**

#### **SAFETY SYMBOLS IN MANUALS AND ON UNITS**

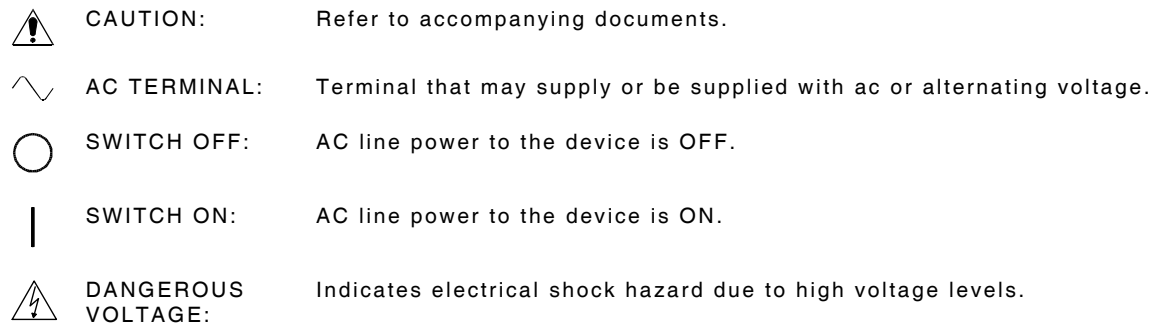

#### **EQUIPMENT GROUNDING PRECAUTION**

Improper grounding of equipment can result in electrical shock.

#### **USE OF PROBES**

Check the specifications for the maximum voltage, current and power ratings of any connector on the unit before connecting it with a probe from a terminal device. Be sure the terminal device performs within these specifications before using it for measurement, to prevent electrical shock or damage to the equipment.

#### **USE RECOMMENDED FUSES ONLY**

Use only fuses specifically recommended for the equipment at the specified current and voltage ratings.

**CAUTION:** SIGNAL GENERATORS CAN BE A SOURCE OF ELECTRO-MAGNETIC INTERFERENCE (EMI) TO COMMUNICATION RECEIVERS. SOME TRANSMITTED SIGNALS CAN CAUSE DISRUPTION AND INTERFERENCE TO COMMUNICATION SERVICES OUT TO A DISTANCE OF SEVERAL MILES. USERS OF THIS EQUIPMENT SHOULD SCRUTINIZE ANY OPERATION THAT RESULTS IN RADIATION OF A SIGNAL (DIRECTLY OR INDIRECTLY) AND SHOULD TAKE NECESSARY PRECAUTIONS TO AVOID POTENTIAL COMMUNICATION INTERFERENCE PROBLEMS.

THIS PAGE INTENTIONALLY LEFT BLANK.

## **ESD WARNING!**

## **PROTECTING THE 2975 AGAINST ELECTROSTATIC DISCHARGE**

Electrostatic Discharge (ESD) can cause damage or even destroy circuitry within the 2975. This damage is often unseen and can occur whenever the 2975 is incorrectly touched or connected to other equipment.

To help reduce the chances of ESD damage, observe the following:

I

- O Make sure the 2975 and all associated equipment are properly earth-grounded to prevent build up of static charge.
- $\bullet$  All persons using the 2975 should be grounded with a 1 M $\Omega$  resistor-isolated wrist strap before touching any conductor on the 2975, or any equipment connected to the 2975.
- **Before connecting an open coaxial cable to the 2975, short the center conductor of** the coaxial cable to the outer conductor of the coaxial cable to discharge any potential static that may exist.
- If a "rubber-ducky," telescopic, or similar antenna is directly connected to the 2975, do not touch the antenna unless properly grounded.
- O All external antennas must use approved outdoor ESD and/or lightning suppression. *Use extreme caution whenever an external antenna is connected to any device!*
- O Use the 2975 and associated equipment at static-safe workstations that includes conductive mats, ionizing blowers, wrist straps and any other necessary items as appropriate.
- O Keep all static-generating materials at least one meter from the 2975 and connected equipment.
- O Store and transport the 2975 in an approved container.
- O Touch and handle all printed circuit assemblies by the edges to reduce the chances of ESD damage.

For more information about ESD and how to prevent damage, check the Electrostatic Discharge Association web site at:

*http://www.esda.org .* 

THIS PAGE INTENTIONALLY LEFT BLANK.

## **PREFACE**

## **SCOPE**

This manual contains operating information for the 2975, including features and functions up to Software Version 1.9.1.

## **ORGANIZATION**

The 2975 Operation Manual is composed of the following sections:

#### SECTION 1 - DESCRIPTION

Contains the 2975 Functions, Capabilities (Product Specifications) and Connector Descriptions.

#### SECTION 2 - OPERATION

Contains a functional description of the Generator, Receiver, Duplex, Function Generator, Oscilloscope, Spectrum Analyzer and Meters.

#### SECTION 3 - OPTIONAL FEATURES

Contains information describes optional features available for the 2975.

#### SECTION 4 - APPLICATIONS

Contains step-by-step procedures for operating the 2975.

#### SECTION 5 - REMOTE COMMANDS

Tool Command Language (TCL) allows creation of automated sequences and remote operation.

#### SECTION 6 - SYSTEM SETTINGS

Contains descriptions for network, remote and system features settings.

THIS PAGE INTENTIONALLY LEFT BLANK.

## **TABLE OF CONTENTS**

## Paragraph

## Title

Page

## **SECTION 1 - DESCRIPTION**

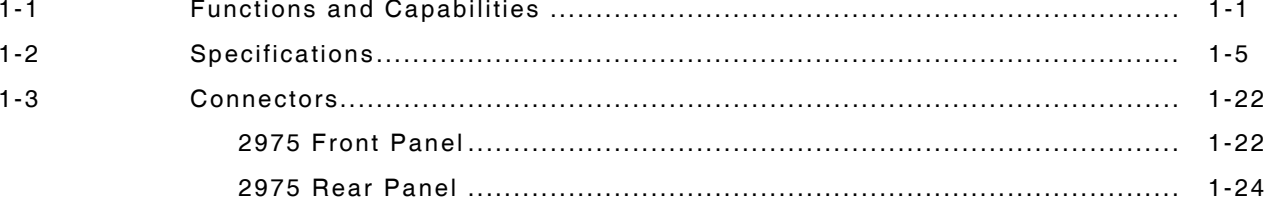

## **SECTION 2 - OPERATION**

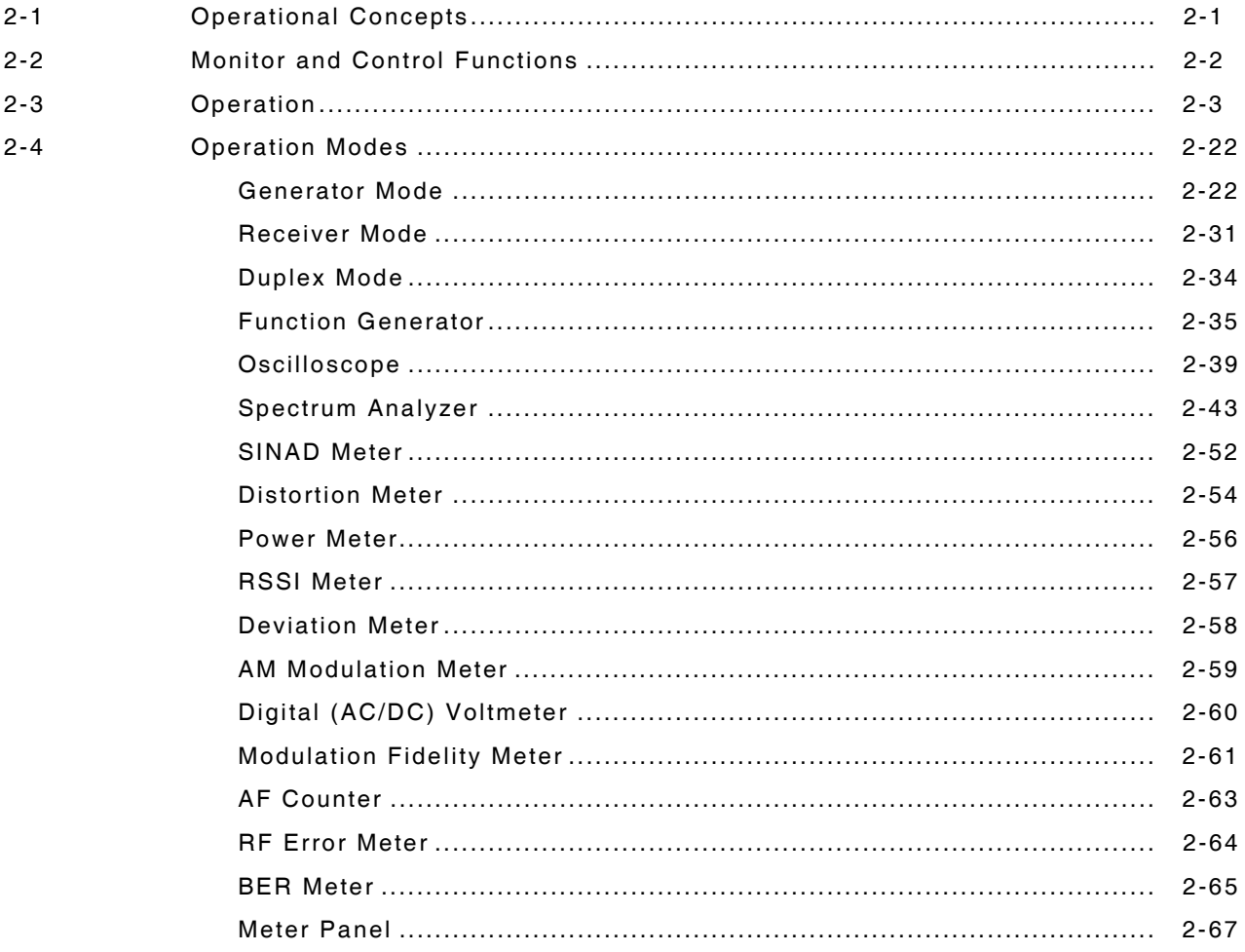

## **TABLE OF CONTENTS (cont)**

## Paragraph

## Title

Page

## **SECTION 3 - OPTIONAL FEATURES**

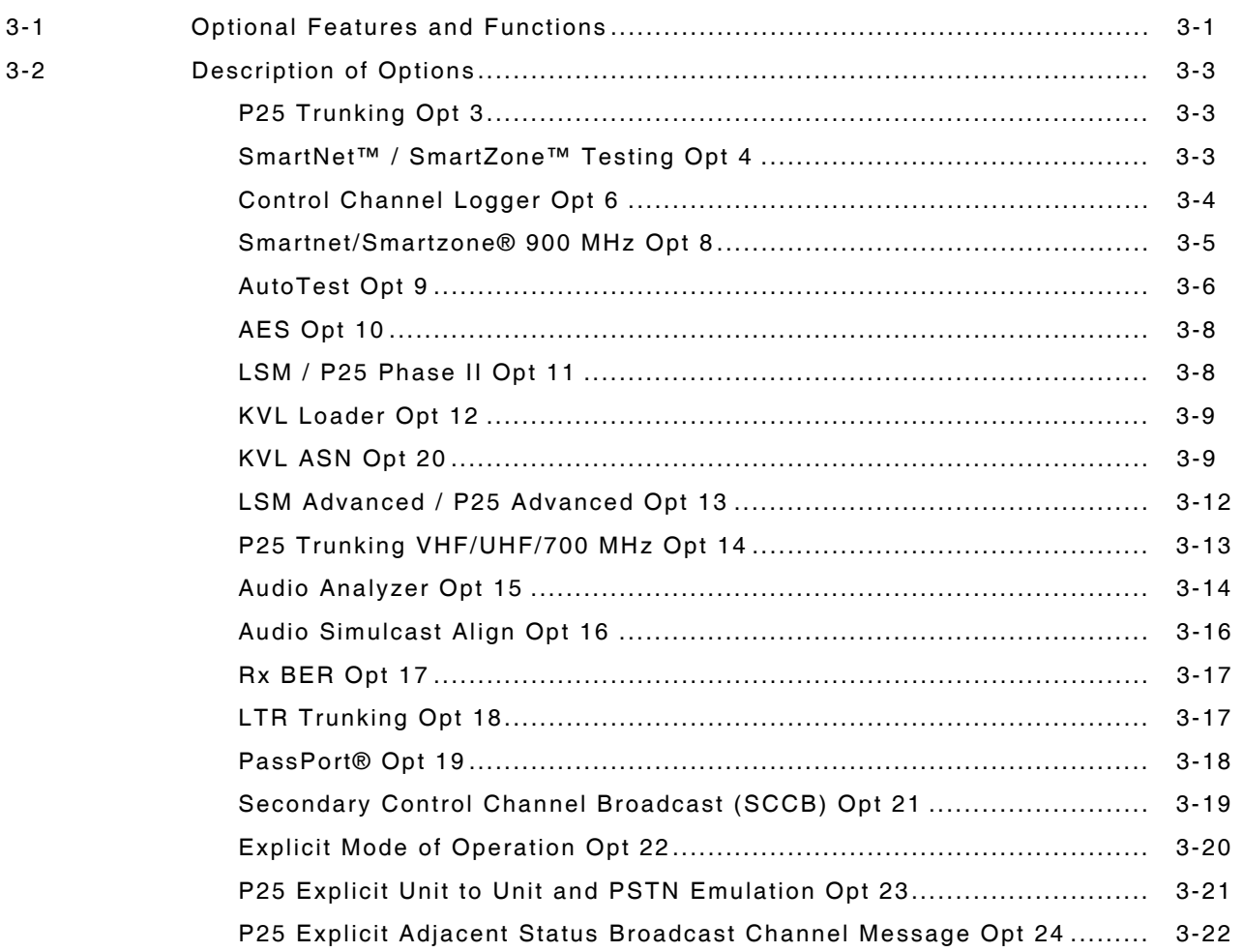

## **SECTION 4 - APPLICATIONS**

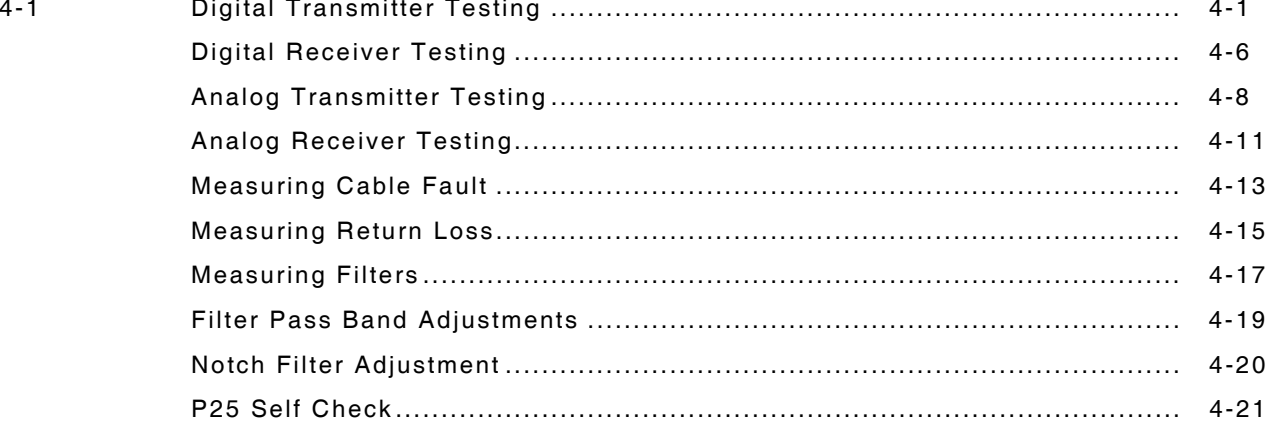

## **TABLE OF CONTENTS (cont)**

## Paragraph

## Title

Page

## **SECTION 5 - REMOTE COMMANDS**

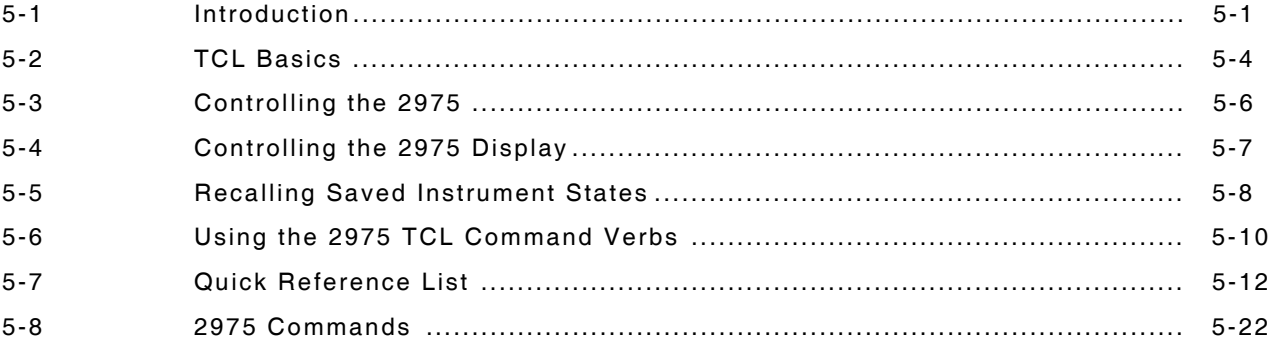

## **SECTION 6 - SYSTEM SETTINGS**

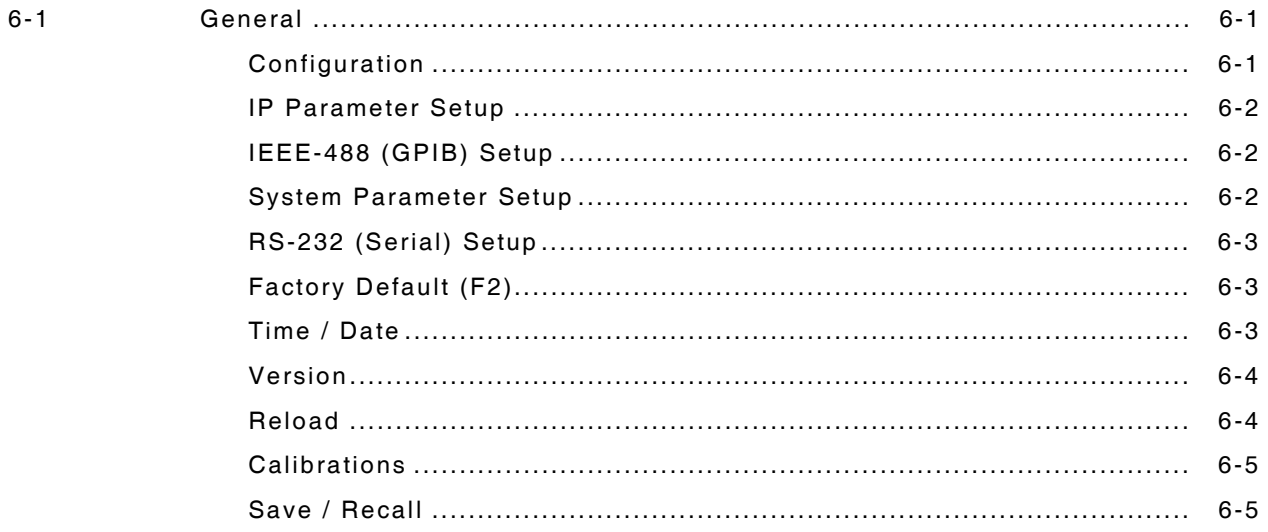

## **TABLE OF CONTENTS (cont)**

## Paragraph Title Page

## **APPENDIX A - I/O CONNECTOR PIN-OUT TABLES**

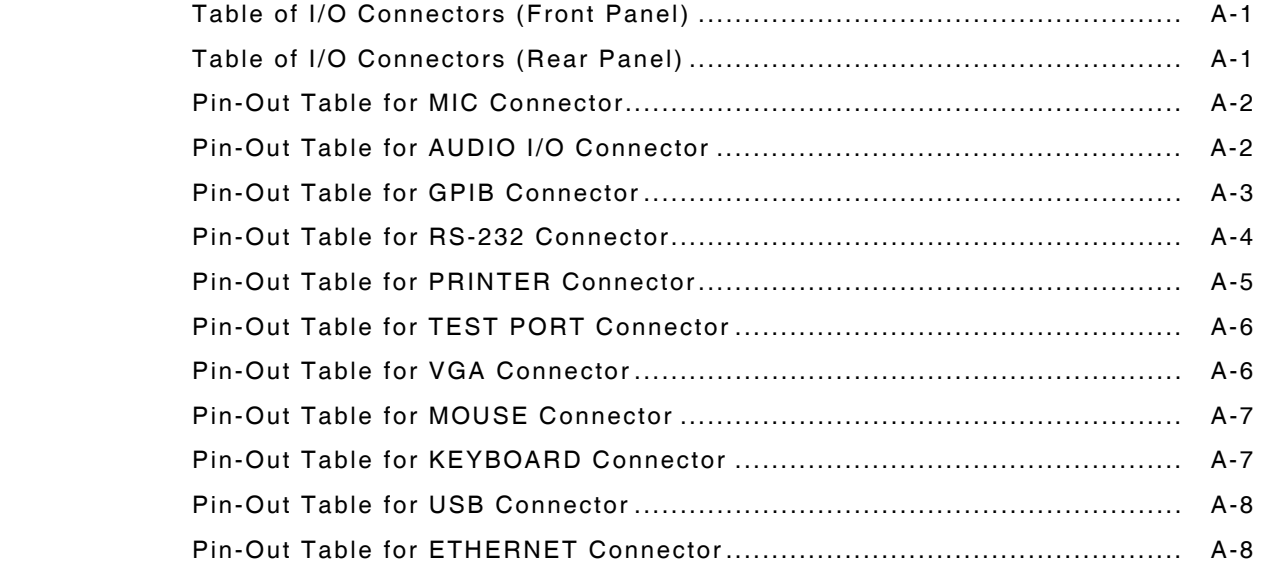

## **APPENDIX B - REPACKING FOR SHIPMENT**

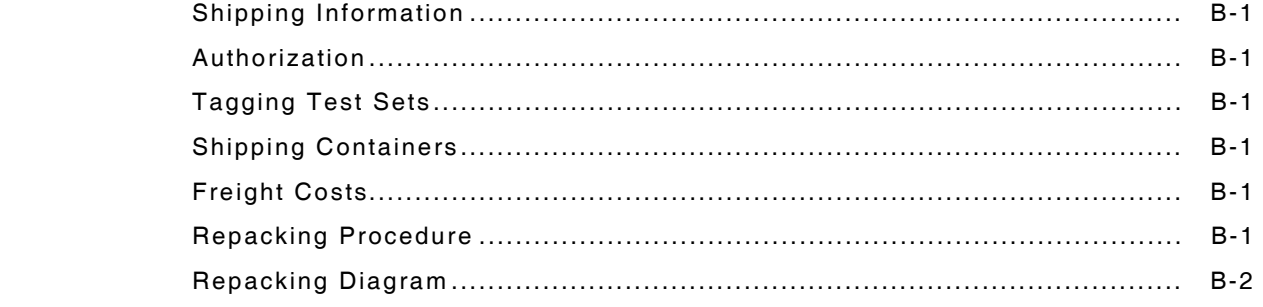

**APPENDIX C - P25 TERMINOLOGY** 

## **SERVICE UPON RECEIPT**

#### **Unpacking**

Special-design packing material inside this shipping carton provides maximum protection for the 2975. Avoid damaging the carton and packing material during equipment unpacking. Use the following steps for unpacking the 2975.

- O Cut and remove the sealing tape on the carton top and open the carton.
- O Grasp the 2975 firmly, while restraining the shipping carton, and lift the equipment and packing material vertically.
- O Place the 2975 and end cap packing on a suitable flat, clean and dry surface.
- Remove the protective plastic bag from the 2975. Place the desiccant bags back inside the protective plastic bag.
- O Place protective plastic bag and end cap packing material inside shipping carton.
- O Store the shipping carton for future use should the 2975 need to be returned.

#### **Checking Unpacked Equipment**

- O Inspect the equipment for damage incurred during shipment. If the equipment has been damaged, report the damage to Aeroflex.
- $\bullet$  Check the equipment against the packing slip to see if the shipment is complete. Report all discrepancies to Aeroflex.

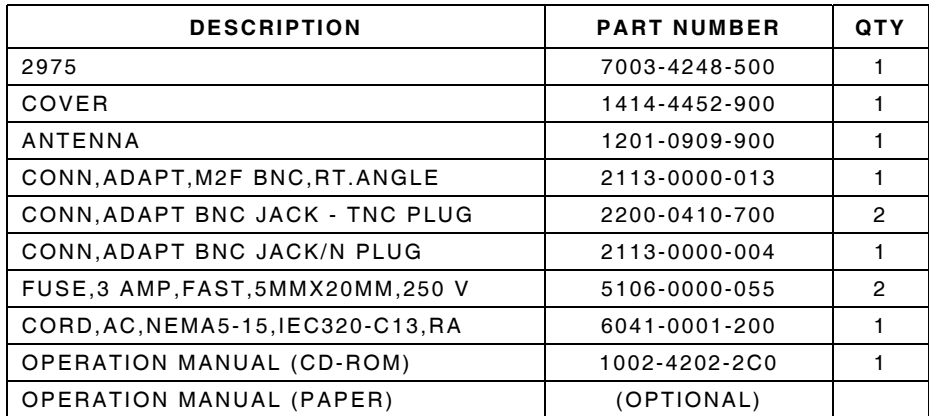

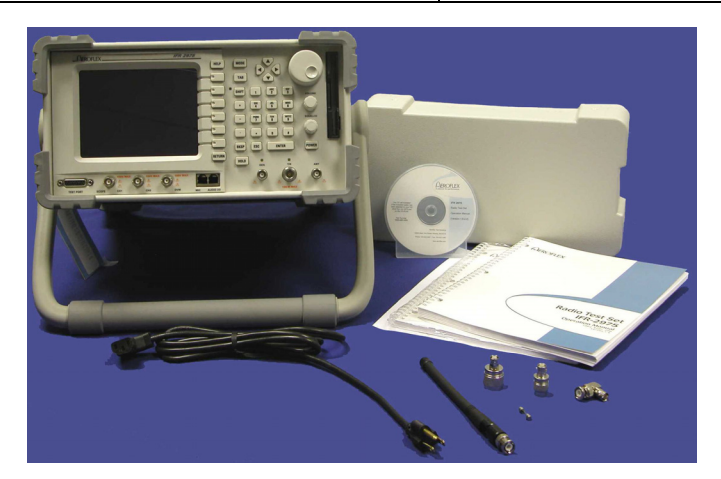

THIS PAGE INTENTIONALLY LEFT BLANK.

## **SECTION 1 - DESCRIPTION**

## **1-1 FUNCTIONS AND CAPABILITIES**

The 2975 Radio Test Set is a multi-purpose test solution with all the tools necessary for advanced testing of conventional two-way and Project 25 Compliant Radios. These tools have been integrated into a single platform offering over 20 discrete instruments which are presented in a comprehensive, user-friendly style.

A closer look at the 2975 reveals these exciting capabilities:

- O Operation from front panel, keyboard, mouse or remote connection
- Protected RF Inputs
- O RF Receive/Generate with full Duplex Operation to 2.7 GHz
- $\bullet$  AM, FM and C4FM Modulation
- O RF Power/Frequency/Frequency Error/Distortion/SINAD/AF Level/Voltage Meters
- O Full Function Spectrum Analyzer/Oscilloscope/DVM
- **O** IP Addressable
- $\bullet$  Supports Network Connectivity
- O Portable at 33 lbs.; ideal for the field technician

**Standard** functions and features of the 2975 include:

- **Spectrum Analyzer functions:** 
	- O Eight (8) Markers with frequency / level readout, with marker-to-marker readouts, plus horizontal or vertical placement
	- O Sweep speeds and zero span operation
	- Cable Fault measurement calculator
	- O "Quick Span" using mouse for simultaneous frequency and span settings
- O Digital Coded Squelch (DCS), Dual-Tone, Multiple Frequency (DTMF) and Continuous Tone Coded Squelch System (CTCSS) decoding
- O Volume and Squelch controls are accessible using the mouse
- O RF Generator ON / OFF control is accessible on the Receiver screen
- O An internal hard drive and 3.5 inch floppy drive for simplified program installation.
- O User definable screen permits customized screen construction
- O Screen capture function allows to capture spectrum displays and oscilloscope displays
- O SETUP RECALL accessible from any screen providing easier access to stored information
- O Receiver "Find Frequency" function which automatically tunes to the frequency of a transmitter
- Internal Web Server. The 2975 features an internal web server that:
	- O Permits upload and download of files to and from the 2975
	- O Permits viewing the 2975 settings and meters on the PC browser
	- O Permits browsing the internal 2975 HELP files
	- O Provides access to the 2975 Operation Manuals and Technical Application Notes
	- Permits downloading the 2975 LabWindows® CVI driver zip file for the user to develop user specific LabWindows® applications
- O The 2975 supports DHCP, permitting easy connection onto a computer network. For easy remote display connection, the 2975 display can be redirected to a PC's X Windowing System client from the 2975 Internal Web Server.
- P25 functionality which includes:
	- Wider frequency error capture range for P25 radios (more forgiving for radios that are off-frequency)
	- O C4FM Modulation Fidelity Meter displays frequency error and deviation at symbol time in addition to the modulation fidelity reading
	- O Rx BER function permits stimulus / response of P25 radios with support for four standard test patterns
	- LCO #7 (telephone number dialing) support
	- O Op-codes "03" and "06" have continuous delivery
- **Function Generator has Arbitrary and SINC waveform capability**
- O RF Generator microphone press-to-talk (PTT) control
- O Audio Route controls for the MODULATOR loopback
- Demod Audio filter selection for APCO-25
- O Deviation Meter and AM% Meter have added functionality for Peak, Average, Positive Peak and Negative Peak
- O Scope markers for the integral dual channel oscilloscope

**Optional** functions and features available on the 2975 include:

#### P25 Options

- O **Control Channel Logger (2975OPT6)** for capturing P25 trunking protocol messages;
- O **LSM / P25 Phase II (2975OPT11)** for Transmit and Receive of CQPSK waveforms; the option also features he ability to generate P25 LSM waveform (12.5 kHz BW) in addition to the P25 Phase II waveform (6.25 kHz BW)
- O **LSM Advanced / P25-2 Advanced (2975OPT13)** adds powerful measurement capabilities for P25 waveforms, including error vector magnitude (EVM) and I-Q constellation display;
- O **P25 Trunking VHF/UHF/700 MHz (2975OPT14)** for testing P25 systems in various frequency bands of operation.
- O **Rx BER Option (2975OPT17)** extends the BER function within the 2975 by adding external data input through the front panel Test Connector (data from radio under test).

#### 2975 SmartNet™/SmartZone™ Option

O **SmartNet**™ **/SmartZone**™ **900 MHz (2975OPT8)** for testing radios in the 900 MHz band using this trunking protocol.

#### Encryption Options

- AES (2975OPT10) Advanced Encryption System to permit testing radios using this powerful encryption scheme;
- O **KVL Keyloader (2975OPT12)** to permit loading and management of encryption keys within the 2975.
- O **KVL ASN Option (2975OPT20)** is a proprietary key transfer protocol used by Motorola KVL-3000 and older keyloaders. This protocol is proprietary to Motorola and Aeroflex is under license by Motorola to distribute this technology.

#### AutoTest Option

O **Autotest 1 (2975OPT9)** provides user defined tests and limits for transmit, receive and audio systems.

#### Audio Analyzer Option

- O **Audio Analyzer Option (2975OPT15)** provides a frequency domain spectrum display of the audio band.
- O **Analog Simulcast Align Option (2975OPT16)** extends the test capability of the Audio Analyzer Option for test and alignment of Motorola base stations.

LTR Trunking Option

O **LTR Trunking Option (2975OPT18)** for testing radios utilizing the LTR trunking protocol.

Passport Trunking

O **Passport**© **Option (2975OPT19)** is a proprietary analog trunking protocol developed by Trident Microsystems, Inc., Two Trident Drive - Arden, NC 28704. Aeroflex is under license by Trident Microsystems, Inc. to distribute this technology.

P25 Secondary Control Channel Broadcast Message

O **P25 Secondary Control Channel Broadcast Message (2975OPT21)** for verifying how P25 radios switch over to secondary control channels.

P25 Explicit Mode Operation

- O **P25 Explicit Mode Operation (2975OPT22)** for testing trunked VHF/UHF radios systems that use explicit message format for the latest P25 trunking systems
- O **P25 Explicit Unit to Unit and PSTN Emulation (2975OPT23)** for verifying that a radio can generate and receive Unit to Unit and PSTN calls.
- O **P25 Explicit Adjacent Status Broadcast Channel Message (2975OPT24)** for verifying how P25 radios switch over to adjacent control channels when roaming.

## **AVAILABLE 2975 OPTIONS**

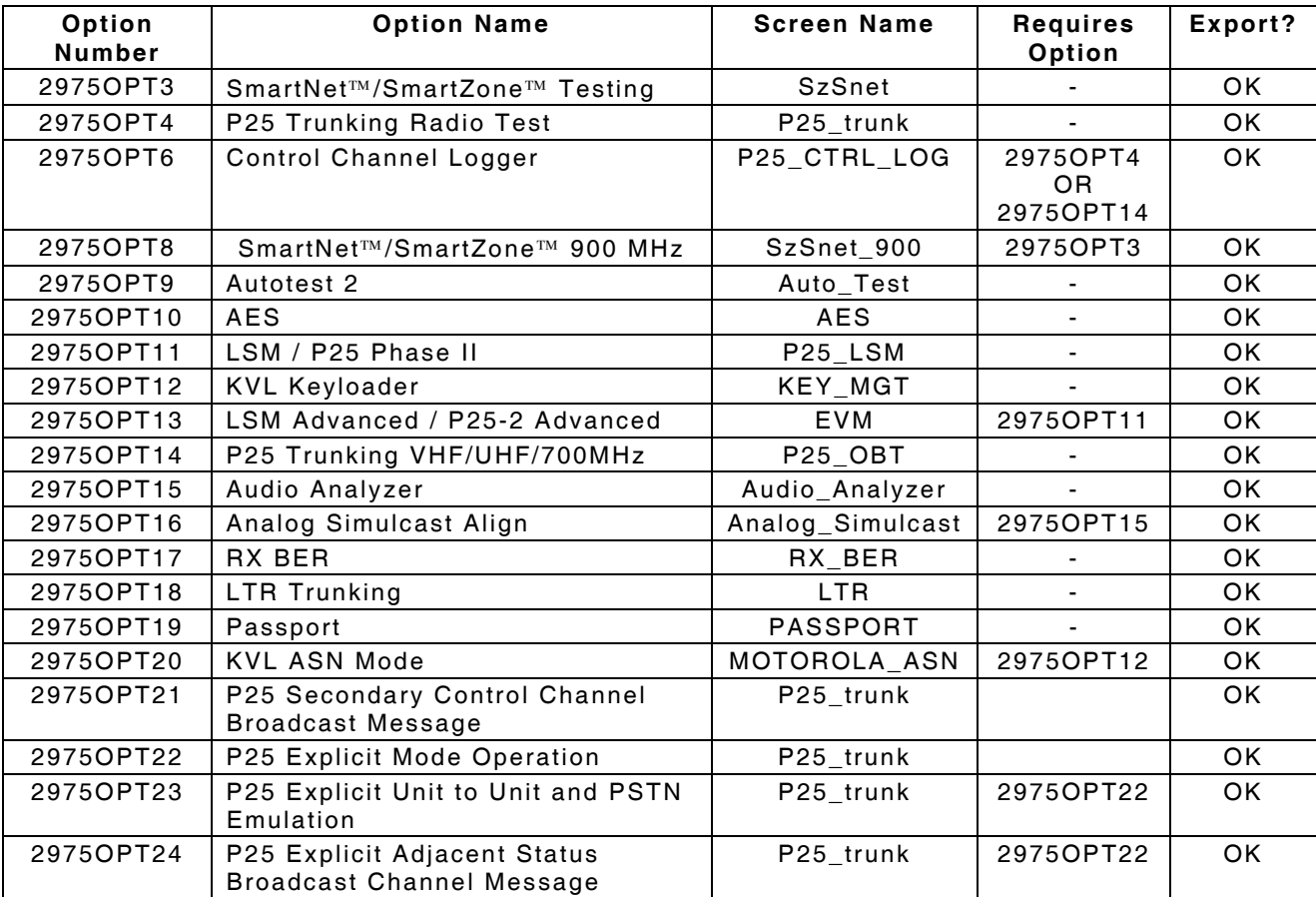

## **1-2 SPECIFICATIONS**

A warm-up time of 5 minutes is required for the following performance requirements.

RF measurements are referenced to 50  $\Omega$ .

Accuracy and Resolution stated in percent are referenced to measured or selected value unless otherwise stated.

Receive IF Bandwidth set to the narrowest setting that does not limit input signal bandwidth.

Where resolution exceeds accuracy, resolution takes precedence.

Specifications and features are subject to change without notice.

### **GENERATE FUNCTIONS**

#### **GEN PORT**

#### **Protection**

10 W for 30 sec.

Threshold 100 mW input (nominal)

#### **GEN PORT VSWR**

2.05:1 max

**FREQUENCY** 

#### **Range**

1 MHz to 2.7 GHz

**Resolution** 

1 Hz

**Accuracy** 

Same as Time Base

**AMPLITUDE - GEN PORT** 

#### **Range**

+10 to -110 dBm

#### **Resolution**

0.1 dB

#### **Accuracy**

±1.5 dB (≤1.3 GHz)

±2.5 dB (>1.3 GHz)

**AMPLITUDE - T/R PORT Range**  -30 to -137 dBm **Resolution**  0.1 dB **Accuracy** 

±1 dB (≤1.3 GHz, >-120 dBm)

±1.5 dB (>1.3 GHz, >-110 dBm)

#### **SPECTRAL PURITY**

#### **Harmonic Spurious**

-20 dBc max ≤50 MHz

-25 dBc max >50 MHz

#### **Non-Harmonic Spurious**

-40 dBc max ≤1.5 GHz

-30 dBc max >1.5 GHz and <2.7 GHz

#### **Residual Spurious**

-95 dBm max <-50 dBm

#### **Residual FM**

<15 Hz rms (Post Detection BW = 300 Hz to 3 kHz)

#### **SSB Phase Noise (20 kHz offset)**

-100 dBc/Hz typical

 $-92$  dBc/Hz max ( $\leq$ 1 GHz)

 $-90$  dBc/Hz max ( $>1$  GHz)

#### **Residual AM**

0.1% (Post Detection BW = 300 Hz to 3 kHz)

#### **FREQUENCY AGILITY**

10 mS <100 MHz step to <1 kHz frequency error

#### **MODULATION - FM**

#### **Deviation Accuracy**

3%, + residual, ± LSD (1 kHz through 20 kHz deviation, 1 through 10 kHz rate)

5%, + residual, ± LSD (>20 kHz deviation, 1 through 20 kHz rate)

## **Deviation Range**

Off, 10 Hz to 40 kHz deviation

#### **Deviation Resolution**

10 Hz

#### **MODULATION – FM (cont)**

#### **Modulation Rate Bandwidth**

50 to 20 kHz (MOD 1, MOD 2, and Audio In [SINAD] unbalanced) 50 Hz to 20 kHz (Audio In [SINAD] balanced and Mic In) **Modulation Distortion (THD)**  1% (1 kHz rate, 6 kHz deviation, 50 Hz to 15 kHz bandwidth) **External Modulation Sensitivity (Audio 1 Input)**  1 Vpp = 4 kHz deviation  $\pm 15\%$  (50 Hz to 10 kHz unbalanced) 1 Vpp = 4 kHz deviation  $\pm 15\%$  (1 kHz balanced) **External Modulation Sensitivity (MIC Input)**  1 Vpp = 40 kHz deviation  $\pm 15\%$  (300 Hz to 3 kHz) **MODULATION - AM Depth Range**  30% to 90% (Usable 0% to 100%) **Depth Accuracy**  ±2% of full scale at 1 kHz rate Typical (Generate level <dBm T/R Port and <dBm Gen Port) **Depth Resolution**  1% **Modulation Rate Bandwidth**  100 Hz to 3 kHz **Modulation Distortion (THD)**  4% typical **External AM Sensitivity (Audio 1 Input)**  1 Vpp = 8% modulation (balanced and unbalanced) **External AM Sensitivity (MIC 1)**   $0.1$  Vpp = 8% modulation **DIGITAL MODULATION FORMAT C4FM**  9600 bits/sec, 4800 symbols/sec **FSK Error**  <1% typical, <2% max **P25 User Defined Signals**  1011 Hz Tone 5% BER Calibration tone Speech (repeated test phrases) Silence Voice from audio inputs

## **P25 Standard Signals**

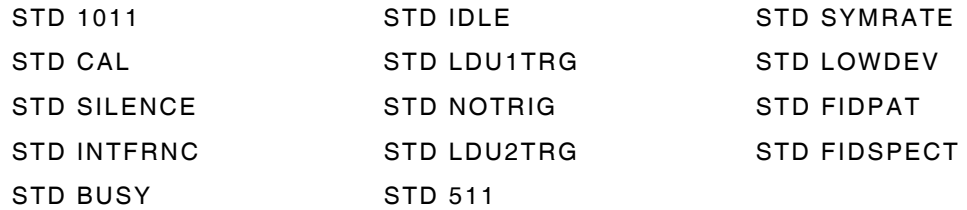

## **RECEIVE FUNCTIONS**

## **ANT PORT**

#### **Protection**

10 W for 30 sec.

Threshold 100 mW input (nominal)

#### **ANT PORT VSWR**

2.15:1 max

#### **LO EMISSIONS**

T/R Port: ≤-110 dBm

ANT Port: ≤-70 dBm

## **10.7 MHZ IF OUTPUT**

-10 dBm (50 Ωnominal) typical

## **FILTERS**

#### **IF Filters**

12.5 kHz, 25 kHz, 60 kHz, 200 kHz

## **POWER METER**

#### **VSWR - T/R Port**

<1.2:1 to 1 GHz, <1.25:1 (typical) >1 GHz to 2.7 GHz, 1.3:1 max

#### **Frequency Range**

1 MHz to 2.7 GHz

#### **Accuracy**

10% ±LSD

### **Meter Range**

100 mW to 200 W in a 1,2,5 sequence

## **Dynamic Range**

100 mW to 125 W

## **Resolution**

3 digits

#### **POWER METER (cont)**

#### **Alarm**

Alert sounds at 100°C Pad Temp or 135 W

## **Maximum Power**

50 W continuous, 125 W 1 min ON / 4 min OFF

#### **FREQUENCY COUNTER/FREQUENCY ERROR METER**

#### **RF Frequency Range**

1 MHz to 2.7 GHz

#### **Accuracy**

Same as timebase  $\pm$  1 Hz

#### **In-Band Frequency Range**

½ selected receive bandwidth, nominal

#### **Resolution**

1 Hz

#### **Frequency Error Ranges**

AUTO, ±100 Hz, ±200 Hz, ±500 Hz, ±1 kHz, ±5 kHz, ±10 kHz, ±20 kHz, ±50 kHz, ±100 kHz

#### **Input Level Sensitivity**

T/R Port: Input Level >-10 dBm, 0 dB attenuation

ANT Port: Input Level >-40 dBm, 0 dB attenuation

#### **Input Level Range (T/R Port)**

T/R Port: Input Level >-10 dBm, 0 dB attenuation, not to exceed +50 dBm

ANT Port: Input Level >-60 dBm, 0 dB attenuation

#### **FM DEVIATION METER**

#### **Frequency Range**

1 MHz to 2.7 GHz

#### **Resolution**

10 Hz

#### **Accuracy**

```
±5%, ±2 LSD + residual (12.5 kHz IF, 1 kHz rate, deviation >1 kHz and ≤5 kHz) 
±5%, ±2 LSD + residual (25 kHz IF, 1 kHz rate, deviation >1 kHz and ≤10 kHz) 
±5%, ±2 LSD + residual (60 kHz IF, 1 kHz rate, deviation >1 kHz and ≤25 kHz) 
±7%, ±2 LSD + residual (200 kHz IF, 50 to 20 kHz rate, deviation >5 kHz and ≤40 kHz) 
Meter Ranges
```
AUTO, 5 kHz, 10 kHz, 20 kHz, 50 kHz, 100 kHz

#### **FM DEVIATION METER (cont)**

#### **Input Level Sensitivity**

T/R Port: Input Level >-10 dBm, 0 dB attenuation ANT Port: Input Level -40 to -20 dBm, 0 dB attenuation

#### **Input Level Range**

T/R Port: Input Level -20 to +30 dBm, 0 dB attenuation, not to exceed +50 dBm

ANT Port: Input Level -60 to -10 dBm, 0 dB attenuation, not to exceed +10 dBm

#### **AF Bandwidth**

DC to 20 kHz

#### **Demod Output Sensitivity**

1 Vpp = 5 kHz deviation typical

#### **AM MODULATION METER**

**Frequency Range** 

1 MHz to 2.7 GHz

**Accuracy** 

#### **(antenna input -40 dBm to -30 dBm)**

±5% of Full Scale + residual (6 kHz IF, 1 kHz rate, 10% to 90% depth)

#### **Resolution**

1%

**Meter Ranges**  5%, 10%, 20%, 50%, 100%, AUTO

#### **Input Level Sensitivity**

T/R Port: Input Level >-10 dBm, 0 dB attenuation

ANT Port: Input Level -40 to -20 dBm, 0 dB attenuation

#### **Input Level Range**

T/R Port: Input Level -20 to +30 dBm, 0 dB attenuation, not to exceed +50 dBm ANT Port: Input Level -60 to -10 dBm, 0 dB attenuation, not to exceed +10 dBm

#### **AF Bandwidth**

100 Hz to 3 kHz

#### **Demod Output Sensitivity**

1  $Vpp = 8%$  modulation depth typical

## **AUDIO FREQUENCY COUNTER**

**Frequency Range** 

1 MHz to 2.7 GHz

**Accuracy** 

Same as timebase  $\pm$  1 Hz

## **Resolution**

0.1 or 1 Hz

#### **Frequency Range (FM)**

50 Hz to 10 kHz

10 kHz to 20 kHz (Modulation level >1 kHz deviation)

#### **Input Level Sensitivity**

T/R Port: Input Level >-10 dBm, 0 dB attenuation

ANT Port: Input Level -40 to -20 dBm, 0 dB attenuation

#### **Input Level Range (T/R Port)**

T/R Port: Input Level -20 to +30 dBm, 0 dB attenuation, not to exceed +- dBm

ANT Port: Input Level -60 to -10 dBm, 0 dB attenuation, not to exceed +10 dBm

#### **Audio Filters**

None, 300 Hz LP, 4 kHz LP, 4 kHz LP (Butterworth), 4 kHz HP, 15 kHz LP, 20 kHz LP, 300 Hz HP, 300 Hz to 4 kHz BP

#### **RECEIVE SIGNAL STRENGTH INDICATION (RSSI) METER**

#### **Frequency Range**

1 MHz to 2.7 GHz

#### **Accuracy**

±1.5 dB (typical)

#### **Resolution**

0.1 dB

#### **Input Level Sensitivity**

T/R Port: Input Level -30 to +20 dBm, 0 dB attenuation

ANT Port: Input Level -70 to -20 dBm, 0 dB attenuation

#### **Input Level Range (T/R Port)**

T/R Port: Input Level -40 to +30 dBm, 0 dB attenuation ANT Port: Input Level -80 to -10 dBm, 0 dB attenuation

#### **SINAD METER**

#### **Frequency Range**

1 MHz to 2.7 GHz

#### **Accuracy**

±1 dB ±1 LSD at 1 kHz rate and 12 dB SINAD

#### **Resolution**

0.1 dB

#### **Modulation Level Range (FM)**

500 Hz to 60 kHz deviation

#### **Test Frequency**

1 kHz nominal

#### **Meter Range**

20 and 40 dB full scale

#### **Input Level Sensitivity**

T/R Port: Input Level >-10 dBm, 0 dB attenuation

ANT Port: Input Level -40 to -20 dBm, 0 dB attenuation

### **Input Level Range**

T/R Port: Input Level -20 to +30 dBm, 0 dB attenuation, not to exceed +50 dBm ANT Port: Input Level -60 to -10 dBm, 0 dB attenuation, not to exceed +10 dBm

## **Audio Filters**

None, C-Weighted

#### **DISTORTION METER**

#### **Frequency Range**

1 MHz to 2.7 GHz

#### **Accuracy**

±1.5% ±1 LSD at 1 kHz rate at 5% distortion

#### **Resolution**

0.1%

## **Modulation Level Range (FM)**

500 Hz to 40 kHz deviation

### **Test Frequency**

1 kHz

#### **Meter Ranges**

5%, 10%, 20%, 50%, 100% Full Scale

#### **Input Level Sensitivity**

T/R Port: Input Level >-10 dBm, 0 dB attenuation ANT Port: Input Level -40 to -20 dBm, 0 dB attenuation

## **DISTORTION METER (cont) Input Level Range**  T/R Port: Input Level -20 to +30 dBm, 0 dB attenuation ANT Port: Input Level -60 to -10 dBm, 0 dB attenuation **Audio Filters**  None, C-Weighted **DIGITAL DEMODULATION METERS (C4FM) Input Level Range**  T/R Port: Input Level -20 to +30 dBm, 0 dB attenuation ANT Port: Input Level -60 to -10 dBm, 0 dB attenuation **FSK Error (Antenna input -40 dBm to \_30 dBm)**  <2% + residual, 3% to 10% reading, 400 symbols **Meter Ranges**  5%, 10%, 20%, 50%, 100% Full Scale **SPECTRUM ANALYZER FUNCTIONS SWEEP (HORIZONTAL) ACCURACY Frequency Range**  1 MHz to 2.7 GHz **Frequency Resolution**  1 Hz **Frequency Span Width Range**  Analyzer Screen: Zero Span, 1 kHz to 2 GHz in a 1/2/5 sequence, 3 GHz Gen / Rec Screens: Zero Span, 1 kHz to 5 MHz in a 1/2/5 sequence **Span Accuracy**  ±1% of (total) Span Width **Frequency Display**  Span Accuracy + Frequency Standard Accuracy + 50% of RBW **Sweep Rate Range**  200 ms, 500 ms, 750 ms, 1 sec, 2 sec, 3 sec, 4 sec, 5 sec, 6 sec, 7 sec **Sweep Rate Accuracy**   $1\%$ **1 dB COMPRESSION**  >-10 dBm (Antenna Port, 10 dB attenuation) >-20 dBm (Antenna Port, no attenuation)

#### **3RD ORDER INTERMOD**

-60 dBc (1 MHz to 2.7 GHz),(-30 dBm input), (Antenna Port, No input attenuation)

#### **HARMONIC SPURIOUS**

-55 dBc at -40 dBm (Antenna Port, no attenuation)

#### **NON-HARMONIC SPURIOUS**

-60 dBc at -40 dBm (10 MHz to 2.7 GHz) (Antenna Port, no attenuation)

#### **RESIDUAL SPURIOUS**

≤−80 dBm (Input terminated, Antenna Port, no input attenuation)

## **AMPLITUDE (VERTICAL)**

#### **Level Accuracy**

±2 dB (-30 dBm input, Antenna Port, 0 dB attenuation, -20 dB reference level, normalized)

#### **Scales**

2 dB/div, 5 dB/div, 10 dB/div

#### **LOG Linearity**

 $±2$  dB

**Reference Level Resolution** 

0.1 dB

#### **Attenuator Range**

0 to 40 dB, 10 dB steps (Auto coupled to reference level)

0 to 10 dB (ANT Port) (Auto coupled to reference level)

#### **Attenuator Accuracy**

 $\pm 0.5$  dB/step,  $\pm 1$  dB maximum at 100 MHz

#### **Dynamic Range**

ANT Port: -100 to -20 dBm, no attenuation ≤-10 dBm, 10 dB attenuation

T/R Port: -30 to +30 dBm, no attenuation

## **Typical Noise Floor Performance**

-110 dBm, 10 MHz to 2.7 GHz

(300 Hz Resolution Bandwidth selected)

#### **Residual Phase Noise**

-92 dBc/Hz at 20 kHz offset

## **RESOLUTION BANDWIDTH**

#### **Analyzer Screen**

300 Hz, 3 kHz, 30 kHz, 60 kHz, 300 kHz, 6 MHz

**Generate and Receive Screens** 

300 Hz, 3 kHz, 60 kHz

#### **Selectivity**

60 dB/3 dB ratio <15:1

**Bandwidth Switching Error** 

±1 dB typical

#### **VIDEO BANDWIDTHS**

None, 10 Hz to 3 MHz in 1-3-10 steps

#### **SPECIAL FUNCTIONS**

#### **Display Modes**

Live, Average, Peak, Compare, Tracking Generator Manual / Auto coupling for Span, Sweep, VBW, RBW

#### **SPECTRUM ANALYZER VIDEO OUTPUT**

**Reference Level** 

 $= -5$  V

**Bottom-of-Screen** 

 $= +5$  V

#### **TRACKING GENERATOR**

#### **Frequency Range**

10 MHz to 2.7 GHz

**Output Level Range** 

GEN Port, +10 to -110 dBm

#### **Output Level Resolution**

0.1 dBm

#### **Output Flatness**

±2 dB, ≤500 MHz Span, up to 1.25 GHz Center Frequency

#### **Harmonic Spurious**

-20 dBc max ≤50 MHz

-25 dBc max >50 MHz

#### **Non-Harmonic Spurious**

-40 dBc max ≤1.5 GHz

-30 dBc max >1.5 GHz

#### **Input Ports**

Reference appropriate Receive function for Antenna and T/R Port specifications.

## **TIME BASE**

## **ACCURACY**

## **I/O Frequency**

10 MHz nominal

## **Temperature Stability**

±0.01 ppm

## **Time Base Aging**

±0.1 ppm per year

## **OUTPUT LEVEL**

1 to 5 Vpp into 10 kΩ

## **WARM-UP**

 $<$ 5 min.

## **INPUT LEVEL**

1 to 5 Vpp input (sine or square wave)

## **OSCILLOSCOPE FUNCTIONS**

## **Vertical Inputs**

2 input channels (CH1 and CH2), MIC Input, Audio I/O Input, Internal Demod

## **Input Impedance**

1 MΩ, 80 pF nominal

## **External Coupling**

AC, DC, GND

## **Range**

20 mV to 50 V/div in a 1, 2, 5 sequence

## **Accuracy**

10% of full scale (DC to 50 kHz, Vertical position set on CENTER graticule))

#### **Bandwidth**

500 kHz usable

## **HORIZONTAL SWEEP**

## **Range**

10 µs to 1 sec per division (selectable to 1 µs/div)

## **Accuracy**

1% of Full Scale sweep

## **TRIGGER SOURCE**

Channel 1, Channel 2, Internal or External Trigger External Trigger: TTL input level (nominal 2 V - trigger level)

### **SPECIAL FUNCTIONS**

#### **Modes**

Live, Triggered Mode (Auto, Normal, Single)

#### **AF Filters on Demod Input**

None, 300 Hz LP, 4 kHz LP (Butterworth), 4 kHz LP (Bessel), 4 kHz LP, 15 kHz LP, 20 kHz LP, 300 Hz HP. 300 Hz to 4 kHz BP

#### **AUDIO FREQUENCY GENERATOR**

#### **WAVE SHAPE FORMATS**

**Wave Shapes** 

Sine, Square, Triangle, Ramp

#### **AMPLITUDE**

#### **Level**

The combination of FGEN 1 and FGEN 2 cannot exceed the following:

Unbalanced: 0 to 20 Vpp into 10 kΩ (Audio Out 1 [FGEN] and Audio Out 2 [DEMOD])

Balanced - High Range: 0 to 6 Vrms into 10 kΩ (Audio Out 1 [FGEN] only)

Balanced - Low Range: 0 to 600 mVrms into 10 kΩ (Audio Out 1 [FGEN] only)

## **RESOLUTION**

#### **High Range**

1 mV (Audio Out 1 [FGEN] and Audio Out 2 [DEMOD])

#### **Low Range**

0.1 mV (Audio Out 1 [FGEN] only)

#### **ACCURACY (SINE WAVE)**

#### **Unbalanced (Audio 1 or 2, Level >0.5 Vpp)**

3% (20 Hz through 3 kHz)

5% (3 through 5 kHz)

15% (5 through 10 kHz)

#### **Balanced**

High Range: 10% (frequency at 1 kHz, level >0.5 Vpp)

Low Range: 10% (frequency at 1 kHz, level >0.05 Vpp)

#### **Distortion (THD, sinewave)**

<0.5% (1 kHz, 3 Vpp) <2% (20 Hz to 20 kHz, 1 through 15 Vpp)

### **FREQUENCY**

#### **Range**

Unbalanced: DC to 20 kHz (Audio Out 1 [FGEN] and Audio Out 2 [DEMOD])

Balanced: 50 Hz to 20 kHz (Audio Out 1 [FGEN[ only)

#### **Resolution**

0.1 Hz

**Accuracy** 

 $±1$  Hz

## **SIGNALING ENCODER**

#### **DTMF ENCODE**

#### **(Generation DTMF Tones)**

Modes: Continuous, One-Shot, Key

Digits: (0-9, \*, A, B, C, D)

### **CTCSS Encode**

Generation of Standard Tone frequencies selected from a menu.

Decoding of received frequency displayed.

#### **DCS Encode**

Generation of digitally coded squelch.

#### **Tones Remote Encoding Functions**

Standard tone remote signaling and user defined tone signaling.

Fully programmable from the Remote Command Interface.

#### **Tone Signaling Encoding Functions**

Fully programmable from the Remote Command Interface.

## **BASE-BAND AUDIO FUNCTIONS**

#### **Input Level Range**

Audio In: 200 mVpp to 20 Vpp

MIC: 10 mVpp to 1 Vpp

## **Frequency Range**

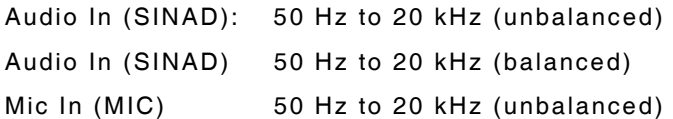

#### **INPUT IMPEDANCE**

#### **Audio In (SINAD)**

Low Impedance Input:  $600 \Omega$  (balanced) nominal

High Impedance Input: 10 kΩ (unbalanced) nominal

#### **MIC In (MIC)**

High Impedance Input: 10 kΩ nominal

Phantom Power (Electret): +5 V through 5 kΩ nominal

## **AUDIO FREQUENCY COUNTER**

#### **Input Sources**

Demodulated Audio, MIC Input, Audio I/O Input

#### **Ranges**

200, 500, 1 k, 2 k, 5 k, 10 k, 20 k

#### **Accuracy**

 $±1$  Hz

#### **Resolution**

0.1 Hz

#### **Audio Filters (Demod only)**

None, 300 Hz LP, 4 kHz LP, 4 kHz LP (Butterworth), 4 kHz HP, 15 kHz LP, 20 kHz LP, 300 Hz HP, 300 Hz to 4 kHz BP

#### **MICROPHONE AUDIO INPUT**

#### **Modes**

Electret: +5 V through 5 kΩ nominal

Dynamic

#### **DVM FUNCTIONS**

**AC** 

#### **Input Impedance**

1 MΩ: ±15% (Range >0.4 V)

600 Ω:  $±10%$ 

150 Ω: ±10%

#### **Range**

400 mV to 100 V in a 1,2,4 sequence

#### **Resolution**

0.1 mV: 0.4 V scale

1 mV: 1 V, 2 V and 4 V scales

10 mV: 10 V, 20 V and 40 V scales

100 mV: 100 V scale
# **Accuracy**

6% of Full Scale (50 Hz to 10 kHz) ±1 LSD 6% of Full Scale (10 kHz to 20 kHz) ±1 LSD input <60 Vac 9% of Full Scale (10 kHz to 20 kHz) ±1 LSD input >60 Vac

# **DC**

#### **Range**

400 mV to 100 V in a 1,2,4 sequence

#### **Resolution**

0.1 mV: 0.4 V scale 1 mV: 1 V, 2 V and 4 V scales 10 mV: 10 V, 20 V and 40 V scales 100 mV: 100 V scale

### **Accuracy**

2% of full scale  $\pm$  1 LSD

# **Input Impedance**

10 MΩ nominal

### **DIGITAL I/O**

GPIB (IEEE-488-2) Parallel Printer Port Serial Port (RS-232) Video Monitor Port (VGA) Mouse Port (PS2 compatible)

# **AC POWER**

### **Input Range**

100 to 120 VAC, 60 Hz 220 to 240 VAC, 50 Hz

# **Fuse Requirements**

3 A, 250 V, Type F **Maximum Power Consumption**  200 W **Main Supply Fluctuations**  ≤10% of nominal voltage **Transient Over-Voltage Installation**  Installation Category II

Keyboard Port Ethernet Port (10T/100T) Front Panel Test Port 3.5 inch Floppy Drive USB Port

# **ENVIRONMENTAL/MECHANICAL**

### **Weight**

33 Ibs. (15 kg)

# **Volume**

7.75 in. (H) x 14 in. (W) x 19in. (D) 19.7 cm (H) x 35.6 cm (W) x 48.3 cm (D)

#### **Operating Temp Range**

32° to 104°F (0° to 40°C)

#### **Storage Temp Range**

-13° to 158°C (-25° to 70°C)

# **Humidity**

80% up to 31°C, decreasing linearly to 50% at 40°C

# **Pollution**

Pollution Degree 2

### **Shock**

MIL-PRF-28800F Class 3 (30g)

# **Vibration**

MIL-PRF-28800F Class 3

### **Altitude**

9,843 feet (3000 meters)

### **Bench Handling**

MIL-PRF-28800F Class 3

#### **WARRANTY**

2 years

Extended warranty available upon request

### **COMPLIANCE**

The 2975 shall be modified in the future to be complaint with the following standards:

# **Electromagnetic Compliance**

EMC Directive 89/336/EEC EN 61326: 1997+A1 1998

# **Safety**

EN 61010-1 UL 3111-1 CSA C22.2 No. 1010-1

# **1-3 CONNECTORS**

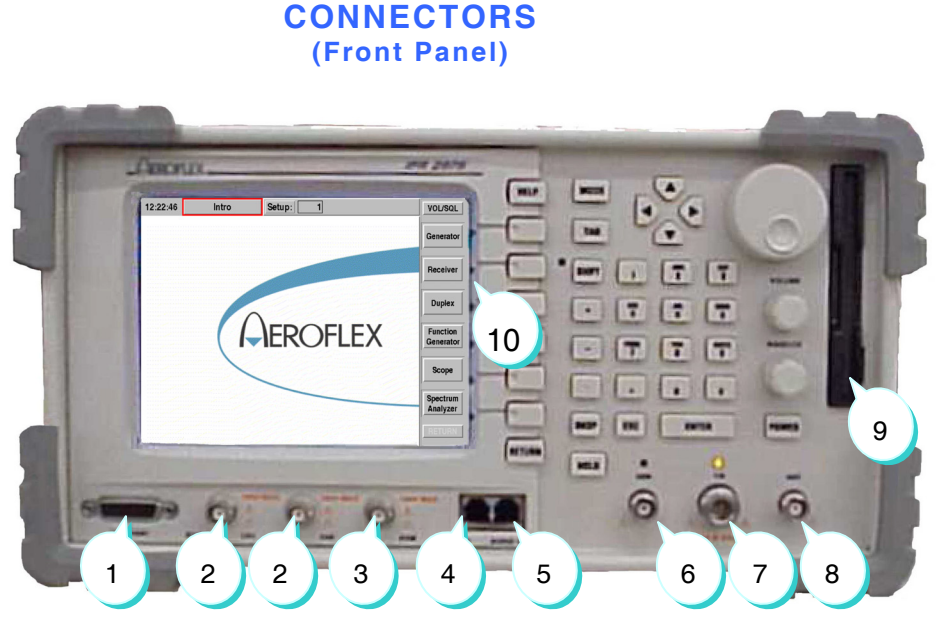

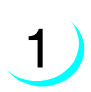

# **TEST PORT**

This port is used for the purpose of programming radios through a data connection. The port consists of 4 digital input and 4 digital output (open collector) lines. The port also provides a 0 to 12 V, 50 mA programmable source. Software to support specific radios is planned for future software releases.

Refer to Appendix A for Connector Pin-Out Table.

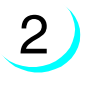

# **SCOPE CH1 and CH2**

The 2975 includes a dual channel oscilloscope suitable for trouble shooting audio paths.

 $\hat{1}$  100 V maximum input!

 $\overline{\mathcal{A}}$  Use caution when probing live circuits! DO NOT connect to AC line!

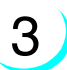

**3** DVM (Input)<br>**3** AC/DC Voltmeter

 $\overline{100}$  V maximum input!

 $\hat{\mathcal{A}}$  Use caution when probing live circuits! DO NOT connect to AC line!

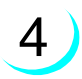

5

6

7

**4 MIC (Input)**<br>Electret (+5 V through 5 kΩ) or Dynamic Microphone Connection

# PIN SIGNAL

- 1 GND<br>2 GND
- 2 GND<br>3 MIC+
- 3 MIC+
- 4 PTT
- 5 DEMOD+<br>6 GND 6 GND
	-

# **AUDIO I/O**

SINAD Meter Input 600Ω Balanced / Unbalanced Audio Output 600Ω Balanced / Unbalanced Audio Input

# PIN SIGNAL

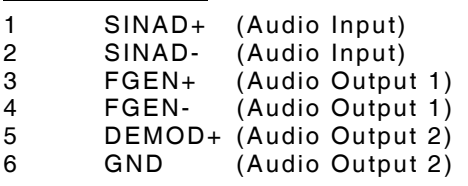

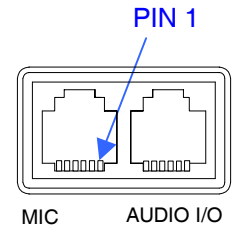

PIN 1

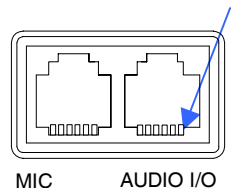

**GEN** 

RF Generator output

Protected to 10 W in case of accidental connection to transmit power Used for Signal Generator high output level and Tracking Generator output LED indicates port selected for generator output

 $\mathbf{\Lambda}$  DO NOT transmit RF into this connector!

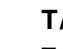

# **T/R**

Transmit / Receive Used for direct connection to transmitter output LED indicates port selected for generator output

 $\mathbb{A}$  DO NOT exceed 50 W continuous RF power!

 $\overline{\mathscr{A}}$  Use caution when connecting high power transmitters!

# **ANT**

Protected to 10 W in case of accidental connection to transmit power Used for off-the-air monitoring

 $\mathbf{\Lambda}$  DO NOT transmit RF into this connector!

# **FLOPPY DISK DRIVE**

3½" floppy disk drive for copying data and program files to/from the 2975 system

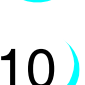

9

8

# **LCD**

Liquid Crystal Display

#### **CONNECTORS (Rear Panel)** ø 18  $\bullet$ 17  $\bigcirc$ E*d*a **WWW**  $\overline{a}$ n Mee 15 1416 L 我觉面看 Δ - 75 **KELLER** 3 **WE CONTROL**  $\overline{a}$ 6 10 11 12  $\bullet$  $\sqrt{2}$ 1  $\sigma$  and  $\sigma$  ( הר 2 13 9 4 5 7 8

1 **MAIN POWER SWITCH**  System AC Input **BATTERY SENSE**  Future Use **PARALLEL PORT**  Future Use Refer to Appendix A for Connector Pin-Out Table. 4 **RS-232**  Serial I/O Connection with the 2975 Refer to Appendix A for Connector Pin-Out Table. 5 **VIDEO PORT**  External VGA Monitor Port Refer to Appendix A for Connector Pin-Out Table. **MOUSE**  Control connection designed for PS-2 compatible mouse. Mouse controls cursor for point and click control of screen items in addition to front panel keyboard operation. Refer to Appendix A for Connector Pin-Out Table. 7 **KEYBOARD**  Control connection designed for PS-2 compatible keyboard. Keyboard controls function of unit in addition to front panel keyboard operation. Refer to Appendix A for Connector Pin-Out Table.

# **USB**

2

3

6

8

Future use: Universal Serial Bus connection with the 2975 Refer to Appendix A for Connector Pin-Out Table.

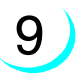

10

11

# **ETHERNET**

The Ethernet connection allows the 2975 to be configured as a computer on the network. The display and front panel keyboard can be routed to any other computer on that network allowing for complete remote control.

Refer to Appendix A for Connector Pin-Out Table.

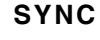

Future Use

# **EXT TRIG**

External Oscilloscope Trigger

12

# **EXTERNAL RF I/O**

10 MHz Timebase In and Out

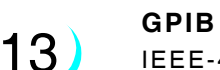

IEEE-488 Remote Control Interface Refer to Appendix A for Connector Pin-Out Table.

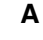

**B** 

Future Use

Future Use

15

14

16

# **TYPE I INTERFACE**

Not Used Refer to Appendix A for Connector Pin-Out Table.

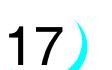

18

**SPECTRUM ANALYZER IF**  Intermediate Frequency Output (10.7 MHz)

# **SPECTRUM ANALYZER VIDEO**

Video Output (LOG Detector)

THIS PAGE INTENTIONALLY LEFT BLANK.

# **SECTION 2 - OPERATION**

# **2-1 OPERATIONAL CONCEPTS**

The 2975 is equipped with all of the tools required for the maintenance and calibration of FM, AM and Project 25 Radio Systems. These tools work together in harmony to easily accomplish routine tasks.

The 2975 is equipped with an IQ modulator and demodulator to handle the demands of digital communications systems. Digital IF and audio processing allow the 2975 to be configured as required through software changes for future upgrades. Hard drives and floppy drives provide vast storage capabilities for test setups and configurations.

Primary modes of operation for transceiver testing include:

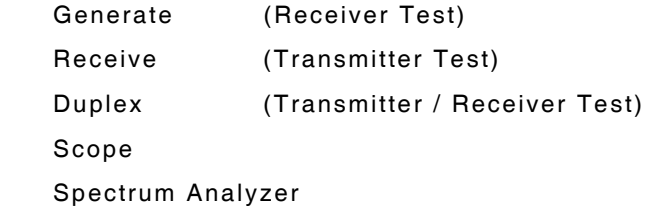

Function Generator

**NOTE:** Examples may reference optional modes of operation. Examples may also include screens containing tiles for optional modes of operation.

The 2975 operates continuously in Duplex mode with both the Generator and Receiver active. The Duplex, Generate and Receive modes offer a control panel for the Generator, the Receiver or both, along with empty screen space where additional monitor or control functions can be enabled.

Empty screen segments can be filled with any monitor or control function that is available for the actively displayed screen mode. Both Generate and Receive modes offer up to 6 free screen segments and Duplex mode offers 4. All monitor and control features require at least 1 segment each. The Scope and Spectrum Analyzer functions each require 2 screen segments. The Audio Analyzer option and some Trunking options functions also require 2 screen segments.

Monitor and control functions may be expanded into larger windows that allow access to all features of that function. The Scope and Spectrum Analyzer occupy the full screen when expanded.

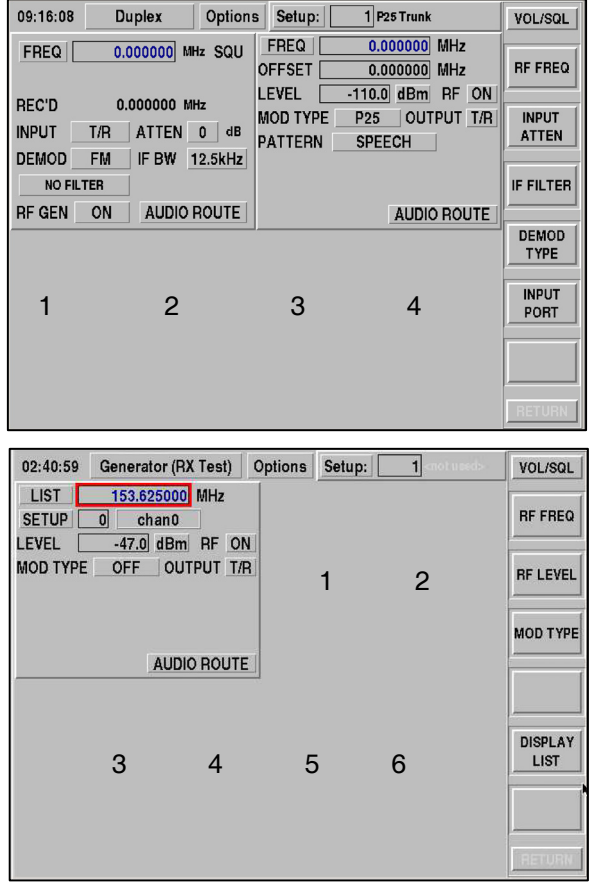

# **2-2 MONITOR AND CONTROL FUNCTIONS**

The following monitor and control functions are available in various screen displays and can be placed in the numbered locations on the previous page.

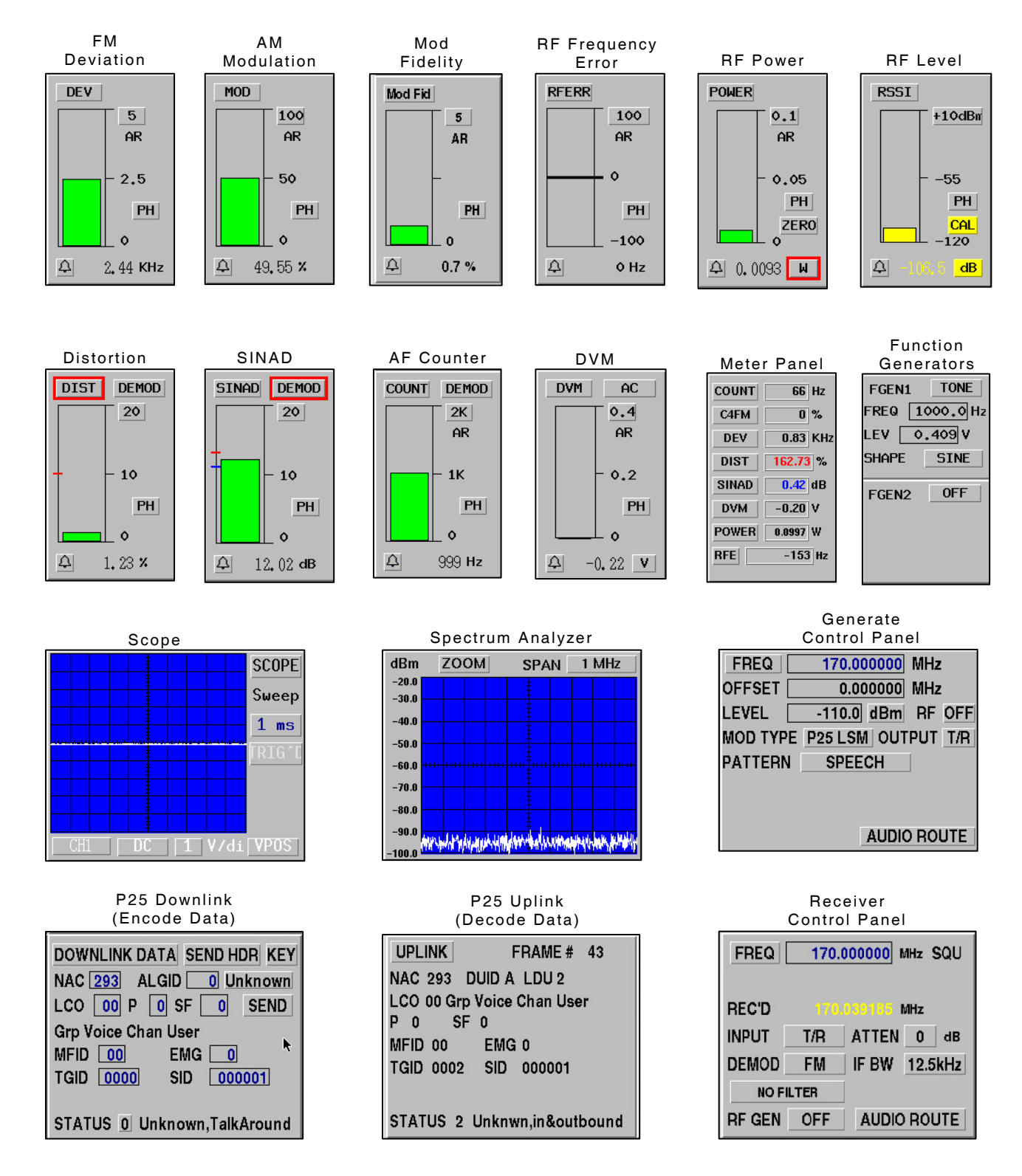

# **2-3 2975 OPERATION**

# **USER SCREEN**

The 2975 has a user configurable screen, allowing for the creation of customized test scenarios. Unlike other screens, such as Generator or Receiver, the User screen has NO preset tiles. The User screen can be set up to resemble other screens, or it may simply be set up for a single measurement.

The screen (to the right) shows the USER screen selections available on the 2975.

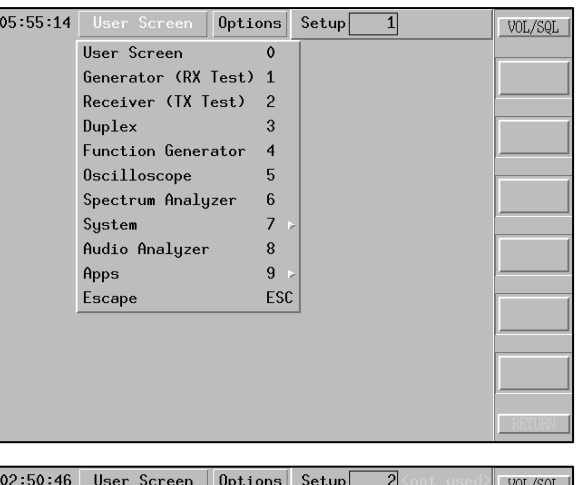

The screen (to the right) shows one example of how the User screen may be configured. This screen shows nine (9) meters, the Spectrum Analyzer with markers, the Oscilloscope, the I-Q constellation plot and the EVM function, all running simultaneously. The RF Generator and Receiver systems are operating, but not visible, permitting all the instruments to be displayed together.

**NOTE:** The I-Q Constellation plot and EVM function are optional features.

All instrument selections are available for use on the User screen using the **Options** selector located at the top of the screen.

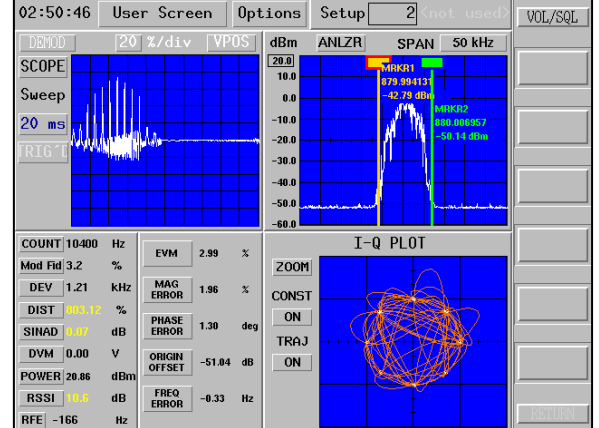

# **SELECTING OPERATION MODE**

Pressing the **[MODE]** Key activates a pull down menu to allow access to available operating modes. Screen or mode selection can be made by pressing the associated menu selection number.

The 2975 offers the modes of operation displayed below:

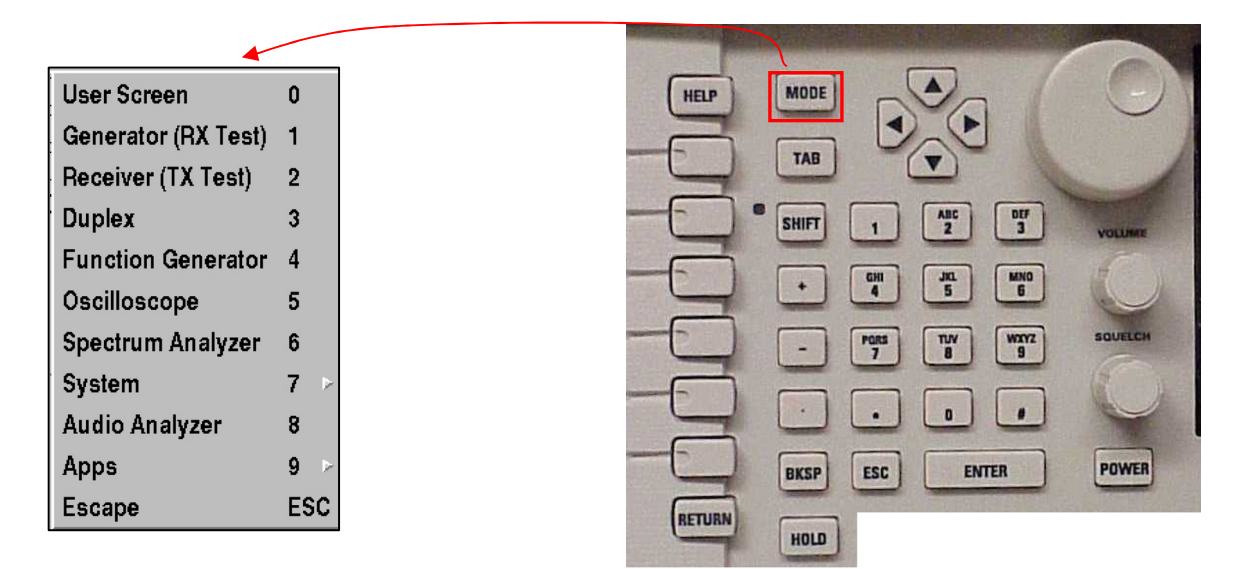

**NOTE:** Audio Analyzer is an optional mode.

The following key sequence could be used to select the **GENERATE** mode of operation:

# **[MODE]**

 **[1]**

If a mouse is connected to the 2975, click on the screen identifier label to access the pull down menu. Selection can be made by clicking on the desired mode of operation.

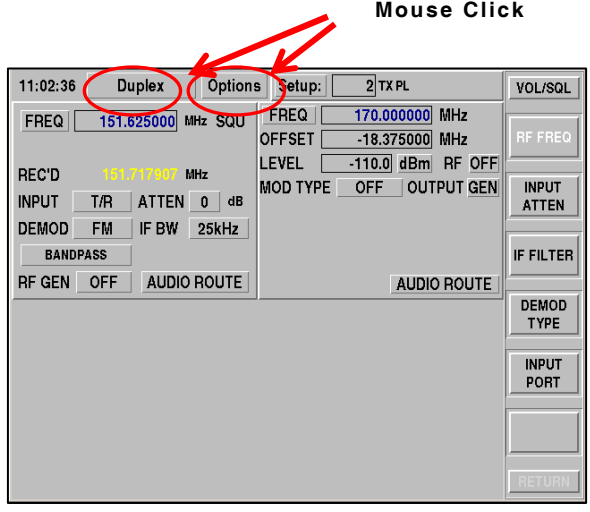

# **SELECTING OPTIONS**

After an operational mode has been selected, the operator interface allows for screen reconfiguration. There are 6 definable segments available in the Generate mode. A bar graph meter takes up 1 segment. The Scope or Spectrum Analyzer requires 2 segments. There are more functions available than segments, so the operator has the ability to choose the functions that are to be displayed.

The Options menu is accessed by pressing **[SHIFT] [MODE]** or by clicking on the screen "options" tab. Pressing **[0] [1] [2] [3]** enables the first four items on the list. Pressing the **[RETURN]** key or selecting Accept Options configures the selected items onto the screen.

All other options should be turned OFF. An item is selected when the adjacent square is checked with a red square.

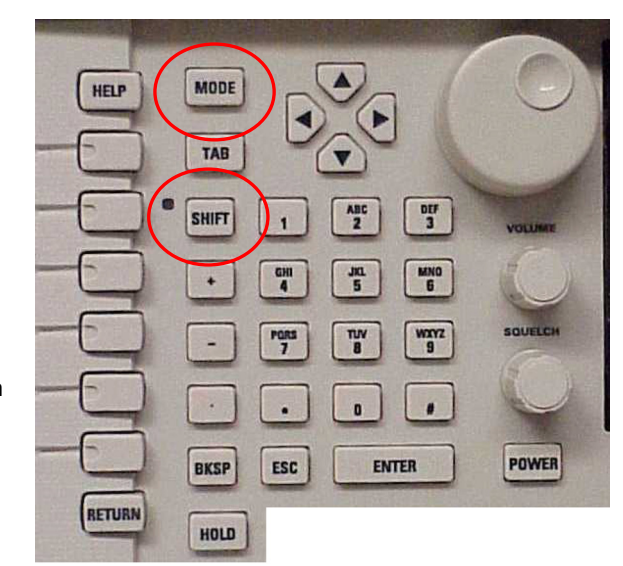

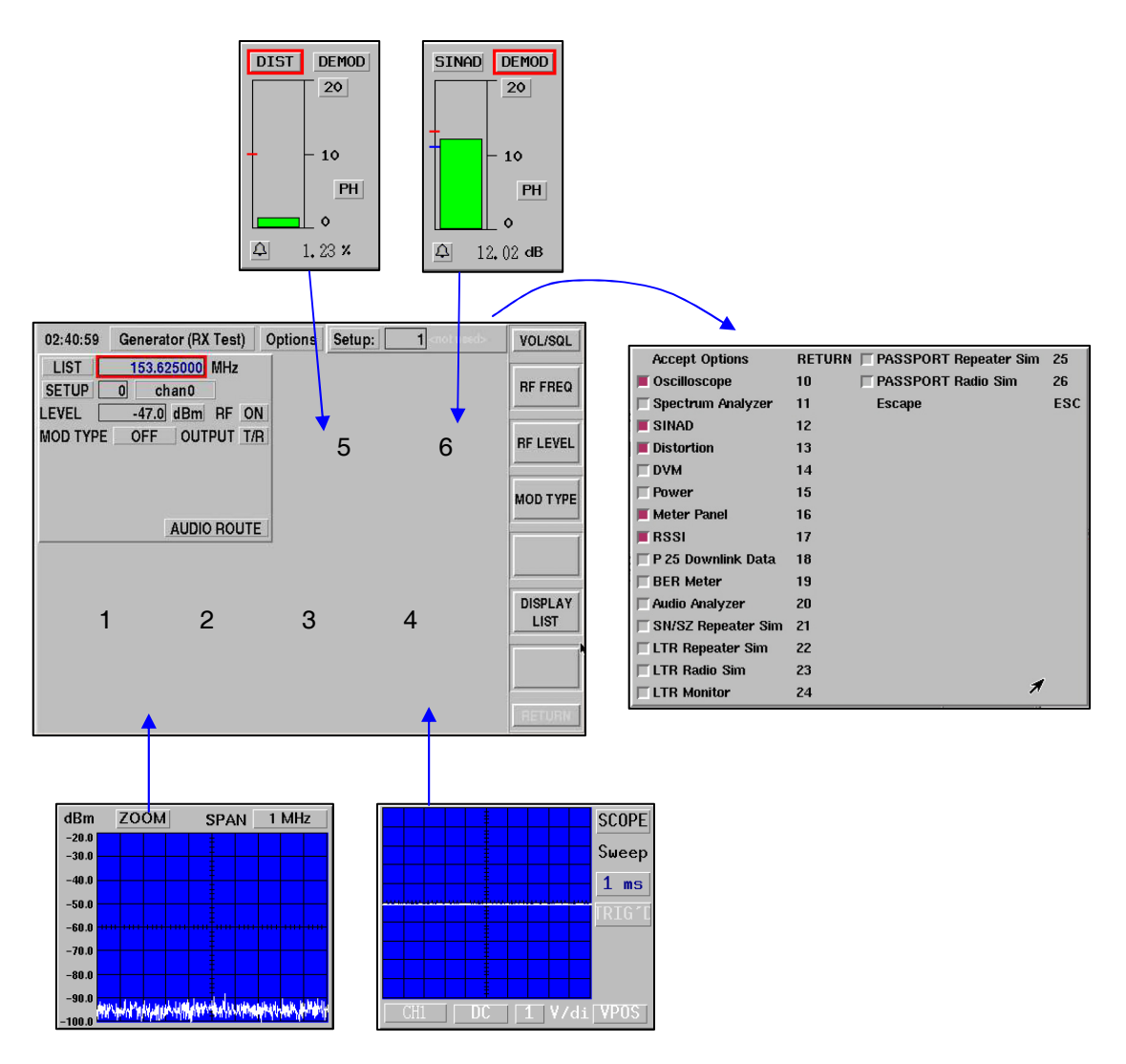

# **ZOOMING**

The 2975 interface allows function tiles to be expanded to a larger scale, which also provides more controls for that function. A function can be expanded by positioning the cursor to a function label and pressing the **[ENTER]** Key. Some examples of this are shown in the Duplex mode below. The expanded function can be exited by pressing the **[RETURN]** Key.

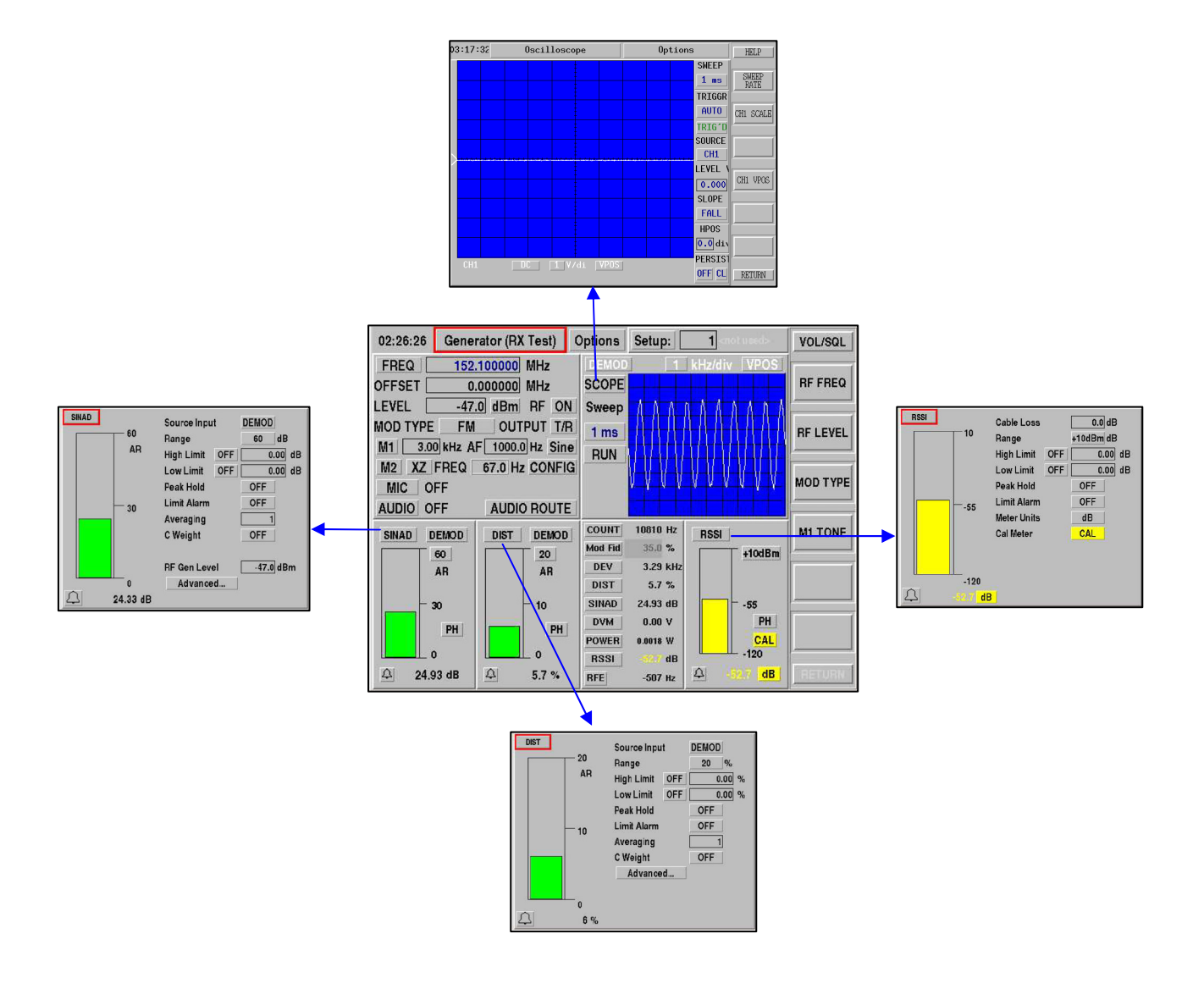

### **TONE SIGNALING DECODE**

The 2975 has the ability to decode and display **DCS**, **DTMF** and **CTCSS** from a radio (off-air or direct RF connection).

The **Tone Signal Decode** is accessible from the Receiver or Duplex screen Options menu.

**Tone Signal Decode 24** (number may vary)

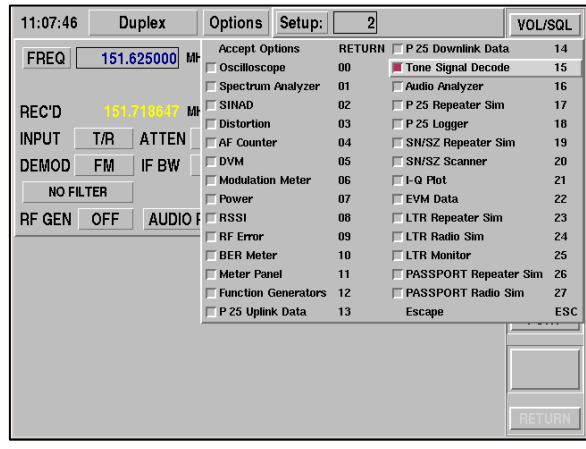

#### **DCS (Digital Coded Squelch)**

The **DCS Decode** is selected in the **Tone Signaling Decode** tile using the button in the upper right corner.

The **RECEIVED** code field indicates the 3-digit octal code decoded. This code may be an alternate (ALT) image to a valid DCS CODE.

The **DCS CODE** field is the 3-digit octal squelch code. This code is the value to reference as the DCS value.

The **INVERTED** field is the logical inversion of the **DCS CODE** value. This is provided as a convenience as some systems deviation is reversed in polarity, yielding the inverted code.

The **STATUS** field indicates the most recently received code is:

**OK** means the DCS code was received with no errors.

**FIXED** means the DCS code had an error, but the error was correctable. This occurs if the receive signal level is close to the noise floor or at higher receive signal levels if the UUT has a faulty encoder.

**COULD NOT FIX** means the DCS code had too many errors for correction (noise, no code or bad code).

The **CLEAR** button resets the DCS decoder and display fields to start a new set of readings. The **DEV** Field indicates the deviation of the DCS signal.

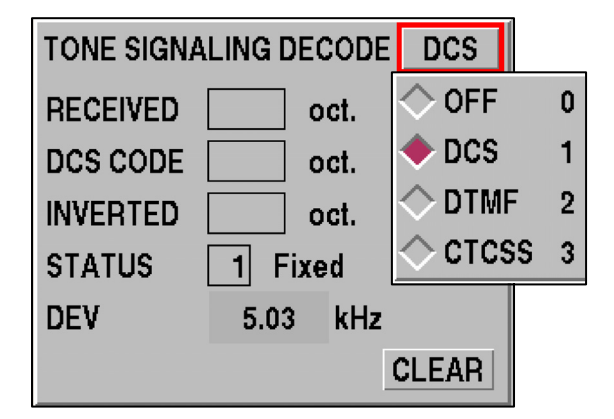

# **DTMF (Dual-Tone, Multiple Frequency)**

The **DTMF Decode** is selected from the **Tone Signaling Decode** tile using the button in the upper right corner.

The **DIGITS** field indicates the particular **DTMF** digit decoded. Digits range from 0 through 9, A, B, C, D, E, F, # or  $*$ .

The **STATUS** field indicates whether the most recently received DTMF digits are:

 **VALID** means the DTMF digits are correct.

 **INVALID** means the DTMF could not be detected (noise, wrong frequencies, etc.).

The **CLEAR** button resets the DTMF decoder and display fields to start a new set of readings.

The **DEV** field indicates the deviation of the DTMF signal.

# **CTCSS (Continuous Tone Coded Squelch System)**

The **CTCSS Decode** is selected from the **Tone Signaling Decode** tile using the button in the upper right corner.

The **FREQUENCY** field indicates the frequency of the received CTCSS code..

The **REED CODE** is the code designator assigned to the frequency of the CTCSS code.

The **TARGET FREQ** field indicates the targeted frequency.

The **ERROR** field indicates the difference between the TARGET FREQUENCY and the FREQUENCY.

The **DEV** field indicates the deviation of the CTCSS signal.

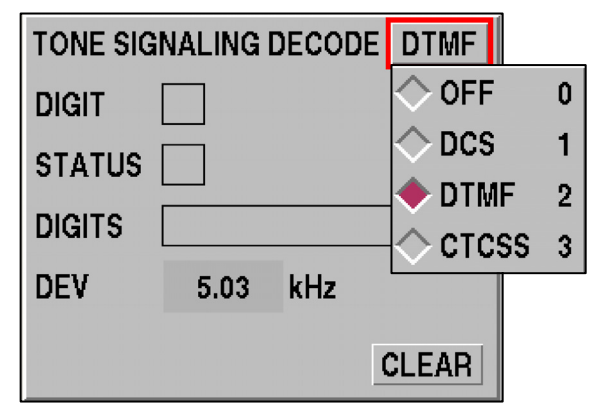

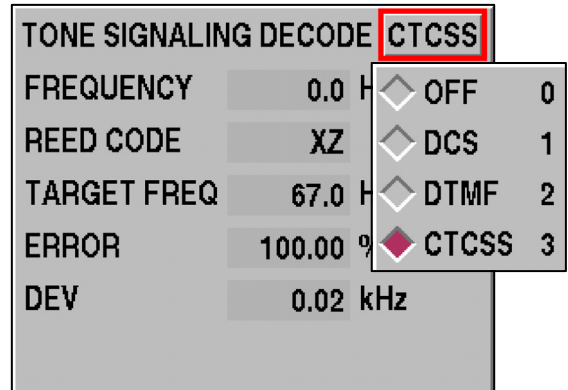

# **VOLUME AND SQUELCH CONTROLS**

The 2975 has the ability to control the Volume and Squelch functions using the mouse, with the added benefit of observing the relative position of the knob settings.

When the **VOL/SQL** button (upper right corner of the screen) is pressed, using the mouse, or if either the **VOLUME** or **SQUELCH** control is turned, the Volume / Squelch sliders are displayed.

The 2975 also provides the user with the ability to turn the Volume Display Box ON/OFF. The **ON/OFF** button is accessed via the System Setup Screen [Mode],[7].

The Volume / Squelch sliders show a relative position number and sliding scale slider buttons. The left side is minimum volume and minimum squelch setting. The right side is maximum volume and maximum squelch setting.

The numbers indicate the relative value for the current position.

Volume range of values is 0 to 100 (left to right).

Squelch range of values is 821 to -140 (left to right).

As the corresponding knob is rotated, the value and slider moves to indicate the setting. Also, the mouse cursor may be placed on a slider, push and hold with mouse while moving the slider. Release at the desired setting.

After the knob motion or mouse movement stops for 5 seconds, the Volume / Squelch display pop-up disappears (hides).

#### **RF GENERATOR ON/OFF CONTROL**

The 2975 allows the user to control the RF Generator output (ON, OFF or PTT) from the Receiver tile.

This control allows users to turn the 2975 Generator ON and OFF while testing simplex radio systems, alleviating the need to switch between the Generator and Receiver screens.

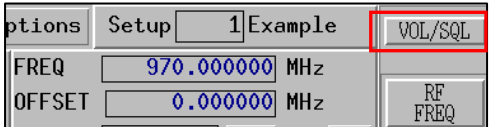

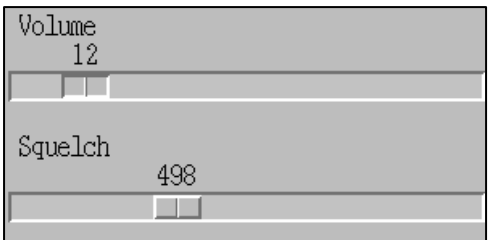

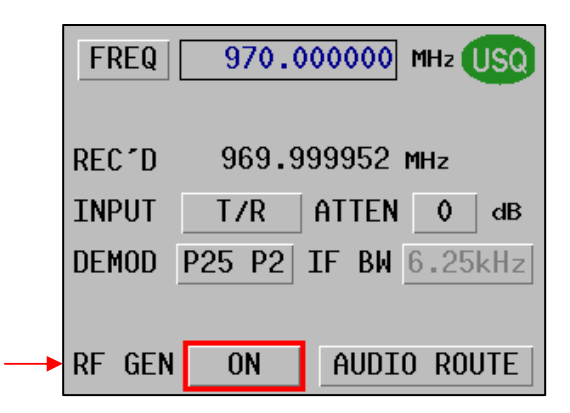

# **SETUP / RECALL**

#### **Fast Setup / Recall**

The 2975 has a Fast Setup Recall function which allows users to quickly select and restore setups from any screen.

The Setup field is located on the top line of all screens. The number field shows the recall item number: the name assigned to the recall item is shown next to the number ("Example").

The Save/Recall screen example (to the right) (**MODE**, **7**, **6**) includes a FILE name, descriptive LABEL, DATE and DIRECTORY. The Save/Recall screen combines a directory listing of the setups and permits RECALL, SAVE, BACKUP and DELETE for stored items. The SAVE / RECALL may also be selected by pressing the SETUP button for quick access.

To recall a Setup, the mouse or keyboard may be used.

- O Mouse recall requires clicking on the recall number field to select the field for numeric edit, and then pressing ENTER to recall. If the desired number is displayed, doubleclicking the number recalls the setup.
- O Keyboard recall is similar to Mouse recall. Move the cursor (RED BOX) to the Setup number field, enter the desired setup number and press ENTER.

When the RECALL SETUP softkey is pressed, the highlighted directory list item is restored and activated. If mouse operation is being used, simply double-click the desired directory list item to restore.

The SAVE SETUP softkey invokes a screen (to the right) to allow selection, naming and storage of Setups. A dropdown menu offers the user the option to save the Setups on an INTERNAL disk or FLOPPY or to store them in a subdirectory. The feature also allows Setups to be labeled with a descriptive title.

The BACKUP function allows users to save existing Setups to a floppy or restore backup Setups from a floppy.

**NOTE:** Standard Setups are embedded in the 2975 and may not be modified by the user.

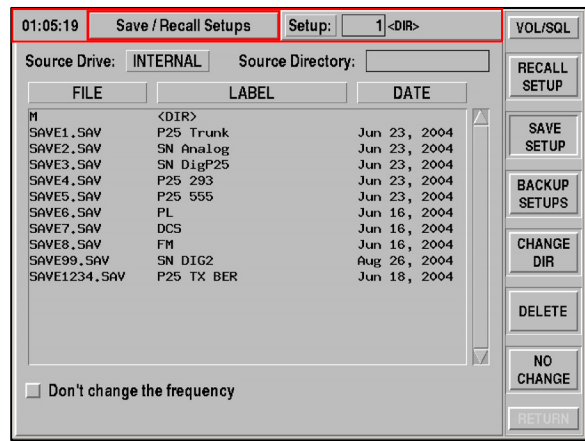

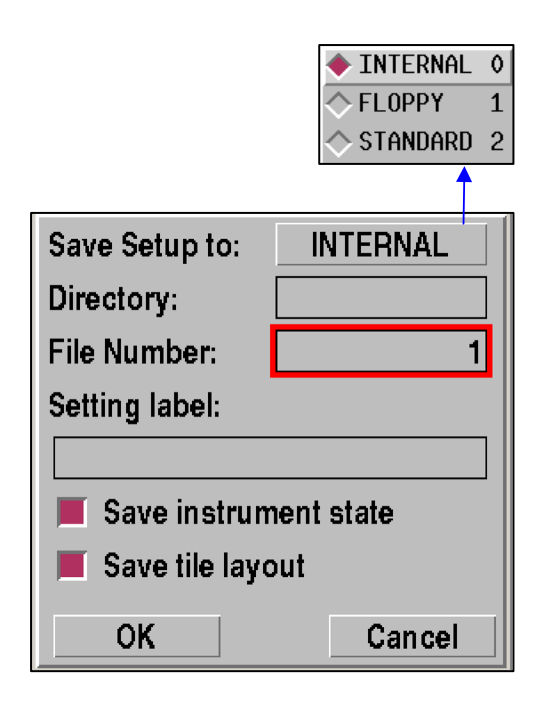

# **AUDIO ROUTE**

The AUDIO ROUTE function is common to Function Generator Mode, Receiver Mode, and Generator Mode. This function provides the ability to route the DEMOD audio or a SQUELCH demod audio to the 2975 modulator.

The Modulator routing may be set to either of these sources. Selecting DEMOD or SQUELCH permits the demodulated audio to be looped back to the generate modulator in a repeater-type action. AUDIO ROUTE status is displayed in the Rx field of the M1 and M2 screens.

This function, available on the Audio Output ports, also allows for special tone conditioning.

DEMOD AUDIO, FGEN 1, FGEN 2, MIC In, and AUDIO IN functions allow for various signal routing configurations. The Output Filter and Output Level functions allow special signal conditioning to be performed. DEMOD AUDIO also allows the 2975's Receiver demod audio to be routed to AUDIO OUT 1, AUDIO OUT 2 or to the internal speaker.

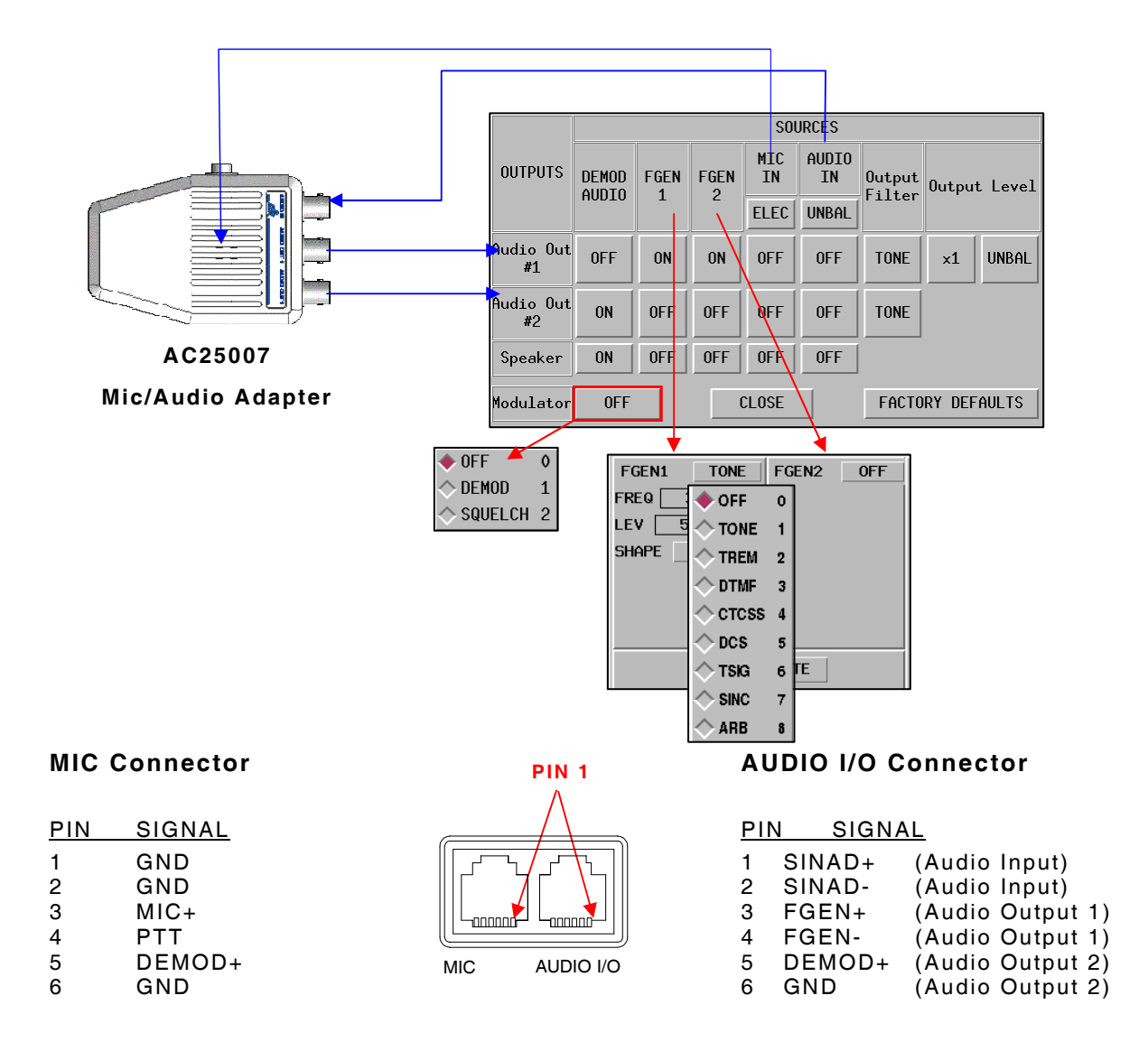

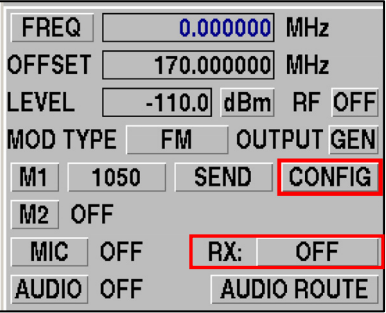

#### **NETWORK CONNECTIVITY**

Network connectivity features of the 2975 extend use and functionality. Network Connectivity options can be accessed through the CONFIGURATION screen (**MODE**, **7**, **1**). The CONFIGURATION screen allows the network items to be viewed and changed.

# **IP PARAMETER SETUP**

The IP Address (ADDRESS field) is selectable between FIXED and DHCP (Dynamic Host Configuration Protocol) easing network installation. Whenever DHCP is selected, the 2975 negotiates an IP address with the network resource server and receives a valid address.

#### **WEB SERVER SETUP**

The 2975 has the ability to be accessed as a web server whenever installed onto a network. The WEB SERVER SETUP ENABLE/DISABLE set to ENABLE provides server functions; DISABLE halts the server functions.

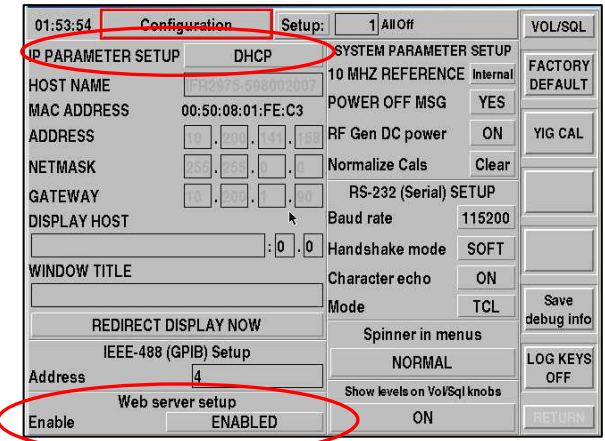

### **VOL/SQL WINDOW CONTROL**

Selecting ON/OFF allows the user to display the VOLUME/SQUELCH Slider.

### **WEB SERVER USAGE**

The screen below shows the 2975 web server page using a PC web browser. The URL (web address) shown is the IP address for the 2975, or the DNS name of the unit if your network administrator has assigned one. When the 2975 web server is accessed, this page is returned and updated at approximately 5 sec intervals, refreshing the 2975 settings and meters.

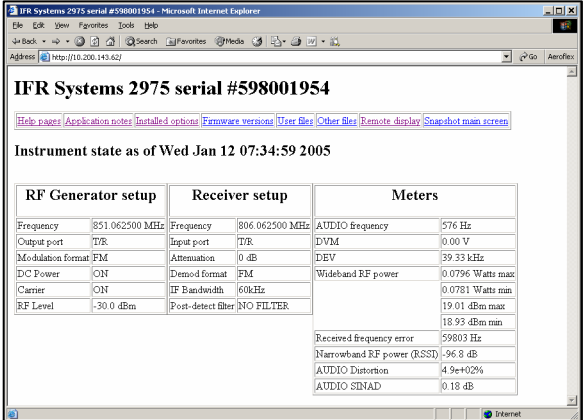

The various links provide access to the following information:

O **Help Pages.** This link accesses the HELP system within the 2975 for online descriptions for each screen and for various functions.

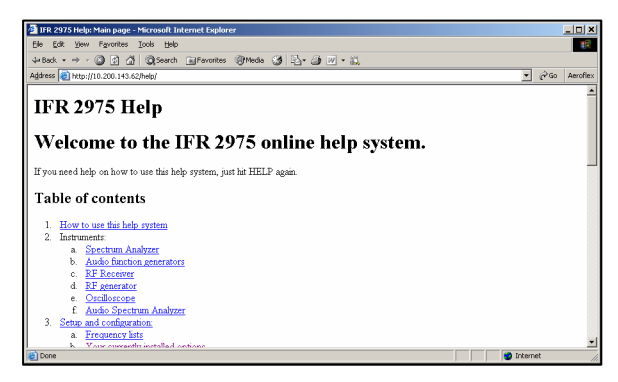

O **Application Notes.** This link provides access to the Application Notes and technical information stored within the 2975 for explaining how to use the 2975.

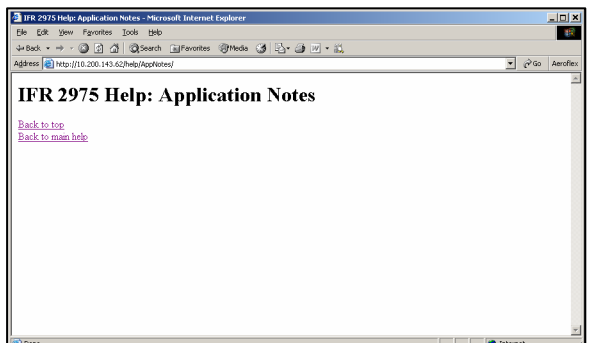

O **Installed Options.** This link displays the Option Status page within the 2975.

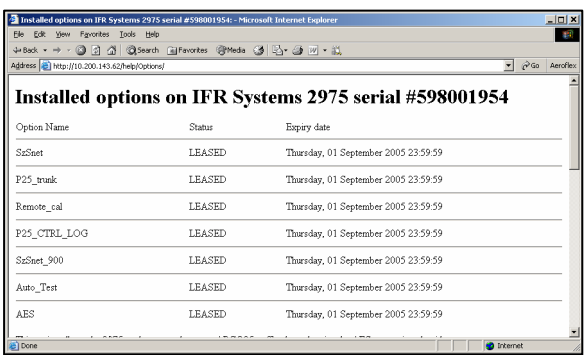

Installed software on IFR Systems 2975 serial #59

O **Firmware Versions.** This link displays the Firmware Status page within the 2975.

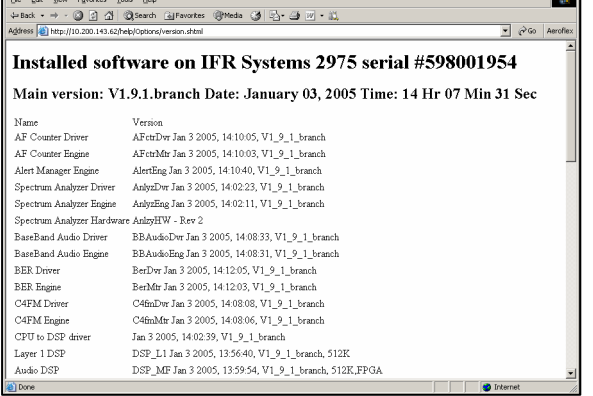

 $\frac{10 \times 1}{10}$ 

O **User Files.** This link provides access to User file storage areas within the 2975. The directories listed may be used to store information or provide access to system files, such as frequency lists and setups.

The two error log files (errorLog and errorLog.old) contain useful debug information in the event of error conditions. Files may be uploaded and downloaded from and to a computer.

O **Other Files.** This link provides access to the 2975 Operation Manual and to the 2975 LabWindows® CVI driver. The Operation Manual is in Adobe® Acrobat format and the driver is in ZIP format.

Remote Display. This link provides a convenient means to run a remote 2975 display on a PC. The remote PC must run an X Windowing System and must grant the 2975 permission to use the X server. If the PC does not support X Windowing System, links to several X Windowing programs are included for reference and consideration.

When the Remote Display link is selected from the web browser screen the 2975 displays a small window indicating the remote display is being generated. When the remote display is acquired this window opens into the 2975 remote display screen.

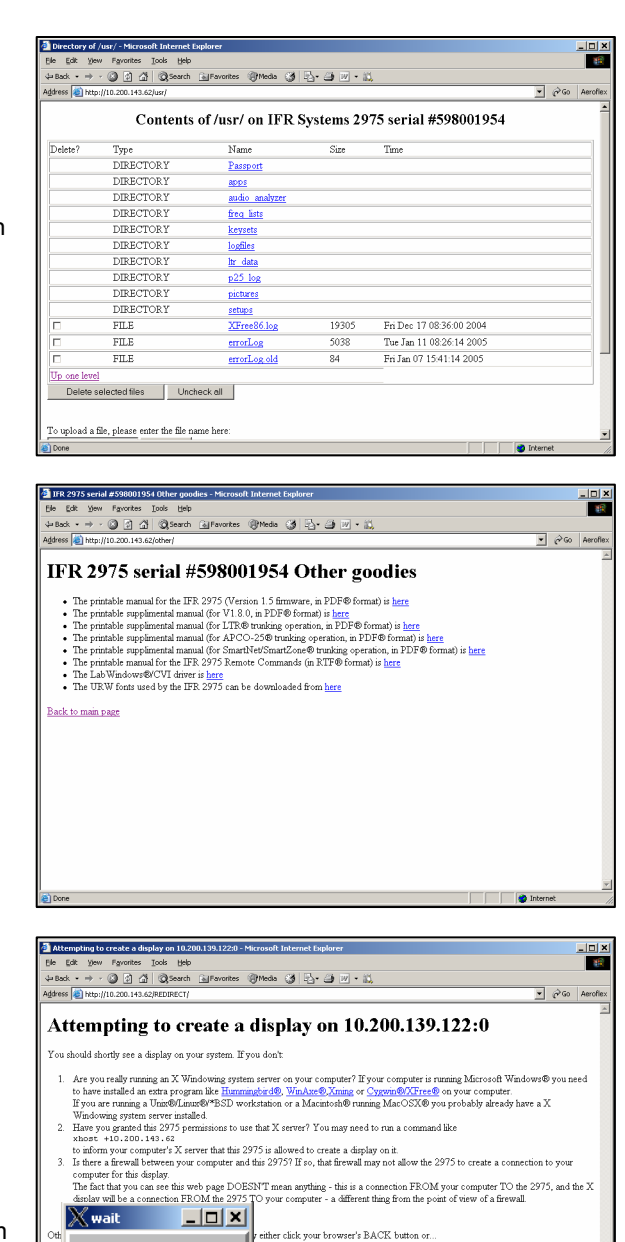

- 
- 

ther click your browser's BACK button or.

# Creating display

Please wait

#### **RECEIVER FIND FREQUENCY**

The **FIND** command searches for an RF signal by starting at 0 MHz and progressively looks at the selected RF input for signals. If no signals are found, the original starting frequency is restored. If a signal is found, the 2975 stops at the new frequency.

The **FIND NEXT** command searches for an RF signal beginning at the currently selected frequency and looks for the signals higher in frequency from this point. This is useful for finding harmonics of a transmitter.

The **FINE TUNE** command searches for an RF signal "near" the currently selected frequency (within the selected IF bandwidth) and adjusts the receiver frequency for the lowest measured RF error. This is useful after finding a signal and the FIND result is slightly off-frequency.

Important considerations for FIND functions:

- O If the RF signal is too low for an accurate frequency count, the receiver frequency is not changed.
- O If the RF signal is being modulated, there is some residual frequency error after the fine tune operation; a modulated signal is a moving target.
- The transmitter should be directly connected to the 2975; off-the-air reception may be confused by other RF signals being received.
- O The signal to be found should be at least 30 dB above the noise floor of the 2975. Depending upon input selection (ANT or T/R) and attenuation settings, this can range from about -50 dBm (Antenna, 0 dB attenuation) to +10 dBm (T/R, 40 dB attenuation). In general, the signal should be 30 dB above the noise floor of the spectrum analyzer in 5 MHz span mode.

#### **DEMOD FILTER**

The **DEMOD FILTER** within the 2975 Receiver tile has been enhanced to add **APCO-25** filter as a selection.

This filter is the same as used by APCO-25 radios utilizing C4FM modulation. The plot display (to the right) shows the APCO-25 filter response while using the Audio Analyzer Option.

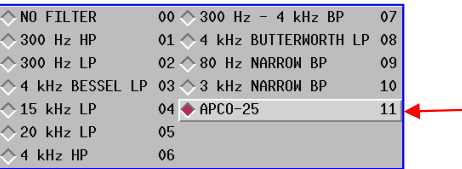

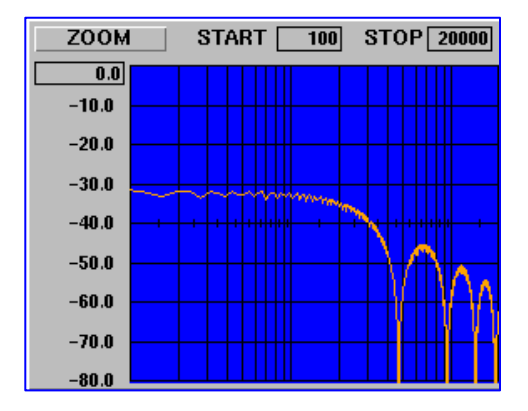

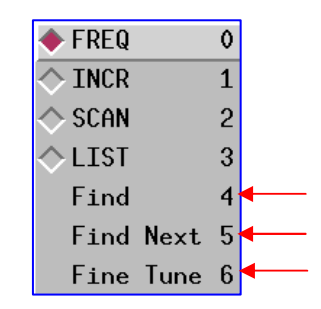

#### **P25 UPLINK DATA TILE**

The 2975 P25 Uplink Data feature allows users to monitor P25 Uplink Data. The fields displayed on the Uplink Data tile are display only fields and can not be edited by user.

The P25 Uplink Data tile can be enabled when the 2975 is operating in Duplex Mode (as shown in the following examples), Receiver (Tx Test) Mode or when the user Screen is selected.

The P25 Uplink Data Tile updates automatically to display the proper data sent by the radio. When individual messages are sent this tile periodically switches to display individual messages, before reverting back to the radio's continuous mode of operation. For example, LCO's 00, 03 and 06 are continuously sent LCO's which designate call types

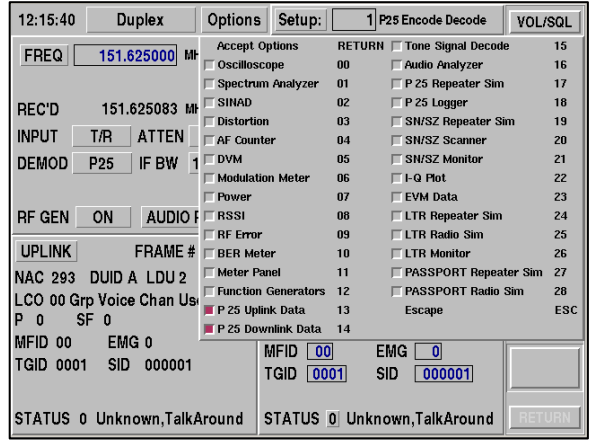

so these messages continuously send messages to transfer voice data.

Occasionally control messages are sent interspersed within the voice data messages. The control messages are only visible for a moment before the LCO decode reverts back to the voice data messages.

The following field definitions are for a Group voice channel user. Refer to TIA/EIA-102.BAAA, "Link Control Word Formats and Messages" for more information about LCO configurations.

#### **FIELD DEFINITIONS**

#### **UPLINK**

The **UPLINK** button expands the Uplink Data tile to provide more detail of the received P25 data.

#### **FRAME #**

This field displays the frame number of the P25 Uplink Data stream.

#### **NAC**

This field displays the Network Access Code of the P25 Uplink Data stream.

# **DUID**

This field displays the Data Unit ID in the P25 Uplink Data stream.

### **LDU**

This field displays the Logic Link Data Unit in the P25 Uplink data stream.

#### **LCO**

This field displays the Link Control Opcode in the P25 Uplink Data stream.

#### **P**

This field displays the Protected flag value in the P25 Uplink Data stream.

#### **SF**

This field displays the State Flag value in the P25 Uplink Data stream.

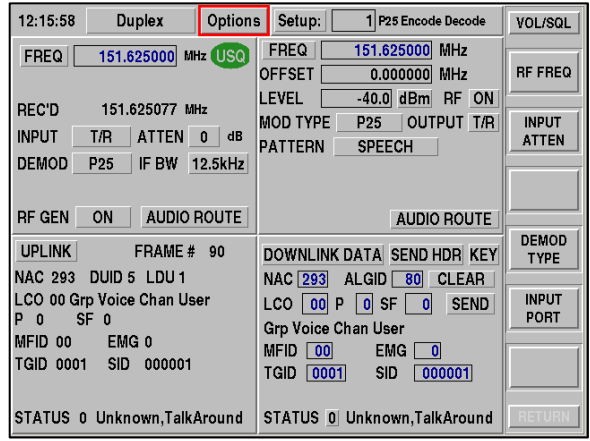

# **MFID**

This field displays the Manufacturer Identifier in the header of the P25 Uplink data stream.

# **EMG**

This field displays the Emergency value in the P25 Uplink data stream.

# **TGID**

This field displays the Talk Group Identifier value in the header of the P25 Uplink data stream.

# **SID**

This field displays the Source Address Identifier in the P25 Uplink data stream.

# **STATUS**

This field displays the current P25 Uplink status message. A text description of the status value is displayed to the right of this field.

# **EXPANDED UPLINK DATA TILE**

### **MFID**

This field displays the Manufacturer Identifier in the header of the P25 Uplink data stream.

# **ALGID**

This field displays the Algorithm Identifier in the header of the P25 Uplink data stream.

# **TGID**

This field displays the Talk Group Identifier in the header of the P25 Uplink data stream.

#### **KEY ID**

This field displays the Key Identifier in the header of the P25 Uplink data stream.

# **MI**

This displays the Message Identifier in the header of the P25 Uplink data stream.

# **VOICE FRAMES**

# **NAC**

This field displays the Network Access Code in the P25 Uplink data stream.

# **DATA UNIT ID**

This field displays the Data Unit Identifier in the P25 Uplink data stream.

# **LDU**

This field indicates the Logical Link Data Unit value in the P25 Uplink data stream.

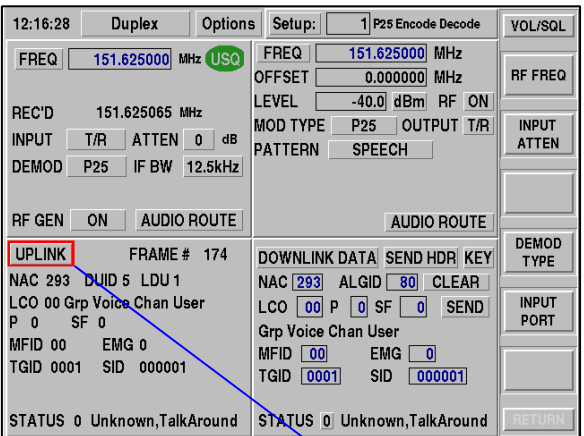

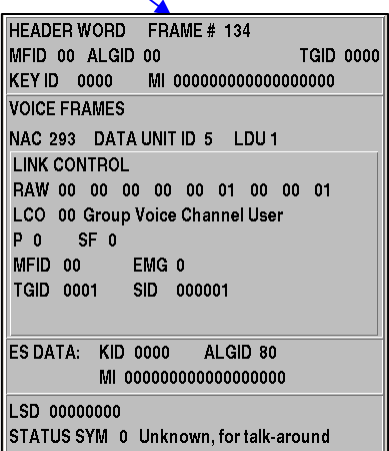

# **LINK CONTROL**

# **RAW**

This field displays the raw hexadecimal values in the P25 Uplink data stream.

# **LCO**

This field displays the Link Control Opcode in the P25 Uplink data stream.

# **P**

This field displays the Protected flag value in the P25 Uplink data stream.

# **SF**

This field displays the SF value in the P25 Uplink data stream.

# **MFID**

This field displays the Manufacturer Identifier in the P25 Uplink data stream.

# **TGID**

This field displays the Talk Group Identifier in the P25 Uplink data stream.

# **SID**

This field displays the System Identifier in the P25 Uplink data stream.

# **ES DATA (Encryption Synchronization)**

# **KID**

This field displays the Key Identifier in the Encryption Synchronization Data of the P25 Uplink data stream.

# **ALGID**

This field displays the Algorithm Identifier in the Encryption Synchronization Data of the P25 Uplink data stream.

# **MI**

This field displays the Message Identifier in the Encryption Synchronization Data of the P25 Uplink data stream.

# **LSD**

This field displays the Low Speed Data value in the P25 Uplink data stream.

# **STATUS SYM**

This value displays the P25 Uplink status message. A text description of the status value is displayed to the right of this field.

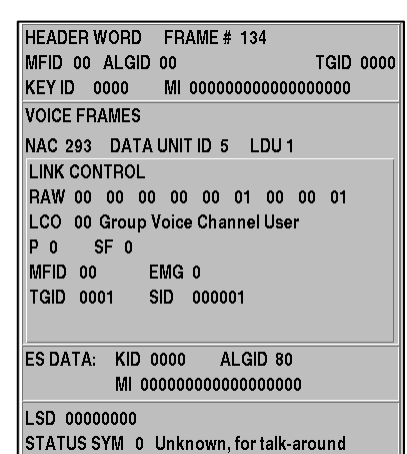

#### **P25 DOWNLINK DATA**

The P25 Downlink Data tile provided users with the ability to configure P25 Downlink Data.

The P25 Downlink Data tile can be enabled when the 2975 is operating in Duplex Mode (as shown in the following examples) or in Generate (Rx Test) Mode, or when User Screen is selected.

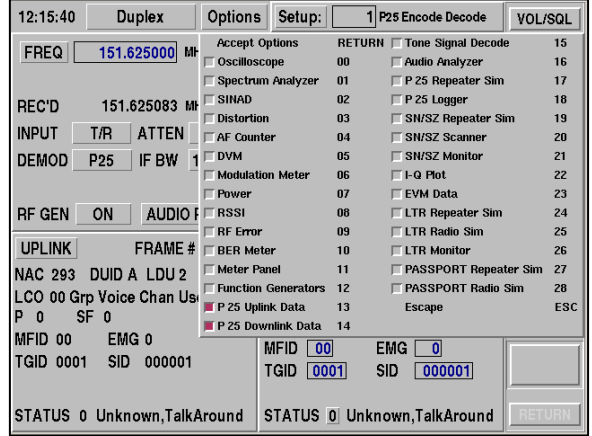

### **FIELD DEFINITIONS**

#### **DOWNLINK DATA**

The **DOWNLINK** button expands the Downlink Data tile to provide more detail of the received P25 data.

#### **SEND HEADER**

Selecting this toggle button stops the current P25 downlink data stream and sends a new data stream with a header containing displayed information.

#### **KEY / LOAD KEYS**

Selecting this button displays the Key Management Dialogue screen. This button is only enabled when P25 KEYLOADER (2975OPT12) is installed.

#### **NAC**

This field displays the Network Access Code in the P25 Downlink Data stream.

#### **ALGID**

This field displays the Algorithmic Identifier in the header of the P25 Downlink data stream. User may edit field to define this ALGID value.

#### **AES / DES / CLEAR**

Advanced Encryption is available only when AES (2975OPT10) is installed in the 2975. User may select AES, however, data encryption does not occur if the AES option is not installed. Data is transmitted as CLEAR (not encrypted).

#### **LCO**

This field displays the Link Control Opcode present in the P25 Downlink Data stream. User may edit field to define this value. A text description of the LCO message is displayed below this field.

#### **P**

This field displays the Protected Flag value present in the P25 Downlink data stream. User may edit field to define this value.

#### **SF**

This field displays the State Flag value present in the P25 Downlink data stream. User may edit field to define this value.

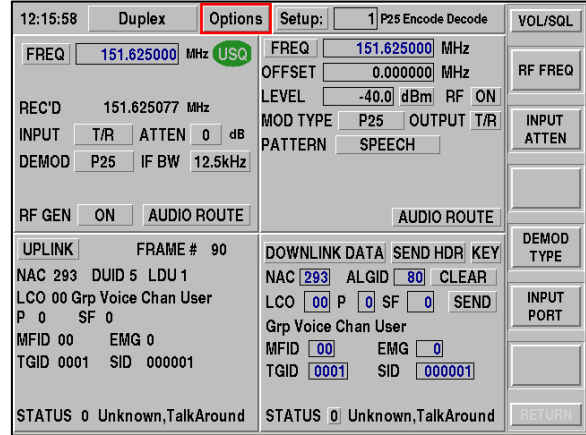

#### **SEND**

Selecting this button sends the currently displayed LCO message. After this message is sent the data stream defaults to sending either Group (LCO 00), Unit to Unit (LCO 03) or Telephone Voice (LCO 06) messages according to how the call was configured prior to being sent. LCO's 00, 03 and 06 are sent continuously unless the SEND button sends a particular message or changes the call type.

#### **MFID**

This field displays the Manufacturer Identifier in the header of the P25 Downlink data stream. User may edit field to define this value.

12:17:03

 $FREG$ 

REC'D

**INPLIT** 

**DEMOD** 

**UPLINK** 

P<sub>0</sub>

MFID 00

#### **EMG**

This field displays the Emergency value present in the P25 Downlink data stream. User may edit field to define this value.

#### **TGID**

This field displays the Targeted Group Identifier in the P25 Downlink data stream. User may edit field to define this value.

#### **SID**

This field displays the Source Address Identifier present in the P25 Downlink data stream. User may edit field to define this value.

#### **STATUS**

This field displays the current P25 Downlink status message. User may select this field to set the status. A text description of the status value is displayed to the right of this field.

#### **EXPANDED DOWNLINK DATA TILE**

#### **MFID**

This field displays the Manufacturer Identifier in the header of the P25 Downlink data stream. User may edit field to define this value.

#### **ALGID**

This field displays the Algorithmic Identifier in the header of the P25 Downlink data stream. User may edit field to define this value.

#### **AES / DES / CLEAR**

Advanced Encryption is available only when AES (2975OPT10) is installed in the 2975. User may select AES, however, data encryption does not occur unless the AES option is not installed. Data is transmitted as CLEAR (not encrypted). Reference 2975 Operation Manual for description regarding use of this option.

#### **TGID**

This field displays the Targeted Group Identifier in the header of the P25 Downlink data stream. User may edit field to define this value.

#### **KEY ID**

This field displays the Key Identifier in the header of the P25 Downlink data stream. User may edit field to define this value.

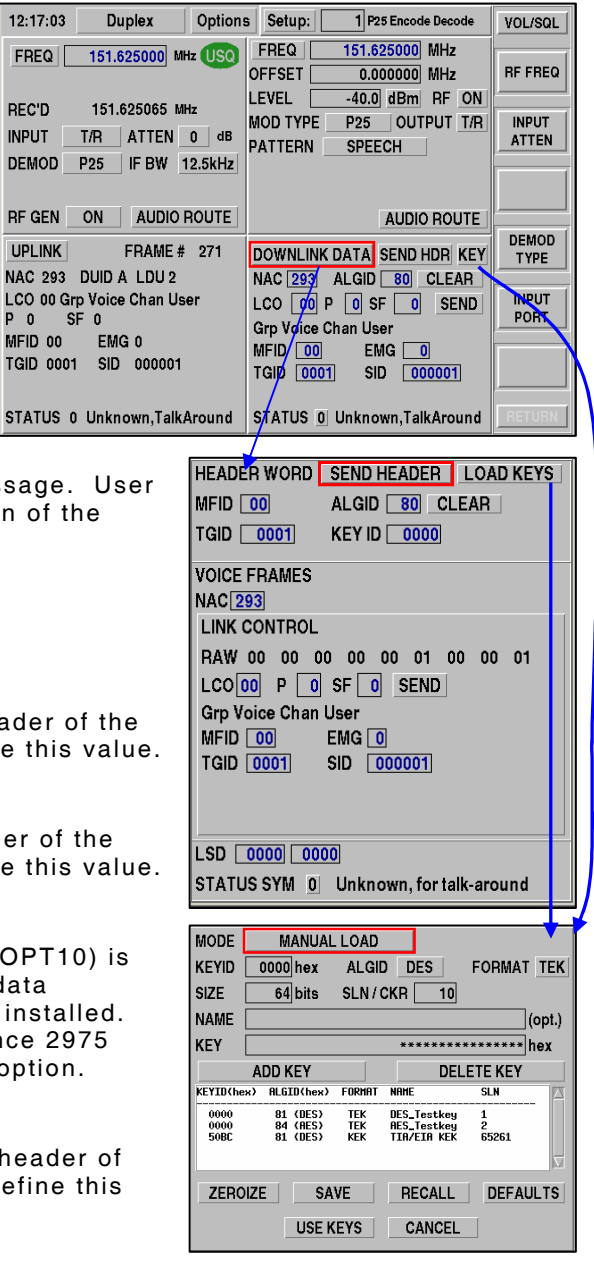

# **NAC**

This field displays the Network Access Code in the P25 Downlink Data stream.

# **LINK CONTROL**

#### **RAW**

This field displays the raw hexadecimal values present in the P25 Downlink data stream.

#### **LCO**

This field displays the Link Control Opcode present in the header of the P25 Downlink Data stream. User may edit field to define this value. A text description of the LCO message is displayed below this field.

# **P**

This field displays the Protected Flag value present in the P25 Downlink data stream. User may edit field to define this value.

### **SF**

This field displays the State Flag value present in the P25 Downlink data stream. User may edit field to define this value.

#### **SEND**

Selecting this button sends the currently displayed LCO message. After this message is sent the data stream defaults to sending "LCO 00" messages.

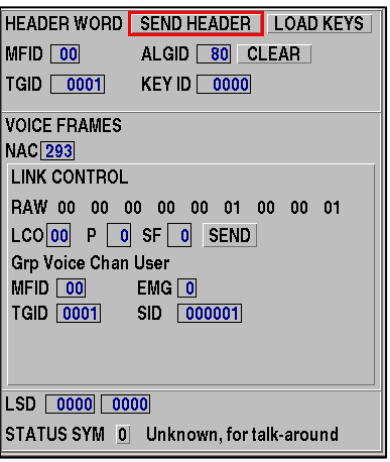

#### **MFID**

This field displays the Manufacturer Identifier in the P25 Downlink data stream. User may edit field to define this value.

#### **EMG**

This field displays the Emergency value present in the P25 Downlink data stream. User may edit field to define this value.

#### **TGID**

This field displays the Targeted Group Identifier in the P25 Downlink data stream. User may edit field to define this value.

#### **SID**

This field displays the Source Address Identifier present in the P25 Downlink data stream. User may edit field to define this value.

#### **LSD**

The LSD field on the left displays the upper 16 bits of Low Speed Data. The LSD field on the right displays the lower 16 bits of Lows Speed Data. User may edit both of these fields to define these values.

#### **STATUS SYM**

This field displays the current P25 Downlink status message. User may select this field to set the status. A text description of the status value is displayed to the right of this field.

# **2-4 OPERATION MODES**

# **GENERATOR MODE**

The Generate mode allows testing of Analog FM, AM or Digital P25 Receivers. To access the Generate mode, use the following key sequence:

 **[MODE]** Key

 **[1]** Key

### **FIELD DEFINITIONS**

### **FREQUENCY ENTRY**

Allows entry of the receiver channel frequency in MHz. Using the rotary knob, position the cursor on the frequency field. A new frequency can be entered directly through the numeric keypad and terminated by pressing the **[ENTER]** Key. To edit an existing frequency, press the **[ENTER]** Key to highlight the existing frequency, then use the left or right arrow keys to position a cursor to the digit to edit. Using the up or down arrow keys or the rotary knob increments/ decrements the current value. Frequency values ranging from 0 to 2800 MHz can be made with 1 Hz resolution.

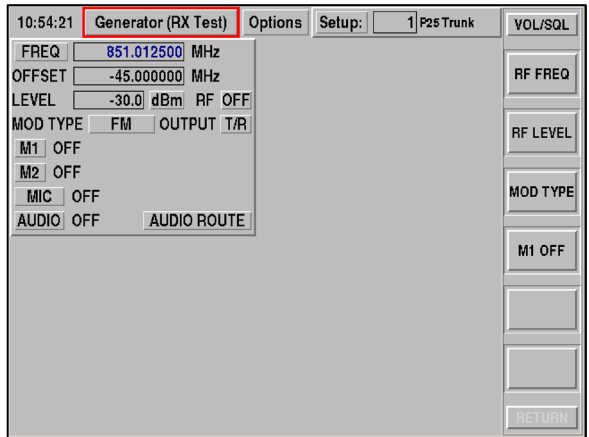

# **FREQUENCY LABEL**

INCR

Allows entry of a frequency increment value. When in Generator mode of operation, the frequency can be set with the frequency field and then adjusted by the defined increment value through the use of the side function keys.

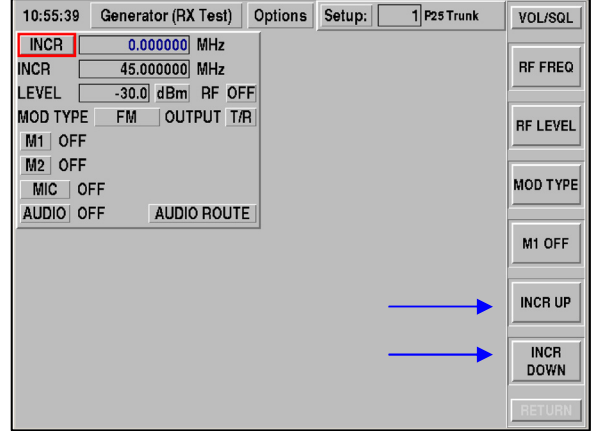

#### SWEEP

Allows entry of a start and stop frequency with increment for swept RF measurements. Select SETUP to configure the sweep parameters. To begin the sweep, press function key labeled START SWEEP.

The frequency sweep begins with the START frequency and increments by the value defined in the INCR field value, after delaying the number of seconds that have been specified in the RATE field. The sweep continues until the STOP frequency is reached and the sweep starts over. Once the sweep has started, function keys allow for STOP SWEEP or PAUSE SWEEP.

#### **LIST**

Allows frequencies to be selected from a preprogrammed list. The frequency list box allows entry of up to 300 generate and receive frequencies. Frequencies are selected by entry of the list index value associated with the frequencies in the list. The list can be auto-filled by entering a base frequency in the REC FREQ field and an increment value. The list is filled automatically by activating the FILL LIST function which is accessed from the SETUP key. Each frequency pair has a default label that may be changed to better identify the frequency pair.

### **LEVEL**

This field changes the RF Output level that appears at either the T/R or GEN Port. Units can be selected to be dBm,  $mV$  or  $\mu V$ . Output level range varies with output port selection.

**GEN** Port: +10 to -110 dBm

**TR** Port: -30 to -137 dBm

#### **RF GENERATOR ON/OFF CONTROL**

The 2975 has the capability to control the RF Generator output (ON, OFF or PTT) from the Receiver tile and from the PTT.

This control allows users to turn the 2975 Generator **ON** and **OFF** while testing simplex radio systems, alleviating the need to switch between the Generator and Receiver screens.

**NOTE**: This may need to be turned OFF if working with simplex systems prior to entering the Receive mode of operation. The 2975 can monitor it's own output signal if both input and output ports are selected to be the TR Port.

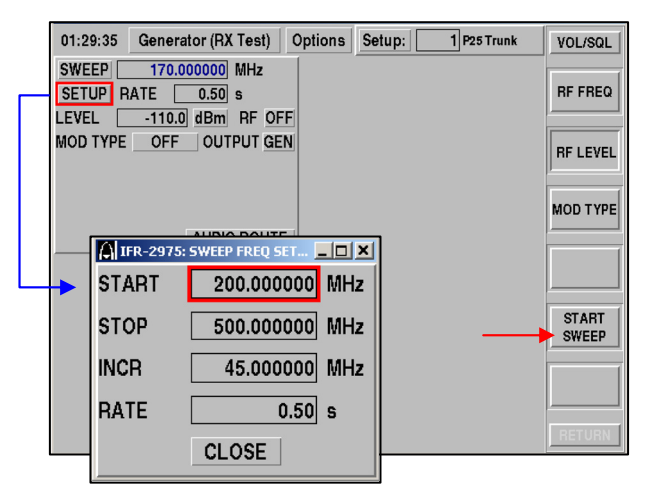

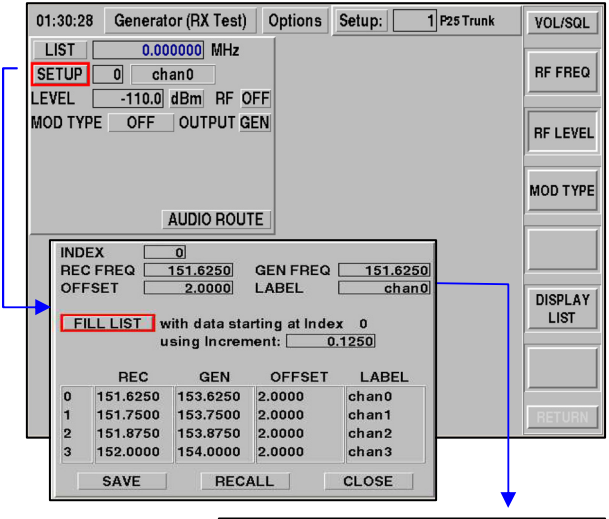

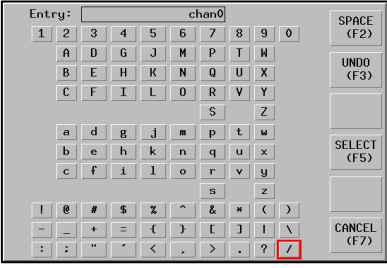

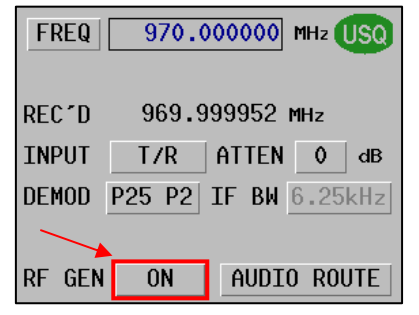

#### **MOD TYPE**

Select FM or AM mode for testing radios in the Analog mode. Select P25 or P25 Encrypted for testing Project 25 radios in the Digital mode.

**NOTE:** To test P25 Digital radio's the TGID, SID and NAC settings must be configured in the Project 25 Downlink window available from the Options Menu.

OFF

Allows CW signal generator operation when no modulation source is desired.

P 25

Configures Project 25 modulation type without encryption. With P25 selected, a **PATTERN** field becomes available to allow selection of the P25 waveform.

**1011** - A defined bit pattern, which when decoded, sounds like the traditional 1 kHz (1011 Hz) tone. This pattern is normally used to perform BER tests on a receiver. This pattern may have the **NAC**, **TGID** and **SID** modified to accommodate the system under test.

**CALIBRATION** - A defined bit pattern representing the 1011 tone as above, but with a 5% BER added. A P25 receiver should be able to decode this pattern successfully with a strong receive RF level. This pattern may have the **NAC**, **TGID** and **SID** modified to accommodate the system under test.

**SILENCE** - A defined bit pattern, which when decoded, produces no sound (silence) on the receiver audio. This pattern may have the **NAC**, **TGID** and **SID** modified to accommodate the system under test.

**SPEECH** - Embedded Speech patterns that repeat the following phrases:

"These shoes were black and brown"

"They took the cross town bus"

"Don't throw trash on the street"

The SPEECH pattern is used for testing repeater sensitivity without the use of other external equipment. This pattern may be encrypted. This pattern may have the **NAC**, **TGID** and **SID** modified to accommodate the system under test.

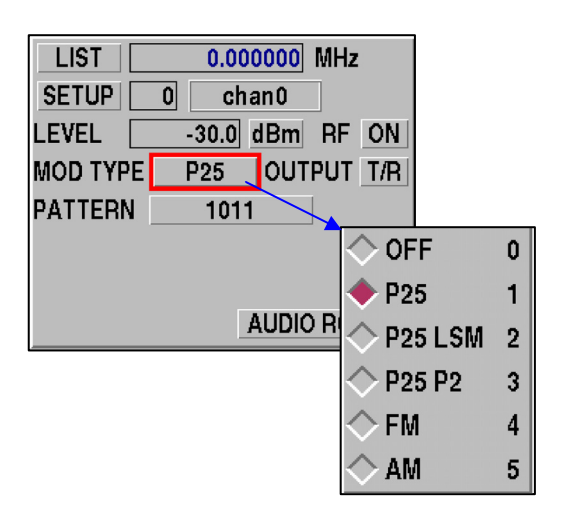

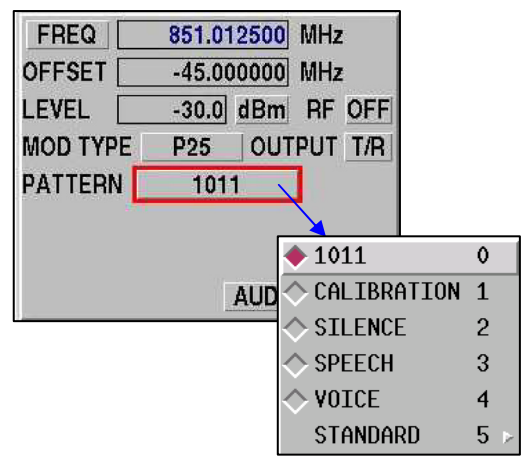

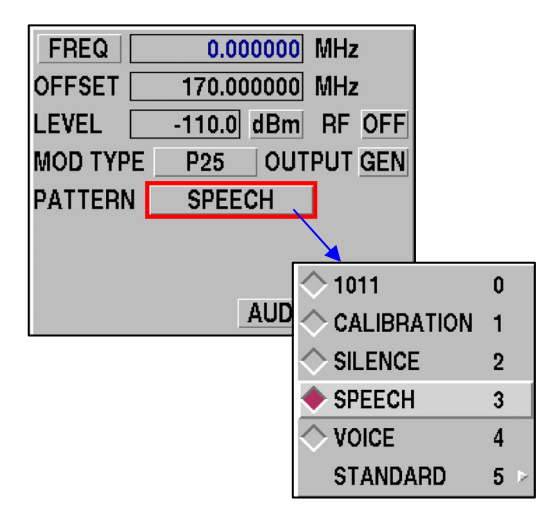

**VOICE** - Internal or external audio source for modulating P25. Includes the following audio sources:

> M1 Function Generator (internal) M2 Function Generator (internal) MIC Input (external) Audio In (external) Demod

This pattern may be encrypted. This pattern may have the **NAC**, **TGID** and **SID** modified to accommodate the system under test.

**STANDARD** - Pre-defined patterns waveforms, as per the TIA/EIA 102.CAAA P25 standard. The screen (to the right) shows the STANDARD available patterns.

Refer to the TIA/EIA 102.CAAA for details for each of these standard patterns. These patterns may be used to stimulate a P25 receiver under test for test and analysis purposes. These patterns are fixed format, and cannot have the **NAC**, **TGID** and **SID** modified to accommodate the system under test. **TGID** = 1, **SID** = 1 and **NAC** = 293 (per the Standard). These patterns cannot be encrypted.

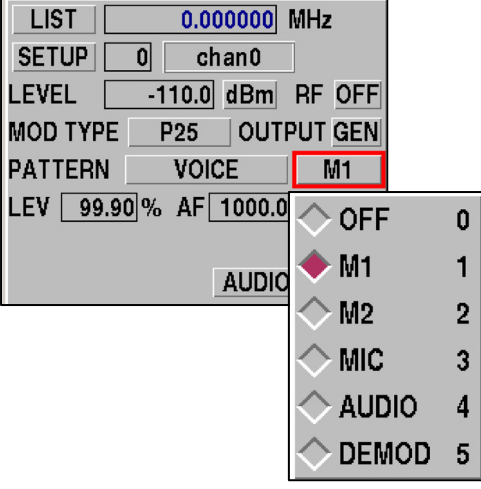

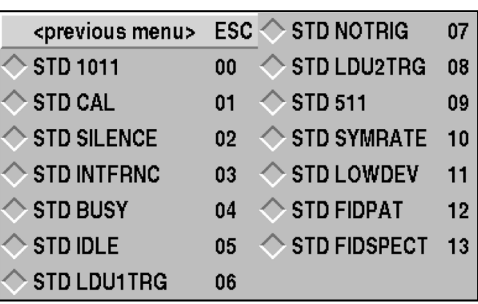

# FM

Configures FM modulation type. Enables tones menu to select various FM modulation modes.

#### **M1 AND M2**

Selecting a MOD TYPE of **FM** or **AM** allows control of internal modulation sources 1 and 2. Selecting **M1** or **M2** allows access to a tone signaling selection list.

OFF

Disable internal modulation source.

TONE

Configures M1 or M2 for Function Generator operation and allows entry of FM Deviation or AM modulation level, audio frequency rate and wave shape. Sinewave, Squarewave, Triangle or Ramp wave shapes may be selected.

#### TREM

Select Tone Remote operation. The Tone Remote function provides default settings for frequency, level and duration. These values may be altered for specific requirements by selecting the CONFIG function. Selecting the tone format and pressing the SEND button activates the selected tone sequence.

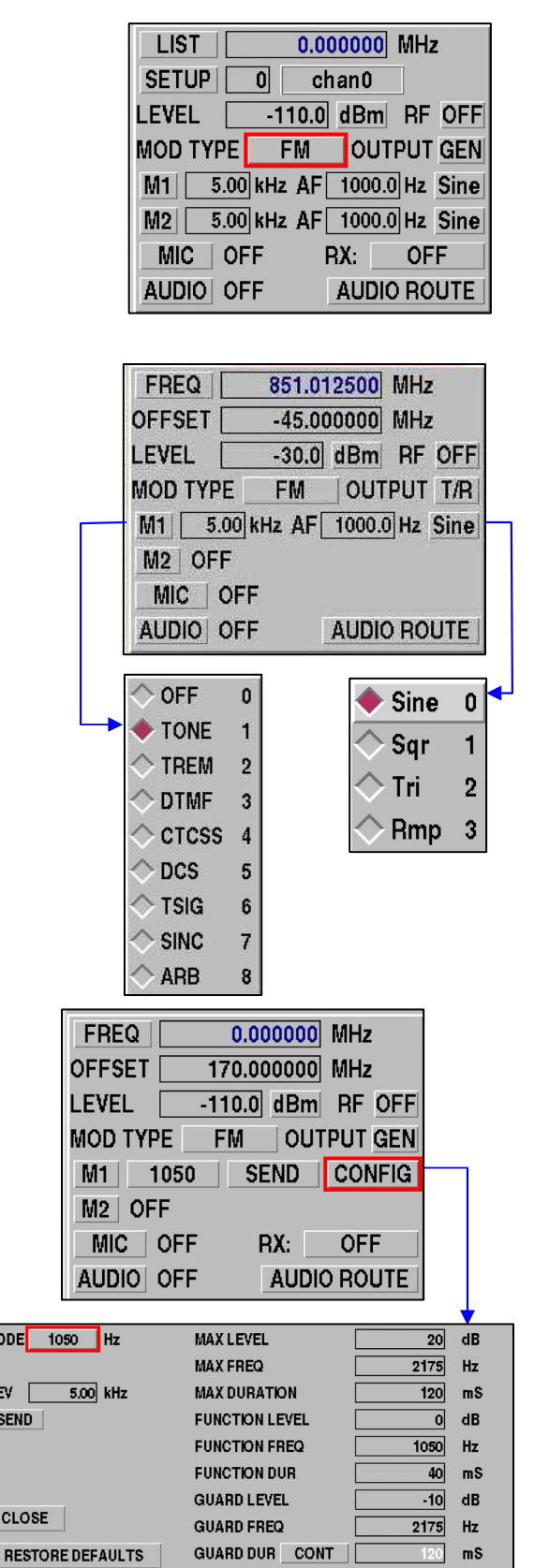

CODE

DEV SEN

 $CLC$ 

# DTMF

Select DTMF operation. Values are entered and sent after pressing the ENTER key. Mode selections for Continuous, Burst or Keypad are available. The CONFIG button allows changes to the Mark, Space and End timing in ms.

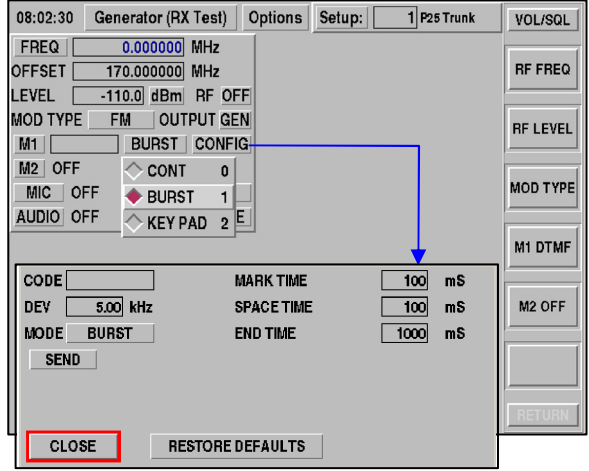

# **CTCSS**

Select CTCSS operation. In this mode, CTCSS entries may be made by code value. If the code value is unknown, use the TONE selection. The CONFIG button allows configuration of the deviation level to be used.

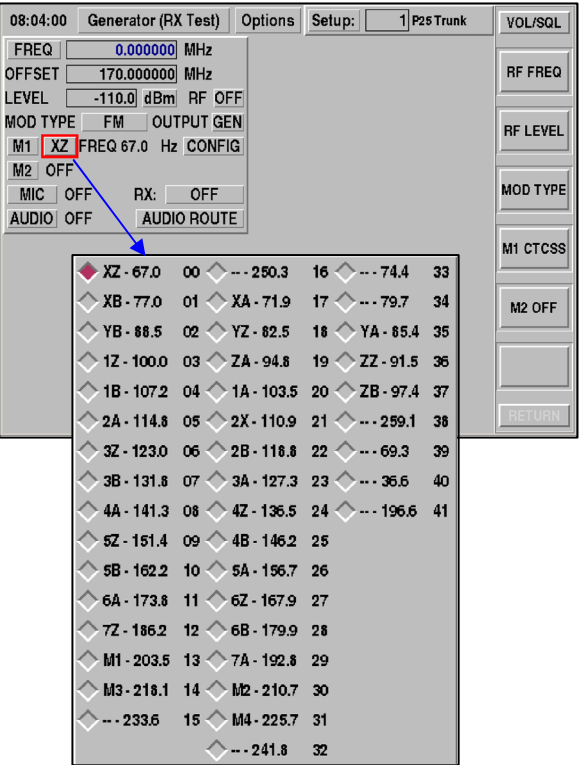

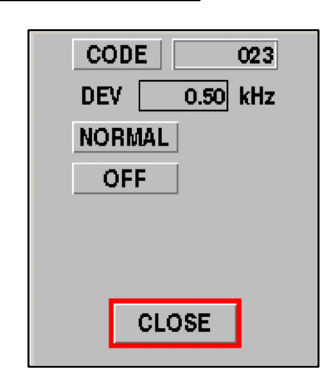

DCS

Select DCS operation. In this mode, DCS entries may be made by code value. The CONFIG button allows configuration of the deviation level to be used as well as the code type of Normal or Inverted.

# TSIG

Tone Signaling operation provides several preconfigured setups for paging formats. The User\_TS selection allows configuration of a unique tone sequence. Frequency, Mark and Space timing can be configured. 13 separate tones can be configured.

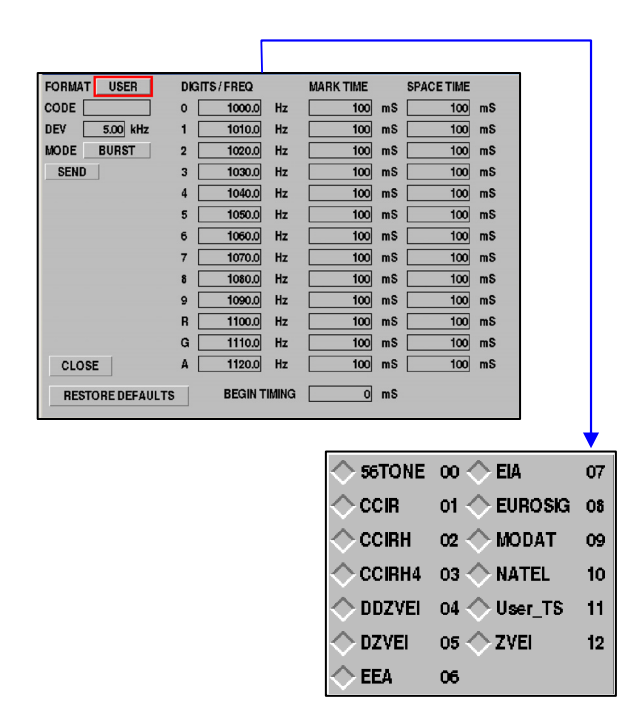

# **SINC CONFIG**

The SINC waveform is used for audio spectrum analysis, somewhat similar to a tracking generator for RF spectrum analysis. However, since the audio analyzer uses digital signal processing techniques rather than a swept-mixer approach, a different method of generating the stimulus signal is needed.

The SINC waveform defined as:

$$
SINC(t) = \frac{\sin(\varpi t)}{(\varpi t)}
$$

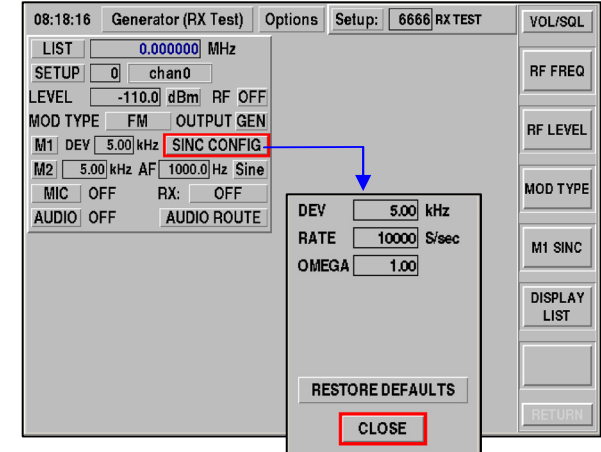

Like all signals in the 2975, this signal is generated digitally at a specified number of samples per second.

# RATE

This is the equivalent sample rate of the signal, in samples per second. The faster this number, the more frequently the pattern repeats, the higher the maximum frequency of the signal, and the greater the resolution bandwidth of the signal.

# OMEGA

This sets how wide the signal is in frequency. Higher omegas give a signal with a narrower frequency band, lower omegas give a signal with a wider frequency band (for a given sample rate). However, as the signal gets wider, it also "droops," so that wider signals are not as flat as narrower signals.

### **ARB**

The ARB function is a simple arbitrary waveform generator that provides up to 16384 samples per waveform. The samples repeat.

RATE

This is the sample rate at which to play back the waveform. For example, a waveform derived from a CD must be played back at 44100 Hz to sound correct.

#### **SHAPF**

This selects the shape file from the hard disk. User generated files may be uploaded (via the web server interface) to /usr/waveforms and are automatically added to the waveform menu. (It may be necessary to create the /usr/waveforms directory first).

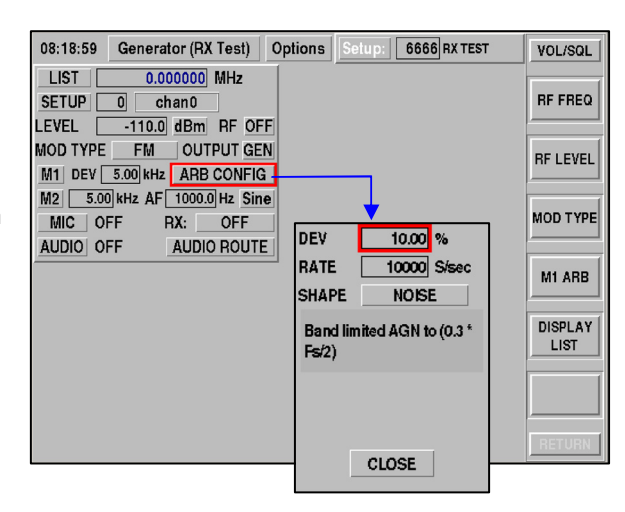

#### SHAPE FILE LAYOUT

A waveform file is a text file, that resembles the following:

```
NAME noise 
DESCRIPTION "Band limited AGN to (0.3 * Fs/2)" 
data { 
-0.178018803083987 
-0.314125720479411 
-0.385662785219341 
... 
0.005406993939079 
}
```
# NAME

This field indicates the name of the waveform that appears in the menu

# DESCRIPTION

This field provides a more detailed description of the waveform as it appears when selected. This value MUST BE IN QUOTATION MARKS (or CURVED BRACKETS {}).data: This is the waveform data, as 16384 floating-point values from -1.0 to 1.0. This data MUST BE IN CURVED BRACKETS. The data can be one value per line, or multiple values per line.

#### **MIC**

The MIC routes the Microphone input jack to the modulator to allow voice modulation. When the function is enabled, the microphone bias type may be selected (Dynamic or Electret). The MIC/Audio Adapter (AC25007) combination is of the Electret type.

# **OUTPUT**

Allows selection of the 2975's RF Output Port. Use the T/R Port for single connection transmit and receive operations or GEN for output only operation.
# **AUDIO**

Routes external audio input to the modulator to allow for external modulation.

**NOTE:** If the MIC/Audio Adapter (AC25007) is used, ensure that AUD is turned OFF when making SINAD measurements.

# **AUDIO ROUTE**

Refer to para 2-11 for information on AUDIO ROUTE capabilities.

# **RECEIVER MODE**

The Receiver (TX Test) mode is used to test an analog or digital P25 transmitter. To access the Receiver mode, use the following key sequence:

 **[MODE]** Key

 **[2]** Key

#### **FIELD DEFINITIONS**

#### **FREQ**

This field allows entry of the transmitter channel frequency in MHz. Using the rotary knob, position the cursor on the frequency field. A new frequency can be entered directly through the numeric keypad and terminated by pressing the **[ENTER]** Key. To edit an existing frequency, press the **[ENTER]** Key to highlight the existing frequency, then use the left or right arrow keys to position a cursor to the digit to edit. Using the up or down arrow keys or the rotary knob increments or decrements the current value. Frequency values ranging from 0 to 2700 MHz can be made with 1 Hz resolution.

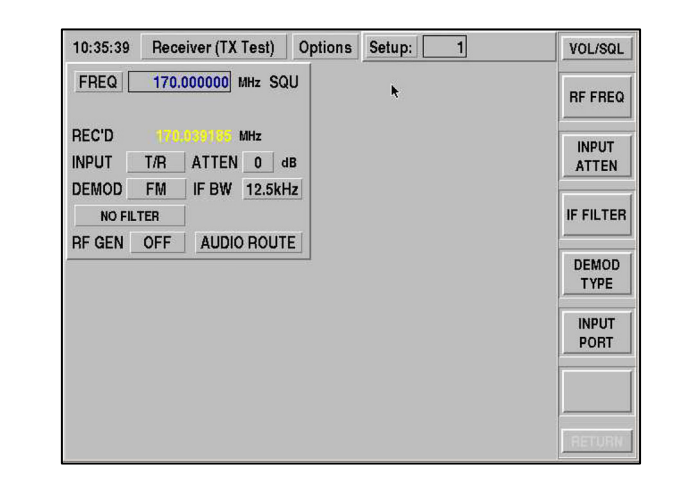

#### **FREQ Label**

#### INCR

Allows entry of a frequency increment value. When in this mode of operation, the frequency can be set with the frequency field and then adjusted by the defined increment value through use of the side function keys.

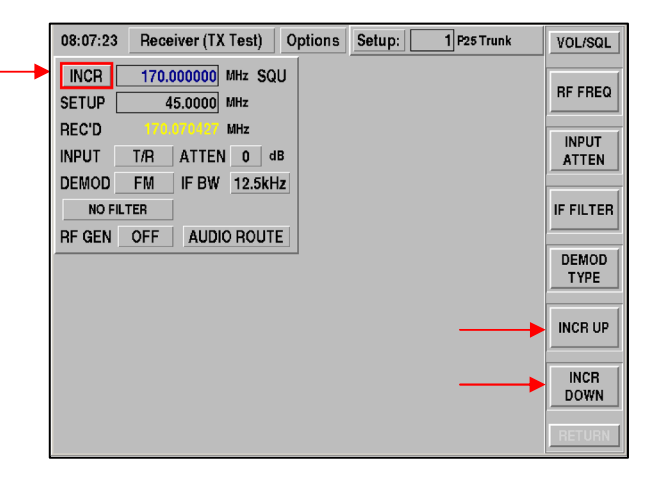

# **SCAN**

Allows entry of a start and stop frequency with increment for swept RF measurements. Select SETUP to configure the sweep parameters. To begin the sweep, press function key labeled START SWEEP.

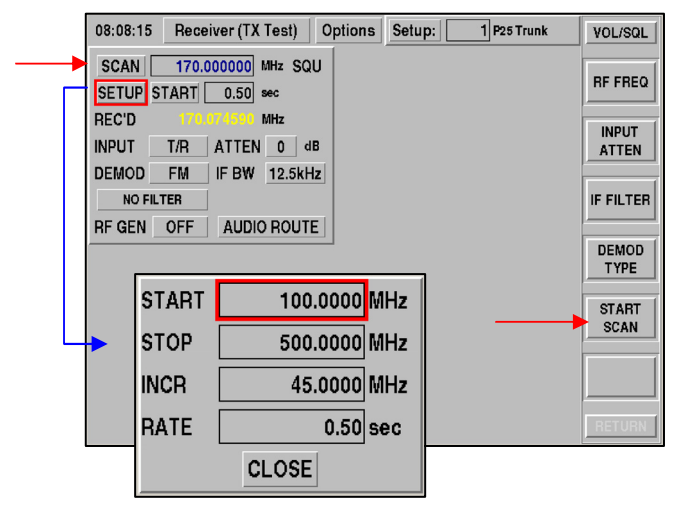

# **LIST**

Allows frequencies to be selected from a preprogrammed list. The frequency list box allows entry of up to 300 generate and receive frequencies. Frequencies are selected by entry of the list index value associated with the frequencies in the list. The list can be autofilled by entering a base frequency in the REC FREQ field and an increment value. The list is filled automatically by activating the FILL LIST function. Each frequency pair has a default label that may be changed to better identify the frequency pair.

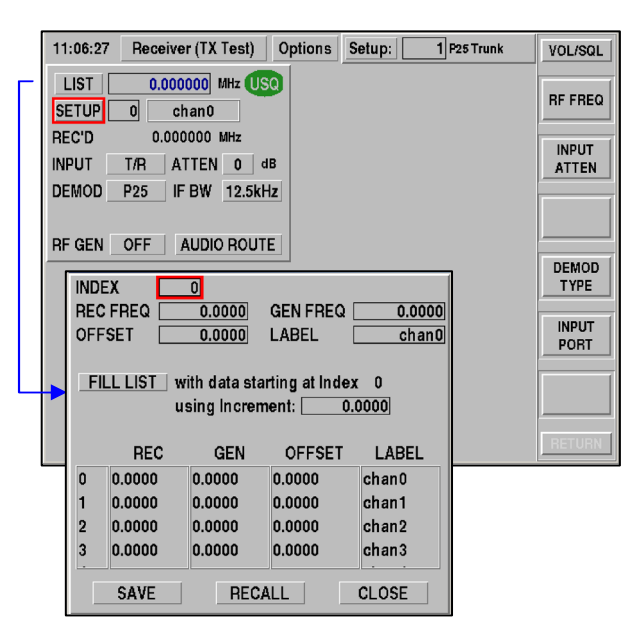

# **REC'D**

This field indicates the measured transmitter frequency. It is for viewing only as it is an actual measurement of frequency in MHz. The frequency indicated is a calculation based on the entered frequency - the indicated frequency error. The received frequency must be within the IF Bandwidth that has been selected.

# **INPUT**

This field allows selection of the input port where the signal is injected into the 2975. Use the ANT Port for low level off-the-air measurements where signal strengths are <-10 dBm. Use the T/R Port for direct connection to a transmitter where power levels may reach 50 W continuous or up to 125 W for 1 minute ON, 4 minutes OFF.

### **ATTEN**

- 0 (ANT) (T/R)
- 10 (ANT) (T/R)
- 20 (T/R)
- 30 (T/R)

Select an appropriate amount of attenuation to achieve the maximum signal strength as viewed on the Spectrum Analyzer. The signal level should not exceed the top reference line on the Spectrum Analyzer, as this would cause compression in the 2975 Receiver.

### **DEMOD**

Select the demodulator type:

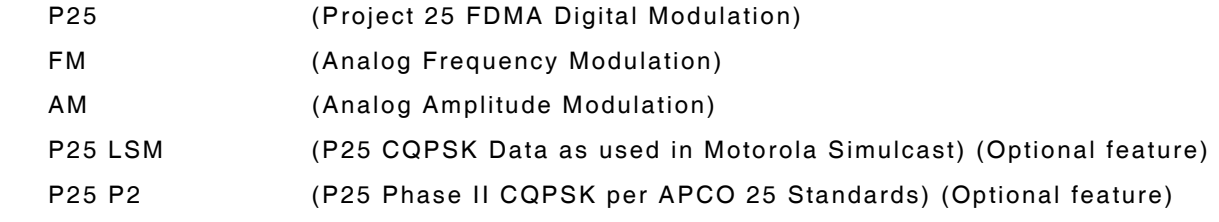

# **IF**

Select the IF Bandwidth:

- 6 kHz (AM) 12.5 kHz (FM, P25) 25 kHz (FM, P25) 60 kHz (FM) 200 kHz (FM)
- **NOTE:** When DEMOD has been set to AM, the IF is automatically set to 6 kHz and cannot be changed.

# **FILTER**

Audio Filters are available during Receiver (TX Test) when DEMOD is set to AM or FM. Selecting a Filter setting filters the Audio Bandwidth to the Oscilloscope, Deviation Meter, Frequency Counter and Speaker.

**NOTE:** The Audio Filters are not available with P25 selected.

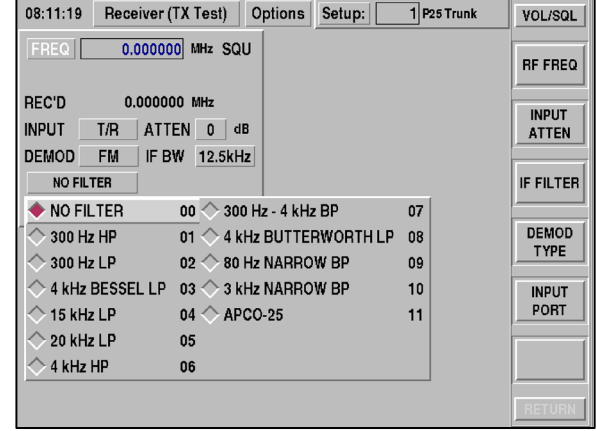

### **AUDIO ROUTE**

Refer to para 2-11 for information on AUDIO ROUTE capabilities.

# **DUPLEX MODE**

The Duplex Mode allows simultaneous control of the RF signal generator and the RF Receiver. To access the Duplex Mode, use the following key sequence:

 **[MODE]** Key

 **[3]** Key

The two RF systems are completely independent of each other allowing any frequency offset or modulation type. This feature is required to test VHF to UHF Cross-Band Duplex Systems.

The upper left quadrant allows configuration and control of the RF Receiver while the upper right quadrant allows configuration and control of the RF Generator. The features in the upper quadrants are fixed and cannot be changed by the Options Menu.

The Options Menu may be used to configure the lower left and right quadrants.

All functions for the Generator and Receiver in the Duplex Screen are the same as the stand-alone Generate and Receive Screens.

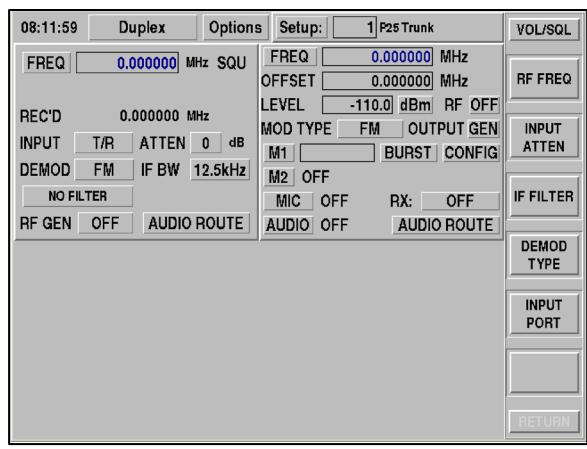

# **FUNCTION GENERATOR**

The **FUNCTION GENERATOR** within the 2975 has **SINC** [*sin (x)/x*] and **ARB** (arbitrary) waveform capabilities.

In the example to the right, FGEN1 is set to **SINC** mode, and the oscilloscope is set up to monitor the resulting waveform. The *sin (x)/x* sample rate, omega (width) and level may be varied as desired.

The **ARB** function is shown on FGEN2 (to the right). The oscilloscope shows a *sin (x)/x* pulse, followed later by the arbitrary burst.

The level and rate may be set as desired; the **SHAPE** is bandwidth limited **NOISE (AGN)**.

The Field Definitions are the same for Function Generator #1 and Function Generator #2.

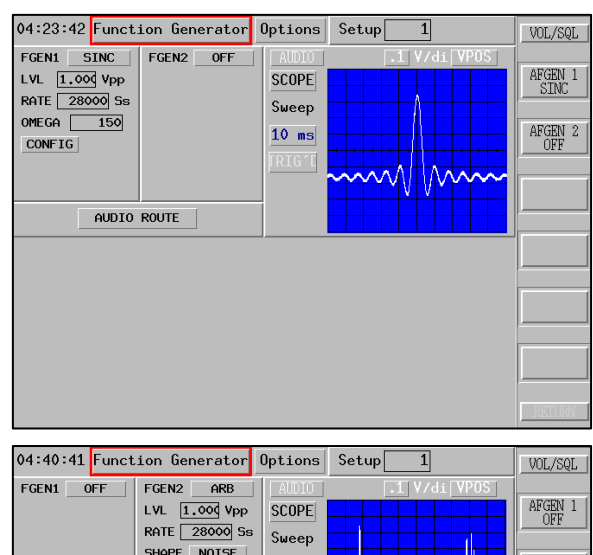

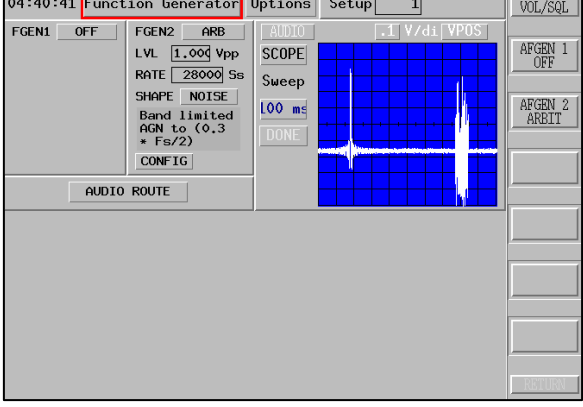

To access the Function Generator, use the following key sequence:

# **[MODE]** Key

 **[4]** Key

These Function Generators are configurable as Audio Sources routed to the Front Panel.

**NOTE:** The Oscilloscope is always available when displayed on the Function Generator screen.

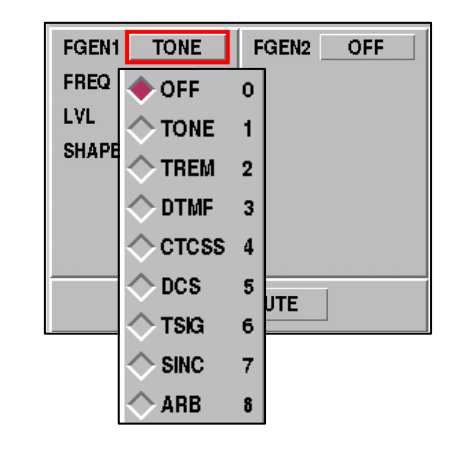

# **FIELD DEFINITIONS**

### **OFF**

Disables internal modulation source.

# **TONE**

Allows entry of audio frequency, level and wave shape. Sinewave, Squarewave, Triangle or Ramp wave shapes are the available selections.

### **TREM**

Select Tone Remote operation. The Tone Remote function provides default settings for frequency, level and duration. These values may be altered for specific requirements by selecting the CONFIG function. Selecting the tone format and pressing the SEND button activates the selected tone sequence.

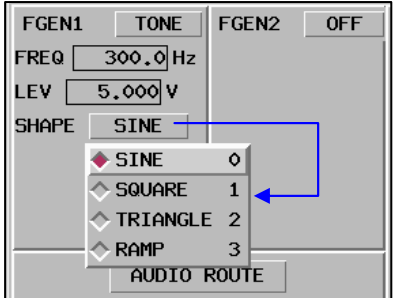

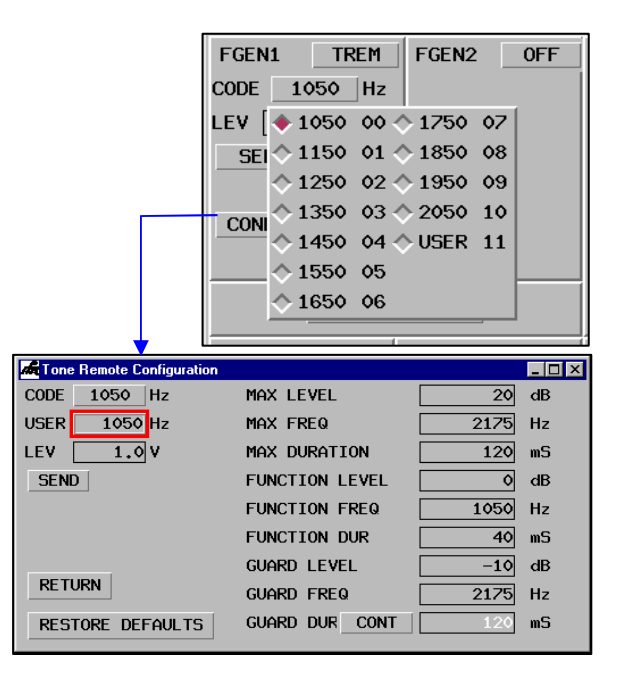

# **DTMF**

Select DTMF operation. Values are entered and sent after pressing the ENTER key. Mode selections for Continuous, Burst or Keypad are available. The CONFIG button allows changes to the Mark, Space and End timing in ms.

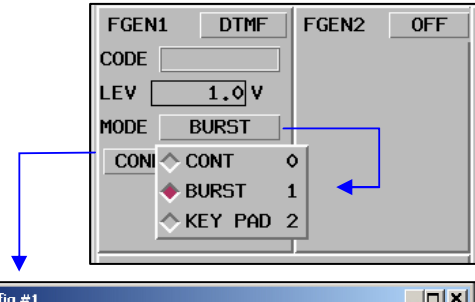

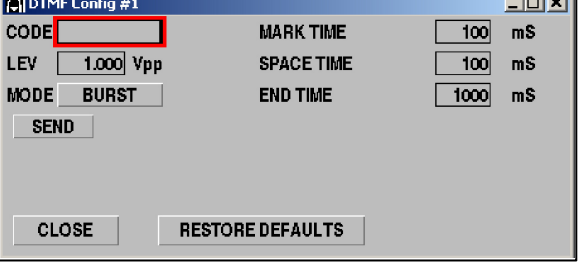

# **CTCSS**

Select CTCSS operation. In this mode, CTCSS entries may be made by code value. If the code value is unknown, use the TONE selection.

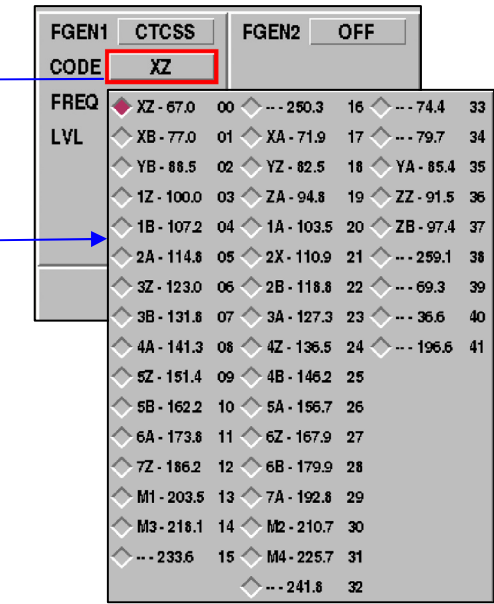

# **DCS**

Select DCS operation. In this mode, DCS entries may be made by code value. The CONFIG button allows configuration of the level and one code type of Normal or Inverted.

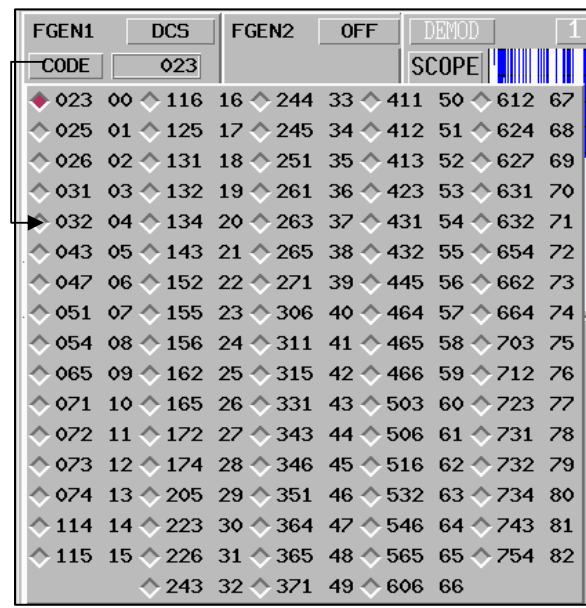

# **TSIG**

Tone Signaling operation provides several pre-configured setups for paging formats. The User\_TS selection allows configuration of a unique tone sequence for 13 separate tones. Frequency, Mark and Space timing can also be configured.

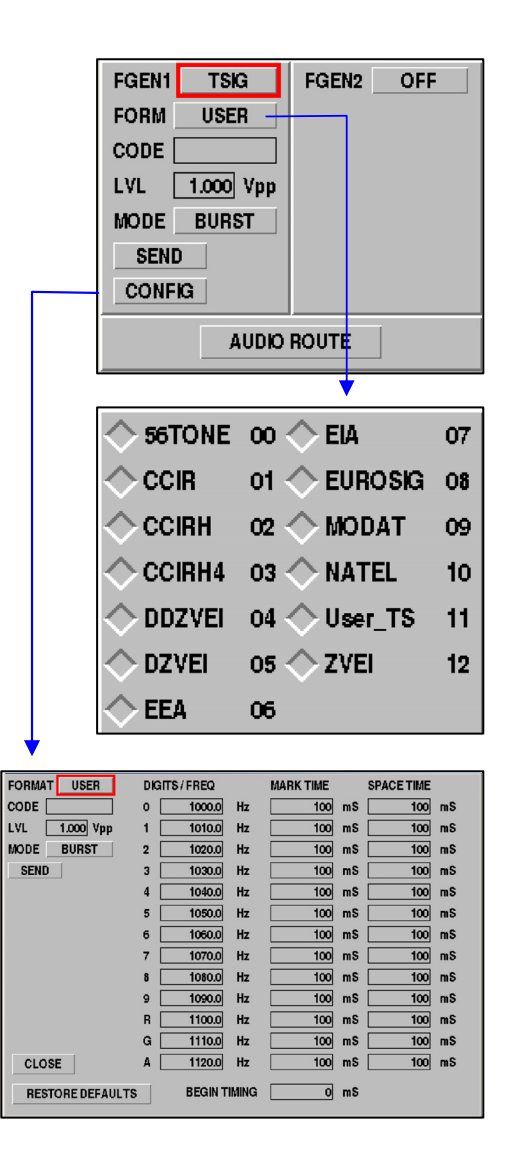

# **AUDIO ROUTE**

Refer to para 2-11 for information on AUDIO ROUTE capabilities.

# **OSCILLOSCOPE**

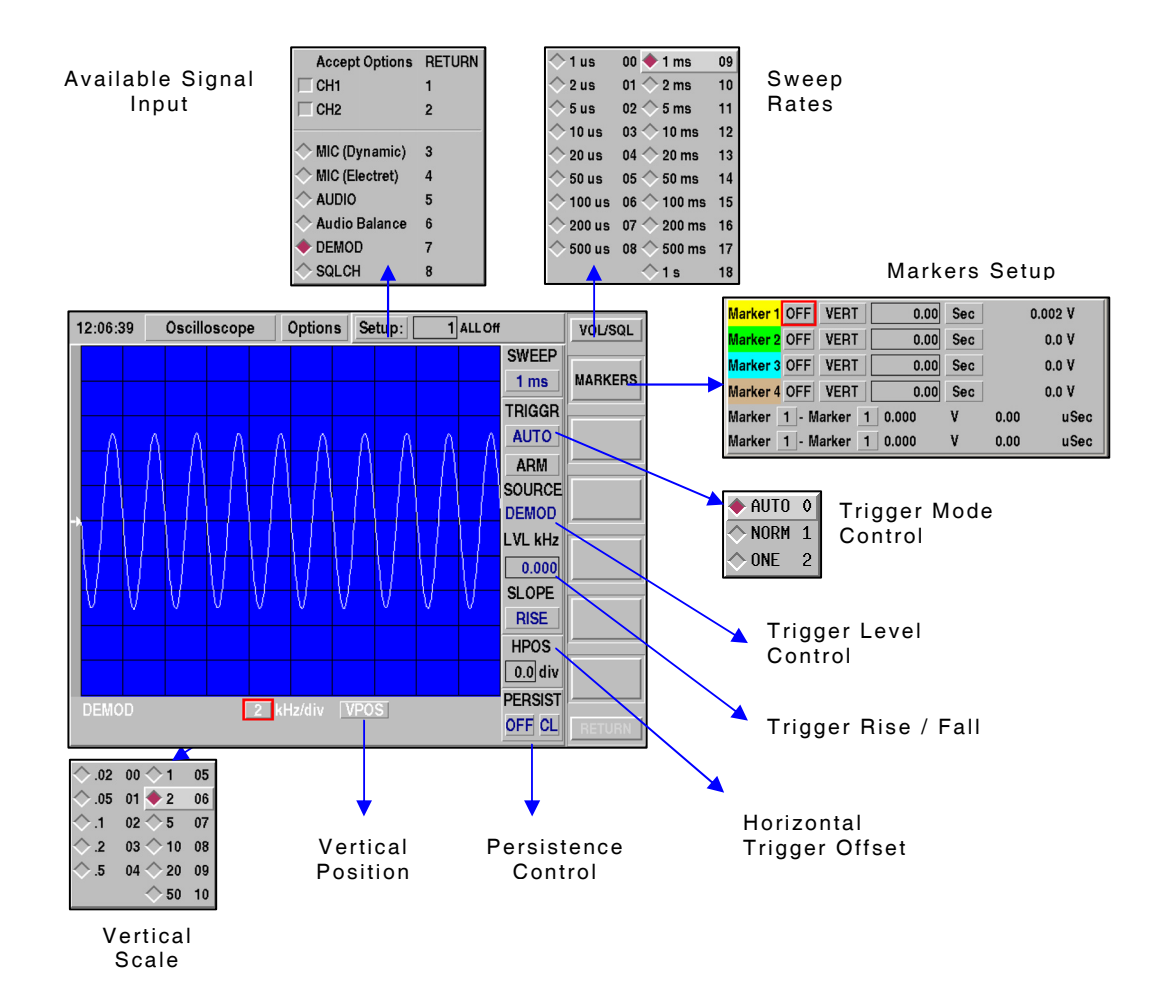

The Oscilloscope (Scope) provides users with the ability to perform time dependent measurement analysis. The Scope Screen can be expanded from any function screen that lists Scope in the Options Menu. The Scope Options Menu permits selection of various Scope Inputs.

The screen to the right shows an example of the Scope Screen with two active markers. User can configure Markers by selecting the **MARKERS** soft key.

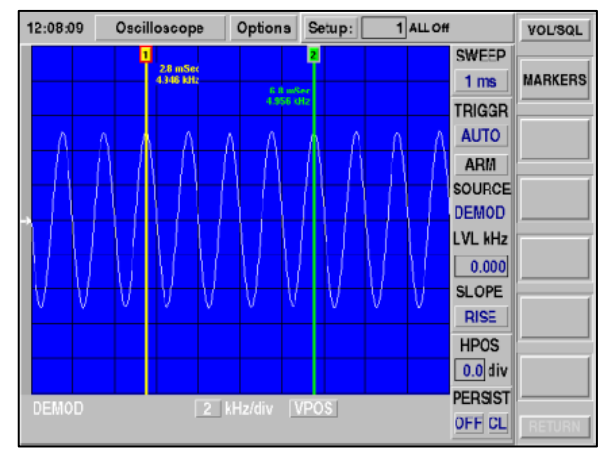

# **SCOPE INPUT OPTIONS**

CH1 and CH2 route the front panel Scope input connectors to the Scope trace functions.

Selecting CH1 and CH2 Scope inputs activates additional soft keys on the Scope Screen which are not available with other Scope input selections.

**NOTE:** CH1 or CH2 cannot be used with any other input sources.

# **MIC (Dynamic)**

Routes the MIC input to the Scope Input (switches to Dynamic MIC Type).

# **MIC (Electret)**

Routes the MIC input to the Scope Input (switches to Electret MIC Type).

# **AUDIO**

Routes the AUDIO Input (Mic/Audio Adapter) (AC25007) to the Scope Input through the MIC and AUDIO I/O Connectors on the Front Panel (switches to unbalanced input).

# **AUDIO BAL**

Routes the AUDIO Input (Mic/Audio Adapter) (AC25007) to the Scope Input through the MIC and AUDIO I/O Connectors on the Front Panel (switches to unbalanced input).

### **DEMOD**

Routes the 2975's Receiver Demod to the Scope Input.

### **SQUELCH**

Routes the 2975's Receive Demod to the Scope Input, stopping the Scope SQUELCH is closed.

# **FIELD DEFINITIONS**

# **SWEEP**

The SWEEP field sets the sweep rate of the Scope. The sweep rate is the sample time per horizontal division on the Scope. The range of Sweep times vary according to the selected input.

### **TRIGER (TRIGGER)**

TRIGGR sets the triggering mode control of the Scope. TRIGGER mode selections are:

- AUTO Scope is free-running and is always triggered
- NORM Scope is triggered each time signal crosses the defined trigger level
- ONE Scope is triggered the first time the signal crosses the defined trigger level.

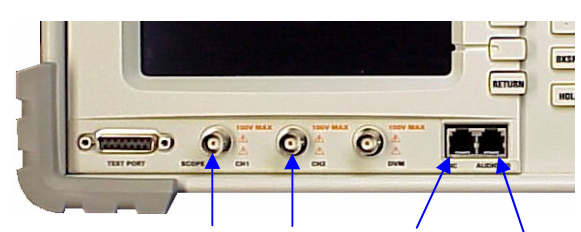

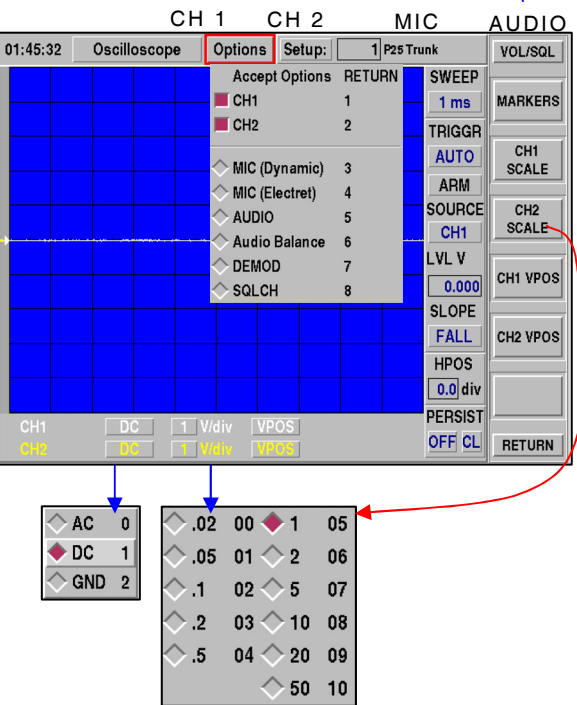

# **ARM**

This button re-arms the Scope when it is set to ONE shot mode.

### **SOURCE**

The SOURCE button selects the triggering source of the Scope. Available selections are:

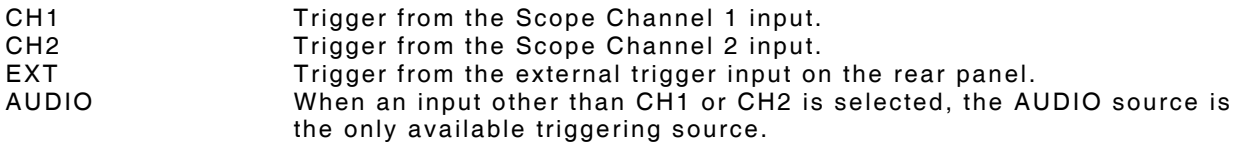

# **LVL V / LVL kHz**

This field sets the triggering level of the Scope. The trigger level is indicated in volts below the LVL field and by an arrow on the left side of the user screen.

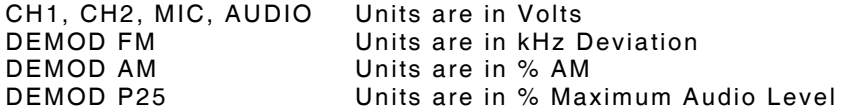

#### **SLOPE**

This field indicates the direction the signal must cross the TRIGGER level in order to trigger the Scope. User may select from:

**RISE** triggers as the signal crosses the trigger level going down (negative).

**FALL** triggers as the signal crosses the trigger level going up (positive).

#### **HPOS**

This field set the horizontal position of the trigger on user screen. An **HPOS** of 0 indicates the trigger will appear at the left edge of the screen. An **HPOS** of +1 division positions the trigger 1 division to the right from the left edge of the screen. An **HPOS** of -1 positions the trigger off of the screen to the left. User may edit field to define this value.

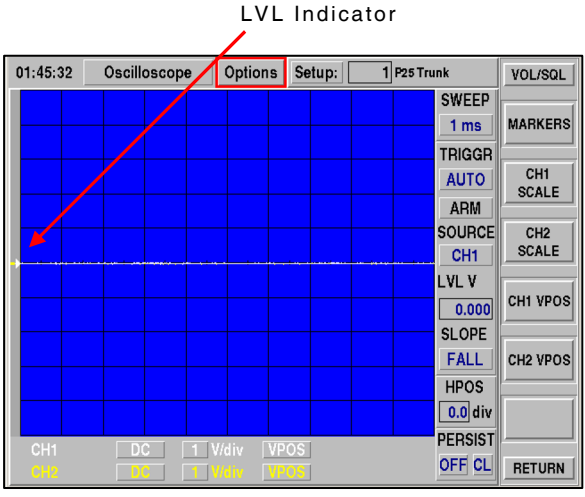

#### **PERSIST**

Persistence Control permits successive traces to remain on the screen until the screen is turned OFF or cleared.

**ON** prevents scope trace from being erased on each sweep. **OFF** causes sweep trace to be erased on each sweep. **CL** clears the sweep trace.

### **AC / DC / GND (Coupling)**

Scope channels 1 and 2 may be set to DC Coupling or AC Coupling. AC Coupling removes any DC offset from the signal, allowing small AC signals on top of large DC offsets to be seen. Coupling for any of the other signals is always DC. User may select from drop-down menu to define field.

#### **V/div**

This button selects the vertical scale for the channel. User can select from drop-down menu to define this value.

# **VPOS**

This field allows the vertical trace to be moved up or down on the display.

Selecting VPOS to change button text to BLACK on a WHITE background engages use of spinner knob to move Scope trace up and down on user screen.

Selecting VPOS to change button text to WHITE on a GRAY background disables use of spinner knob to move vertical position of Scope trace.

# **SPECTRUM ANALYZER**

The Spectrum Analyzer permits viewing off-air or directly connected RF signals in an RF-level versus frequency display format.

The 2975 Spectrum Analyzer has two basic modes of operation: Channel Mode or Stand-Alone Mode.

# **CHANNEL MODE**

The Channel Mode is available when zoomed in from any of the other functional test screens (i.e., Receive, Generate, Duplex, etc.). When in Channel Mode, spans of up to 5 MHz can be selected to view the channel under test. The Tracking Generator is not available in Channel Mode.

# **STAND-ALONE MODE**

To access window spans of up to 3 GHz, the Stand-Alone Spectrum Analyzer must be selected from the Mode Selection Menu [**MODE**] [**6**].

# **OPTIONS**

The Spectrum Analyzer option selections control the display mode of operation and the Tracking Generator. These options are accessible by pressing the **[SHIFT] [MODE]** keys.

### **LIVE**

The LIVE mode displays the signals on-screen immediately upon being received. This mode is the "standard" operating mode for general use.

Live may be used simultaneously with Compare and/or Tracking Generator operation as desired, but is mutually exclusive to Average and Peak operation.

Live selection sets (F5) Soft Key to SAVE TRACE function to permit storing trace to reference memory.

While in Live operation, the trace line is displayed in WHITE.

The message "Displaying Live Trace" is shown at the top left of the Spectrum Analyzer when LIVE is activated.

# **AVERAGE**

The Average mode displays the signals on-screen as the average of the specified number of traces in the AVG edit field. The AVG field appears in the area below the lower-right corner of the Spectrum window. This mode is useful for displaying repetitive signals in the presence of noise.

Average may be used simultaneously with Compare and/or Tracking Generator operation as desired, but is mutually exclusive to Live and Peak operation.

Average selection sets (F5) Soft Key to SAVE TRACE function to permit storing trace to reference memory.

Average selection sets (F6) Soft Key to CLEAR TRACE function to permit restarting of the average function by purging previous trace data with new traces received.

While in Average operation, the trace line is displayed in LIGHT GREEN.

The message "Displaying Avg Trace" is shown at the top left of the Spectrum Analyzer when AVERAGE is activated.

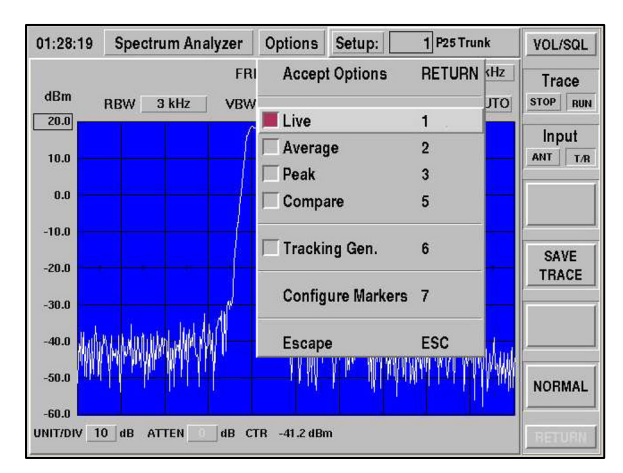

# **PEAK**

The Peak mode displays the signals on-screen as two traces; one as in Live operation as most recently received and a second as the peak value for each frequency point on the trace display. This mode is useful for catching spurious, one-time events or monitoring a portion of the spectrum over a long period of time.

Peak may be used simultaneously with Compare and/or Tracking Generator operation as desired, but is mutually exclusive to Live and Average operation.

Peak selection sets (F5) Soft Key to SAVE TRACE function to permit storing trace to reference memory.

Peak selection sets (F6) Soft Key to CLEAR TRACE function to permit restarting of the peak function by purging previous trace data with new traces received.

While in Peak operation, the Live trace line is displayed in WHITE and the Peak line is displayed in LIGHT BLUE.

The message "Displaying Peak Trace" is shown at the top left of the Spectrum Analyzer when PEAK is activated.

#### **COMPARE**

The Compare mode displays the last SAVE TRACE display line on the Spectrum Analyzer. This mode is useful for visual comparison of a reference trace (the SAVE TRACE) to the Live, Average or Peak trace that is displayed simultaneously.

Compare may be used simultaneously with Live, Average, Peak and/or Tracking Generator operation as desired.

Compare mode selection sets (F5) Soft Key to RECALL TRACE function to permit retrieving the trace from reference memory.

While in Compare operation, the RECALL TRACE is displayed in YELLOW, and other simultaneously displayed trace line is displayed in its respective color.

### **TRACKING GENERATOR**

The Tracking Gen mode provides a great tool for RF analysis by activating a RF source signal (generator) that is swept in synchronism with the Spectrum Analyzer RF receiver. This swept RF generator may be applied to components or systems and the output monitored to display the frequency response of these items.

The Tracking Generator mode activates additional controls when selected.

The TG LVL edit field appears in the area below the center-right of the Spectrum window. This field displays and permits changes to the RF level of the Tracking Generator.

The (F4) Soft Key becomes the TG OUTPUT selection control, permitting the Tracking Generator to be routed to the GEN or T/R Port on the 2975 Front Panel.

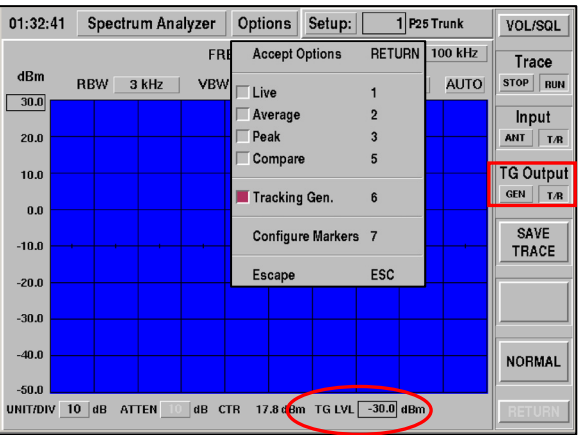

The Tracking Generator may be used simultaneously with Live, Average, Peak and/or Compare operation as desired, with the trace lines displayed in their respective colors.

# **MARKERS**

The Spectrum Analyzer is accessed on the 2975 by pressing (**[MODE]** and **[6]**) or by using the mouse and selecting the Spectrum Analyzer screen.

The Spectrum Analyzer Control **Options** selection screen shows the **Configure Markers** addition for:

# **Configure Markers 7**

The **Configure Markers** menu allows for:

- entry of Marker frequencies for eight Markers with corresponding level readout;
- O difference calculations for level or frequency between any two Markers;
- O a cable fault calculator based on two Marker positions. This calculation determines the distance to a fault (a short or open) within a transmission line from the 2975.
- the ability to orient a Marker either horizontally or vertically.

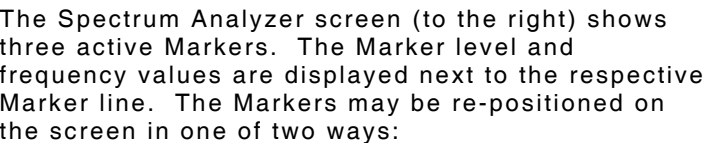

- O If using a mouse, left-click and hold on the Marker box at the top of a Marker line and move the Marker to a desired location, then release the mouse button.
- If using the keyboard / spinner, highlight the desired Marker box using the spinner or left/right keys and then press ENTER. Move the Marker to the desired location, then press ENTER to set.

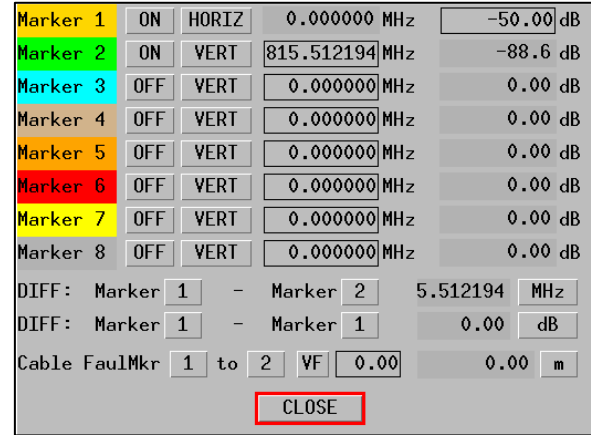

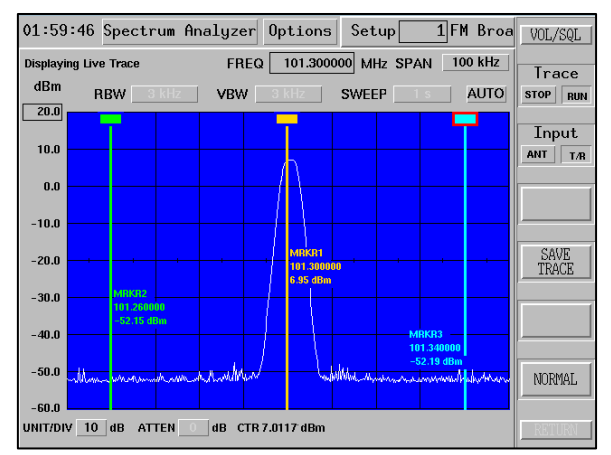

# **CABLE FAULT MEASUREMENT CALCULATOR**

The Spectrum Analyzer Markers have a cable fault feature, providing a convenient way to find the location of a problem in a coaxial transmission line.

The technique for measuring a transmission line is described in Section 3 of this manual. Select the velocity factor (VF) of the particular coaxial cable and position two markers at two adjacent null points. The 2975 displays the distance to the fault on the **Configuration Markers** screen.

The example screens show the Markers set at the null points and the accompanying cable fault calculation for an open-ended 15 ft, RG-58 coaxial cable. Note the use of the 5 dB/div scale to make positioning of the markers easier.

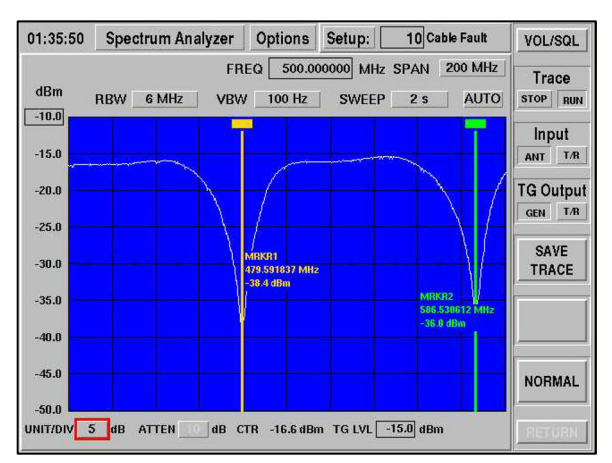

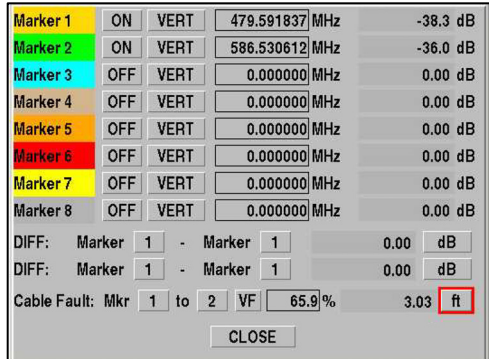

# **QUICK SPAN**

The Spectrum Analyzer has additional features available whenever a mouse is used. The "Quick Span" feature permits rapid center frequency and span selection using a drag-and-drop type of mouse action.

The screen (to the right) shows how to perform Quick Span.

Position the mouse cursor at a position just to the left of Marker 1 (white arrow), then push and hold the right mouse button. Drag the mouse to the position just to the right of Marker 2 and release the mouse button.

After release of the mouse button, the SPAN is changed to the closest fit for the selected range and the FREQ is adjusted to the mid-point of the mouseselected span. The result of the above action is shown.

Remember, the Quick Tune feature remains available, permitting left button double-click on a Spectrum Analyzer screen position to tune to center frequency.

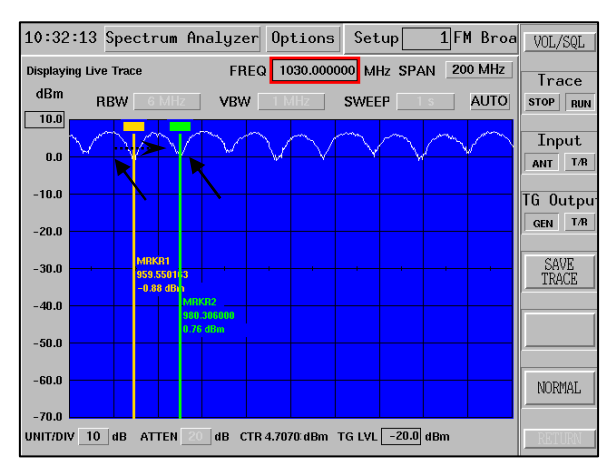

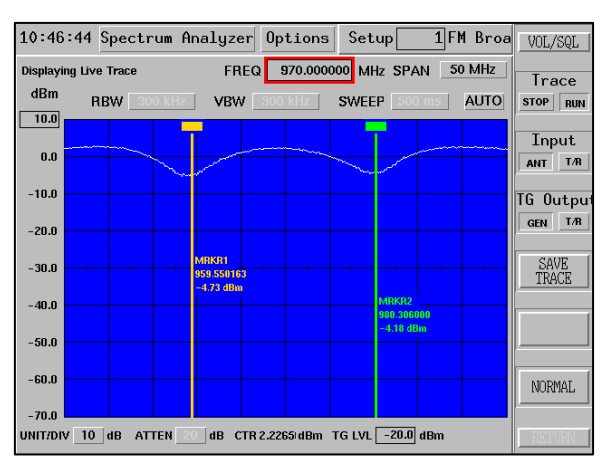

Zero Span Sweep Speeds

1 kHz Span and above

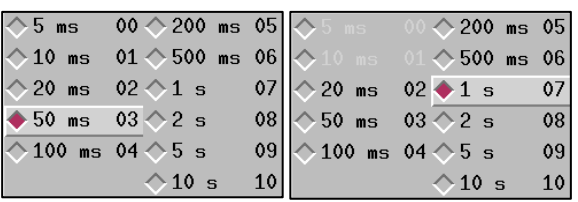

#### 02:46:23 Spectrum Analyzer Options Setup VOL/SQL FREQ 1.330000 MHz SPAN 0 SPAN Trace  $dRm$  $RBW = 3 kHz$ VBW 3 kHz SWEEP 50 ms AUTO STOP RUN  $-10.0$ *Trigger Point*  Input  $-20.0$ ANT T/B *-75 dBm, Rising* $-300$  $-40.0$ SAVE<br>TRACE  $-50.0$  $-60.0$ -70.0  $-80.0$ NORMAT.  $0.08 -$ TRIGGER ONE SHOT **SLOPE RISING** UNIT/DIV 10 dB ATTEN 0 dB LEVEL  $-75.0$  dBm HPOS  $-5.0$  div

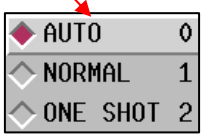

### **SWEEP SPEED AND ZERO SPAN**

The example screens (to the right) show the Spectrum Analyzer 2-5-10 sweep progressions from 5 ms to 10 sec. Zero span (0 SPAN) has 5 and 10 ms minimum sweep time, while the minimum sweep time for 1 kHz through 3 GHz is 20 ms. The selected SPAN dictates allowable sweep speeds appropriate for correct operation.

The Spectrum Analyzer screen has triggering and display controls for capturing dynamic signals. The example screen (to the right) shows a captured AM signal that triggered the trace when the signal level exceeded -75 dBm with a rising slope, with a shift of 5 divisions. This shift positions the trigger point at mid-screen for easy viewing and analysis.

The TRIGGER field option selections are:

- $\bullet$  AUTO for free-running operation.
- O NORMAL for repetitive trigger upon trigger condition occurrence.
- ONE SHOT for a capture and hold display. The ONE SHOT may be repeated by pressing the TRACE-RUN soft-key.

# **FIELD DEFINITIONS**

The various control fields permit changes to the Spectrum Analyzer RF and display systems within the 2975.

# **FREQ**

The FREQ field is the frequency at the center graticule of the trace display. This frequency is set to the Receiver frequency when the Spectrum Analyzer initially entered and can be edited as desired thereafter. Frequency changes for the Spectrum Analyzer are simultaneously made to the Receiver frequency.

The range of Frequency entry is 0 to 2800 MHz. When displaying trace areas that would be outside this range of frequencies, the trace line drops to the bottom of the trace window to indicate the frequency area is invalid.

Resolution of Frequency is 1 Hz (0.000001 MHz).

### **SPAN**

The SPAN field defines the size of the window over which the Spectrum Analyzer sweeps. This SPAN is the entire window size left to right, therefore each vertical graticule line represents 1/10th of this frequency.

The range of Span values is 0 to 3 GHz SPAN in Stand-Alone Mode and 0 to 5 MHz SPAN in Channel Mode.

Changing SPAN while in AUTO mode causes the RBW, VBW and SWEEP fields to update automatically to the optimum settings for frequency and level accuracy at the selected SPAN.

Changing SPAN while in MAN mode may cause the RBW, VBW and/or SWEEP fields to change background color, and an UNCAL annunciator to appear on the screen. This indicates that one or more fields may need to be changed to achieve frequency and level accuracy.

# **RBW**

The RBW field defines the Resolution Bandwidth (RBW) that is used by the Spectrum Analyzer. The RBW is the width of the filter that is used within the receiver as it is swept over the specified SPAN (the filter located before the log detector).

RBW selections are:

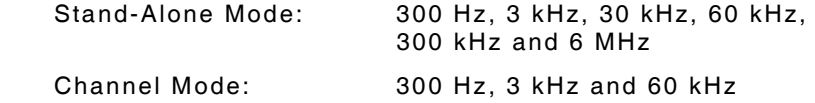

RBW is NOT selectable while in AUTO mode, as RBW is set automatically according to SPAN.

Changing RBW while in MAN mode may cause the RBW, VBW and/or SWEEP fields to change background color, and an UNCAL annunciator to appear on screen. This indicates that one or more fields may need to be changed to achieve frequency and level accuracy.

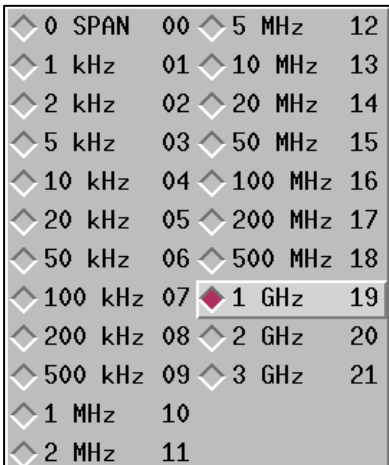

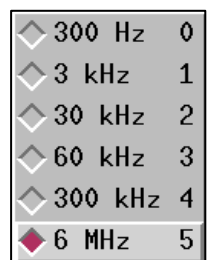

### **VBW**

The VBW field defines the Video Bandwidth (RBW) that is used by the Spectrum Analyzer. The VBW is the width of the filter that is applied to the signal after it has been processed by the detector, commonly called Log Video.

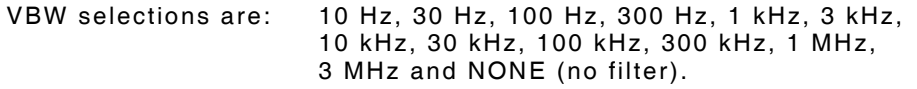

VBW is NOT selectable while in AUTO mode, as VBW is set automatically according to SPAN.

Changing VBW while in MAN mode may cause the RBW, VBW and/or SWEEP fields to change background color, and an UNCAL annunciator to appear on screen. This indicates that one or more fields may need to be changed to achieve frequency and level accuracy.

### **SWEEP**

The SWEEP field defines the rate at which the Spectrum Analyzer takes to traverse the display area from left to right.

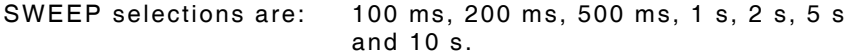

SWEEP is NOT selectable while in AUTO mode, as SWEEP is set automatically according to SPAN.

Changing SWEEP while in MAN mode may cause the RBW, VBW and/or SWEEP fields to change background color, and an UNCAL annunciator to appear on screen. This indicates that one or more fields may need to be changed to achieve frequency and level accuracy.

### **AUTO/MAN**

The AUTO/MAN field permits selection of automatic (AUTO) SWEEP, RBW and VBW settings according to SPAN or manual (MAN) selections for SWEEP, RBW and VBW.

During AUTO operation, the 2975 Spectrum Analyzer selects optimum SWEEP, RBW and VBW settings.

It may be necessary to view spectrum conditions at other settings, so MANUAL selection may be used. It is possible to set conditions using MANUAL settings that place the Spectrum Analyzer into an uncalibrated mode of operation, which is indicated by the appearance of the UNCAL annunciator on the screen. This indicates that one or more fields may need to be changed to achieve frequency and level accuracy.

### **TRACE (F2)**

Soft Key (F2) controls the TRACE STOP / RUN condition.

The Spectrum Analyzer begins in RUN condition, where repetitive spectral traces occur at current settings, each new trace eliminating the previous trace.

If a particular condition displayed on-screen needs to be observed in detail, press STOP to halt the repetitive trace action until RUN is pressed.

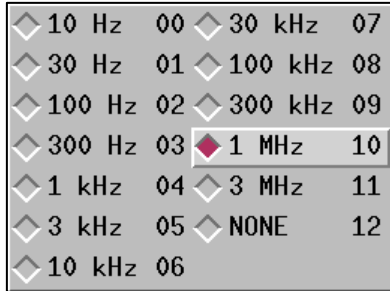

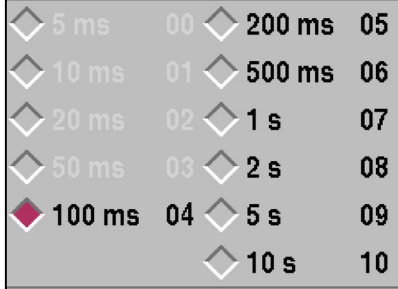

# **INPUT (F3)**

Soft Key (F3) controls the RF input that is currently displayed on the Spectrum Analyzer.

Selections are: T/R or ANT (Antenna) Port

The TOP OF SCALE reference level and ATTEN (attenuation) settings change according to the selected input.

# **TG OUTPUT (F4)**

Soft Key (F4) is only active if the Tracking Generator is ON.

Soft Key (F4) controls the RF output that is currently active for the Tracking Generator.

Selections are: T/R or ANT (Antenna) Port

# **SAVE TRACE (F5)**

Soft Key (F5) is used to SAVE TRACE displays when COMPARE mode is NOT active.

Pressing this key saves the current trace display to reference memory for later recall when COMPARE mode is activated.

# **RECALL TRACE (F5)**

Soft Key (F5) is used to RECALL TRACE when COMPARE is active.

Pressing this key recalls and displays the reference trace memory when in COMPARE mode.

# **NORMAL (F6)**

Soft Key (F6) is used to normalize (NORMAL) the Spectrum Analyzer system.

Normalization adjusts internal settings to compensate for differences between the various filters within the 2975 to give accurate spectrum displays.

When (F6) is pressed, a pop up window displays progress of the internal calibration process.

Perform normalization initially on first use of the Spectrum Analyzer and as desired thereafter.

# **TOP OF SCALE**

The far-left of the display area has eight (8) numbers vertically indicating the level at each major division. The TOP OF SCALE, or the top-most value is commonly referred to as the Reference Level.

This TOP OF SCALE value may be edited to set the desired reference level depending upon which INPUT is selected (T/R or ANT) and for the signal level of the desired carrier.

> $\bullet$  10 0  $\overline{5}$  $\overline{\mathbf{1}}$

 $\hat{ }$  2  $\overline{2}$ 

### **UNITS/DIV**

The UNITS/DIV field selects the resolution of the vertical axis.

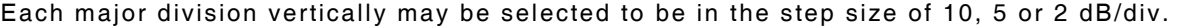

# **ATTEN**

The ATTEN field is used to indicate the amount of attenuation that is applied to the selected input to achieve the desired TOP OF SCREEN value.

### **AVG**

The AVG field is only displayed when the AVERAGE mode is activated.

The AVG field is the number of display sweeps that are averaged for the currently displayed spectrum trace.

### **CTR**

The CTR field displays the RF level of the signal at the center position of the analyzer display.

# **TG LVL**

The TG LVL field is only displayed when the Tracking Generator mode is activated.

The TG LVL field is the RF level for the Tracking Generator output. The range of TG LVL varies according to the selected TG OUTPUT, either the T/R or GEN Port.

T/R Port level range is: -30 to -137 dBm

GEN Port level range is: +10 to -110 dBm

#### **RETURN**

The RETURN key is active in the Channel Analyzer Mode only. When pressed, the Analyzer "un-zooms" and return to the previous Generator, Receiver or Duplex mode in minimized format.

#### **QUICK TUNE (Mouse Required)**

If a mouse is attached to the 2975, a quick and convenient method called Quick Tune is provided for tuning the Spectrum Analyzer.

The Spectrum Analyzer display window may be "double-clicked" on a signal of interest, and the 2975 tunes the center frequency to the selected signal. This permits easy and quick centering of the desired signal.

As shown in the top screen, the mouse pointer (white arrow) is positioned over the signal of interest at 102.1 MHz. When the left mouse button is doubleclicked, the Spectrum Analyzer re-tunes to this position of 102.1 MHz, as shown in the lower screen.

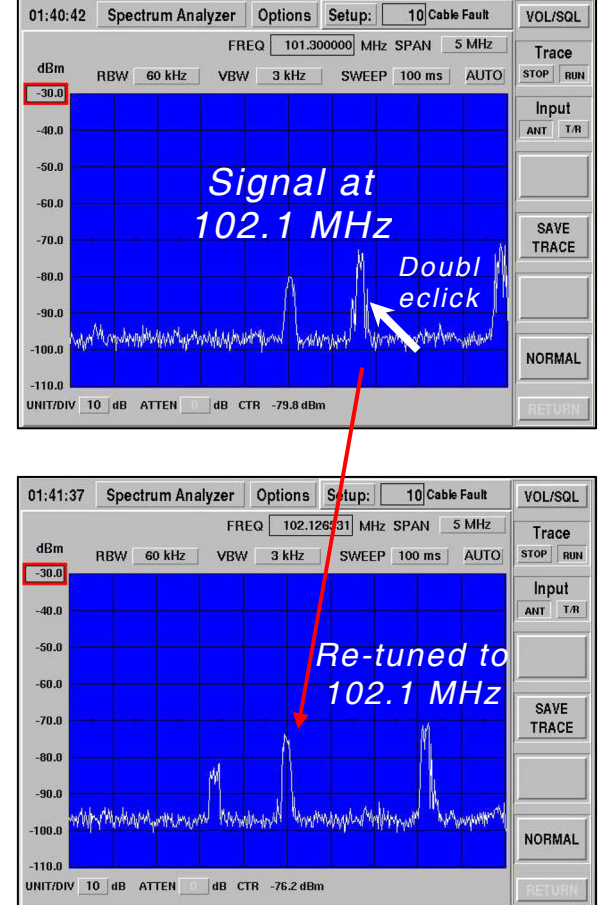

# **SINAD METER**

The **SINAD** Meter is used for making audio quality measurements on analog receivers and allows measurement of a receiver's sensitivity. The audio quality is measured as a ratio of (Signal + Noise) / Noise.

The SINAD Meter function allows selection of the input signal source. The Scope and Distortion Meter inputs are automatically updated to match any change to the input field that is made.

# **FIELD DEFINITIONS**

#### **SOURCE INPUT**

#### DEMOD

Allows the demodulated audio from the 2975's Receiver to be routed to the SINAD Meter input.

MIC (Dynamic or Electret)

Allows the MIC input to be routed to the SINAD Meter input. This input selection has greater sensitivity than other inputs and is better suited for very low audio levels.

#### AUD BAL

Allows the input to the SINAD Meter to be 600  $\Omega$ balanced input.

#### AUDIO

Allows the input to the SINAD Meter to be an unbalanced input.

### **RANGE**

Selects the SINAD Meter range (20, 60 or AR [Auto-Range]) for the bar graph display. When in Auto-Range, the SINAD Meter automatically selects the appropriate range for the bar graph display.

**NOTE:** The range selection is for display purposes only and has no effect on the reading accuracy.

# **HIGH LIMIT**

Allows setting of a High limit. When the measured level exceeds the High Limit setting, the Bar Graph changes from GREEN to RED.

#### **LOW LIMIT**

Allows setting of a Low limit. When the measured level drops below the Low Limit setting, the Bar Graph changes from GREEN to BLUE.

#### **PEAK HOLD**

With Peak Hold enabled, the highest reading remains on the display.

#### **LIMIT ALARM**

When enabled, an audible alarm sounds if the High or Low limit is exceeded.

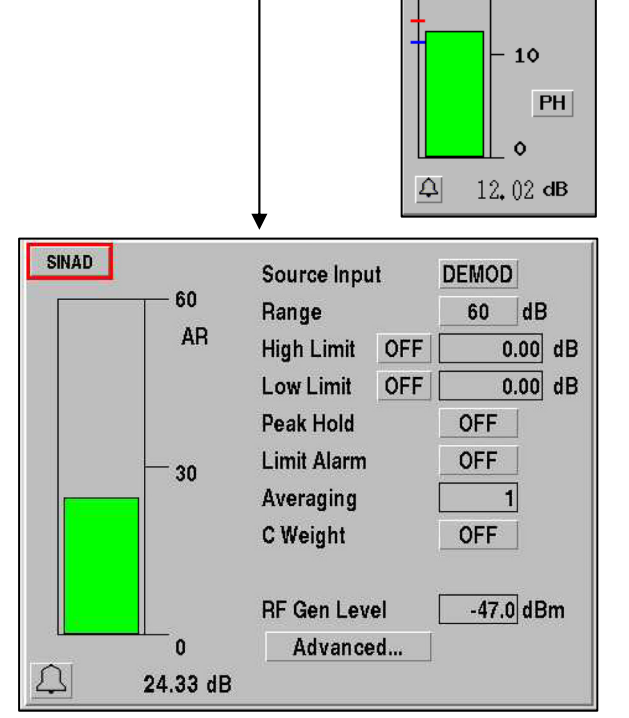

**SINAD** 

**DEMOD**  $20$ 

# **AVERAGE**

Allows the indicated SINAD Meter reading to be the average of a specified number of readings. Setting this value to one (1) turns averaging OFF.

# **C WEIGHT**

The C-Weight field turns the C-Weight Bandpass Filter ON or OFF as required. The C-Weight Filter is specified by many Radio Manufacturers for SINAD measurement.

# **RF GEN LEVEL**

Allows the Generator RF Level to be adjusted within the "zoomed" SINAD Meter. The Generator Level range is the same as the Generator screen for the particular port (T/R or GEN) selected.

# **ADVANCED**

This window allows customization of how the SINAD is measured. The default values are correct for most conditions.

### WINDOWING

Selects the type of window applied to the data before computing the FFT. KAISER is the default and is recommended; however, NONE may be selected for special conditions.

# NOISE LOW FREQ

This is the lowest frequency that is considered when computing the SINAD. Any signals below this frequency are ignored. This can be used to eliminate CTCSS and DCS signals from being considered.

NOISE HIGH FREQ

This is the highest frequency that is considered when computing the SINAD.

SIGNAL LOW FREQUENCY

This is the lowest frequency that is considered signal, rather than noise.

### SIGNAL HIGH FREQUENCY

This is the highest frequency that is considered signal, rather than noise.

### **EXAMPLE:**

User would like to measure the SINAD of a channel using a 2 kHz tone, in the presence of a 107 Hz PL tone and a 6 kHz supervisor audio tone.

- To eliminate the 107 Hz PL, set the Noise low frequency above the PL frequency  $\leq 150$  Hz.
- To eliminate the 6 kHz SAT, set the Noise high frequency below the SAT frequency  $\leq 5$  kHz.
- Set the Signal low and Signal high to 1900 and 2100 Hz, respectively, to select the 2 kHz signal.

# RESTORE DEFAULTS

Restores the SINAD meter to the proper value to measure a 1 kHz tone.

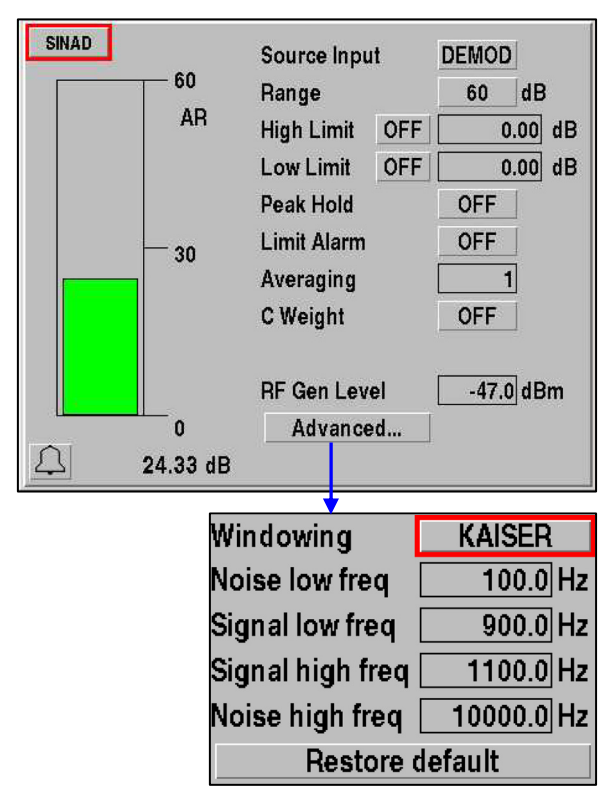

# **DISTORTION METER**

The Distortion Meter is used for making audio quality measurements on analog receivers and allows measurement of a receiver's sensitivity. The audio quality is measured as a percentage where the RMS level of the 1 kHz test tone is measured and compared to the same signal with the 1 kHz tone removed.

The 2975 Distortion Meter function allows selection of the input signal source. The SINAD and Distortion Meter inputs are automatically updated to match any change made to the input field.

# **FIELD DEFINITIONS**

### **SOURCE INPUT**

### DEMOD

Allows the demodulated audio from the 2975's Receiver to be routed to the Distortion Meter input.

MIC (Dynamic or Electret)

Allows the MIC input to be routed to the Distortion Meter input. This input selection has greater sensitivity than other inputs and is better suited for very low audio levels.

AUD BAL

Allows the input to the Distortion Meter to be 600 Ω balanced input.

AUDIO

Allows the input to the Distortion Meter to be an unbalanced input.

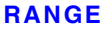

Selects the Distortion Meter range (5, 10, 20, 50, 100 or AR [Auto-Range]) for the bar graph display. When in Auto-Range, the Distortion Meter automatically selects the appropriate range for the bar graph display.

**NOTE:** The range selection is for display purposes only and has no effect on the reading accuracy.

# **HIGH LIMIT**

Allows setting of a High limit. When the measured level exceeds the High Limit setting, the Bar Graph changes from GREEN to RED.

# **LOW LIMIT**

Allows setting of a Low limit. When the measured level drops below the Low Limit setting, the Bar Graph changes from GREEN to BLUE.

### **PEAK HOLD**

With Peak Hold enabled, the highest reading remains on the display.

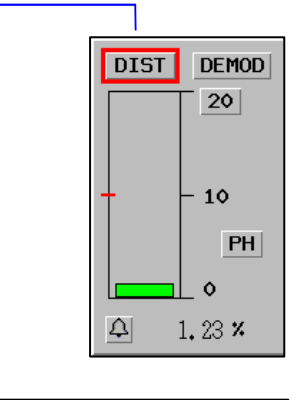

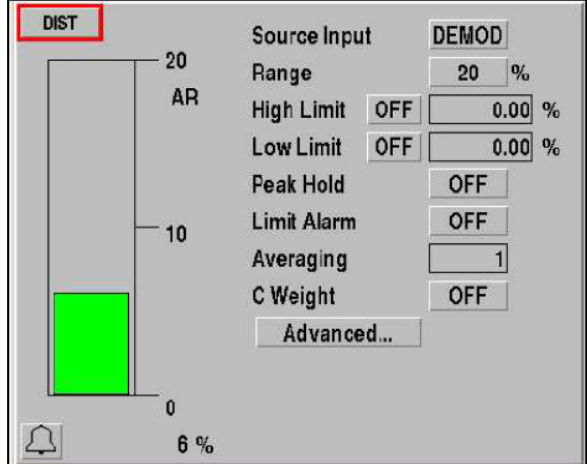

# **LIMIT ALARM**

When enabled, an audible alarm sounds if the High or Low limit is exceeded.

# **AVERAGE**

Allows the indicated Distortion Meter reading to be the average of a specified number of readings. Setting this value to one (1) turns averaging OFF.

# **C WEIGHT**

The C-Weight field turns the C-Weight Bandpass Filter ON or OFF as required. The C-Weight Filter is specified by many Radio Manufacturers for Distortion measurement.

# **ADVANCED**

This window allows customization of how the SINAD is measured. The default values are correct for most conditions.

### WINDOWING

Selects the type of window applied to the data before computing the FFT. KAISER is the default and is recommended; however, NONE may be selected for special conditions.

#### NOISE LOW FREQ

This is the lowest frequency that will be considered when computing the SINAD. Any signals below this frequency are ignored. This can be used to eliminate CTCSS and DCS signals from being considered.

#### NOISE HIGH FREQ

This is the highest frequency that is considered when computing the SINAD.

#### SIGNAL LOW FREQUENCY

This is the lowest frequency that is considered signal, rather than noise.

### SIGNAL HIGH FREQUENCY

This is the highest frequency that is considered signal, rather than noise.

### **EXAMPLE:**

User would like to measure the SINAD of a channel using a 2 kHz tone, in the presence of a 107 Hz PL tone and a 6 kHz supervisor audio tone.

- To eliminate the 107 Hz PL, set the Noise low frequency above the PL frequency  $\leq 150$  Hz.
- To eliminate the 6 kHz SAT, set the Noise high frequency below the SAT frequency  $\leq$  5 kHz.
- Set the Signal low and Signal high to 1900 and 2100 Hz, respectively, to select the 2 kHz signal.

# RESTORE DEFAULTS

Restores the SINAD meter to the proper value to measure a 1 kHz tone.

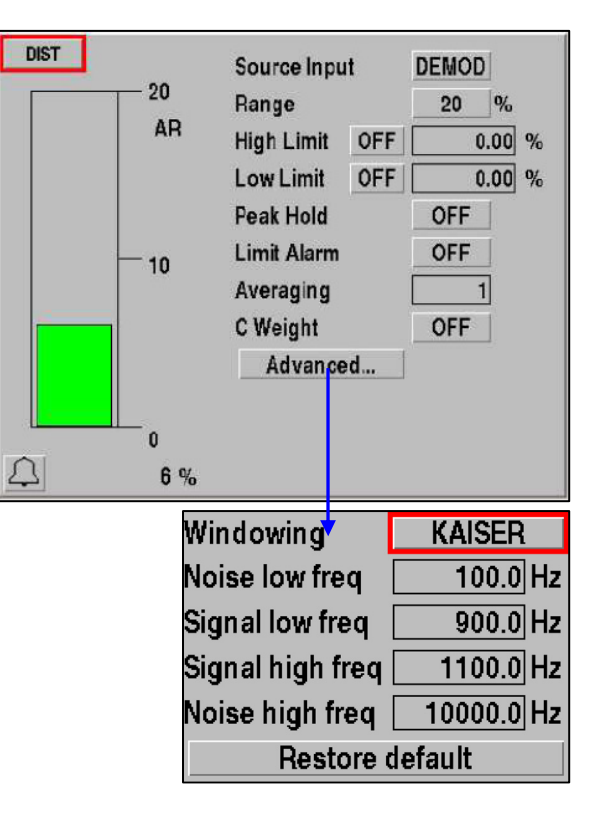

# **POWER METER**

**POWER** 

The Power Meter is used to measure RF power at the T/R Port. The 2975 has a 50  $\Omega$  power termination pad within the unit that sustains RF transmitter power of 50 W continuously.

# **FIELD DEFINITIONS**

# **CABLE LOSS**

Entering a positive value compensates for external cable loss, allowing the Power Meter to reflect the amount of power (in dB) that is at the source output as opposed to the end of the cable.

#### **RANGE**

Selects the Power Meter range for the bar graph display:

 Watts Mode: 0.1, 0.2, 0.5, 1, 2, 5, 10, 20, 50, 100, 200 or AR (Auto-Range)

dBm Mode: 20, 30, 40 or 50

When in Auto-Range, the Power Meter automatically selects the appropriate range for the bar graph display.

### **HIGH LIMIT**

Allows setting of a High limit. When the measured level exceeds the High Limit setting, the Bar Graph changes from GREEN to RED.

#### **LOW LIMIT**

Allows setting of a Low limit. When the measured level drops below the Low Limit setting, the Bar Graph changes from GREEN to BLUE.

#### **PEAK HOLD**

With Peak Hold enabled, the highest reading remains on the display.

#### **LIMIT ALARM**

When enabled, an audible alarm sounds if the High or Low limit is exceeded.

#### **METER UNITS**

Power can be displayed in Watts or dB.

### **ZERO METER**

For accurate measurements, the Power meter must be zeroed with no power applied.

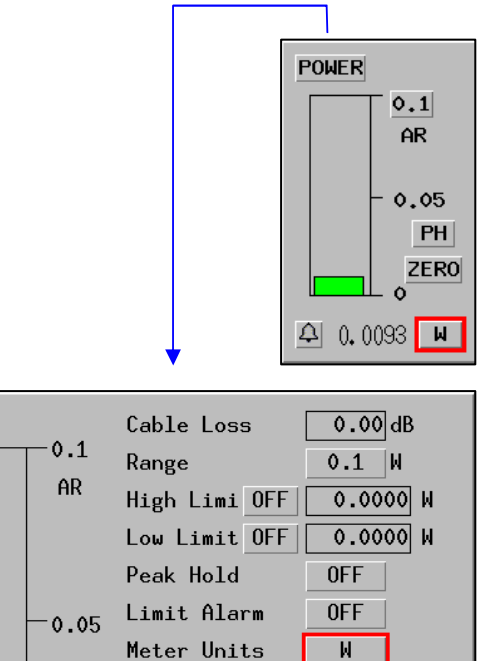

Zero Meter

 $\mathbf 0$  $0.0093 W$  ZER<sub>0</sub>

# **RSSI METER**

The RSSI (Received Signal Strength Indication) Meter is useful for measuring RF signals at the IF detector. The RSSI Meter is also useful for monitoring off-air signals using an antenna, or for measuring amplitude modulated (AM) transmitter power.

# **FIELD DEFINITIONS**

# **CABLE LOSS**

Entering a positive value compensates for external cable loss, allowing the RSSI Meter to reflect the amount of power (in dB) that is at the source output as opposed to the end of the cable.

# **RANGE**

Selects the RSSI Meter range (+53, +10, -30 or AR [Auto-Range]) for the bar graph display. When in Auto-Range, the RSSI Meter automatically selects the appropriate range for the bar graph display.

#### **HIGH LIMIT**

Allows setting of a High limit. When the measured level exceeds the High Limit setting, the Bar Graph changes to RED.

#### **LOW LIMIT**

Allows setting of a Low limit. When the measured level drops below the Low Limit setting, the Bar Graph changes from GREEN to BLUE.

### **PEAK HOLD**

With Peak Hold enabled, the highest reading remains on the display.

#### **LIMIT ALARM**

When enabled, an audible alarm sounds if the High or Low limit is exceeded.

### **METER UNITS**

Power is displayed in dBm. When the RF Level is too low to verify accuracy the Units change to dB (relative) and the RSSI Meter and Bar changes from GREEN to YELLOW.

### **CAL METER**

Calibrates the RSSI Meter so accurate measurements can be obtained. CAL is required when the CAL background changes to YELLOW.

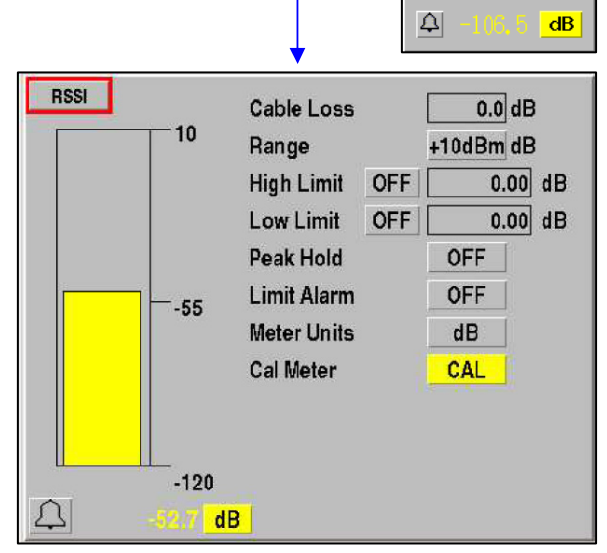

RSSI<sup>1</sup>

 $+10dBn$ 

 $-55$  $PH$ CAL  $120$ 

# **DEVIATION METER**

The Deviation Meter is used to measure the modulation level of frequency modulated (FM) systems. The Deviation Meter may also be used for directly connected transmitters (T/R Port) or off-air signals (ANT Port).

# **FIELD DEFINITIONS**

### **RANGE**

Selects the Deviation Meter range (5, 10, 20, 50, 100 or AR [Auto-Range]) for the bar graph display. When in Auto-Range, the Deviation Meter automatically selects the appropriate range for the bar graph display.

#### **HIGH LIMIT**

Allows setting of a High limit. When the measured level exceeds the High Limit setting, the Bar Graph changes from GREEN to RED.

#### **LOW LIMIT**

Allows setting of a Low limit. When the measured level drops below the Low Limit setting, the Bar Graph changes from GREEN to BLUE.

#### **PEAK HOLD**

With Peak Hold enabled, the highest reading remains on the display.

#### **LIMIT ALARM**

When enabled, an audible alarm sounds if the High or Low limit is exceeded.

#### **AVERAGE**

Allows the indicated Deviation Meter reading to be the average of a specified number of readings. Setting this value to one (1) turns averaging OFF.

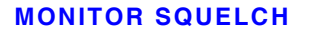

The Monitor squelch button allows the receiver squelch to be turned **ON** and **OFF**. When the Monitor is **ON**, the meter shows a gray background to indicate the receiver is squelched. When the Monitor is **OFF**, the meter continues to indicate readings as normal, even if no signal is received.

### **MODE**

The Mode selection permits **PEAK** readings to be displayed, **AVERAGE** readings (RMS), **POS PEAK** (positive peaks) and **NEG PEAK** (negative peaks).

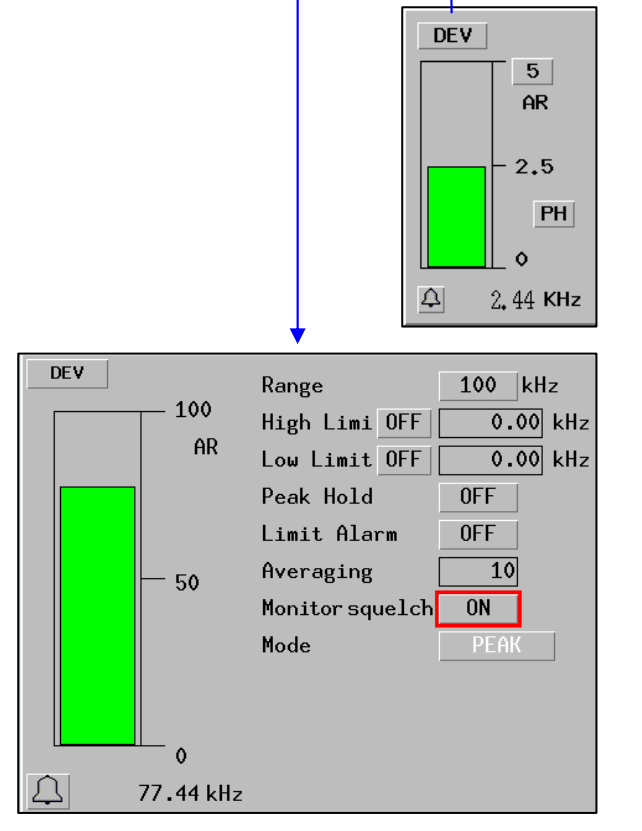

# **AM MODULATION METER**

The AM Modulation Meter is used to measure the modulation level of amplitude modulated (AM) systems. The AM Modulation Meter may also be used for directly connected transmitters (T/R Port) or off-air signals (ANT Port).

# **FIELD DEFINITIONS**

# **RANGE**

Selects the AM Modulation Meter range (5, 10, 20, 50, 100 or AR [Auto-Range]) for the bar graph display. When in Auto-Range, the Deviation Meter automatically selects the appropriate range for the bar graph display.

# **HIGH LIMIT**

Allows setting of a High limit. When the measured level exceeds the High Limit setting, the Bar Graph changes from GREEN to RED.

#### **LOW LIMIT**

Allows setting of a Low limit. When the measured level drops below the Low Limit setting, the Bar Graph changes from GREEN to BLUE.

#### **PEAK HOLD**

With Peak Hold enabled, the highest reading remains on the display.

#### **LIMIT ALARM**

When enabled, an audible alarm sounds if the High or Low limit is exceeded.

#### **AVERAGE**

Allows the indicated Deviation Meter reading to be the average of a specified number of readings. Setting this value to one (1) turns averaging OFF.

### **MONITOR SQUELCH**

The Monitor squelch button allows the receiver squelch to be turned **ON** and **OFF**. When the Monitor is **ON**, the meter shows a gray background to indicate the receiver is squelched. When the Monitor is **OFF**, the meter continues to indicate readings as normal, even if no signal is received.

#### **MODE**

The Mode selection permits **PEAK** readings to be displayed, **AVERAGE** readings (RMS), **POS PEAK** (positive peaks) and **NEG PEAK** (negative peaks).

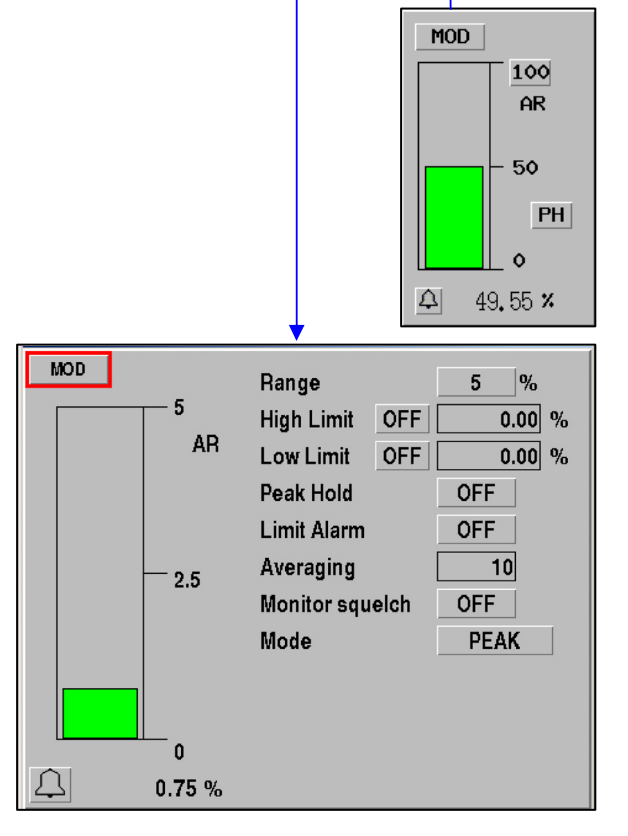

# **DIGITAL (AC/DC) VOLTMETER**

The Digital Voltmeter is used to measure AC and DC voltages with selectable loads. For audio system measurements, the AC Voltmeter provides dBm units.

The Digital Voltmeter is accessed at the DVM (Input) Port on the 2975 Front Panel.

# **FIELD DEFINITIONS**

# **MEASURE TYPE**

Select AC or DC (Volts).

# **RANGE**

Selects the Digital Voltmeter range for the bar graph display:

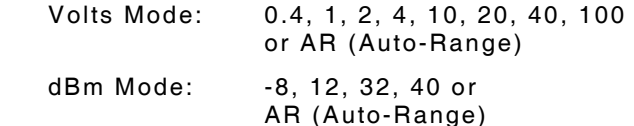

When in Auto-Range, the Digital Voltmeter automatically selects the appropriate range for the bar graph display.

# **HIGH LIMIT**

Allows setting of a High limit. When the measured level exceeds the High Limit setting, the Bar Graph changes from GREEN to RED.

# **LOW LIMIT**

Allows setting of a Low limit. When the measured level drops below the Low Limit setting, the Bar Graph changes from GREEN to BLUE.

### **PEAK HOLD**

With Peak Hold enabled, the highest reading remains on the display.

# **LIMIT ALARM**

When enabled, an audible alarm sounds if the High or Low limit is exceeded.

### **METER UNITS**

Signal levels can be displayed in Volts or dB when the Digital Voltmeter is set to AC Mode.

Signal levels can be displayed in Volts only when the Digital Voltmeter is set to DC Mode.

### **AVERAGING**

Allows the indicated Digital Voltmeter reading to be the average of a specified number of readings. Setting this value to one (1) turns averaging OFF.

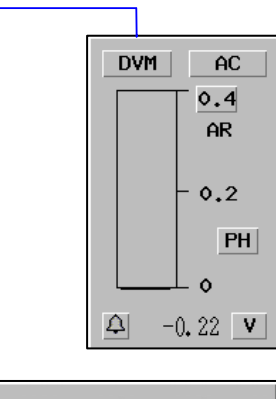

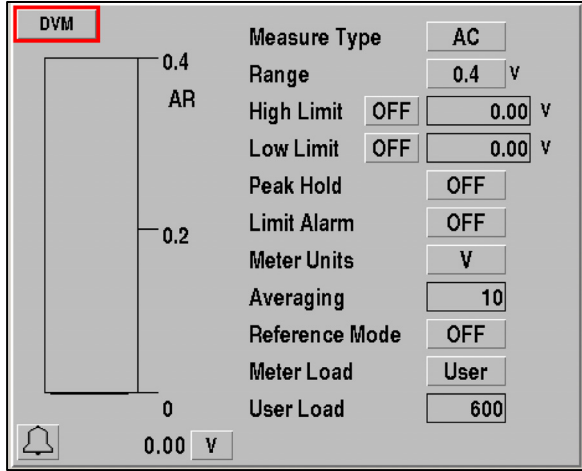

# **REFERENCE MODE**

When reference mode is selected, the current value of the DVM reading is recorded for comparing all subsequent readings.

# **Example:**

User would like to record how many volts a battery drops when the transmitter is keyed.

- O With the transmitter un-keyed, select REFERENCE mode.
- O Key transmitter. The DVM directly reads the drop in volts.
- Return the DVM to normal mode.

# **METER LOAD**

Select 150 ( $\Omega$ ), 600 ( $\Omega$ ), 1 M ( $\Omega$ ) or User. Selecting "User" indicates the Meter Load is within the Unit Under Test (i.e., 600 Ω).

# **USER LOAD**

Set from 1 to 999. (Available only when Load Type is set to User.) The entered value is used to calculate dBm into the specified Load value. The USER LOAD setting does not use the load within the 2975, but uses the impedance of the UUT.

# **MOD FIDELITY METER**

The Mod Fidelity Meter is used to measure the modulation accuracy of APCO-25 Compliant (P25) Radios. The C4FM measurement is a complex process involving demodulation of the C4FM waveform over a specified number of symbols, and analyzing the results by comparing the results to the "ideal" waveform. The units for the C4FM Meter is percentage error as compared to the ideal waveform.

The Mod Fidelity Meter may also be used for directly connected transmitters (T/R Port) or off-air signals (ANT Port).

# **FIELD DEFINITIONS**

### **RANGE**

Selects the Mod Fideltiy Meter range (2, 5, 10, 20, 50 or AR [Auto-Range]) for the bar graph display. When in Auto-Range, the Mod Fidelity Meter automatically selects the appropriate range for the bar graph display.

#### **HIGH LIMIT**

Allows setting of a High limit. When the measured level exceeds the High Limit setting, the Bar Graph changes from GREEN to RED.

# **LOW LIMIT**

Allows setting of a Low limit. When the measured level drops below the Low Limit setting, the Bar Graph changes from GREEN to BLUE.

### **PEAK HOLD**

With Peak Hold enabled, the highest reading remains on the display.

### **LIMIT ALARM**

When enabled, an audible alarm sounds if the High or Low limit is exceeded.

### **AVERAGE**

Allows the indicated Mod Fidelity Meter reading to be the average of a specified number of symbols. 200 is the minimum.

### **SYMBOL FREQ ERROR**

Since a C4FM signal is constantly modulated, and almost never at the nominal carrier frequency, it is necessary to take that modulation into account when trying to measure the frequency error of a signal. This field shows the frequency error of the carrier taking into account the modulation of the signal.

### **SYMBOL DEVIATION**

Since the deviation of a C4FM signal depends upon the data modulating the signal, it is necessary to take that data into account to obtain an accurate reading of the modulation of the signal. This field shows the deviation of the C4FM signal at symbol time, taking into account the data modulating the signal. The nominal value for a C4FM signal is 1800 Hz.

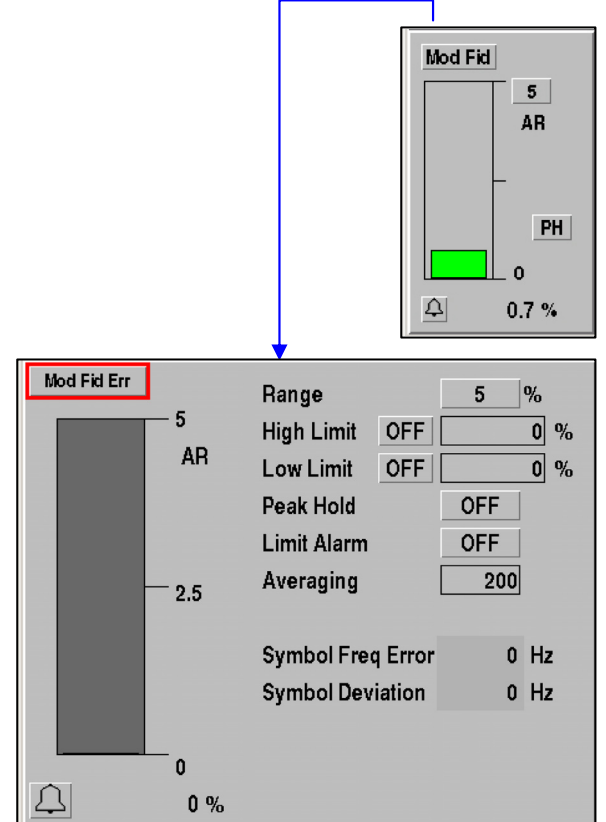

# **AF COUNTER**

The AF Counter is used to measure demodulated audio frequencies, or audio frequencies input to the 2975 through one of the audio input paths (MIC or AUDIO I/O).

# **FIELD DEFINITIONS**

# **SOURCE INPUT**

#### DEMOD

Allows the demodulated audio from the 2975's Receiver to be routed to the AF Counter input.

MIC (Dynamic or Electret)

Allows the MIC input to be routed to the AF Counter input. This input selection has greater sensitivity than other inputs and is better suited for very low audio levels.

#### AUD BAL

Allows the input to the AF Counter to be 600 Ω balanced input.

#### AUDIO

Allows the input to the AF Counter to be an unbalanced input.

### **RANGE**

Selects the AF Counter range (200, 500, 1K, 2K, 5K, 10K, 20K or AR [Auto-Range]) for the bar graph display. When in Auto-Range, the AF Counter automatically selects the appropriate range for the bar graph display.

#### **HIGH LIMIT**

Allows setting of a High limit. When the measured level exceeds the High Limit setting, the Bar Graph changes from GREEN to RED.

#### **LOW LIMIT**

Allows setting of a Low limit. When the measured level drops below the Low Limit setting, the Bar Graph changes from GREEN to BLUE.

#### **PEAK HOLD**

With Peak Hold enabled, the highest reading remains on the display.

### **LIMIT ALARM**

When enabled, an audible alarm sounds if the High or Low limit is exceeded.

### **RESOLUTION**

Allows the AF Counter to be set to 1.0 or 0.1 (Hz).

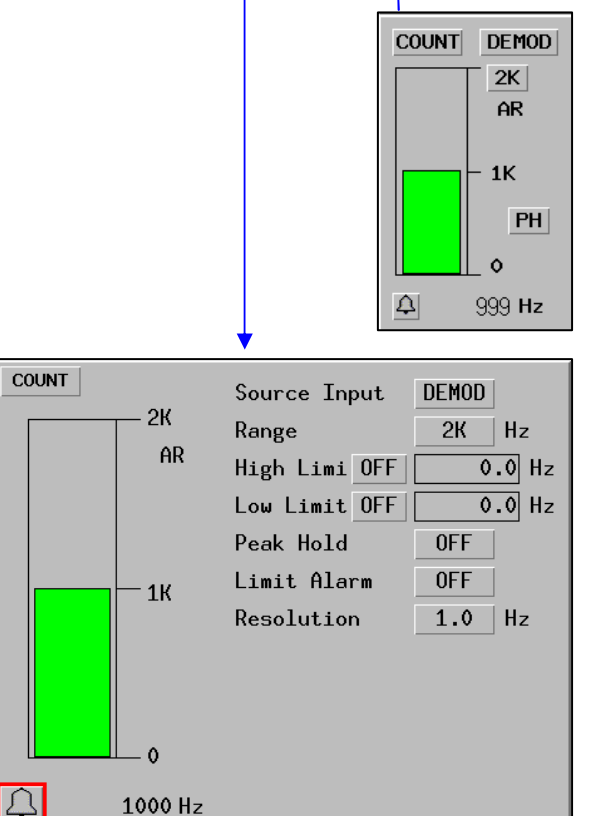

1000 Hz

# **RF ERROR METER**

The RF Error Meter is used to measure the difference between the RF Receiver frequency value and the actual frequency as received on the T/R or ANT Port.

The range of the RF Error Meter is directly related to the IF bandwidth selected. The range is approximately ±1/2 the selected IF bandwidth (i.e., the 200 kHz IF bandwidth can measure approximately ±100 kHz RF error). When the received signal is too low or is out of range, the Bar Graph appears YELLOW.

# **FIELD DEFINITIONS**

### **RANGE**

Selects the RF Error Meter range (100, 200, 500, 1000, 5000, 10k, 20k, 50K, 100K or AR [Auto-Range]) for the bar graph display. When in Auto-Range, the RF Error Meter automatically selects the appropriate range for the bar graph display.

### **HIGH LIMIT**

Allows setting of a High limit. When the measured level exceeds the High Limit setting, the Bar Graph changes from GREEN to RED.

#### **LOW LIMIT**

Allows setting of a Low limit. When the measured level drops below the Low Limit setting, the Bar Graph changes from GREEN to BLUE.

### **PEAK HOLD**

With Peak Hold enabled, the highest reading remains on the display.

#### **LIMIT ALARM**

When enabled, an audible alarm sounds if the High or Low limit is exceeded.

### **RESOLUTION**

Allows the RF Error Meter to be set to 1.0 or 0.1 (Hz).

#### **RF RCV FREQ**

Allows the RF Receiver to be set to the desired frequency.

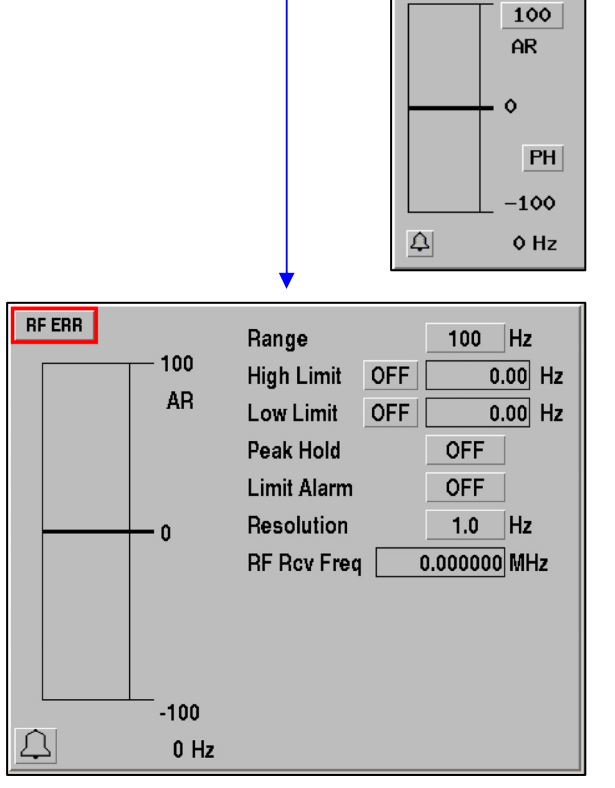

**RFERR** 

# **BER METER**

The BER Meter measures Bit Error Rate of P25 systems by transmitting a pattern to a radio under test, and monitoring a source for the echoed pattern. Any variances detected on a bit-by-bit comparison are logged as errors and reported, either by percent or ppm (parts per million).

# **FIELD DEFINITIONS**

### **RANGE**

Selects the BER Meter range for the bar graph display. When in Auto-Range, the BER Meter automatically selects the appropriate range for the bar graph display.

#### **HIGH LIMIT**

Allows setting of a High limit. When the measured level exceeds the High Limit setting, the Bar Graph changes from GREEN to RED.

# **LOW LIMIT**

Allows setting of a Low limit. When the measured level drops below the Low Limit setting, the Bar Graph changes from GREEN to BLUE.

#### **PEAK HOLD**

With Peak Hold enabled, the highest reading remains on the display.

#### **LIMIT ALARM**

When enabled, an audible alarm sounds if the High or Low limit is exceeded.

# **FRAME SAMPLES**

This sets the number of frames to measure before updating the meter. Larger numbers slow down the meter updates.

#### **SAMPLE TIME**

This displays the length of time that data is sampled - it is a function of the frame samples, and the length of a frame.

#### **TEST PATTERN**

This selects the pattern against which the incoming data is tested. This is automatically set to match the Generator bit pattern, and turns YELLOW if the currently selected test pattern does not match the Generator pattern.

#### **RESET TOTALS**

Resets the accumulated error values to 0.

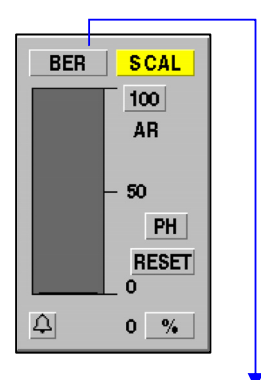

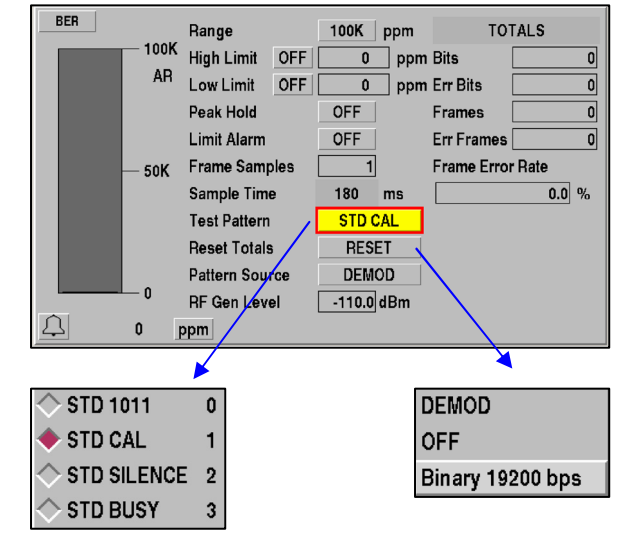
## **PATTERN SOURCE**

Selects the source of the data to be tested. Source options are the demodulated RF, or (optionally) the front panel UUT connector.

## **RF GEN LEVEL**

This field functions the same as the level field in the Generator tile. It allows the generator level to be reduced from the BER meter when conducting RX BER testing.

### **BITS**

This field displays the number of bits over which the accumulated BER is calculated. The field may be reset using the Reset Totals button.

#### **ERR BITS**

This field displays the number of bits which were received in error. The field may be reset using the Reset Totals button.

#### **FRAMES**

This field displays the number of received frames over which the accumulated FER is calculated. The field may be reset using the Reset Totals button.

#### **ERR FRAMES**

This field displays the number of frames received that contained at least 1 bit error. The field may be reset using the Reset Totals button.

#### **FRAME ERROR RATE**

This field displays the percentage of frames which contained errors. The field may be reset using the Reset Totals button.

## **METER PANEL**

**The Common** 

The Meter Panel is available in the Generator, Receiver and Duplex screens. This feature allows a group of meter values to be displayed in a single panel.

Any of the meters can be expanded to allow adjustment to the individual meter parameters. To expand a meter, position the cursor to the meter label and press the **[ENTER]** Key. To close the window, press the **[RETURN]** Key. This feature is useful to maximize the information content of a single screen.

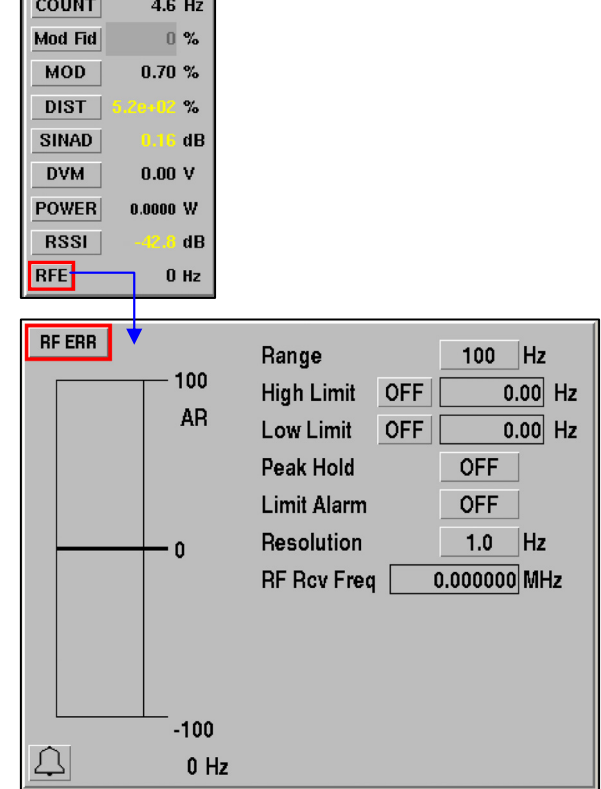

In the Receive screen, the Scope, Spectrum Analyzer, Meter Panel and a Bar Graph Meter can all be displayed simultaneously.

| 08:52:23<br>Receiver (TX Test)                     |                                                    | <b>Options</b> | Setup:      | 1 P25 Trunk                               |                             | <b>VOL/SOL</b>               |
|----------------------------------------------------|----------------------------------------------------|----------------|-------------|-------------------------------------------|-----------------------------|------------------------------|
| 0.000000 MHz SQU<br><b>FREQ</b>                    | CH <sub>1</sub><br><b>SCOPE</b><br>Sweep           | D<br>To        |             | <b>V/div VPOS</b>                         | <b>RF FREQ</b>              |                              |
| REC'D<br><b>T/R</b><br><b>INPUT</b>                | 0.000000 MHz<br><b>ATTEN</b><br>dB<br>$\mathbf{0}$ |                |             |                                           |                             | <b>INPUT</b><br><b>ATTEN</b> |
| AM<br><b>DEMOD</b><br>IF BW<br><b>NO FILTER</b>    | 6kHz                                               | <b>RUN</b>     |             |                                           |                             |                              |
| <b>OFF</b><br>RF GEN                               | <b>AUDIO ROUTE</b>                                 |                |             |                                           |                             |                              |
| <b>ANLZR</b><br>dBm<br><b>SPAN</b><br>20.0<br>10.0 | 100 kHz                                            | <b>POWER</b>   | 0.1         | COUNT<br><b>Mod Fid</b>                   | 8.0 Hz<br>$0\%$             | <b>DEMOD</b><br><b>TYPE</b>  |
| 0.0<br>$-10.0$                                     |                                                    |                | AR<br>0.05  | <b>MOD</b><br><b>DIST</b><br><b>SINAD</b> | 0.65%<br>$\%$<br>leal<br>dB | <b>INPUT</b><br><b>PORT</b>  |
| $-20.0$<br>$-30.0$                                 |                                                    |                | PH<br>ZERO  | <b>DVM</b><br><b>POWER</b>                | 0.00V<br>0.0000 V           |                              |
| $-40.0$<br>$-50.0$<br>$-60.0$                      |                                                    | ₽              | 0.0000<br>W | <b>RSSI</b><br><b>RFE</b>                 | dB<br>$0$ Hz                |                              |

Receive Screen with Meter Panel Enabled

THIS PAGE INTENTIONALLY LEFT BLANK.

# **SECTION 3 - OPTIONAL FEATURES**

## **3-1 OPTIONAL FUNCTIONS AND FEATURES**

## **CHECKING FOR INSTALLED OPTIONS**

The 2975 option control system permits the addition of new software options and for checking the status of the installed options.

An option may be installed at the factory or by the customer.

To check which options are installed in the 2975, select the **VERSION** screen **[MODE]**, **[7]**, **[3]**) and then press the **Installed Options** Soft Key to access to the **Installed Options** screen.

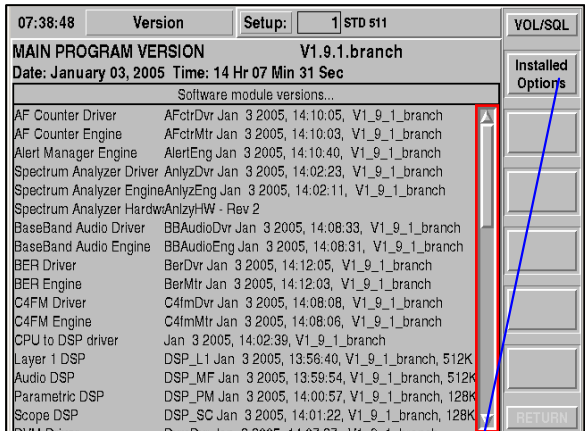

The **Installed Options** screen shows the 2975 serial number and the options that are installed.

If an option Status is shown as **ENABLED** or **LEASED**, the options are correctly set up and ready to use.

If an option is NOT listed, or is shown as **DISABLED,** or has **EXPIRED**, then the option needs to be installed in order to function.

To install an option that has been delivered from Aeroflex, proceed to the next section, "INSTALLING 2975 OPTIONS."

If an option status shows **BAD\_CLOCK**, this indicates the internal clock / calendar has been modified by more than ±24 hours. If **BAD\_CLOCK** status is reported, the 2975 may only use **ENABLED** (purchased) options and cannot use **LEASED** options. The 2975 must be returned to Aeroflex Customer Service to be reset.

The "*Try Before You Buy*" offer for the 2975 uses **LEASED** options, so take care not to change the date in the 2975 by more than 24 hours, either *before* or *after* the option is installed.

To purchase an option for the 2975, contact information is shown in **APPENDIX B**.

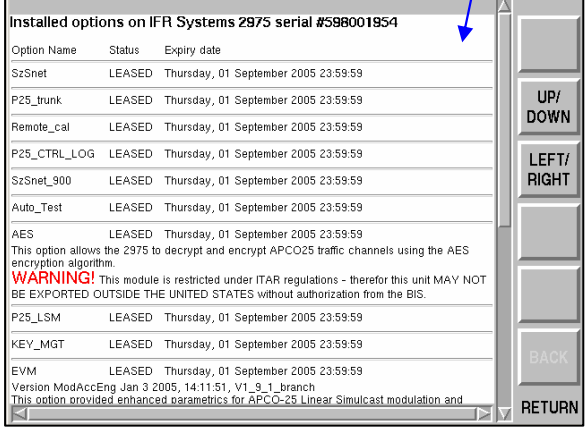

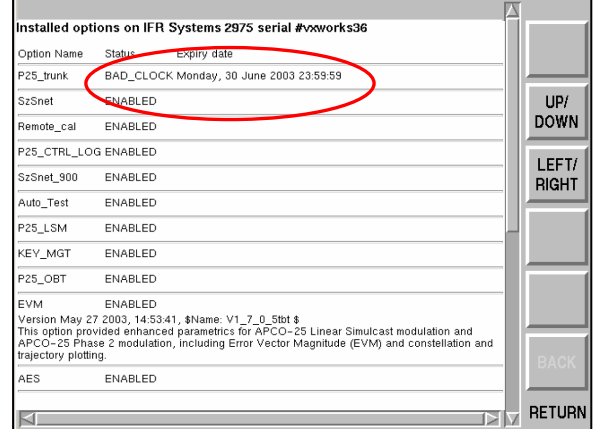

#### **INSTALLING 2975 OPTIONS**

If you have received an option from Aeroflex, the option needs to be installed in the 2975 before the option is accessible.

If the option is already installed, you may skip this section.

The 2975 Option File ("**options.new**") is distributed by Aeroflex via email, floppy disk or CD-ROM.

The Option File ("**options.new**") must be placed onto a blank, formatted floppy disk (if received by email or CD-ROM) for installation into the 2975. Use a PC to copy the file onto a blank floppy disk.

The Option File ("**options.new**") is 2975 serial number specific, so label the disk (if not already labeled) for the particular 9-digit serial number for which the disk is made and *KEEP THE DISK IN A SAFE PLACE.* 

## OPTION INSTALLATION:

Power ON the 2975.

- After the 2975 has booted, press [MODE], [7] and [4] to display the RELOAD screen.
- Insert the Option floppy disk for this 2975 (serial number specific) into the floppy drive.

Press the CHECK FLOPPY Soft Key.

- The floppy disk is accessed and the INSTALL OPTION FILE Soft Key appears. Press the INSTALL OPTION FILE Soft Key.
- When the red warning screen appears, press the START INSTALL Soft Key.
- When installation is completed and the 2975 has been rebooted, go to the VERSION screen ([MODE], [7] and [3]) to verify the Option is installed. Press the INSTALLED OPTIONS Soft Key to verify the Option is ENABLED.

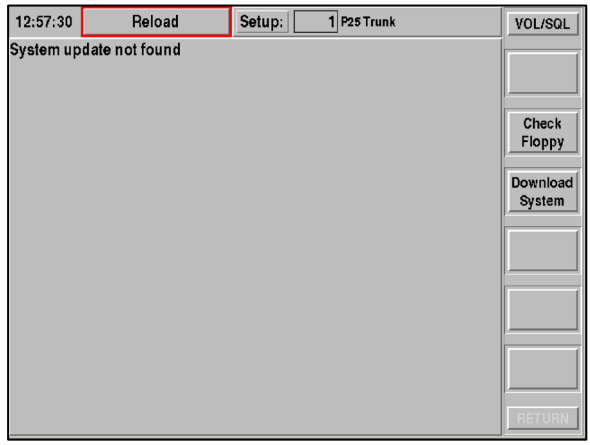

Installation of an Option is only required once - it is not required to be reinstalled each time the system is upgraded with new software.

## **3-2 DESCRIPTION OF OPTIONS**

## **SMARTNET™/ SMARTZONE™ TESTING (2975OPT3)**

The 2975 SmartNet™/SmartZone™ option provides test features for SmartNet™/SmartZone™ radios and systems.

 $\frac{1}{2}$   $\frac{1}{2}$   $\frac{1}{2}$   $\frac{1}{2}$   $\frac{1}{2}$ 

Included within the SmartNet™/SmartZone™ option is:

- $\bullet$  the ability to emulate a repeater station operation (not locked to a specific "test sequence" for the radio);
- the ability to "find" and monitor a SmartNet™/SmartZone™ control channel and then "follow" the channel, the group or the individual unit;
- $\bullet$  the ability to perform full analog (FM) parametric tests and digital P25 mode tests;
- 800 MHz, 800 MHz Splinter and VHF / UHF frequency band selection;

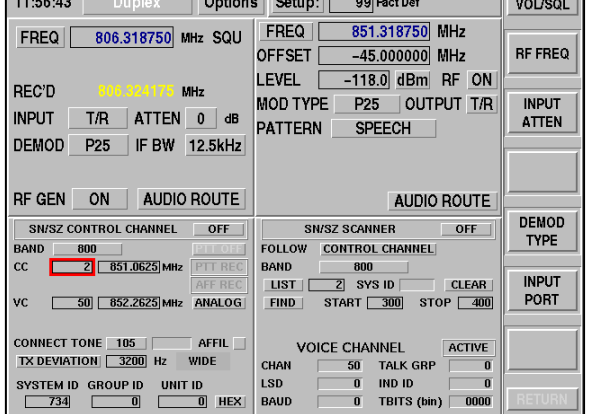

O Channel designation and frequency settings for each band.

## **P25 TRUNKING (2975OPT4)**

The 2975 P25 Trunking Option provides powerful test features for these radios and systems.

Included within the P25 Trunking Option is:

- O the ability to emulate a P25 repeater station;
- O the ability to perform mobile-initiated call function;
- O the ability to perform RF and modulation parametric tests on the unit under test (UUT).

The 2975 P25 Trunking Option does not test all of the control channel messages; however it does verify a number of major interactions between the RFSS and the SU. These are protocol messages in which the mobile (the SU) is verified to correctly respond to commands from the 2975 (the RFSS).

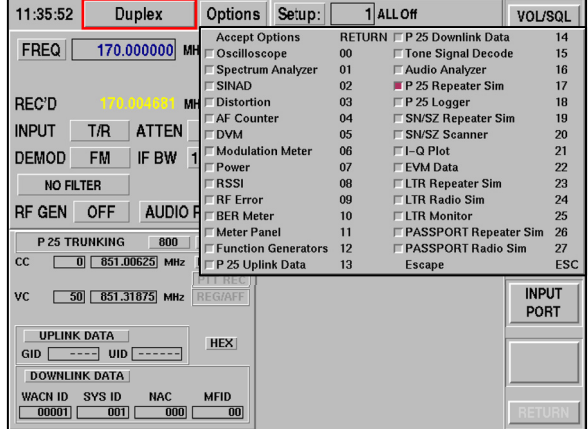

The 2975 P25 Trunking Option emulates some of the protocol (OSPs) of the RFSS. The 2975 responds to ISPs the mobile sends in order to get the mobile onto a traffic channel for parametric testing.

While operating on the traffic channel, the 2975 maintains communication with the mobile through P25 specified Logical Link Data Units (LDUs). These data units carry both voice and data information during the traffic channel session.

In addition to maintaining the traffic channel session, the 2975 simultaneously provides the capability to verify the parametric performance of the mobile, including frequency, power and modulation.

Refer to the P25 Trunking Manual (1002-4202-3P0) for details about using the P25 Trunking Option.

### **CONTROL CHANNEL LOGGER (2975OPT6)**

The 2975 Control Channel Logger Option provides the capability to monitor and log P25 control channel Outbound Signaling Packets (OSPs), Inbound Signaling Packets (ISPs) and Link Control Octets (LCOs).

The logging function is initiated by selecting the **START** button on the P25 Logger tile. The P25 Logger permits capture of control channel information to the designated file. The captured data may be inspected using the VIEW LOG button on the P25 Logger Tile.

Refer to "Using the 2975 to Perform Control Channel Logging" (Aeroflex Application Note, 46891/917) for details on using the Control Channel Logger.

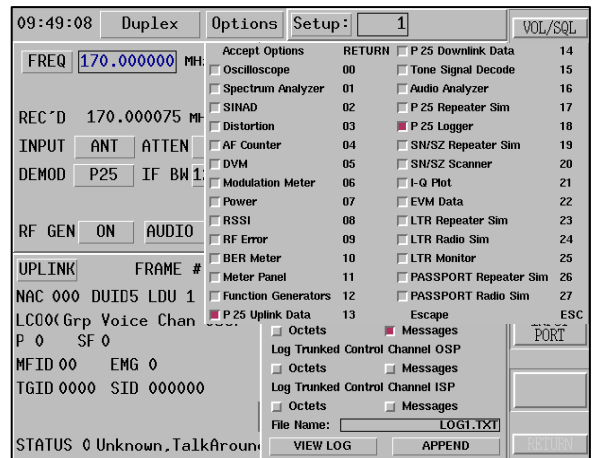

## **FIELD DEFINITIONS**

## **START / STOP**

This toggle button STARTS / STOPS logging of P25 data.

#### **RAW SYMBOLS**

This toggle button ENABLES / DISABLES logging raw symbols. **Raw Symbols** may be simultaneously enabled with any of the control channels.

## **OCTETS / MESSAGES**

Enabling either of these toggle buttons allows P25 data to be captured and logged. User may simultaneously enable **Octets** and **Messages** for one type of control channel, however this feature does not allow users to simultaneously enable octets and/or message logging for various control channel groups. For example, a user can not simultaneously enable Log Trunked Control Channel OSP **Octets/Message** and Log Conventional P25 LCO **Octets/Messages** in any combination.

#### **FILE NAME**

This field displays the file name used to save the P25 data. User may edit this field to specify file name.

#### **VIEW LOG**

Selecting **VIEW LOG** opens a screen which opens the P25 Logging View dialog box. The P25 Logging View dialog box displays the current logged P25 data.

#### **APPEND / OVERWRITE**

This toggle button displays the mode used to save P25 data to the file.

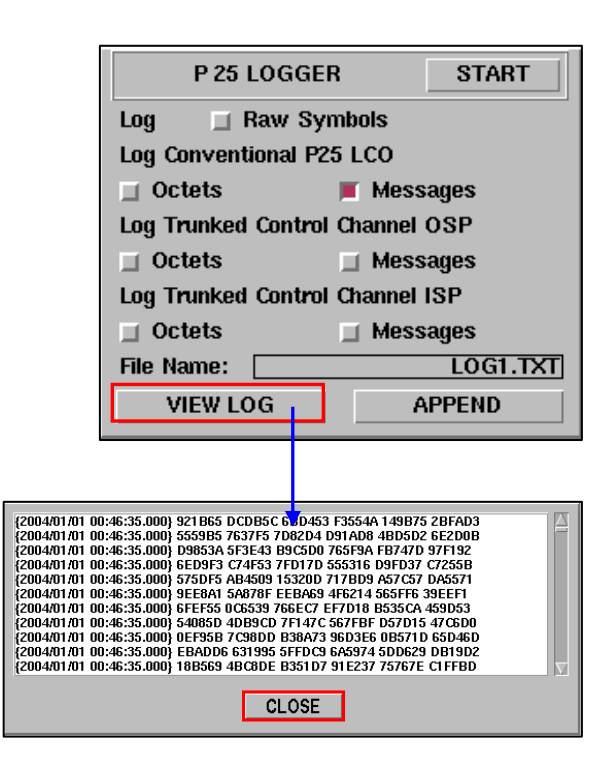

#### **SMARTNET**™ **/SMARTZONE**™ **900 MHZ (2975OPT8)**

The SmartNet™/SmartZone™ Option builds upon the SmartNet™/SmartZone™ Testing option (2975OPT3) by extending the frequency band coverage to the new 900 MHz frequency band.

The SmartNet™/SmartZone™ Testing option must be installed for the SmartNet™/SmartZone™ 900 MHz option to operate.

This option provides channel designation and frequency settings for the 900 band. The SN/SZ Control Channel tile (to the right) shows the selections added for **900**.

The operation for the SN/SZ Trunking is the same as 800 MHz band operation with the exception of channel to frequency.

Refer to the SmartNet™/SmartNet™ Option Manual (1002-4201-3P0) for details about using the SmartNet™/SmartZone™ Trunking Option.

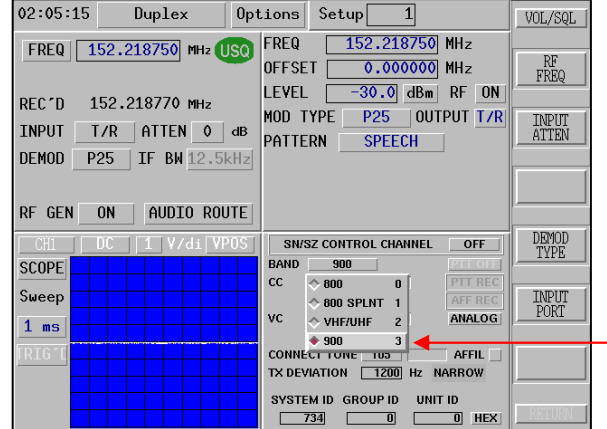

### **AUTO TEST (2975OPT9)**

The **Auto Test** Option adds the ability to define, recall and run tests for conventional two-way radios and P25 Phase I non-trunked radios. This capability makes repeatability of the radio test process easy, insuring the same tests are performed the same way all of the time, plus the test results can be printed, reducing documentation time.

The Auto Test is an Application accessible under the Apps selection on the Main Function Select Menu.

The first example screen is the **TEST INFORMATION** screen. This allows entry for various general information fields, such as date, time, name and radio information plus comments.

New selection types may be added using the soft keys (**ADD / DELETE RADIO**, **ADD / DELETE TEST**) or a **CONNECT DIAGRAM** may be selected for display to show how to interconnect the 2975, the UUT and any other accessory equipment.

Once this screen is complete, press the **CONTINUE** Soft Key for the next screen.

The **TEST SELECTION** screen allows selection and configuration for various types of test types, such as Receiver or Transmitter tests for Analog (FM / AM) and Digital systems. The box at the left of each line item shows if the item is selected (red) or not selected (gray). The MDC-1200 test is a Power / Frequency test.

In the example screen, the **Analog Receiver Test** is selected and all other items are not selected.

Pressing the **CONFIG** button to the right of a line item selects the setup screen for that particular test.

The example **Analog Receiver Test** configuration screen (to the right) shows the several fields that may be set for performing Receiver tests, including frequency and channel, modulation and measurement pass / fail limits.

Once this screen is set as desired, press the **RETURN** Soft Key to return to the **TEST SELECTION** screen.

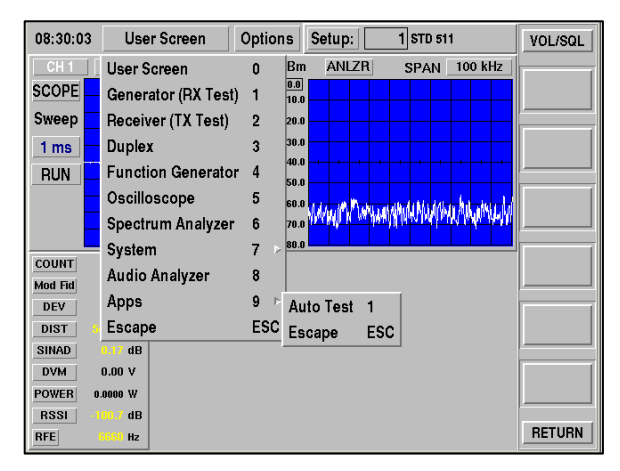

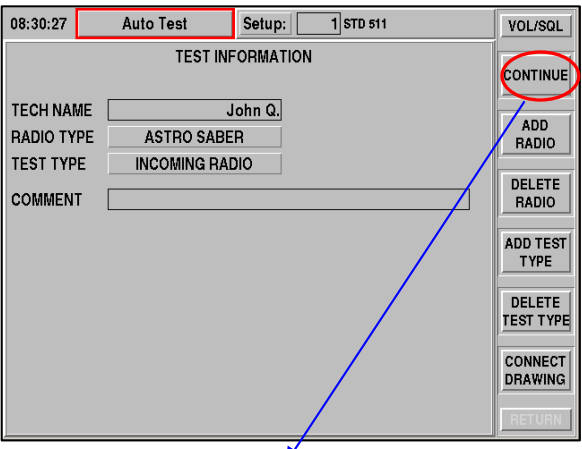

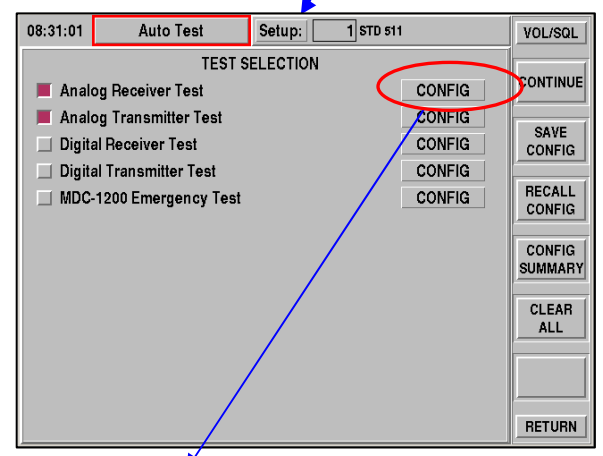

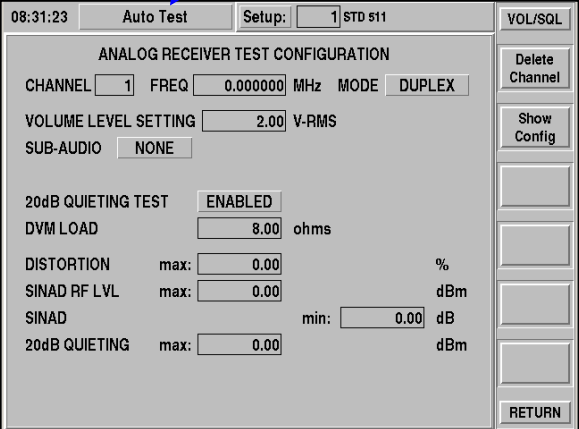

Press the **CONTINUE** Soft Key on the **TEST SELECTION** screen to display the **TEST RESULTS** screen. This screen allows the tests to be started / stopped (using the Soft Key), results viewed onscreen or printed and settings to be saved and recalled to and from internal storage.

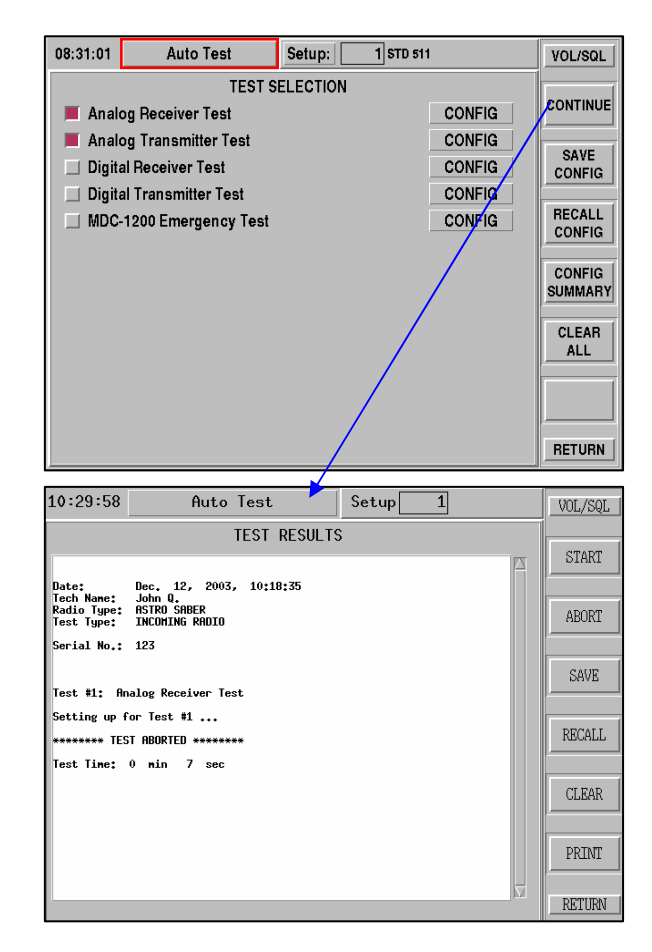

#### **AES (2975OPT10)**

The AES Option adds the Advanced Encryption System algorithm to the 2975. This encryption system provides additional capability to customers needing to verify operation of radios while in secure mode.

The AES encryption mode is selected on the **DOWNLINK** tile under the encryption button. Selections for **CLEAR**, **DES** and **AES** are available. The corresponding algorithm ID (ALGID) is displayed as well (**CLEAR** is **80**, **DES** is **81** and **AES** is **84**).

The decryption mode is also displayed within the **UPLINK** data window. This decrypted information is shown in two places: the **HEADER** section and in the **ES DATA** (Encryption Sync) section, since the **HEADER** data may be sent either encrypted or nonencrypted.

The algorithm ID (**ALGID**) is displayed to indicate the particular decryption mode (**CLEAR** is **80**, **DES** is **81** and **AES** is **84**).

The **AES ALGID** may be selected, but no encryption of data occurs unless the AES option is installed. The data is transmitted as **CLEAR** (not encrypted).

Refer to "Using the 2975 for Advanced Project 25 Keyloading Capabilities and AES/DES Encryption" (Aeroflex Application Note, 46891/926) for details on using the Advanced Encryption System.

THE Systems 2975 598002007  $\boxed{\Box}$   $\times$ 12:58:27  $\overline{1}$  All Off Duplex Options Setup: VOL/SQL 158.612244 MHz FREQ II **FRFQ** 158.612244 MHz USQ RF FREQ **OFFSET**  $0.000000$  MHz -30.0 dBm RF ON **LEVEL REC'D** 158.612315 MHz ENC **MOD TYPE** P25 OUTPUT T/R **INPLIT INPUT** ATTEN 0 dB **T/R ATTEN PATTERN** SPEECH | DEMOD<sup>1</sup>  $P25$ IF BW 12.5kHz RF GEN ON AUDIO ROUTE AUDIO ROUTE **DEMOD** UPLINK FRAME # 216 DOWNLINK DATA SEND HDR KEY **TYPE** NAC 000 DUID A LDU 2 NAC 000 ALGID 84 AES  $\frac{1}{\sqrt{2}}$  NPUT LCO 00 Grp Voice Chan User LCO  $\boxed{00}$  P  $\boxed{0}$  SF  $\boxed{\leftarrow}$  CLEAR PORT P 0 SF 0  $\Diamond$  DES Grp Voice Chan User MEID 00 EMG<sub>0</sub>  $EMG$  $MFID$   $\boxed{00}$  $\blacklozenge$  AES  $\overline{2}$ TGID 0001 SID 000000 TGID 0001 SID Looper STATUS 0 Unknown.TalkAround STATUS 0 Unknown, TalkAround

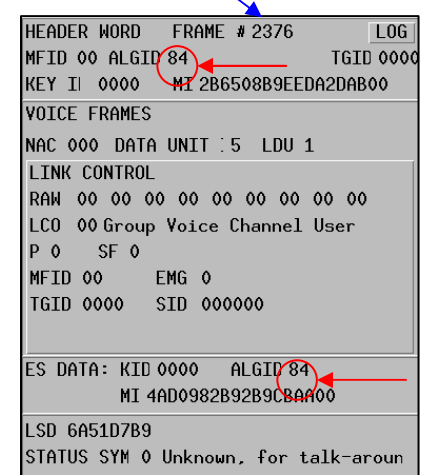

#### **LSM / P25 PHASE II (2975OPT11)**

The LSM / P25 Phase II Option adds CQPSK (compatible quadrature phase-shift keying) modulation and demodulation capability to the 2975.

As shown in the screen (to the right), the Receiver **DEMOD** type adds the **P25 P2** and **P25LSM** selections.

**P25 P2** uses a 6.25 kHz IF bandwidth and the **P25LSM** uses a 12.5 kHz IF bandwidth. Both **P25 P2** and **P25LSM** demodulate the P25 CQPSK waveforms in the respective IF bandwidths.

The Generator **MOD TYPE** also adds **P25 P2** and **P25 LSM** selections.

The **P25 P2** modulation type generates a P25 CQPSK waveform, with the data as specified in the **PATTERN** selection field. This **MOD TYPE** selection is also used for P25 LSM applications.

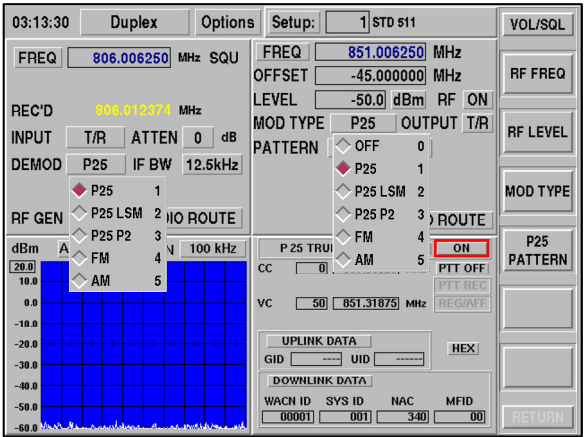

## **KVL KEYLOADER (2975OPT12) AND**

#### **KVL ASN (2975OPT20)**

The KVL Keyloader Option adds the ability to enter encryption keys into the 2975 for DES and AES.

Encryption keys may be loaded manually using either the front panel or external keypad, or the Project 25 Key Fill Device (KFD) interface protocol (for 2975OPT12). Optionally, the 2975OPT20 KVL ASN Mode provides the ability to load keys using the ASN mode of operation found in KVL-3000 and older model key loaders from Motorola.

### **Automatic Loading**

The picture shows the connection to the KVL-3000 Plus™ device. The KVL Keyloader option includes a cable for interconnecting the 2975 Test Connector to the KVL-3000 Plus™.

The KVL-3000 Plus™ may be set to load keys as is done for a radio, but instead the 2975 receives the key for checking the radio in secure mode. Refer to the KVL-3000 Plus™ User's Guide (68P81131E16-A) for more information about KVL device, and for details about how key loading is performed.

Use the "ASTRO 25" mode of operation on the KVL device with the 2975. KVL ASN Mode is only supported with Option 20.

The screens (to the right) show the selection for AUTO LOAD from the KVL device.

From the DOWNLINK DATA button, select LOAD KEYS, then select AUTO LOAD.

The prompt appears instructing the Key Fill device be connected to the 2975. Once this connection is made and the KVL-3000 Plus™ is activated, the key(s) are loaded into the 2975.

Refer to "Using the 2975 for Advanced Project 25 Keyloading Capabilities and AES/DES Encryption" (Aeroflex Application Note, 46891/926) for details on using the Advanced Encryption System.

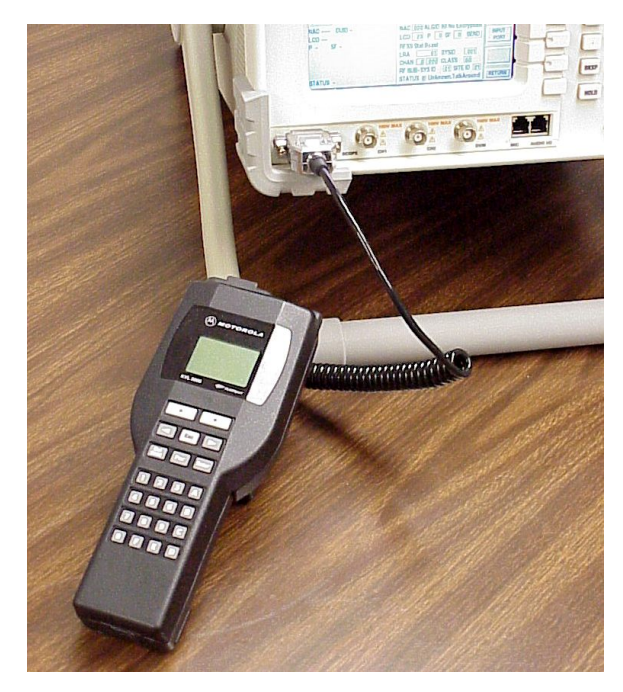

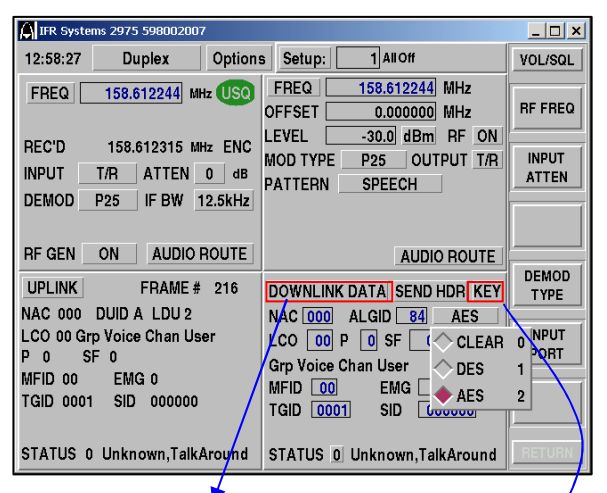

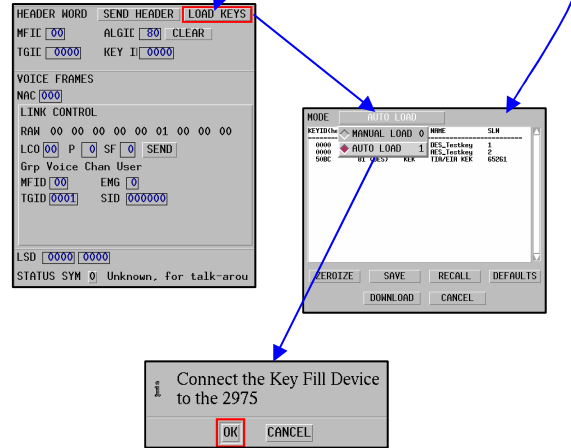

### **Manual Loading**

If a KVL device is not used, the key data may be entered and maintained using the 2975 in **MANUAL LOAD** mode.

The screens (to the right) show the selection for **MANUAL LOAD**, located under the **DOWNLINK DATA** button, then **LOAD KEYS**.

The P25 Logger permits capture of control channel information to the designated file. The captured data may be inspected using the **VIEW LOG** button.

The **MANUAL LOAD** function provides the ability to enter all of the required and optional fields for setting key information, as well as store, recall and deletion of key information stored within the 2975.

**KEYID** is the hexadecimal number for the key identifier.

**ALGID** is the encryption method used, either DES or AES.

**FORMAT** is the type of encryption key, either **KEK** (Key Encryption Key) or **TEK** (Traffic Encryption Key).

**SIZE** is the key length (in bits) for the selected **ALGID**.

**SLN / CKR** is the Storage Location Number / Common Key Reference field (refer to Motorola KVL Manual for more information). An entry may be made into this field to set the SLN/CKR of the next key to be added to the key set.

**NAME** is an optional field for alphanumeric entry for the key name.

**KEY** is the hexadecimal entry field for the key. The **DES** key length is 64 bits (8 bytes) and the **AES** key length is 256 bits (32 bytes).

**ADD KEY** uses the entered information and attempts to add it to the unit as a new key. During this process the 2975 performs a validation procedure which generates the following prompts if a conflict is detected:

Duplicate KeyID and AlgID

The 2975 allows the user to select a key to encrypt P25 traffic using only a KeyID and AlgID. To ensure that the KeyID and AlgID select a unique key, the

2975 does not allow the user to enter a new key when another slot uses the same KeyID/AlgID combinations. If a user enters a new key with KeyID/AlgID's identical to those being used by another slot, a prompt appears which requests the user to either cancel the ADD request, or to replace key in the old slot with a key in the new slot.

Duplicate AlgID and SLN

The 2975 only allows one key assignment per SLN/CKR slot for a specific encryption algorithm. If a user attempts to duplicate a key assignment for a SLN/CKR for a specific encryption algorithm, a prompt appears requesting user verify that the existing key in that slot is to be overwritten.

**DELETE KEY** attempts to delete the key by searching for the specified KeyID and AlgID. If a matching key is found, a prompt appears which requests user to verify the delete request.

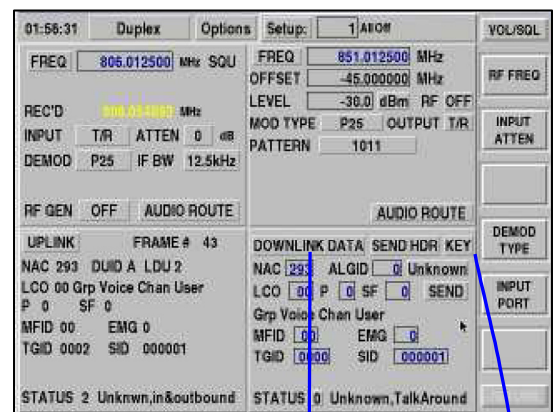

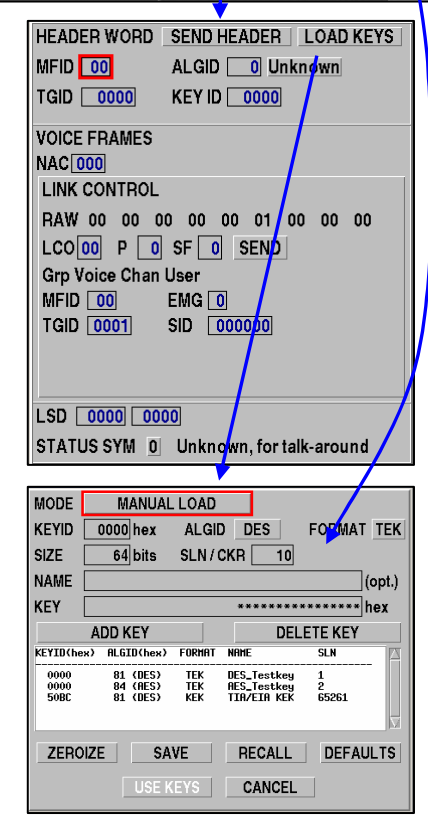

**ZEROIZE** button is pressed to wipe all keys from the 2975. Keys are deleted and overwritten to eliminate the key data from all internal storage. This purges the keys from the 2975 for security purposes (no key information is present within the 2975 after **ZEROIZE**).

**SAVE** button accesses the 2975 file system to permit saving the key information to internal storage.

**RECALL** button accesses the 2975 file system to permit restoring the key information from internal storage.

**DEFAULTS** button permits restoring the factory default key information.

**DOWNLOAD** button transfers the key information from the internal storage system to the internal DSP system for use.

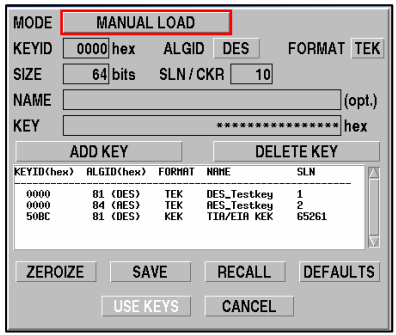

## **LSM ADVANCED / P25-2 ADVANCED (2975OPT13)**

The LSM Advanced / P25-2 Advanced Option builds upon the basic LSM / P25 Phase II option by adding powerful measurement capabilities for I-Q (In-phase / Quadrature) constellation plot and EVM (error vector magnitude) measurement. The LSM Advanced / P25-2 Advanced option requires the LSM / P25 Phase II option (2975OPT11).

Both the I-Q Plot and the EVM data may be displayed, permitting detailed evaluation and testing for P25 waveforms.

If unfamiliar with I-Q modulation, or to review some of the details regarding I-Q modulation, refer to "Advancing Wireless Test - RF Datamate" (Aeroflex Booklet, 46891/883). This booklet contains useful information about digital modulation, RF measurements and general communications. Pages 14 to 22 (RF Datamate) provide information specific to I-Q modulation and EVM measurements.

**CONST** (constellation) button turns the decision point display **ON** and **OFF** (the white dots).

**TRAJ** (trajectory) button turns the plot of the path, the I-Q signal takes, **ON** and **OFF** (the red trace).

**ZOOM** button enlarges the I-Q PLOT to full screen and displays the associated EVM and the various components comprising the EVM measurement.

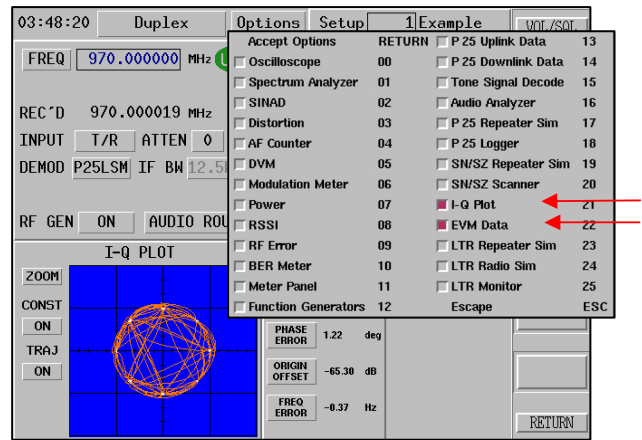

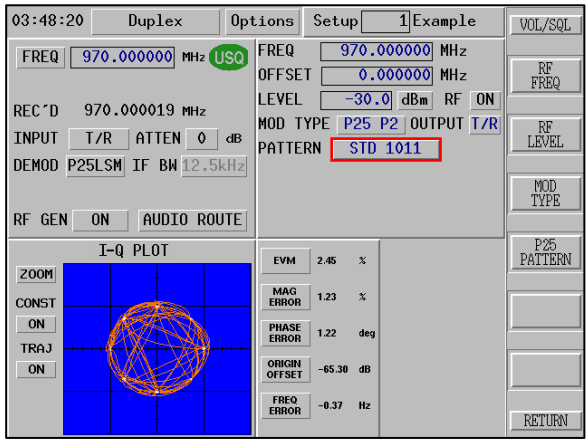

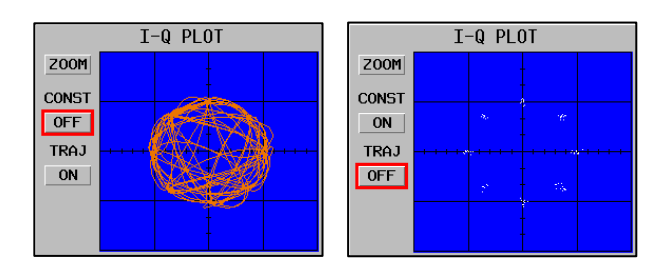

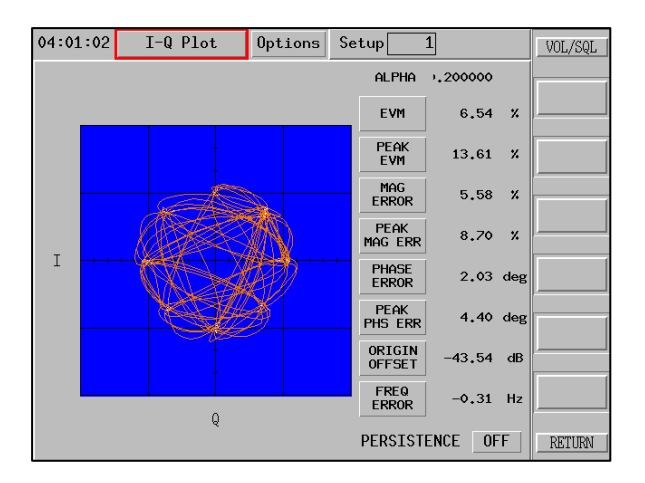

**PERSISTENCE** accumulates constellation points until the feature is turned **OFF**, permitting an accumulation of decision points over time.

Refer to "Using the 2975 for Advanced Project 25 Phase II and LSM Analysis" (Aeroflex Application Note, 46891/919) for details on using the LSM and P25 Phase II Advanced option.

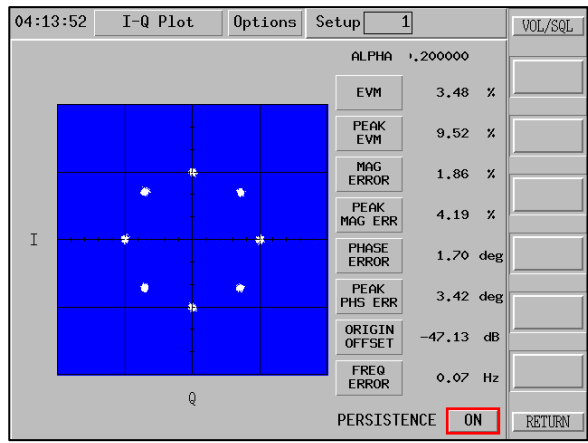

## **P25 TRUNKING VHF/UHF/700 MHZ (2975OPT14)**

The P25 Trunking VHF/UHF/700MHz Option builds upon the P25 Trunking Radio Test option (2975OPT4) by extending the frequency band coverage to the new VHF, UHF and 700 MHz frequency bands.

This options provides channel designation and frequency settings for each band. The screen (to the right) shows the selections added for **700** and **UHF/VHF** for the P25 Trunking tile.

The operation for the P25 Trunking is same as 800 MHz band operation with the exception of channel to frequency allocations for each particular band.

Refer to the P25 Trunking Option Manual (1002-4202-3P0) for details about using the P25 Trunking Option.

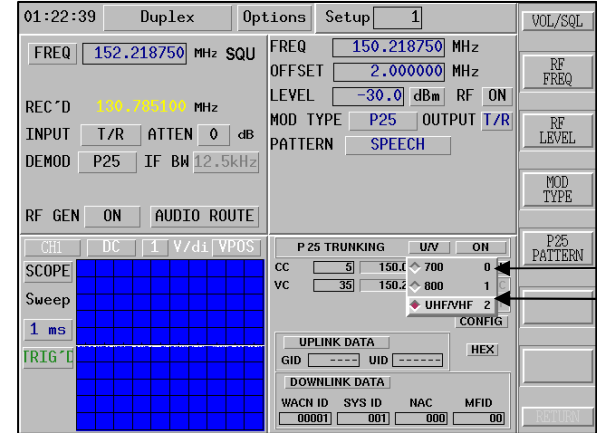

## **AUDIO ANALYZER OPTION (2975OPT15)**

The Audio Analyzer Option is a display of the audio frequency band of a selected input. This display is presented in much the same manner as the RF Spectrum Analyzer. Two major differences exist between the Audio Analyzer and the Spectrum Analyzer:

- $\bullet$  The frequency of operation.
- The audio analyzer is a time sampled system and uses signal processing techniques to display the selected input in the frequency domain.

The Audio Analyzer is accessible as a stand-alone instrument from the MODE select, or as a component within a particular screen, such as Function Generator.

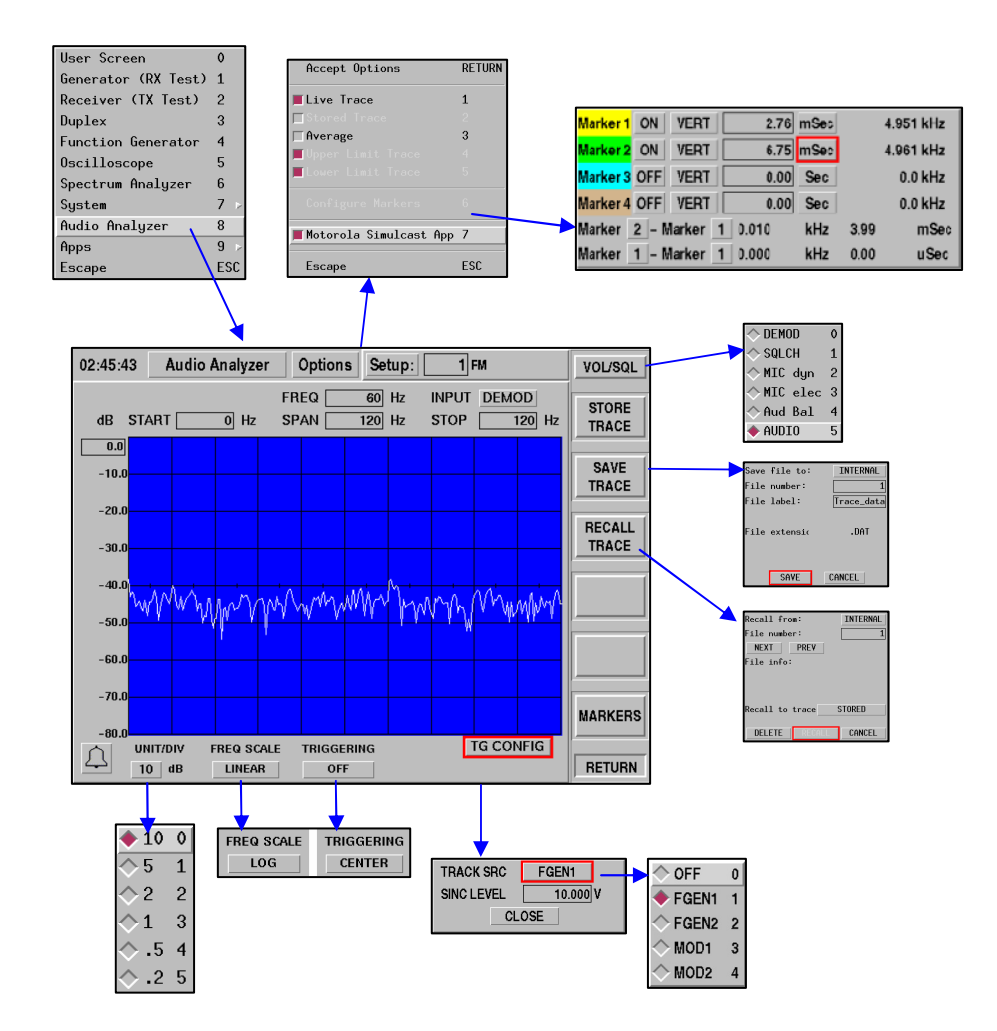

The Audio Analyzer permits several Options to be selected. Current selections are:

**Live Trace** activates the Audio Analyzer on the selected Audio Input.

**Stored Trace** displays the last stored trace, activated whenever the STORE TRACE soft key is pressed.

**Average** activates the Average entry field below the graticule are to permit entry of averaging number. Average of 0.0 is same as LIVE, 0.1 is 1 of 10, 1.0 is HOLD trace mode (no update).

**Upper Limit / Lower Limit Traces** are used with the Analog Simulcast Align Option (2975OPT16) that are set for upper and lower bounds for acceptable trace. Refer to Analog Simulcast Align Option (2975OPT16) in this manual for details of the limit traces.

**Configure Markers.** The Audio Analyzer has 6 markers that may be placed on-screen to permit monitoring a single point level or frequency. Each marker may be set to ON or OFF and aligned horizontally or vertically.

**Motorola Simulcast** is an option described in para 2-30.

**FREQ / START / SPAN / STOP.** The center FREQuency, SPAN, START and STOP frequencies may be entered as desired. After the entry of any one of these fields, the remaining three fields are updated to correspond to the entered value.

**EXAMPLE:** If the START is at 10 Hz and STOP is at 1000 Hz, then SPAN is 990 Hz and FREQ is 550 Hz. If FREQ is changed to 600 Hz, then START becomes 105 Hz, SPAN remains at 990 Hz and STOP becomes 1095 Hz. The START and STOP FREQ soft keys permit access to these fields respectively.

**INPUT.** The audio INPUT may be selected as DEMOD, SQLCH (squelch-controlled demod audio), MIC (dynamic or electret), AUDIO BALANCED input or AUDIO unbalanced input. The INPUT soft key permits access to the selection input.

**REFERENCE LEVEL.** The top display line reference may be entered in the range of 0.0 to -80.0 dB. The displayed trace is referenced to the peak level of the input signal.

**STORE / SAVE / RECALL TRACE.** The TRACE soft keys permit capture, storage and retrieval of Audio Analyzer waveforms. The STORE key captures the current trace to memory. This trace may be viewed if the Stored Trace (Item #2) is ON.

**TRIGGERING** of the display waveform may be selected to be OFF, or CENTERed. The CENTER is selected whenever a pulsed signal, such as SINC is being observed, or if looking at tone bursts.

**FREQ SCALE.** The horizontal frequency axis (FREQ SCALE) may be changed between LINEAR, with 10 divisions equally spread between Start and Stop frequencies, or LOG, where each decade in frequency is spaced in a logarithmic fashion.

**UNIT/DIV.** The vertical level axis may be changed so that each division is 10, 5, 2, 1, 0.5 or 0.2 dB per division.

**TG CONFIG** The Audio Analyzer supports the use of four function generators (FGEN1, FGEN2, MOD1 or MOD2) as sources for testing a system's frequency response. The **TG CONFIG** function is similar to the Tracking Generator of the RF Spectrum Analyzer. When a function generator has been selected on the Audio Analyzer the **TG CONFIG** key turns white, indicating a function generator is active.

When activating function generators some settings must be manually configured:

**FGEN1 or FGEN2.** The FGEN1 or FGEN2 function generators must be manually routed to the appropriate output port (Audio 1 or Audio 2). The generator level and the connection from the correct audio port to the unit under test must also be manually configured. Refer to para 2-10 for information on Audio Routing.

**OFF** Ō. 1 FGEN<sub>1</sub>  $\overline{2}$ FGEN<sub>2</sub> 3 MOD1 MOD<sub>2</sub> 4

**MOD1 or MOD2.** RF Generator modulation mode (AM or FM), RF Generator RF level and port, and the modulation level of the Modulator must be manually configured when selecting **MOD1** or **MOD2** function generators.

When enabled the function generators initially default to SINC mode and

automatically set the correct sample rate and omega to provide a signal which appears as a flat line on the Audio Analyzer screen. When using the Audio Analyzer function generators no other signal should be routed to the UUT port.

Enabling the Audio Analyzer's Tracking Generator activates the CENTER triggering mode. CENTER triggering mode is required for Tracking Generator Mode to function properly.

**NOTE**: The transformer used in BALANCED Mode alters the frequency response of frequencies below 300 Hz. To obtain an accurate reading use UNBALANCED Mode when using the AUDIO 1 port.

### **AUDIO SIMULCAST ALIGN OPTION (2975OPT16)**

The Audio Simulcast Align Option is an addition to the Audio Analyzer Option specifically designed for setup and checkout of a Simulcast repeater subaudible path.

The Audio Simulcast Align Option uses Function Generator #1 (FGEN1) as the stimulus source for the audio system, and the Audio Analyzer is used to display the response of the unit under test (UUT).

The applied audio signal is a SINC signal that is preset for observing the response of the sub-audible band of a repeater system. The SINC waveform provides a pulsed output that is ideal for checking frequency response over a band.

When the SINC output is connected to the audio input of a transmitter, and the audio spectrum of the corresponding system is received and plotted, the audio response of the system is displayed.

The screen (to the right) shows the Simulcast Option screen. The trace shown is the 2975 RF Generator FM modulated with the SINC waveform, then connected to the 2975 RF Receiver, with FM demodulation and a 300 Hz low-pass filter. This trace is the response of the receiver and the receiver's audio path.

Pressing the TG CONFIG button shows the settings for the UPPER and LOWER LIMITS,TRACK SRC and the SINC LEVEL and permits editing for each field.

The GRAB TRACE button captures the most recent trace data and applies the UPPER and LOWER limit values to the trace, producing a screen where the UPPER limit is shown with the GREEN trace, the most recent trace shown in WHITE and the LOWER limit is shown in BLUE. This is useful for capturing a reference trace AND using the trace as a mask to view the audio response. The UNIT/DIV field was changed to 5 dB to make the waveform comparison easier to see.

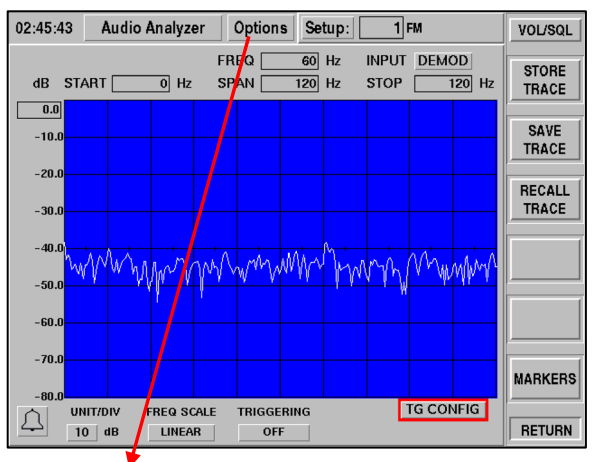

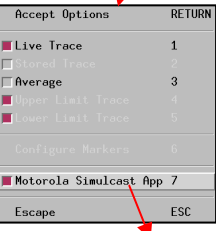

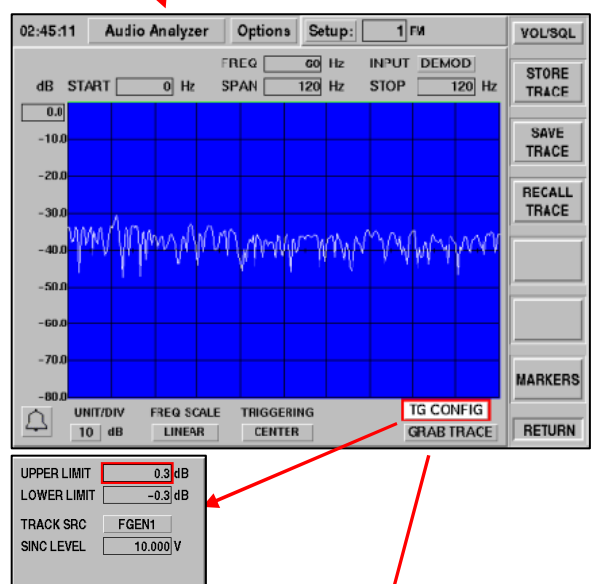

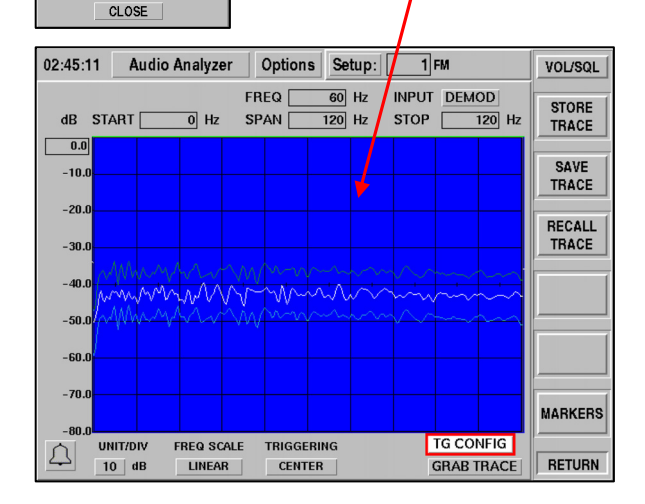

## **RX BER OPTION (2975OPT17)**

The Rx BER Option builds upon 2975 BER meter capabilities. This option adds a Pattern Source for external digital input, referred to as **Binary 19200 bps**.

This external input has the following attributes:

- O Input is the 2975 Front Panel 15 Pin D-Sub Test Port:
	- Pin 5 Serial Input
	- O Pin 7 Ground (Earth, logic reference)
- O Input logic level is TTL (>2.4 V is logic "1" and <0.8 V is logic "0").
- O Input data is RS-232 style serial format:
	- 1 Start bit, 8 Data bits, 1 Stop bit, No Parity and 19,200 bits per second rate.
	- 8 Data bits are arranged as 4 (four) P25 symbols; most significant symbol sent first.

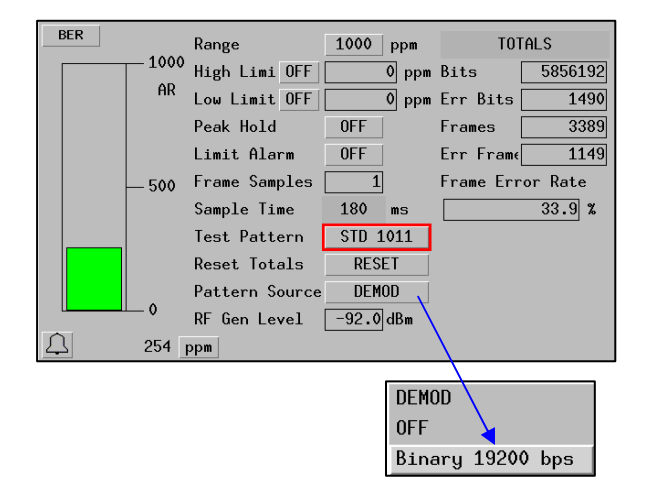

## **LTR® TRUNKING OPTION (2975OPT18)**

The 2975 LTR® Option provides powerful test features for LTR® radios and systems. This option provides users with the following capabilities:

- ability to emulate repeater station operation;
- O ability to emulate mobile radio operation;
- ability to monitor a LTR® repeater or radio channel;
- O ability to perform parametric tests and measurements.

Refer to the LTR Trunking Option Manual (1002- 4203-3P0) for details about using the LTR Trunking Option.

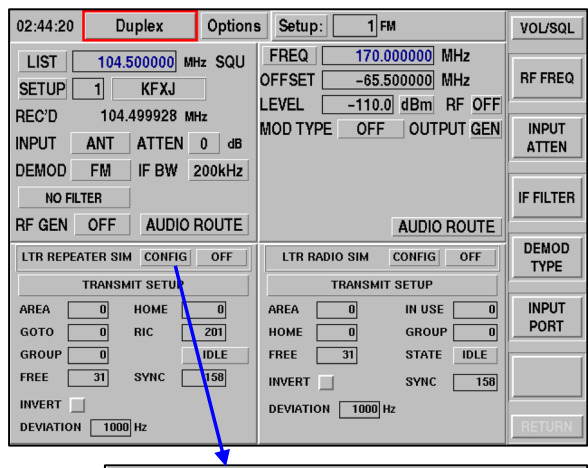

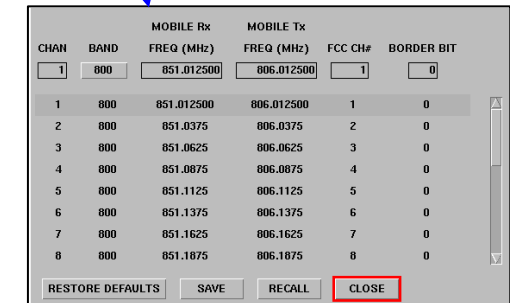

## **PASSPORT® OPTION (2975OPT19)**

The 2975 PassPort® Option provides powerful test features for Passport® radios and systems. This option provides users with the following capabilities:

- O ability to emulate repeater station operation;
- O ability to emulate mobile radio operation;
- ability to monitor a PassPort® repeater or radio channel;
- O ability to perform parametric tests and measurements.

Refer to PassPort® Option Manual (1002-4204-3P0) and "Using the 2975 to Test PassPort® Radios" (Aeroflex Application Note 46891/940) for details about using the PassPort® Option.

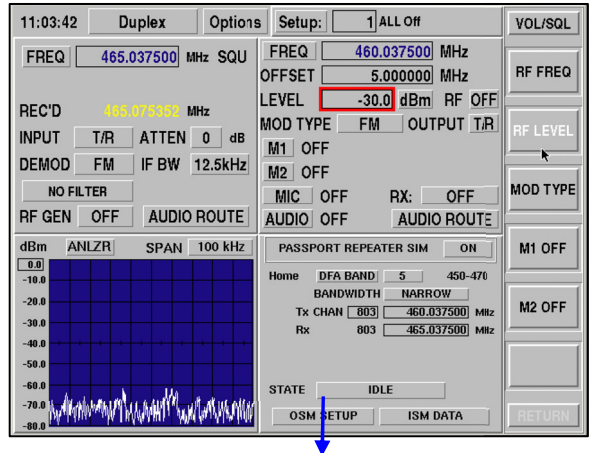

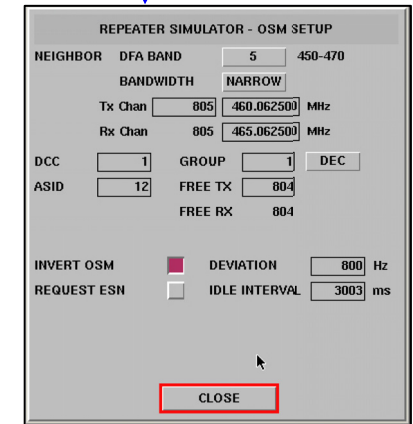

### **SECONDARY CONTROL CHANNEL BROADCAST (SCCB) (OPTION 21)**

The SCCB feature allows users to configure repeater messages (SCCB and SCCB\_EXP) to define the parameters of two secondary control channels. System Service Class fields for each channel can be used to control message transmission.

Implicit message format transmits all data to the repeater simulator as single block messages. This format is designed for simple networks operating on 700 Hz and 800 Hz bands where the repeater can provide a minimum amount of information. The radio uses the provided information to imply what the remaining data should be.

For example, since the 800 MHz band uses a standard -45 MHz transmit offset, the repeaters only need to inform the radio of the receive frequency when it assigns a voice channel. Because the receive channel has been identified, the radio can "imply" the transmit channel. Implicit Mode Operation is available with 2975 Opt 21. If the SCCB Option (OPT21) is enabled with Explicit Mode (OPT22), the IFR 2975 will also support the SCCB Explicit mode of operation.

The SCCB fields are visible only when P25 Secondary Control Channel Broadcast Message Option (OPT21) is installed in the 2975.

FIELD DEFINITIONS

#### **SCCB TX**

### **SCCB Transmit Channel ID**

This field displays the Channel ID field of the Tx Channel in SCCB packets. The value selects the channel configuration associated with the channel number to determine the Tx frequency. Field values range from 0 to 15.

#### **SCCB Transmit Channel Number**

This field displays the Channel Number field of the Tx Channel in SCCB packets. The value sets the number of channel slots to offset the Channel ID from the selected base frequency to calculate the Tx Frequency. Field values range from 0 to 4095.

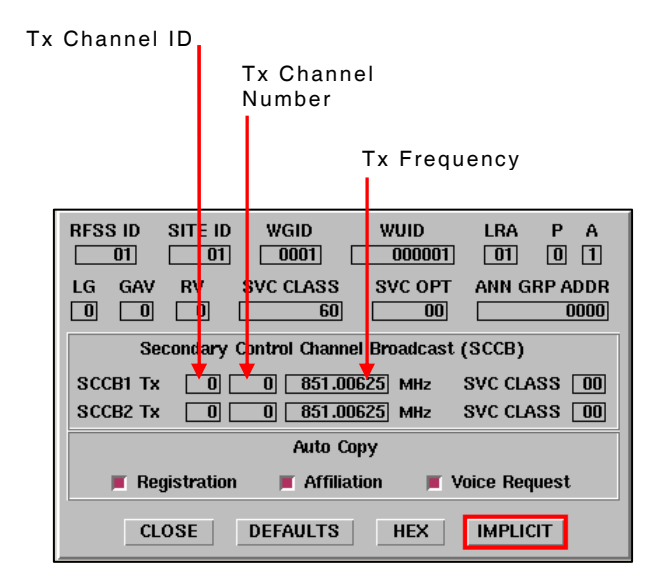

#### **SCCB Tx Frequency**

This field displays the Tx Channel frequency for information purposes only: this frequency is not transmitted. Users set the SCCB Tx frequency by entering a value in this field. The closest corresponding channel number is displayed in the Channel Number field. Changing this field does not affect the Channel ID setting.

#### **SVC CLASS**

This field displays the System Service Class of an SCCB channel. Zero indicates that a Channel is invalid, therefore a user can enter "0" in this field to block the transmission of SCCB message(s). Field values range from 0 to 255.

#### **IMPLICIT / EXPLICIT**

The **IMPLICIT / EXPLICIT** button allows users to access Implicit and Explicit message format data fields according to the options installed in the 2975.

In IMPLICT mode the SCCB message is sent as long as at least one of the service class variables are values other than zero. No messages are sent when both channels are zero.

In EXPLICIT mode the SCCB\_EXP message is only sent for channels with a System Service Class field other than zero (zero indicates the channel is disabled). If both channels are values other than zero SCCB\_EXP messages are sent periodically, alternating between channels. If the SCCB Option (OPT21) is enabled with Explicit Mode (OPT22), the IFR 2975 will also support the SCCB Explicit mode of operation.

Both IMPLICIT and EXPLICIT modes use main repeater simulation variables for the MFID, RFSS ID and SITE ID. Modifying SCCB variables does **NOT** affect similarly named fields on this or other 2975 screens.

## **IMPLICIT MODE OPERATION**

To enable Implicit Mode, select **DOWNLINK DATA** which opens the Downlink Data configuration screen. Select the **IMPLICIT** button, and then click **CLOSE** to return to the P25 Trunking screen.

Implicit Mode is only available when P25 Secondary Control Channel Broadcast Message Option (2975OPT21) is installed in the 2975.

## **EXPLICIT MODE OF OPERATION (2975OPT22)**

Explicit message format uses multiple block messages to convey information. When the repeater assigns a voice channel it provides both receive and transmit channel information, allowing the offset of these channels to be arbitrary. P25 Explicit Mode Operation (2975OPT22) is required for this feature.

To enable Explicit Mode, open **DOWNLINK DATA** screen. Select **IMPLICIT** button at bottom of screen to open the Explicit message format screen. Select **EXPLICIT** button to enable Explicit message mode, then select **CLOSE** button to return to P25 Trunking screen. Explicit Mode is now enabled.

**NOTE:** Explicit message format should be used for VHF / UHF band for radios which conform to the latest P25 standards.

#### **TYPE1 / TYPE2**

The feature is only used for Explicit message formats.

TYPE1 causes single data block packets to be expanded by nulls (0). This is the default value.

TYPE2 causes single data block packets to be expanded by a standard "P25 Simple Terminator Data Unit" packets (TIA/EIA-102.BAAA, 8.2.3), which is simply an FS + NID.

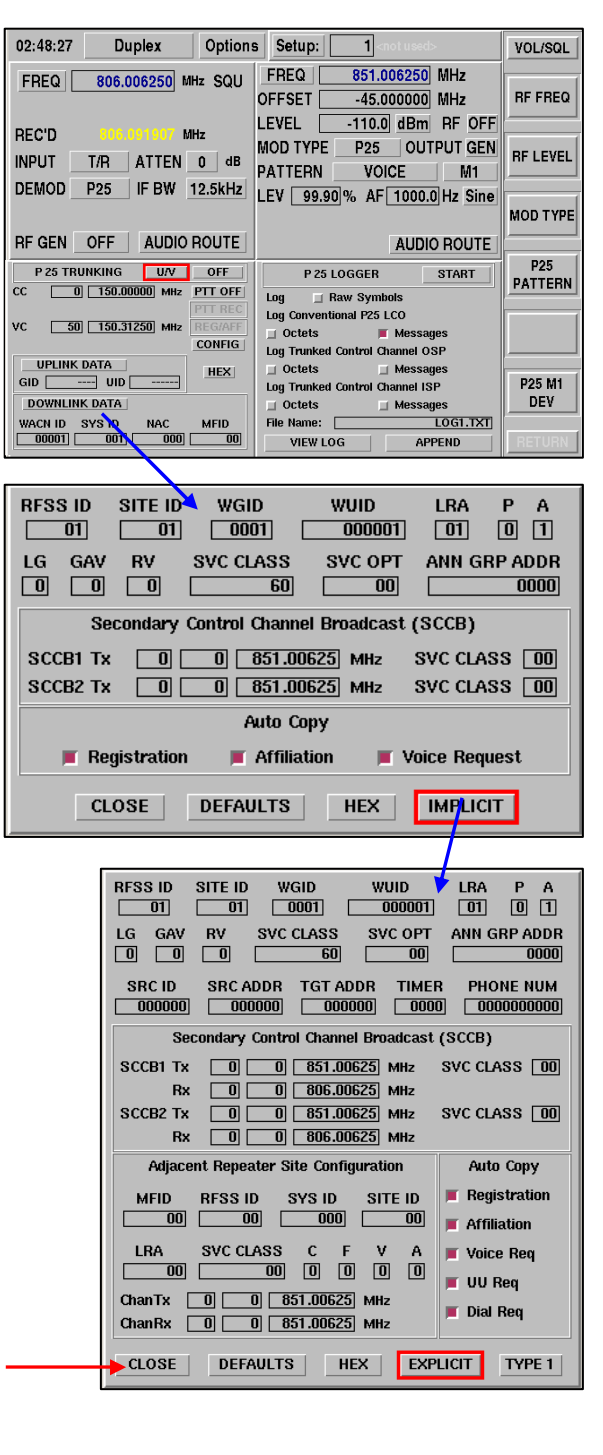

#### **P25 EXPLICIT UNIT TO UNIT AND PSTN EMULATION (OPTION 23)**

The IFR 2975 now optionally supports Unit to Unit and PSTN interconnect calls in the explicit mode of operation. This optional feature enables user to establish Unit to Unit and PSTN interconnect calls within the Explicit Mode of operation (2975OPT22). This feature allows users to verify that a radio can generate and receive Unit to Unit and PSTN calls.

**NOTE:** This option requires Option 22, Explicit Mode Operation.

#### Field definitions

The following fields are only visible when P25 Explicit Unit to Unit and PSTN Emulation (2975OPT23) is installed with Explicit Mode Operation (2975OPT22)

## **SRC ID**

This field displays the Source ID used for Unit to Unit Explicit messages. The radio may compare this value to its transmitted value for some calls, therefore, Auto Copy can automatically copy the radio data into this field during call set up.

#### **SRC ADDR**

This field displays the Source Address used by the 2975 for specific explicit messages (Group, Unit and Dialing). The radio may compare this value to its transmitted value for some calls, therefore, Auto Copy can automatically copy radio data into this field during call set up. If expert control is desired disable Auto Copy.

#### **TGT ADDR**

This field displays the Target Address used for Unit to Unit Explicit Messages. The radio may compare this value to its transmitted value for some calls, therefore, Auto Copy can automatically copy radio data into this field during call set up. If expert control is desired disable **Auto Copy**.

#### **TIMER**

This field displays the Call Timer used for telephone Explicit messages. TIMER specifies the time (in 100 ms intervals) allocated for the call. A value of zero indicates that the information is not being provided.

#### **PHONE NUM**

This field indicates the phone number used for telephone Explicit messages. This field allows users to set a phone number to transmit to the radio when a simulated DIALing message request is initiated.

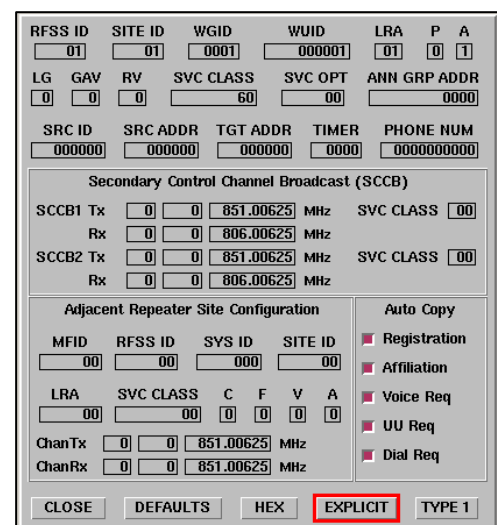

## **P25 EXPLICIT ADJACENT STATUS BROADCAST CHANNEL MESSAGE (OPTION 24)**

This optional feature provides users with the ability to configure repeater control channel messages. These variables are used to define the parameters of an adjacent repeater site. Modification of the Adjacent Site variables does **NOT** affect similarly named variables on this or other user screens. These variables are used to define the parameters of an adjacent repeater site. The adjacent site transmissions are **NOT** simulated.

**NOTE:** This option requires Option 22, Explicit Mode Operation.

#### Field definitions

Adjacent Repeater Site Configuration fields are only visible when P25 Explicit Adjacent Status Broadcast Channel Message (2975OPT24) is installed with Explicit Mode Operation (2975OPT22).

### **MFID**

This field displays the Manufacturer Identifier sent out on adjacent site packets.

#### **RFSS ID**

This field displays the RF Sub-system ID sent out on adjacent site packets.

#### **SYS ID**

This field displays the System ID sent out on the adjacent site packets.

#### **SITE ID**

This field displays the Site ID sent out on the adjacent site packets.

## **LRA**

This field displays the Local Registration Area sent out on the adjacent site packets.

#### **SVC CLASS**

This field displays the Service Class sent out on the adjacent site packets.

#### **C**

This field displays the "C" bit sent out on the adjacent site packets. Set this field to 1 if the adjacent site is advertising a conventional channel.

#### **F**

This field displays the "F" bit sent out on the adjacent site packets. Set this field to 1 to stimulate a site failure on the adjacent site.

#### **V**

This field displays the "V" bit sent out on the adjacent site packets. Set this field to 1 if all adjacent site message data is valid.

#### **A**

This field displays the "A" bit sent out on the adjacent site packets. Set this field to 1 if the adjacent site has a valid, active RFSS network connection.

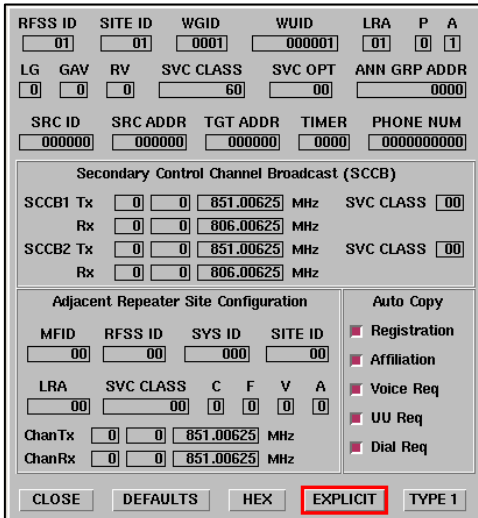

#### **ChanTx**

#### **Adjacent Site Tx Channel ID**

This field displays value used for the Channel ID field of the Tx Channel in adjacent site packets. The value selects the channel configuration associated with the channel number to determine the Tx frequency. Values range from 0 to 15.

#### **Adjacent Site Tx Channel Number**

This field displays the Channel Number field of the Tx Channel in adjacent site packets. The value sets the number of channel slots to offset the Channel ID from the selected base frequency to calculate the Tx Frequency. Field values range from 0 to 4095.

#### **Adjacent Site Tx Frequency**

This field displays the Tx Channel frequency of the adjacent site for information purposes only: this frequency is not transmitted. If the channel configuration settings of the adjacent channel is identical to those of the repeater simulator the user can enter a value in this field to set the adjacent site transmit frequency. The closest corresponding control channel number is displayed in the channel number field. Changing this field does not affect the Channel ID setting. If the channel configuration settings for the adjacent site and the repeater simulator are not identical setting the frequency will not select a correct channel number because the channel computation is based upon the repeater simulator's configuration.

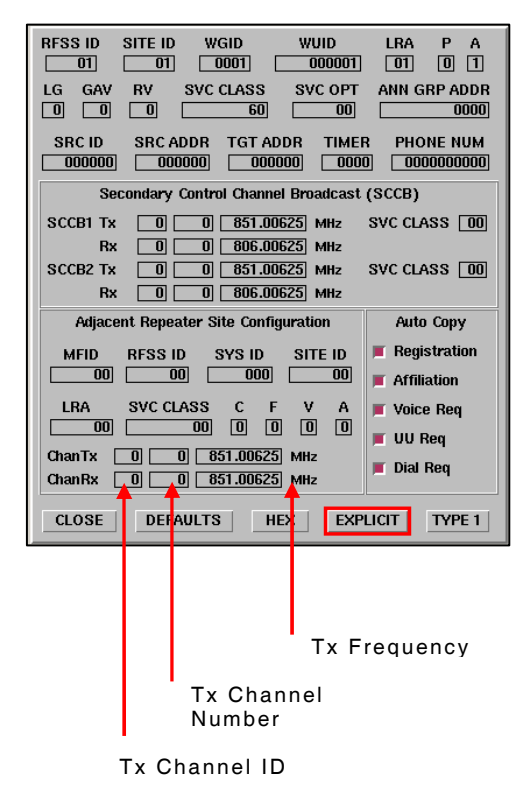

#### **ChanRx**

#### **Adjacent Site Rx Channel ID**

This field displays value used for the Channel ID field of the Rx Channel in adjacent site packets. The value selects the channel configuration associated with the channel number to determine the Tx frequency. Field values range from 0 to 15.

#### **Adjacent Site Rx Channel Number**

This field displays the Channel Number field of the Rx Channel in adjacent site packets. The value sets the number of channel slots to offset from the base frequency selected by the Channel ID. The determined frequency is only valid if the adjacent site uses the same configuration settings as the Repeater Simulator. If adjacent site settings differ from Repeater Simulator settings disregard the computed frequency because it is not part of the information transmitted in the adjacent site packet. Field values range from 0 to 4095.

#### **Adjacent Site Rx Frequency**

This field displays the Rx Channel frequency of the adjacent site for information purposes only: this frequency is not transmitted. If the channel configuration settings of the adjacent channel is identical to those of the repeater simulator the user can enter a value in this field to set the adjacent site receive frequency. The closest corresponding control channel number is displayed in the channel number field. Changing this field does not affect the Channel ID setting. If the channel configuration settings for the adjacent site and the repeater simulator are not identical setting the frequency will not select a correct channel number because the channel computation is based upon the repeater simulator's configuration.

THIS PAGE INTENTIONALLY LEFT BLANK.

# **SECTION 4 - APPLICATIONS**

## **DIGITAL TRANSMITTER TESTING**

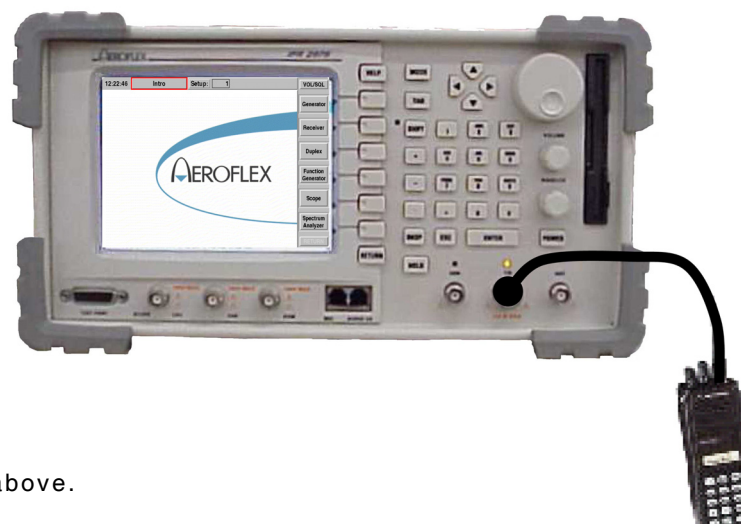

## **Equipment Needed**

2975

## **Interconnect**

Establish the cable interconnect shown above.

## **Configure the Radio**

- 1. Set the Radio to the desired test channel frequency.
- 2. Configure the Radio for P25 mode of operation.

## **Configure the 2975**

- 1. Select the Receiver (Tx Test) screen **[MODE] [2]**.
- 2. Enter the 2975 Receive frequency to match that of the Radio channel selected.
- 3. Select **INPUT PORT** to **T/R**.
- 4. Set **ATTEN** to **20 dB**.
- 5. Set **DEMOD** to "P25."
- 6. Set **IF BANDWIDTH** to 12.5 kHz.
- 7. Turn 2975 Signal Generator Output **OFF**.
- 8. Enable the Modulation Meter, Power Meter, RF Error Meter and P25 Uplink Data from the option tile.

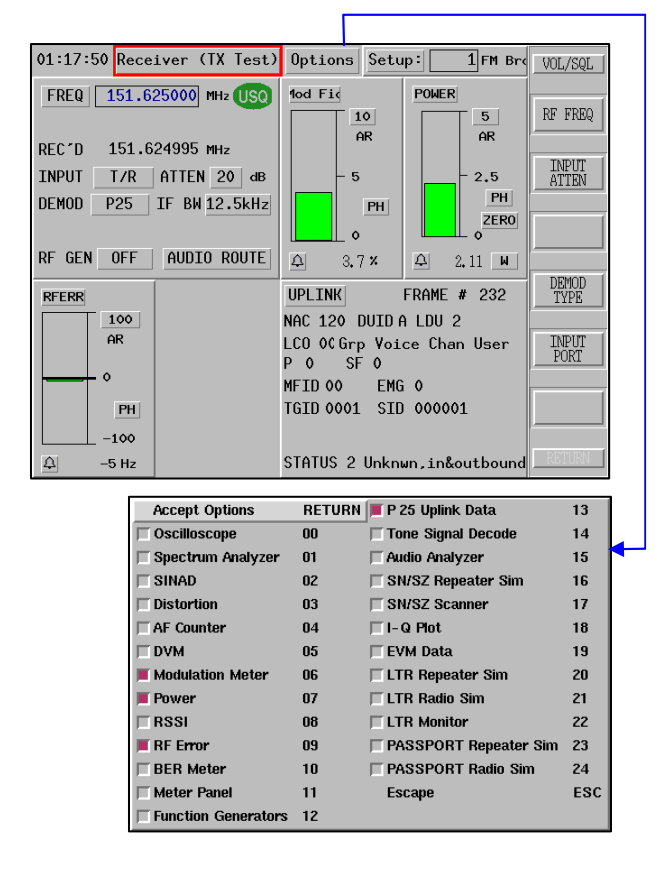

- 9. Expand Power Meter and set to **AR** (Autorange). "ZERO" Power Meter if necessary. Press RETURN. Verify that Cable Loss is 0. If cable loss is anticipated, expand Power Meter and enter cable loss factor.
- 10. Set RF Error Meter to **AR** (Autorange).
- 11. Set the Modulation Meter to **AR** (Autorange).
- 12. Key the transmitter.

Review Power reading.

Review Frequency Error reading.

Verify Modulation Fidelity is <5%.

- 13. Record **NAC**, **TGID** and **SID** readings from 2975 Uplink Data tile for use in Digital Receiver Testing.
- 14. Unkey the transmitter.

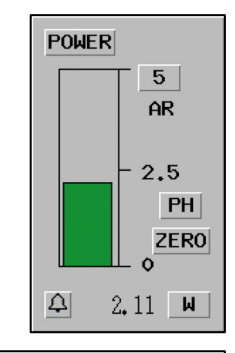

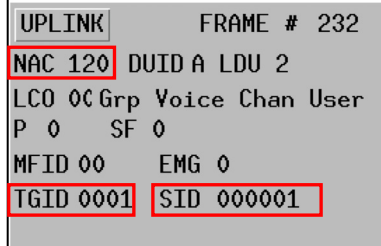

STATUS 2 Unknwn.in&outbound

Proper P25 transmitter operation can also be observed by the **UPLINK DATA** screen. Position the cursor to the **UPLINK DATA** field and press the [**ENTER**] key to expand the window. This window decodes the signaling information elements of the P25 signal. Most of the decoded values remain unchanged with only a few exceptions. The **DATA UNIT ID** field toggles values at a constant rate. A high bit error rate is indicated if the value transition times are unequal or the updates hesitate. The **STATUS SYM** field is another indication that there may be transmit bit errors. It should remain constant at all times during a transmission.

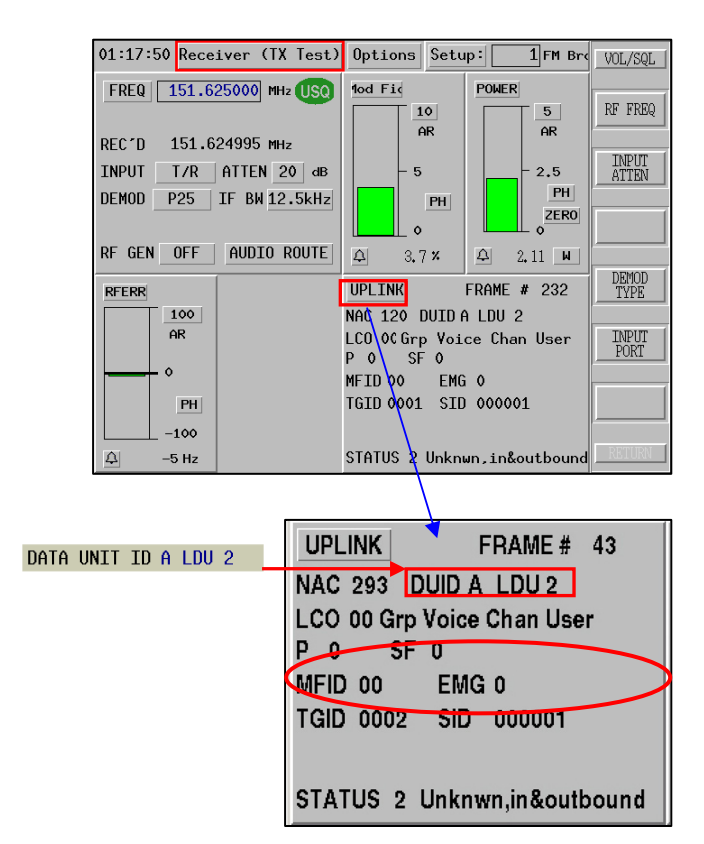

For more detailed parametric diagnostics, the 2975 can be configured to display the Spectrum Analyzer and Scope.

To Enable the Spectrum Analyzer and Scope displays, press the [**SHIFT**] [**MODE**] Keys to select the options menu, turn OFF the P25 Uplink and P25 Downlink options and turn ON the Scope and Spectrum Analyzer options. Press [**RETURN**] Key to accept options.

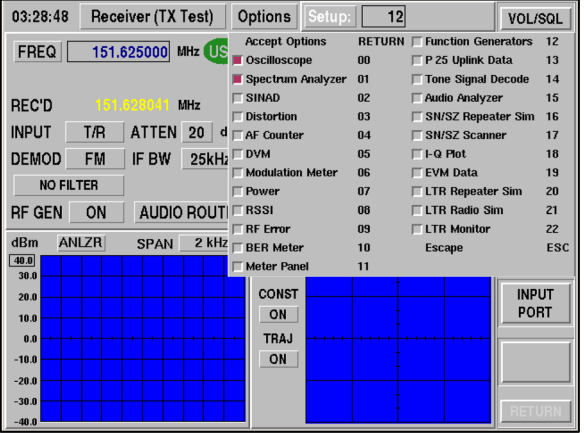

The Spectrum analyzer can be used to condition the input signal to ensure that the level being received is not too high or low. To do this, position the cursor to the **ANLZ** field and press the [**ENTER**] key to expand the Analyzer screen. Position the cursor to the **REF LEVEL** field and adjust the level until the peak of the transmitter signal is at the top of the analyzer display.

With the signal positioned to the top, the Frequency and SPAN may be adjusted to view harmonic content, spectral purity and spurious emissions.

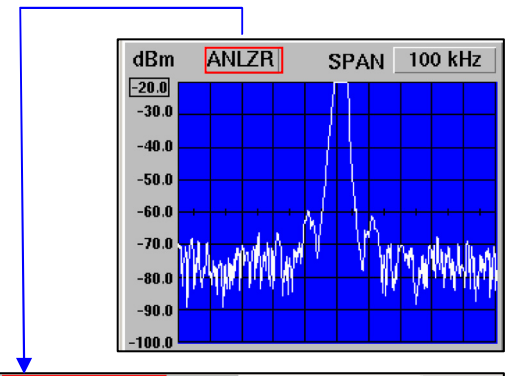

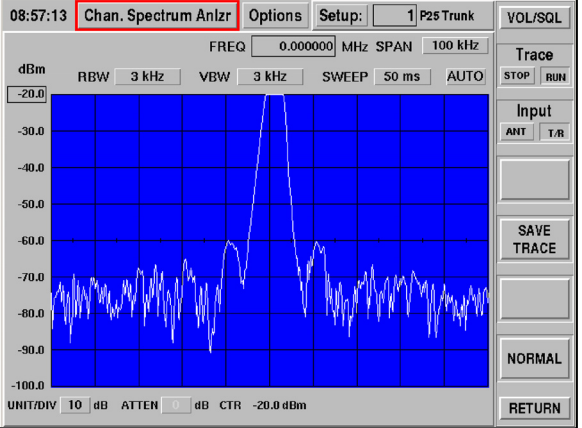

The Scope can be configured to view the demodulated audio from the **IMBE VOCODER** in the 2975. To configure the scope input, position the cursor to the **SCOPE** label and press the [**ENTER**] key to expand the full scope screen. Press the [**SHIFT**] [**MODE**] keys to open the Scope Options menu and select **DEMOD** as the desired selection by pressing the [**6**] key. The demodulated audio is displayed on the scope. If the radio is configured to encode a 1011 tone, a sine wave would be viewed on the scope display.

**NOTE:** The **Scope**, **MOD FIDELITY** meter and **UPLINK DATA** screen are only operational when a valid P25 signal can be synchronized and decoded. If these functions cannot decode the P25 signal, the P25 receiver is not able to decode the signal either and it is an indication that the transmitter is malfunctioning in the digital P25 mode.

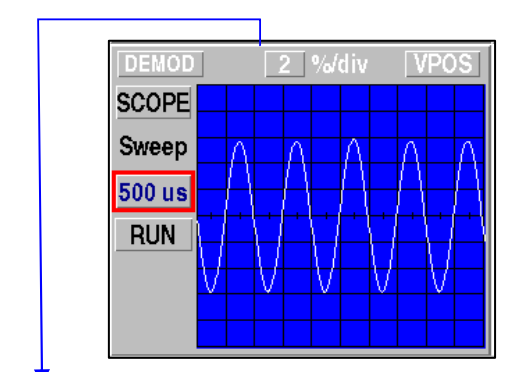

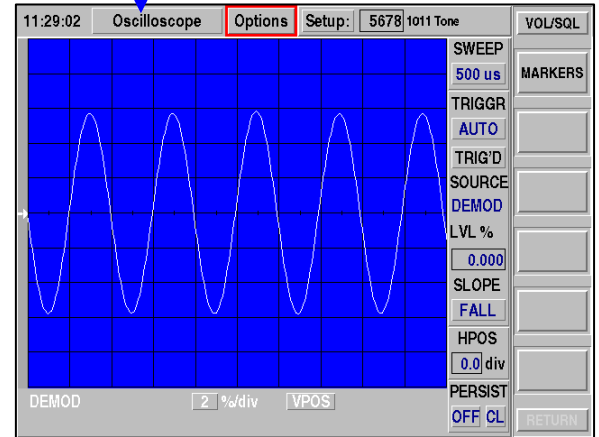

## **DIGITAL RECEIVER TESTING**

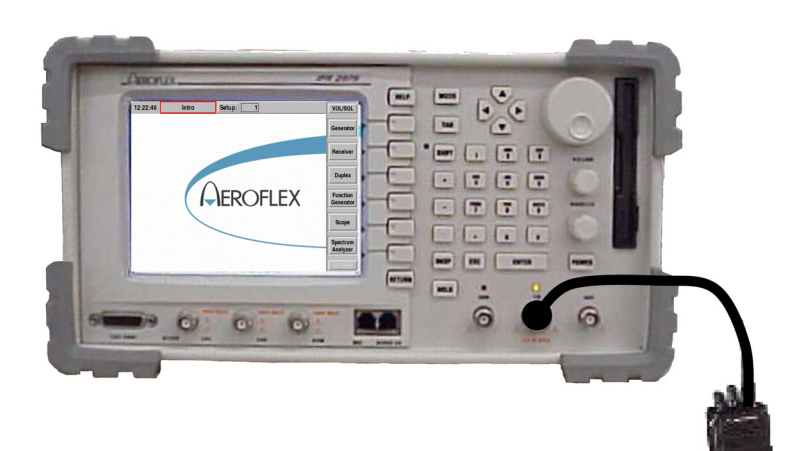

## **Equipment Needed**

2975

## **Interconnect**

Establish the cable interconnect shown above.

#### **Configure the Radio**

- 1. Set the Radio to the desired test channel frequency.
- 2. Configure the Radio for P25 mode of operation without encryption.

## **Configure the 2975**

- 1. Select the Generate screen [**MODE**] [**1**].
- 2. Set the 2975 Generator Frequency to match that of the radio channel.
- 3. Set the RF Output level to -47.0 dBm (1000  $\mu$ V).
- 4. Set the RF Output to **ON**.
- 5. Select **MOD TYPE** "P25."
- 6. Select **OUTPUT PORT** to **T/R**.
- 7. Set **PATTERN** to **1011**.
- 8. Open the Generator (Rx Test) Options menu and enable **P25 Downlink Data**. Turn all other options off.

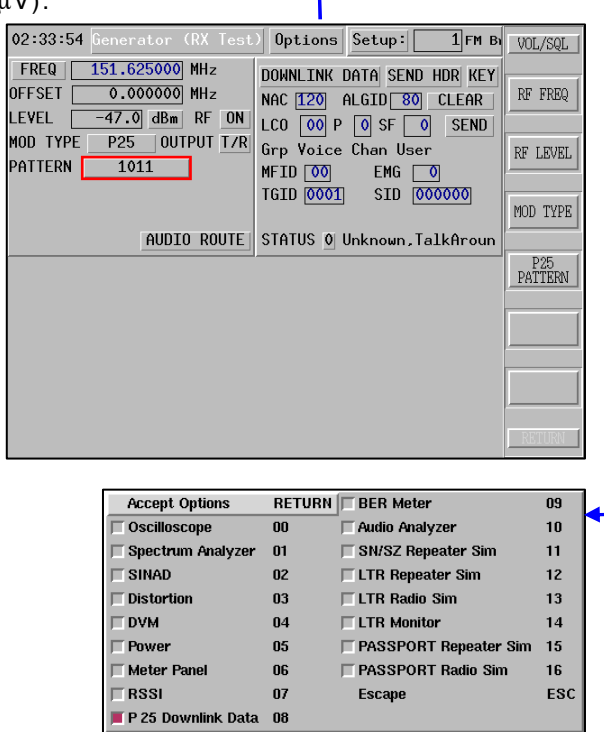

## **DIGITAL RECEIVER TESTING (cont)**

02:33:54 Generator (RX Tes

FREQ | 151.625000 MHz

 $\overline{0.000000}$  MHz

**OFFSET** 

- 9. Configure the **DOWNLINK DATA** fields for **TGID**, **NAC** and **SID** with information obtained during Digital Transmitter Test.
- 10. Set remaining **DOWNLINK DATA** fields as follows:

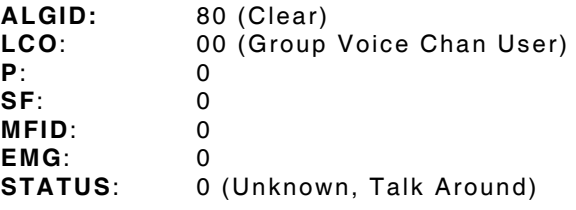

- 11. The radio should now be receiving the 1011 tone from the 2975. The radio should produce a clear tone. Adjust the radio's volume control to monitor the tone.
- 12. Change the 2975 Pattern Control to **CALIBRATION**. The radio should now be producing an unstable tone.
- 13. Change the 2975 Pattern Control to **SILENCE**. The radio should not be producing a tone.
- 14. Change the 2975 Pattern Control to **SPEECH**. The radio should be producing 3 phrases which are preprogrammed into the 2975.
- 15. Decrease the 2975 RF Level control until the phrases are no longer completely intelligible. The usable sensitivity of the radio is the minimum RF Level at which all the phrases can be understood.

NAC [120] ALGID 80 CLEAR **LEVEL**  $-47.0$  dBm RF ON  $LCO$   $\overline{OO}$   $P$   $\overline{O}$  SF  $\overline{O}$  SEND  $\overline{P25}$   $\overline{0}$   $\overline{0}$   $\overline{0}$   $\overline{1}$   $\overline{7}$   $\overline{R}$ MOD TYPE  $Grp$  Voice Chan User RF LEVEL PATTERN L  $1011$ MFID 00  $EMG$   $\Box$ TGID 0001 SID 000000 MOD TYPE AUDIO ROUTE STATUS 0 Unknown, TalkAroun P25<br>PATTERN DOWNLINK DATA SEND HDR KEY NAC 293 ALGID 80 CLEAR  $LCO$  00 P 0 SF 0 SEND Grp Voice Chan User  $MFID$   $\boxed{00}$  $EMG$   $\boxed{0}$  $SID$   $\overline{000001}$ TGID 0001 STATUS 0 Unknown, TalkAround

Options Setup:

DOWNLINK DATA SEND HDR KEY

 $1$  FM B  $\sqrt{0L/SQL}$ 

RF FREQ

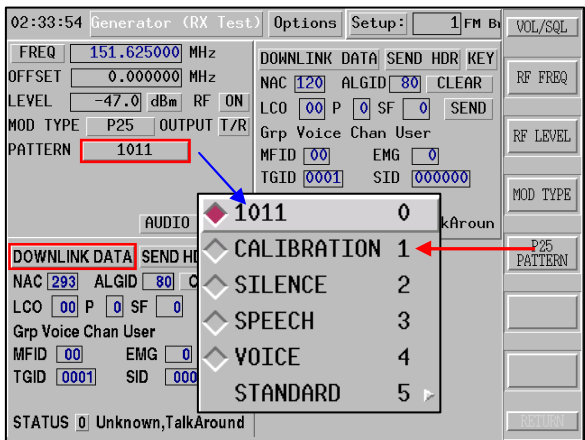

**NOTE:** This test method can be used with the radio operating in its current configuration. The radio does not need to be configured for a special test mode. The STANDARD patterns have a forced configuration of  $TGID = 1$ ,  $SID = 1$  and  $NAC = 293$ . To use this pattern, the radio must be configured to accept these fixed parameters.

## **ANALOG TRANSMITTER TESTING**

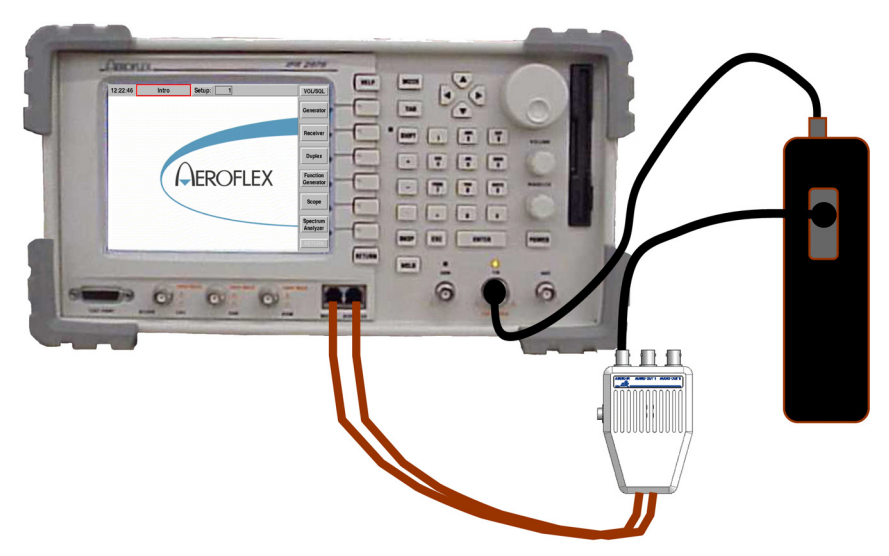

## **Equipment Needed**

## 2975

MIC/Audio Adapter (AC25007)

## **Interconnect**

Establish the cable interconnect shown above.

### **Configure the Radio**

- 1. Set the Radio to the desired test channel frequency.
- 2. Configure the Radio for analog CW mode of operation (No CTCSS or DCS).

### **Configure the 2975**

- 1. Select Receiver (TX Test) **[MODE] [2]**.
- 2. Enable the following option tiles:

 Oscilloscope Spectrum Analyzer RF Error Meter Power Meter

- 3. Set the 2975 Receive **FREQ**uency to match the Radio transmit frequency.
- 4. Select INPUT PORT **T/R**.
- 5. Set ATTEN to **20 dB**.
- 6. Set the 2975 Receive Frequency to match the Radio frequency.
- 8. Select IF **12.5 kHz**.
- 9. Set ATTEN to **20 dB**.
- 10. Select RF GEN **OFF**.

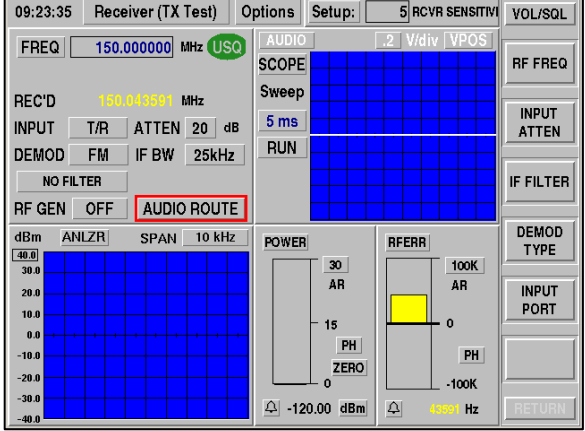

## **ANALOG TRANSMITTER TESTING (cont)**

11. Configure Oscilloscope as follows: Set **DEMOD** to **1kHz/div**. Set Sweep to **500us**.

12. Adjust the squelch and volume control.

- **DEMOD SCOPE** Sweep 500 us **RUN**
- 13. Zero the Power Meter be clicking the ZERO button on the POWER METER tile(see example).

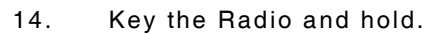

Review Power Reading.

Review Transmit Frequency Error reading.

- 15. Select User Screen **[MODE] [0]**. Selecting the User Screen allows additional meters to be configured and displayed.
- 16. Configure 2975 to enable the following option tiles:

 Receiver (Tx Test) AF Counter Modulation Meter Power Meter RF Error Meter Function Generators

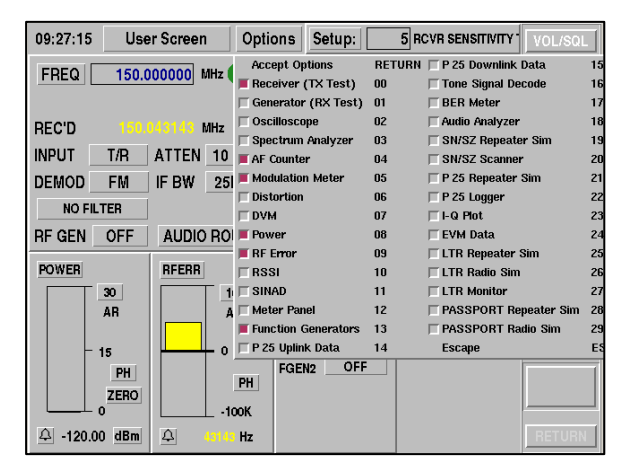

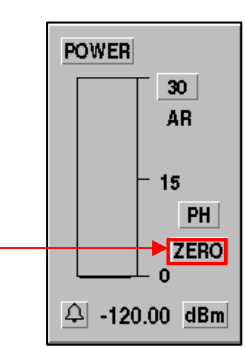
# **ANALOG TRANSMITTER TESTING (cont)**

17. Configure **AF COUNTER** to monitor **DEMOD**.

18. Select AUDIO ROUTE and set as follows:

 Turn Audio Out #1/FGEN1 **ON**. Set Output Level **BALAN x0.1** Set DEMOD/Speaker **ON**  Turn all others Audio Route functions **OFF**.

19. Close menu to return to Receiver (Tx Test) screen.

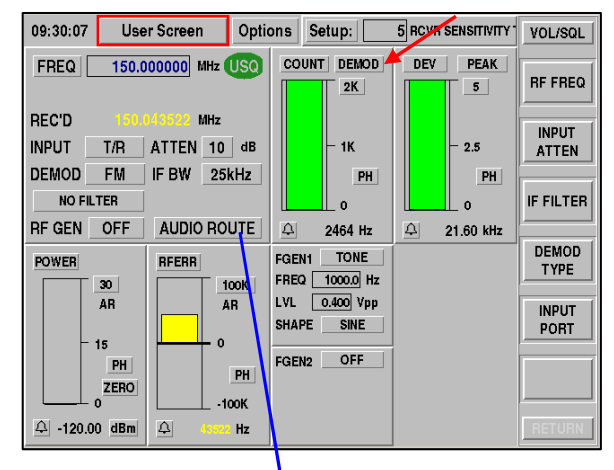

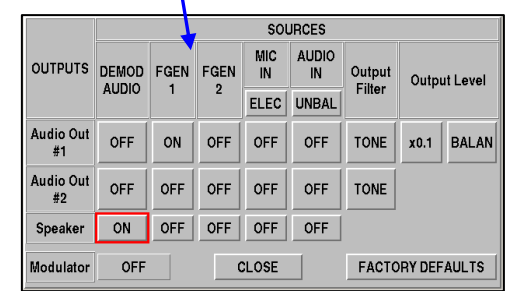

20. Configure FGEN1as follows:

 Select FGEN1 **Tone** Set FREQ to **1000 Hz** Set LVL to **.400 VPP** 

21. Key the Radio and hold.

 Speak or whistle into Radio microphone and verify voice deviation on oscilloscope and deviation meter does not exceed limits (5 kHz for narrow band systems). Deviation meter does not exceed limits (5 kHz for narrow band systems).

22. Adjust audio level for 3.0 kHz deviation on the Deviation Meter.

Measured distortion should be <10%.

23. Unkey the Radio.

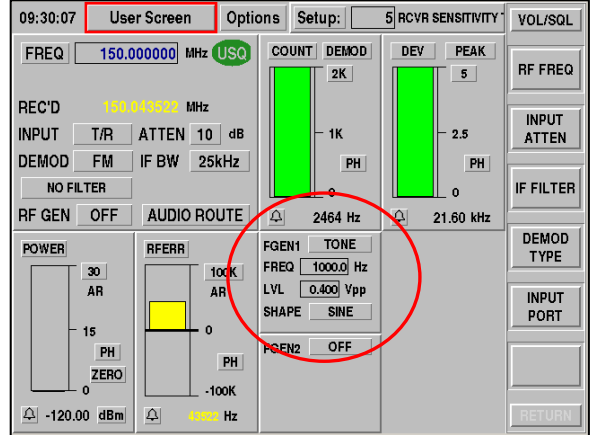

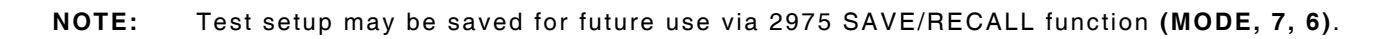

# **ANALOG RECEIVER TESTING**

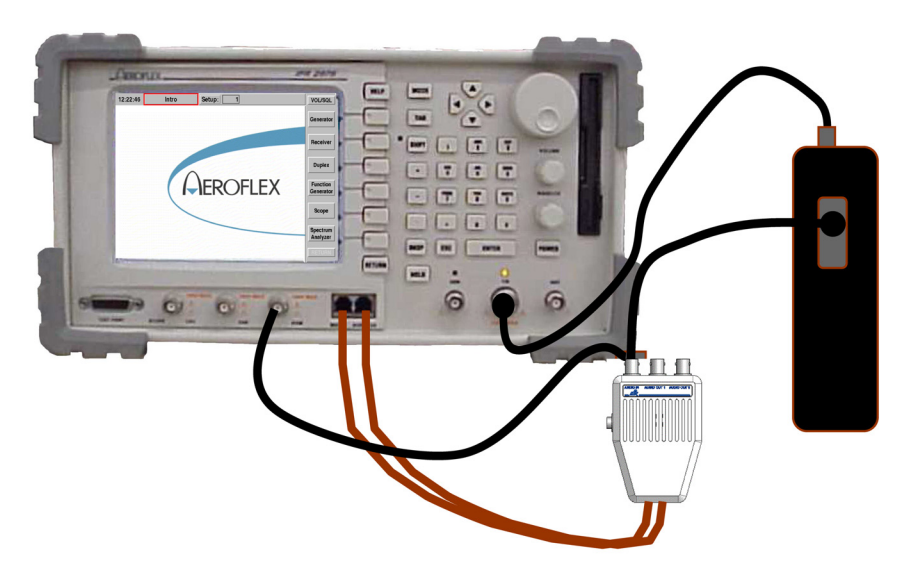

#### **Equipment Needed**

#### 2975

MIC/Audio Adapter (AC25007)

#### **Interconnect**

Establish the cable interconnect shown.

### **Configure the Radio**

- 1. Set the Radio to the desired test channel frequency.
- 2. Enable Analog and carrier squelch mode of operation.

### **Configure the 2975**

- 1. Select Generator (RX Test) **[MODE] [1]**.
- 2. Enable the following **Options**:

 Oscilloscope SINAD Meter Distortion Meter DVM Meter

- 3. Match the 2975 Generator Frequency to the Radio.
- 4. Set the RF Output **Level** to -47.0 dBm  $(1000 \mu V)$ .
- 5. Select RF OUTPUT ON.
- 5. Select MOD TYPE **FM**.
- 6. Select OUTPUT PORT **T/R**.
- 7. Set **M1** to **Tone 3.0 kHz** deviation at **1000 Hz** rate.
- 8. Set the SINAD Meter to **AUDIO BAL** input.
- 9. Set the Oscilloscope for **AUDIO BAL** input. **Sweep** 500 usec
- 10. Set DVM to **AC**

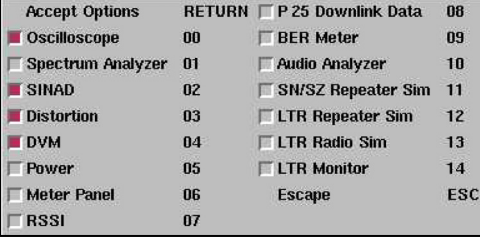

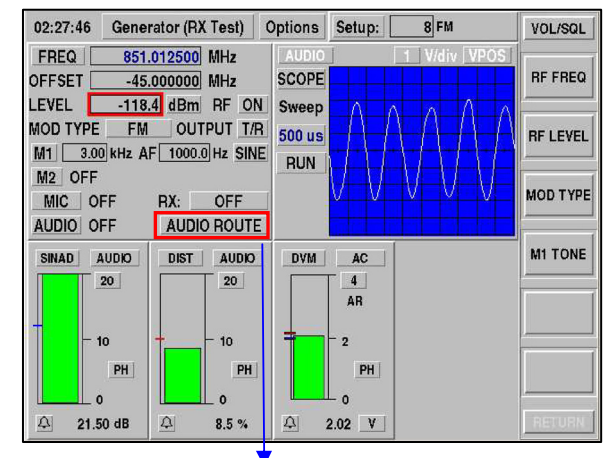

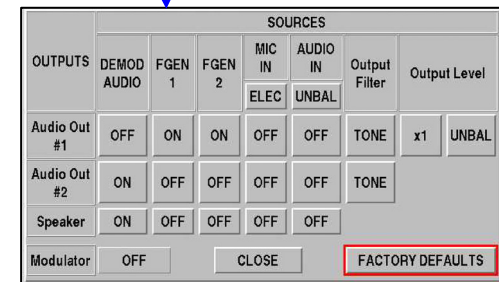

# **ANALOG RECEIVER TESTING (cont)**

- 11. Adjust the Radio receiver volume level to a level equivalent to 60% of the rated audio output.
- 12. Verify Audio **DIST**ortion is <10%.
- 13. Lower RF Output **LEVEL** until **SINAD** Meter indicates 12 dB. To steady SINAD reading increase the average sample rate as needed (reference example to the right).

 The resulting RF Output Level reading is the sensitivity level of the Radio receiver.

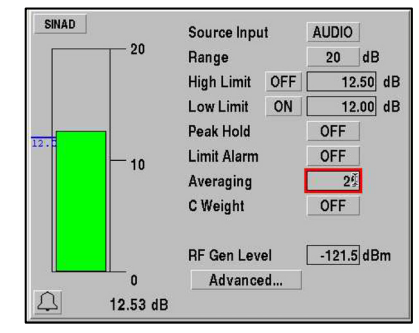

# **MEASURING CABLE FAULT**

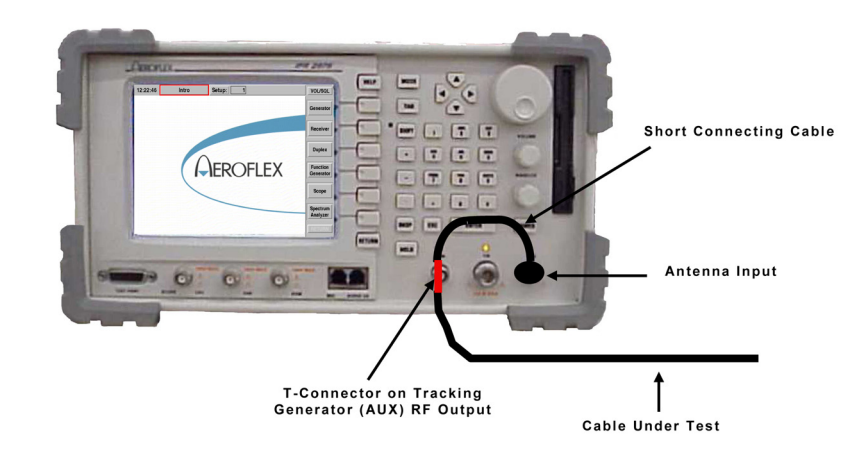

### **Equipment Needed**

2975

#### **Interconnect**

Establish the cable interconnect shown above.

#### **Configure the 2975**

- 1. Select the Spectrum Analyzer screen **[MODE] [6]**.
- 2. Turn the Tracking Generator *ON* **[SHIFT] [MODE] [6] ENTER**.
- **RETURN Accept Options**  $\blacksquare$  Live  $\mathbf{1}$  $-$  Average  $\overline{2}$  $\Box$  Peak 3  $\Box$  Compare 5 Tracking Gen. 6 Configure Markers 7 ESC Escape
- 3. Establish Spectrum Analyzer option configuration as shown.
- 4. Select FREQ **500 MHz**.
- 5. Select SPAN **200 MHz**.
- 6. Select COUPLING **AUTO**.
- 7. Select Spectrum Analyzer Reference Level -**10.0 dBm**.
- 8. Select TG LVL -**15.0 dBm**.
- 9. Select TG OUTPUT **GEN**.
- 10. Select INPUT **ANT**.
- 11. Adjust the Tracking Generator Level to position the 'dips' (nulls) close to the center horizontal grid lines.
- 12. Adjust the Center Frequency to position a 'dip' (null) close to a vertical grid line.

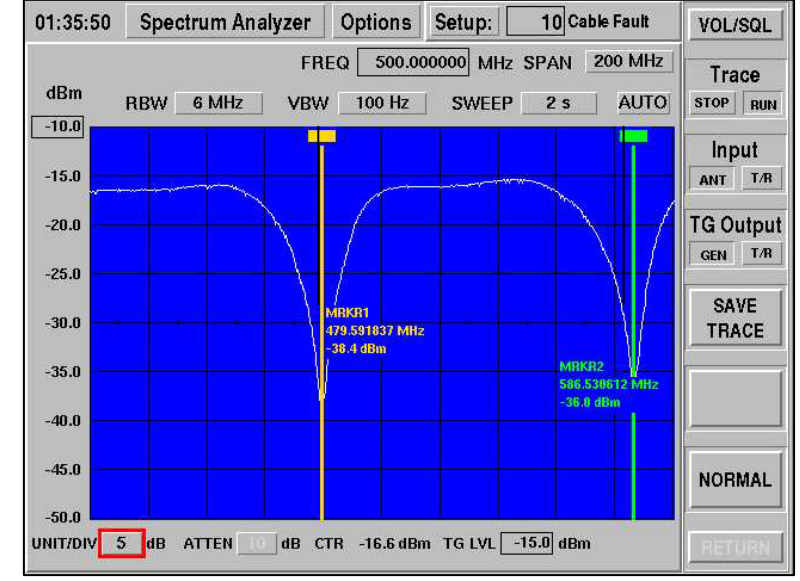

# **MEASURING CABLE FAULT (cont)**

#### **Display Interpretation**

- 13. Enable the Marker function **[SHIFT] [MODE] [6]** and turn on Markers 1 and 2. Set the Markers to the dips (nulls) of the displayed waveform.
- 14. Set the Cable Fault Meter Marker to display from 1 to 2.
- **NOTE:** The 2975 allows the user to select a predetermined velocity factor or enter a known velocity factor for the cable under test. Select or enter the appropriate velocity factor by selecting VF or entering the value in the box immediately to the right of VF.
- 15. Use the following formula to determine the cable fault:

**492 \* Velocity Factor Delta Freq. in MHz = Cable Fault Distance** 

- 16. Toggle the ft/m button next to the distance readout field to display the cable fault in feet (ft) or meters (m).
- **NOTE:** The velocity factor for RG-58 is 65.9% or 0.659.

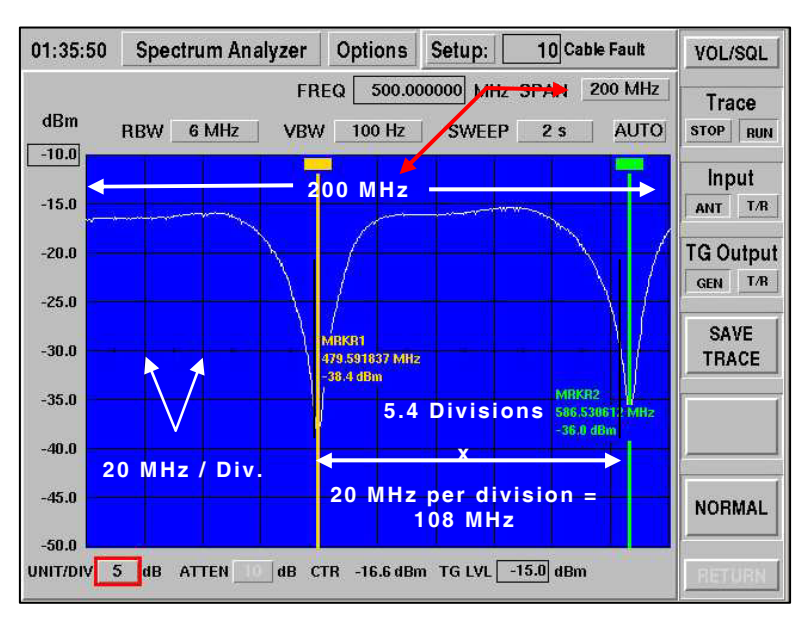

# **MEASURING RETURN LOSS**

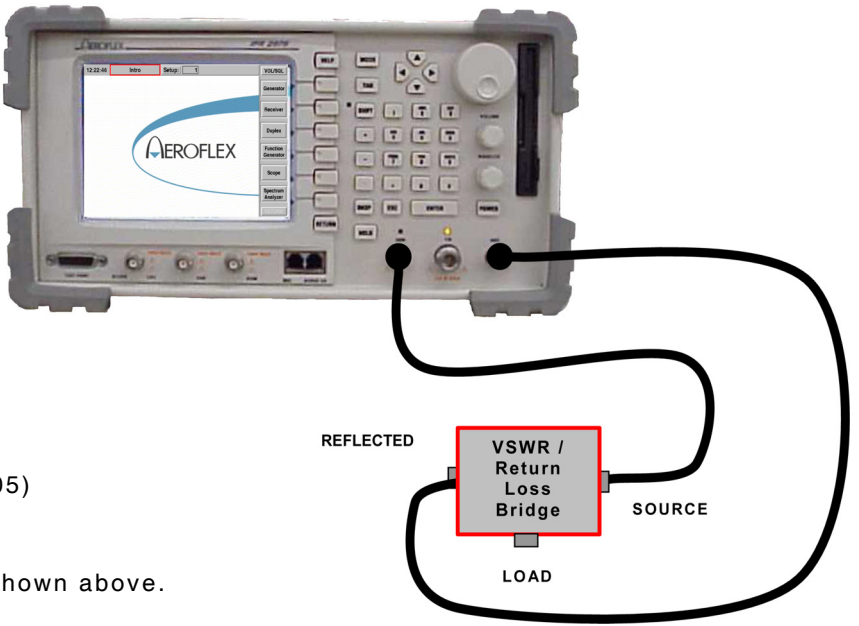

### **Equipment Needed**

2975 VSWR/Return Loss Bridge (AC4105)

#### **Interconnect**

Establish the cable interconnect shown above.

### **Configure the 2975**

- 1. Select the Spectrum Analyzer screen **[MODE] [6]**.
- 2. Turn the Tracking Generator *ON* **[SHIFT] [MODE] [5] ENTER**.
- 3. Select FREQ **160 MHz**.
- 4. Select SPAN **10 MHz**.
- 5. Select COUPLING **AUTO**.
- 6. Select Spectrum Analyzer Reference Level -**10.0 dBm**.
- 7. Adjust the Tracking Generator level control for a top line reference on the Spectrum Analyzer display.

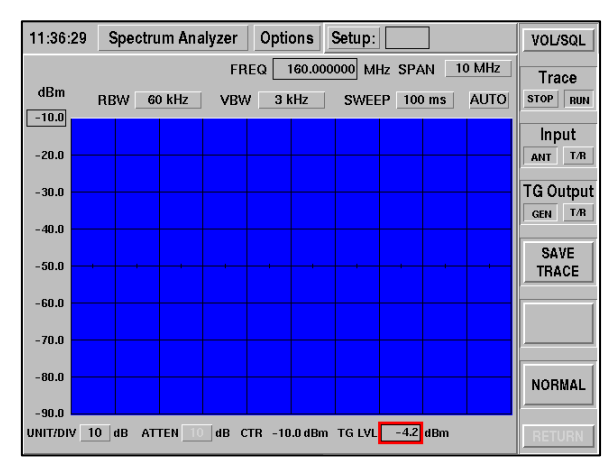

# **MEASURING RETURN LOSS (cont)**

### **Setup**

- 1. Connect the Load connector of the Return Loss Bridge to the 160 MHz connector of the Duplexer Filter.
- 2. Connect 50  $\Omega$  terminations to the remaining connectors on the Duplexer Filter.
- 3. The resulting return loss for the 160 MHz connector of the Duplexer Filter is displayed in dB. In this case, the indicated Return Loss is approximately 40 dB down from the top line reference.

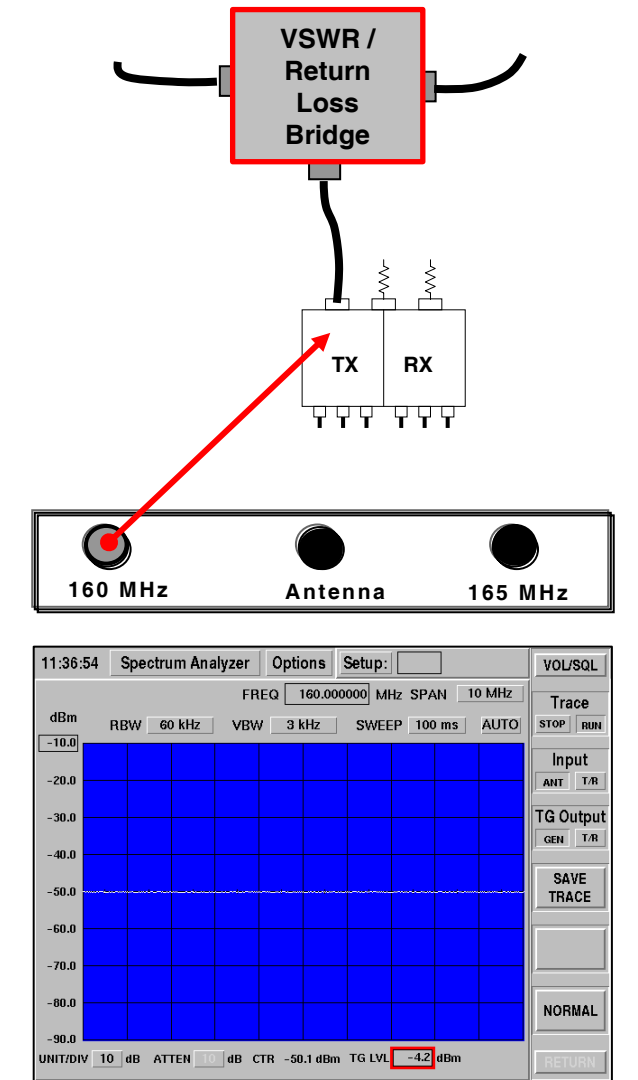

# **MEASURING FILTERS**

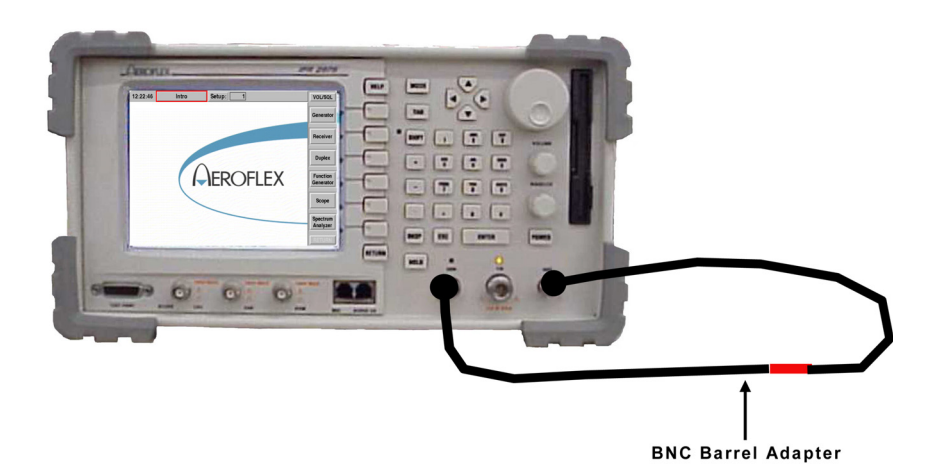

#### **Equipment Needed**

2975

BNC Barrel Adapter

#### **Interconnect**

- 1. Connect an RF Cable to the 2975 GEN Connector.
- 2. Connect an RF Cable to the 2975 ANT Connector.
- 3. Using a BNC Barrel Adapter, connect the two RF Cables together to form a loop. This configures the 2975 to zero out the test cables prior to making insertion loss measurements.

#### **Configure the 2975**

- 1. Select the Spectrum Analyzer screen **[MODE] [6]**.
- 2. Turn the Tracking Generator *ON* **[SHIFT] [MODE] [6], ENTER**.
- 3. Select FREQ **160 MHz**.
- 4. Select SPAN **10 MHz**.
- 5. Select COUPLING **AUTO**.
- 6. Select Spectrum Analyzer Reference Level **-10.0 dBm**.
- 7. Adjust the Tracking Generator level control for a top line reference on the Spectrum Analyzer display.

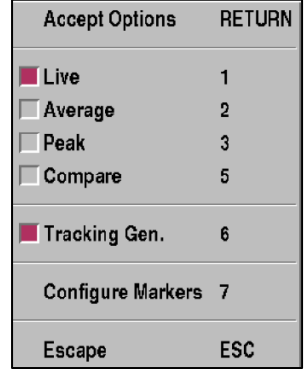

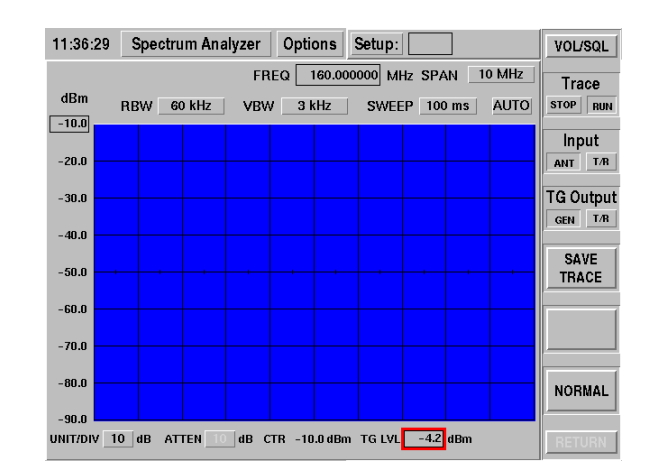

# **MEASURING FILTERS (cont)**

The Tracking Generator function allows analysis of:

- $\bullet$  Filter Insertion Loss
- **•** Filter Notch Depth
- **•** Filter Pass Band
- Filter Bandwidth

The current hookup and 2975 configuration is as follows:

The tracking generator (RF GEN OUT) is connected to the ANT Connector, therefore the output is looped back around to the input. This is done to allow the tracking generator output level to be adjusted for a zero reference on the spectrum analyzer display. This must be done to accurately measure insertion loss.

To do this, position the cursor to the **TG Level** control to allow access to generator functions. Press the **ENTER** key and then use the knob to adjust the Tracking Generator level for a top line reference on the spectrum analyzer.

**NOTE:** The Tracking generator level may not indicate 0 dBm and it is not necessary for it to be 0 dBm.

After the reference level has been established, connect the Duplexer Filter and evaluate the insertion loss through the pass band.

# **FILTER PASS BAND ADJUSTMENTS**

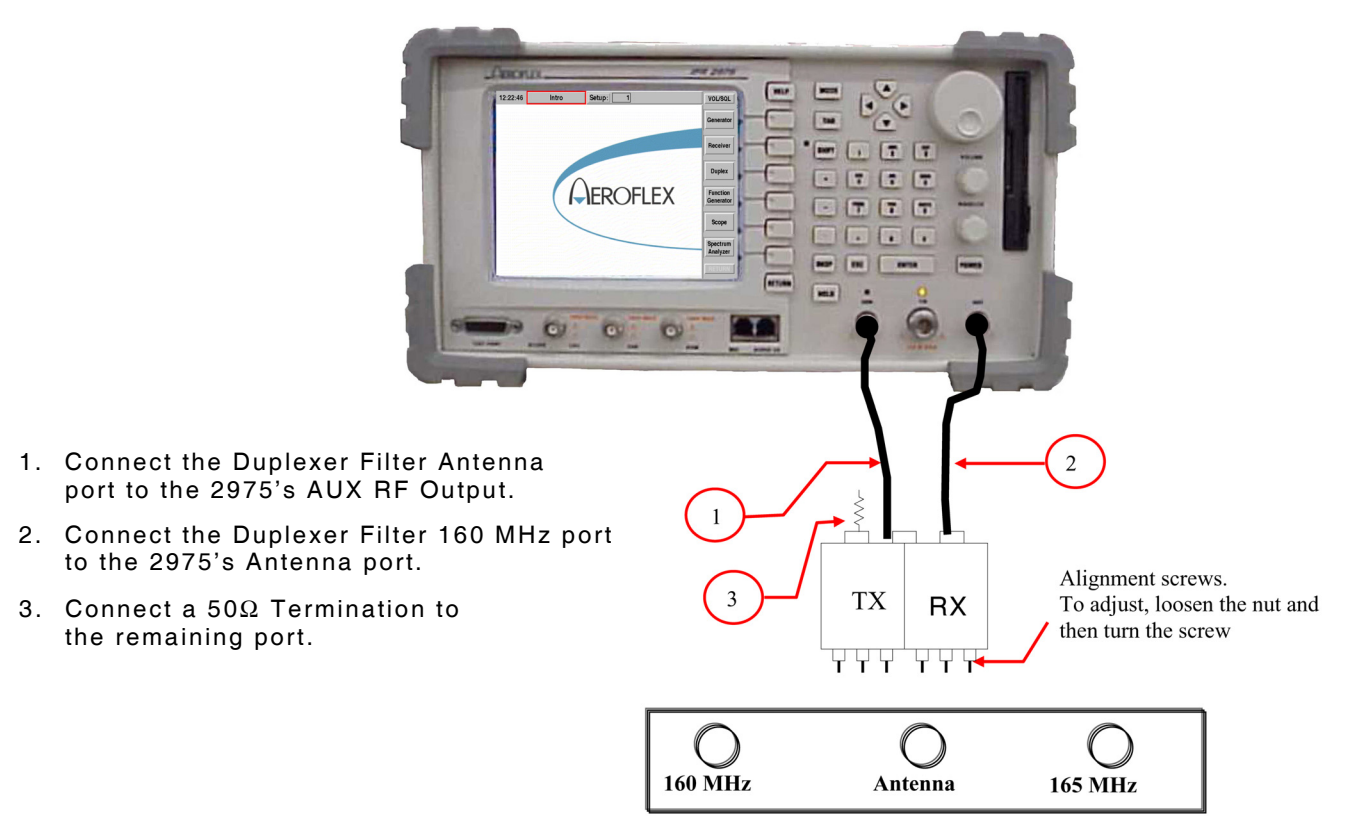

If the filter is properly aligned, the screen to the right is displayed. The center of the analyzer is set to the pass band frequency and the RX alignment screws should be adjusted for a minimum insertion loss at this frequency. The marker value indicates the amount of insertion loss at this frequency.

**NOTE:** The reference level started at -10 dBm, so the insertion loss in this example is -1.29 dB.

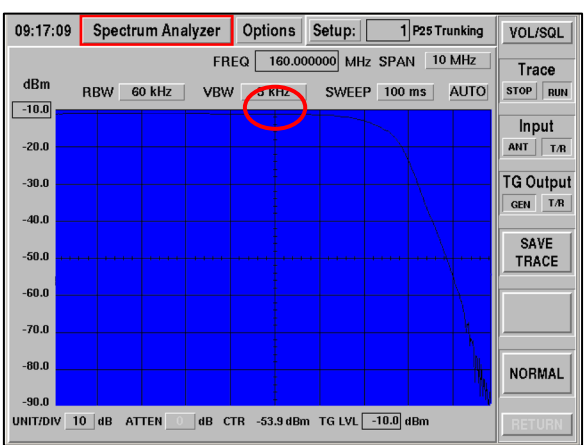

# **NOTCH FILTER ADJUSTMENTS**

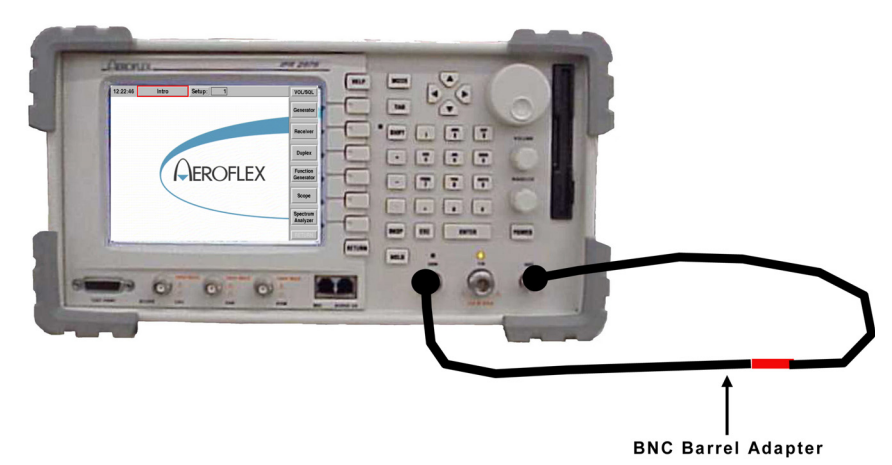

To Measure the Notch Depth:

Set the center frequency to 165 MHz to measure the notch depth. The Reference level must be adjusted to -30 dBm or lower to see the bottom of the displayed trace.

The filter may now be evaluated for the reject band. This image indicates that the filter has a notch depth of 71.97 dB because an initial reference trace set was set with a -10 dB indication.

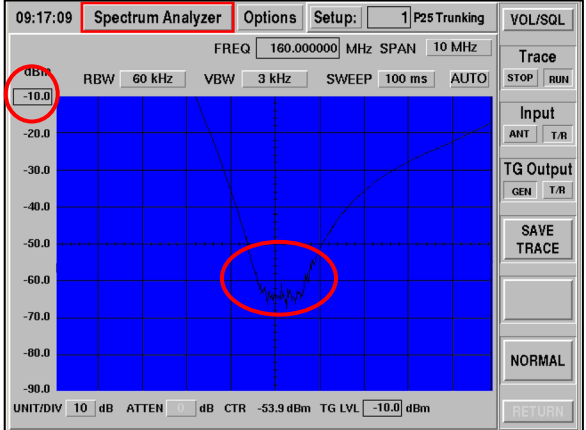

# **P25 SELF CHECK**

The advanced features of the 2975 can be demonstrated with no external devices. To perform the Self-Check, establish the following setup:

#### **Configure the 2975**

- 1. Select the Duplex screen **[MODE] [3]**.
- 2. Configure the Duplex screen as shown with only the P25 Uplink Data and P25 Downlink Data options selected.

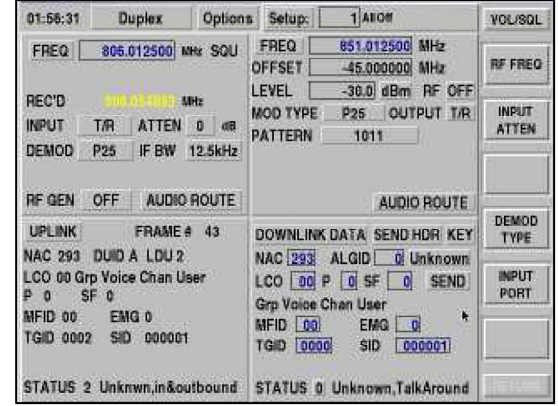

#### **IMBE Vocoder**

The instrument should now be configured to generate a P25 signal encoded with SPEECH Voice patterns. Turn the volume up to hear the following three voice patterns:

"These shoes were black and brown"

"They took the cross town bus"

"Don't throw trash on the street"

These messages are repeated continuously. The messages when encoded and decoded verify specific aspects of the vocoder. The fact that the messages can be clearly heard serves as a test.

The IMBE vocoder found in a P25 receiver was designed to pass voice information. The vocoder attempts to eliminate constant sounds making it impossible to perform receiver quality measurements with a 1 kHz tone as done in traditional analog systems. When testing a receiver for sensitivity, the SPEECH pattern should be used.

### **MOD FIDELITY FSK Error Meter**

The 2975 offers a *unique* advantage for verifying the 4 level FSK modulation scheme. The Modulation Fidelity Meter measures deviation offsets of a P25 signal at specific time intervals synchronously with the decoded symbol clock.

While the speech is being encoded and decoded, the MOD FIDELITY meter is also measuring the deviation accuracy of the signal. A standard deviation meter cannot measure the deviation accurately. The data must be decoded and measured synchronously with the symbol clock. In the event of a high Bit Error Rate, the data cannot be synchronized and no indication is displayed on the MOD FIDELITY Meter. The 4 deviation levels associated with C4FM are  $\pm 1.8$  kHz and  $\pm 0.6$ kHz. These 4 deviation levels are used to represent the bit patterns as shown in the illustration above (right). Transmitters should indicate ≤10%. Most systems would use primarily one radio manufacturer. A "Typical" performance standard should be determined by sampling the characteristic percentage error indication of a group of similar radios to obtain a percentage error by which similar radios could be judged.

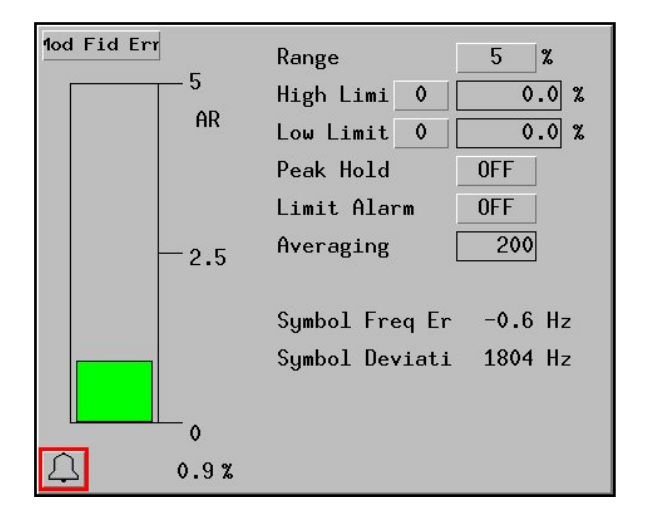

**1 1**  $-1.8$   $-0.6$   $+0.6$   $+1.8$ **0 0**

 **Actual 2975 Screen Deviation Levels Measured** 

#### **Uplink Data Window**

Notice the Uplink Data window. This window is decoding the P25 data stream. The information displayed in this window is decoded from the P25 transmitter and allows the operator to see certain aspects of the transmitters programming. The emergency call feature of a radio can be evaluated by monitoring the **EMG** bit field without alarming the system with an actual emergency call. In this particular instance, the window is decoding the data from the 2975 signal generator as programmed by the **DOWNLINK DATA** window. The **UPLINK DATA** window can be expanded to show additional information by placing the cursor on the **UPLINK DATA** label and pressing the **ENTER** key.

**NOTE:** When testing a P25 transceiver, first key the radio and note the decoded values for **TGID**, **NAC** and **SID** fields in the **UPLINK DATA** window. Transfer decoded information into like fields in the **DOWNLINK DATA** window to generate into the receiver under test. These entries can be made in all PATTERN selections except STANDARD, as this pattern has the following fixed parameters: **TGID** = 1,  $SID = 1$  and  $NAC = 293$ .

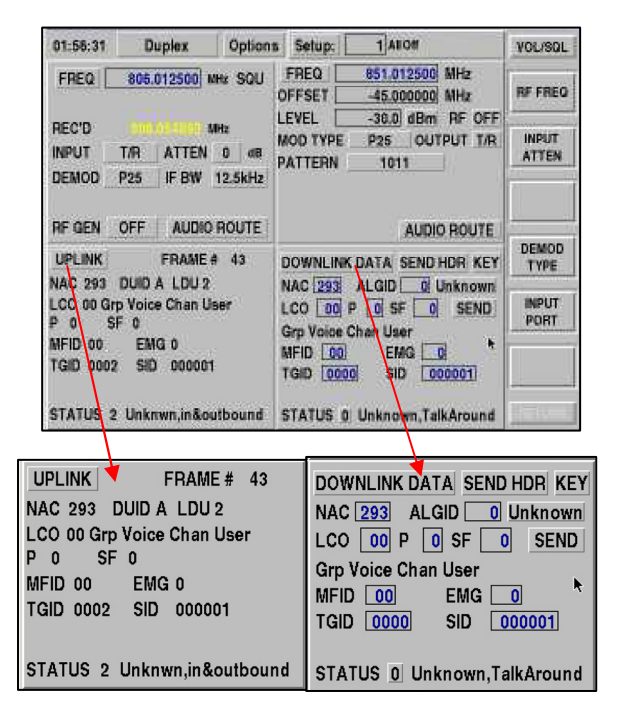

#### **Downlink Data Window**

This window allows repeater simulation to evaluate a receiver. Information entered into this window is encoded and transmitted to the receiver under test.

### **MOD Type**

Either Encrypted or Non-Encrypted P25 modulation can be selected as the modulation type. The Encrypted version uses a standard test key that has been defined in the Standards for P25.

### **Pattern Formats**

**1011** - A defined bit pattern, which when decoded, sounds like the traditional 1 kHz (1011 Hz) tone. This pattern is normally used to perform BER tests on a receiver. This pattern cannot be encrypted. This pattern may have the **NAC**, **TGID** and **SID** modified to accommodate the system under test.

**CALIBRATION** - A defined bit pattern representing the 1011 tone as above, but with a 5% BER added. A P25 receiver should be able to decode this pattern successfully with a strong receive RF level. This pattern cannot be encrypted. This pattern may have the **NAC**, **TGID** and **SID** modified to accommodate the system under test.

**SILENCE** - A defined bit pattern, which when decoded, produces no sound (silence) on the receiver audio. This pattern cannot be encrypted. This pattern may have the **NAC**, **TGID** and **SID** modified to accommodate the system under test.

**SPEECH** - Embedded Speech patterns that repeat the following phrases:

"These shoes were black and brown"

"They took the cross town bus"

"Don't throw trash on the street"

The SPEECH is used for testing repeater sensitivity without the use of other external equipment. This pattern may be encrypted. This pattern may have the **NAC**, **TGID** and **SID** modified to accommodate the system under test.

**VOICE** - Internal or external audio source for modulating P25. Includes the following audio sources:

> M1 Function Generator (internal) M2 Function Generator (internal) MIC Input (external) Audio In (external)

This pattern may be encrypted. This pattern may have the **NAC**, **TGID** and **SID** modified to accommodate the system under test.

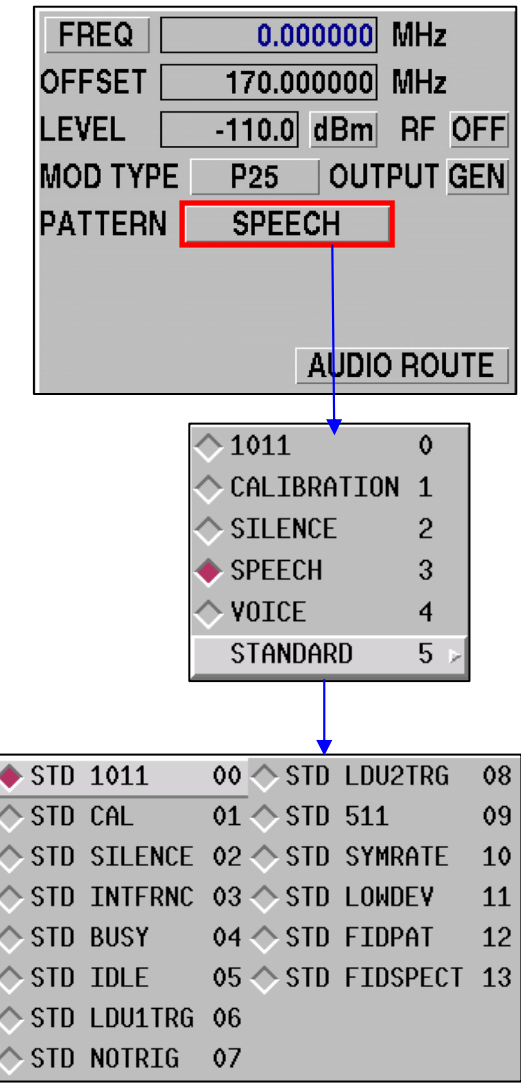

**STANDARD** - Pre-defined patterns waveforms, as per the TIA/EIA 102.CAAA-A P25 standard. The following STANDARD patterns may be selected:

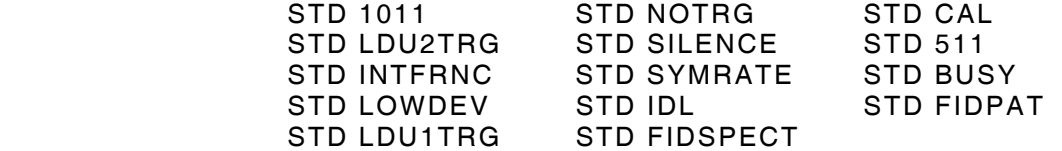

Refer to the TIA/EIA 102.CAA for details for each of these standard patterns. These patterns may be used to stimulate a P25 receiver under test for test and analysis purposes. These patterns are fixed format, and cannot have the **NAC**, **TGID** and **SID** modified to accommodate the system under test. **TGID** = 1,  $SID = 1$  and  $NAC = 293$  (per the Standard).

#### **STD 1011**

*Reference - TIA/EIA 102.CAAA, Section 1.3.3.6, a)* 

*Standard Tone Test Pattern* 

This test pattern produces a 1011 Hz tone at the reference level at the receiver vocoder. This pattern has no bit errors.

#### **STD CAL**

*Reference - TIA/EIA 102.CAAA, Section 1.3.3.6, f)* 

*Calibration Test Pattern* 

This test pattern is a modified version of the 1011 Hz tone as described in STD 1011. The STD 1011 pattern is modified by inverting every 20th bit, yielding 172 errors out of 3456 bits (4.977% BER).

#### **STD SILENCE**

*Reference - TIA/EIA 102.CAAA, Section 1.3.3.6, b)* 

*Standard Silence Test Pattern* 

This test pattern produces audio silence (no sound) at the receiver vocoder output.

#### **STD INTFRNC**

*Reference - TIA/EIA 102.CAAA, Section 1.3.3.6, c)* 

*Standard Interference Test Pattern* 

This test pattern produces audio silence (no sound) at the receiver vocoder output and is balanced to have approximately equal positive and negative signal deviations.

#### **STD BUSY**

*Reference - TIA/EIA 102.CAAA, Section 1.3.3.6, d)* 

*Standard Busy Test Pattern* 

This test pattern provides channel busy information.

### **STD IDLE**

*Reference - TIA/EIA 102.CAAA, Section 1.3.3.6, e) Standard Idle Test Pattern* 

This test pattern provides channel idle information.

### **STD LDU1TRG**

*Reference - TIA/EIA 102.CAAA, Section 1.3.3.7, a)* 

*Trigger On Start Of Link Data Unit 1 (LDU1)* 

This test pattern provides a trigger at the start of Link Data Unit 1 (LDU1).

### **STD NOTRIG**

*Reference - TIA/EIA 102.CAAA, Section 1.3.3.7, b)* 

*No Trigger* 

This test pattern provides no trigger.

### **STD LDU2TRG**

*Reference - TIA/EIA 102.CAAA, Section 1.3.3.7, c)* 

*Trigger On Start Of Link Data Unit 2 (LDU2)* 

This test pattern provides a trigger at the start of Link Data Unit 2 (LDU2).

### **STD 511** *(V.52)*

*Reference - TIA/EIA 102.CAAA, Section 1.3.4.3* 

*Standard Transmitter Test Pattern* 

The standard transmitter test pattern is a continuously repeating 511-bit binary pseudorandom bit sequence based upon ITU-T O-153, formerly CCITT V.52.

### **STD SYMRATE**

*Reference - TIA/EIA 102.CAAA, Section 1.3.4.4* 

*Standard Transmitter Symbol Rate Pattern* 

The standard transmitter symbol rate pattern is a continuously repeating bit stream defined as the following pattern:

01 01 11 11 01 01 11 11 …

### **STD LOWDEV**

*Reference - TIA/EIA 102.CAAA, Section 1.3.4.5* 

*Standard Transmitter Low Deviation Pattern* 

The standard transmitter low deviation pattern is a continuously repeating bit stream defined as the following pattern:

10 10 00 00 10 10 00 00 …

### **STD FIDPAT**

*Reference - TIA/EIA 102.CAAA, Section 1.3.4.6* 

*Standard Transmitter C4FM Modulation Fidelity Pattern* 

The standard transmitter C4FM modulation fidelity pattern is a continuously repeating bit stream defined as the following 24-bit pattern:

01 01 11 00 00 01 10 01 11 10 11 11 …

#### **STD FIDSPECT**

*Reference - TIA/EIA 102.CAAA, Section 1.3.4.7* 

*Standard Transmitter C4FM Modulation Fidelity Spectrum* 

The standard transmitter C4FM modulation fidelity spectrum is the ideal spectrum of the baseband modulating signal that is generated when the bit stream is the standard transmitter C4FM modulation fidelity pattern (STD FIDPAT).

The spectrum is described by the magnitude and phase of the spectral components at each specified frequency defined within TIA/EIA 102.CAAA, Section 1.3.4.7.

#### **Scope and Spectrum Analyzer**

A Scope and Spectrum Analyzer can replace the Uplink and Downlink data screens for diagnostic purposes. To configure the screen in this manner open the Option Screen by pressing [**SHIFT**] [**MODE**]. Deselect the Uplink and Downlink screens [**1**] and [**2**] and select the Scope and Analyzer [**3**] and [**4**]. Press the [**RETURN**] key or select "Accept Options" from the drop down menu.

The spectrum analyzer should display the received signal. If testing an actual transmitter, it is possible to verify that the correct channel is being used and that sufficient signal strength is available to decode the signal (>-70 dBm). The Scope can display the recovered audio from the Vocoder. To select demodulated audio for the scope display, zoom in on the scope and select the **DEMOD AUDIO** selection from the Option Screen by pressing [**SHIFT**] [**MODE**] [**7**] and [**RETURN**].

Demodulated audio for FM systems can be viewed in a similar fashion from the Receive or Duplex screens once the scope has been selected and expanded.

To expand the scope to full screen, position the cursor to the SCOPE label and press the [**ENTER]** key on the keypad. This expands the scope to full screen mode as shown above. From the Options menu ([**SHIFT**] [**MODE**]) select **DEMOD** [**7**]. Similarly, the scope in the Generate mode of operation can select the audio input from the SINAD meter to be displayed.

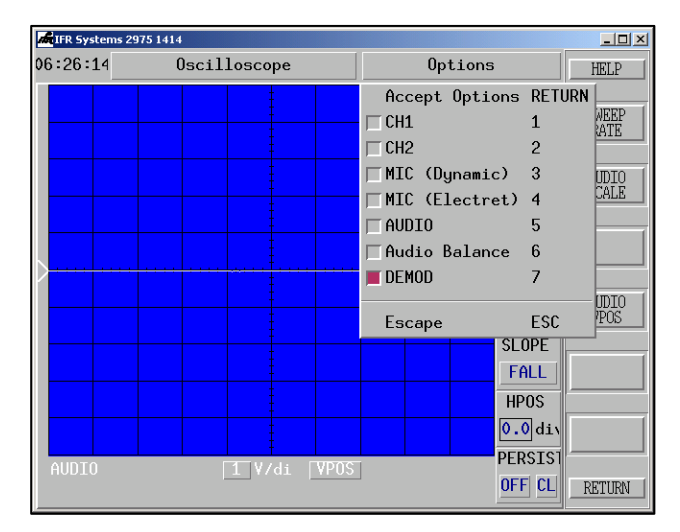

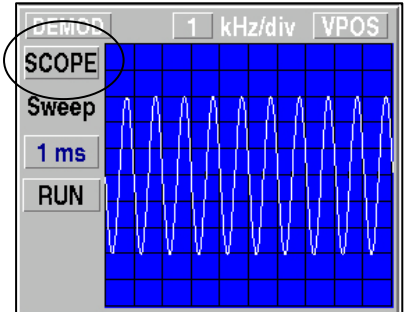

# **Project 25 Uplink Data Decoding**

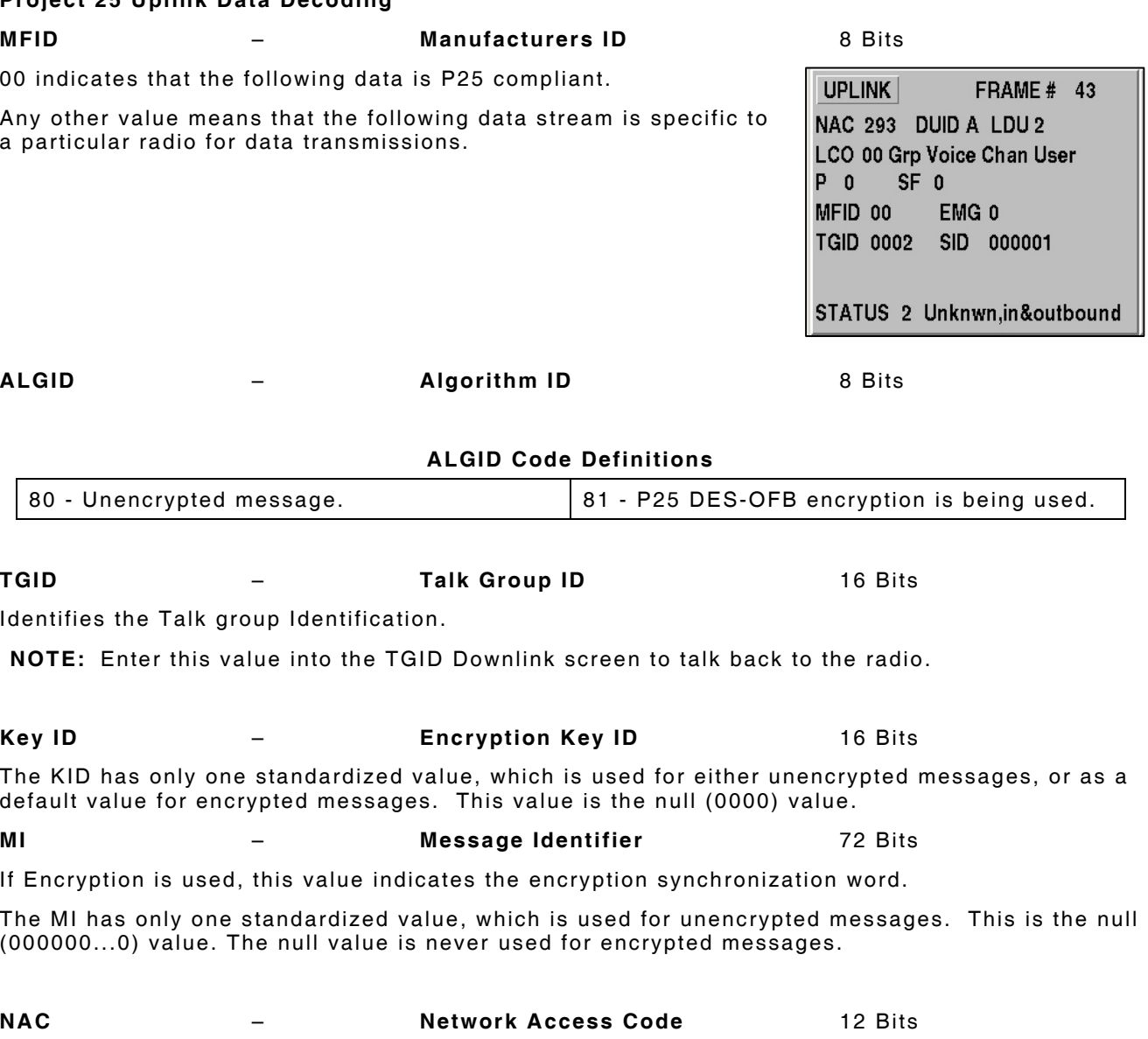

NAC has 4096 values. The values are expressed in HEX format.

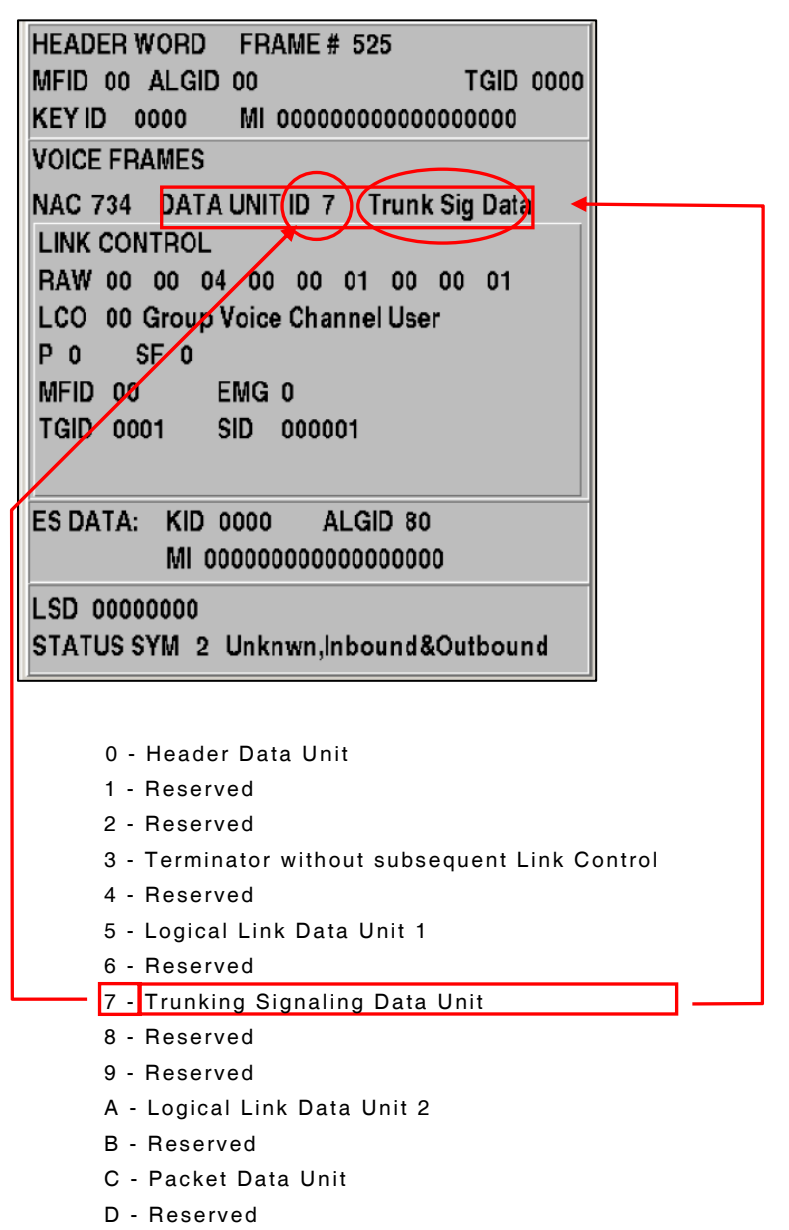

- E Reserved
- F Terminator with subsequent Link Control

#### **DATA UNIT ID – Data Unit Identifier**

The Data Unit Identifier identifies the type of data that is being transmitted.

**NOTE:** This field changes quickly when decode operations are operating as they should. Erratic or sluggish decoding operation indicates a high bit error rate from the transmitter, low signal strength at the input of the 2975 or excessive frequency error.

#### **Link Control**

### **LCO – Link Control Op Code / LCF Link Control Format**

The LCF has four standard values with remaining values reserved for future standard definitions. Future trunking standards are expected to define various LCF values. These are tabulated below.

Standard LCF Values

- 00 Defines the format for Group Calls. The LC contains an Emergency bit, TGID and a Source ID.
- 03 Defines the format for Individual Calls. The LC contains a Source ID and a Destination ID.
- 80 Encrypted LC information, with same contents as 00.
- 83 Encrypted LC information, with same contents as 03.

### **P** – **Protected Flag**

Indicates whether the information is protected or not.

A "1" shall indicate the message is protected and Octets 1 through 8 are encrypted.

A "0" shall indicate the LC is not encrypted.

#### **SF** – **Implicit / Explicit MFID Format**

Indicates whether the format employs an implicit standard MFID or not. A 1 indicates Implicit MFID where the standard Manufacturers ID is implied.

### **MFID** – **Manufacturer's ID**

The MFID has one standard value to represent operation in conformance to the standard. Other values are defined for manufacturer's and are used to signify that the information content of the message does not necessarily conform to the Common Air Interface.

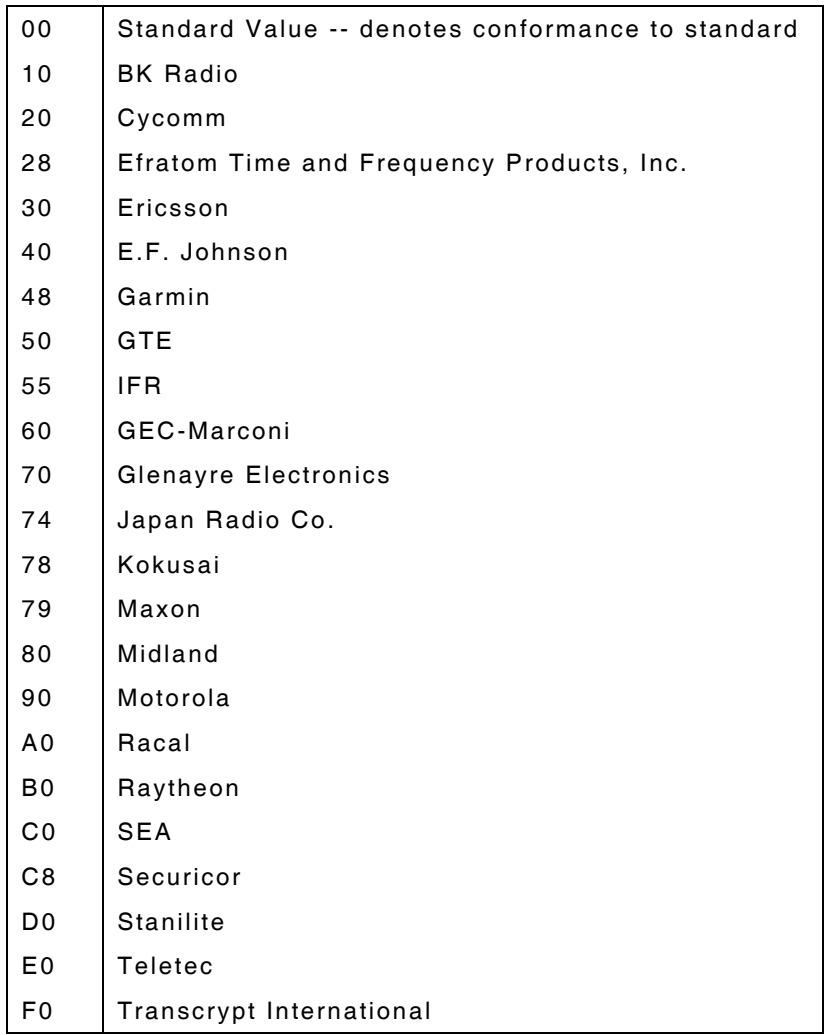

### **Standard MFID Values**

### **EMG – Emergency Indicator**

0 indicates a non-emergency condition.

1 indicates an emergency condition.

### **MFID** – **Manufacturer's ID**

TGID – Talk Group Identifier

Identifies the Talk group Identification number of the transmitter.

### **DID – Destination ID**

When placing a unit to unit call, DID field appears in place of TGID field. This field identifies the calling radio's ID number.

# **SID – System Identifier**

**LSD – Low Speed Data** 

Decoded values for Low Speed Data

### **Status Symbol –**

- 0 Unknown Talkaround
- 1 Inbound Channel Busy
- 2 Unknown, In and Output Bound
- 3 Inbound Channel Idle

THIS PAGE INTENTIONALLY LEFT BLANK.

# **SECTION 5 - REMOTE COMMANDS**

# **5-1 INTRODUCTION**

TCL (Tool Command Language) was developed by John Ousterhout at the University of California to automate a variety of computer environment tasks. Aeroflex elected to use TCL in the 2975 for remote operation and to create automated test sequences. Combining TCL programming with the test functions in the 2975 provides the user with considerable flexibility in creating automated tests.

The 2975 scripting language has three main parts:

- **•** The basic TCL syntax
- The 2975 specific commands
- **•** The user interface system

The first part of the system is the basic TCL language. Books on TCL are available in most bookstores with a computer books section. Aeroflex suggests the purchase of a TCL book if the plan is serious programming development. TCL allows macros to be defined (known as procedures or simply "procs") that contain a repeated command, a decision, loops, mathematical operation and any other operations needed to make a test.

The second part of the system is the set of commands specific to the 2975. These commands allow control of the unit (i.e., setting the frequency, turning on modulation sources) and otherwise controlling the hardware.

The third part of the system is the user interface. The 2975 user interface is implemented using a standard extension to TCL called Tk (consult a good TCL book for further Tk description). The user can write programs to extend the user interface, add functions to the screens or create windows to display prompts, results and other information.

#### **Connecting to the 2975**

The three basic ways to connect to the 2975 and establish remote control of the unit are: RS-232, IEEE-488 or TCP/IP over Ethernet. The commands and reactions are the same regardless of the connection.

Verify the settings on the 2975. Press **[MODE]**, **[7]** and **[1]** to display the main setup screen.

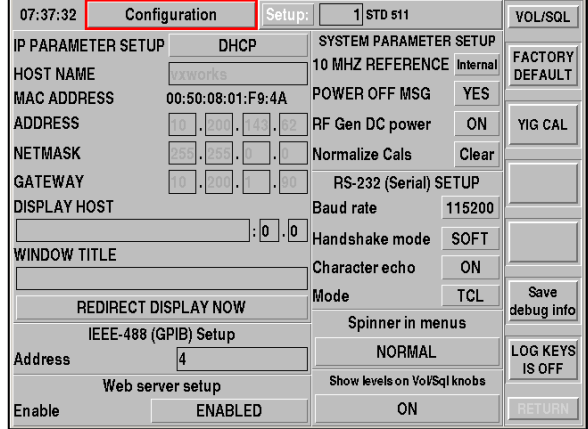

### **RS-232**

The RS-232 Port on the 2975 rear panel is a standard, nine-pin serial port wired as a DTE (Data Terminal Equipment).

The 2975 supports the following settings on the RS-232:

- O Data Rate: 110, 130, 300, 600, 1200, 2400, 4800, 9600, 19200, 38400, 57600, 115200 bits per second
- 8 Data Bits
- $\bullet$  1 Stop Bit
- $\bullet$  1 Start Bit
- $\bullet$  No Parity
- O No Handshaking or XON/XOFF Handshaking ("software" handshaking)

Follow these simple steps to configure the 2975 for remote operation using RS-232.

- O Use a null-modem cable to connect the RS-232 Port on the 2975 rear panel to the RS-232 Port on the computer.
- O On the computer, start the terminal emulator program and set the terminal program to the same baud rate and handshaking mode as the 2975.
- Serial MODE to TCL
- O Press RETURN on the computer in the terminal emulator program a couple times. The "%" symbol is the main TCL prompt which indicates the 2975 is ready to receive commands. *If no prompt appears, make sure the Serial character echo is turned on at the 2975.*

#### **GPIB**

The 2975 is a talk/listen instrument.

The IEEE-488 has only one setting, the address the 2975 is to use. This value may be from 1 to 30.

Once this value is set, communication with the 2975 is possible via IEEE-488.

#### **Telnet Over Ethernet**

The 2975 can be controlled via TCP/IP through the Ethernet Port on the rear panel. The port is a standard 100base-T port capable of operating on either a 10 or 100 MBit network. To use this option, manually configure the 2975 for network operation.

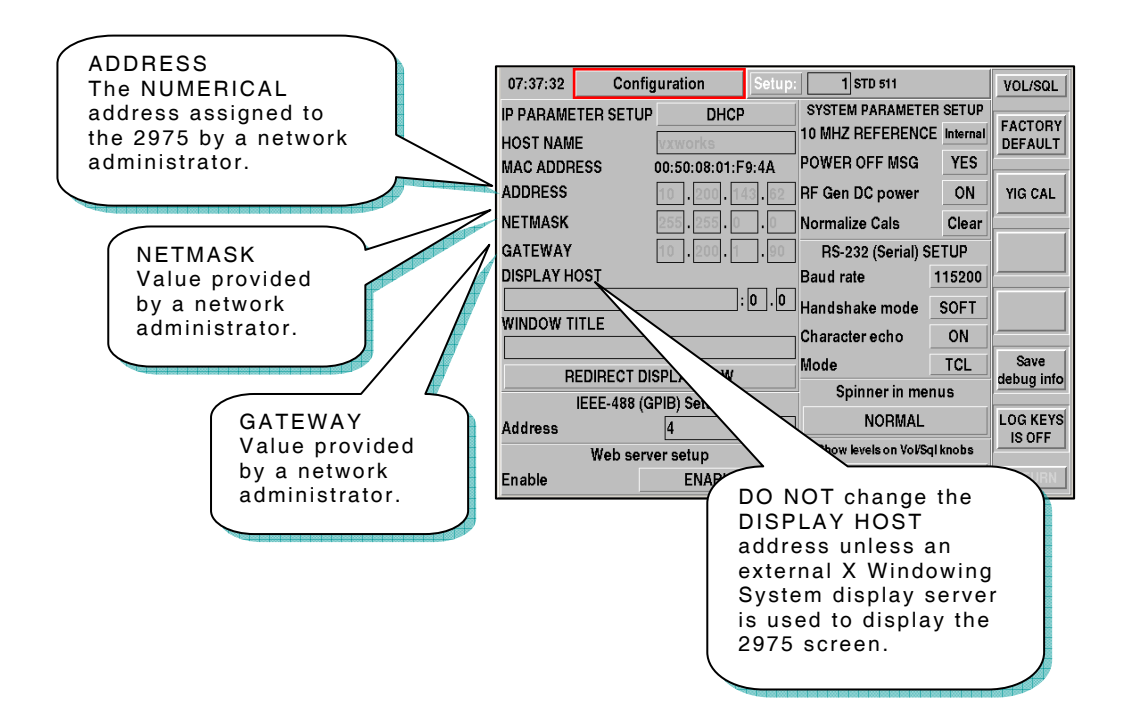

At a minimum, correctly set the following fields and execute the steps:

Verify the 2975 is connected to the network and is accessible from the computer by "pinging" the unit.

**Example:** Assume the unit was given the address of:

333.333.333.333 (this is NOT a valid address)

The command to verify connection would be:

ping 333.333.333.333

The command to access the unit would be:

#### telnet 333.333.333.333 71

- To control the unit from a computer program, open a TCP socket on port 71 at the 2975 address.
- O Write commands to that port.

# **5-2 TCL BASICS**

The remote control language of the 2975 is based on the standard TCL scripting language. This is a standard language in Unix systems, and versions are available for IBM and Macintosh computers.

The 2975 has TCL built-in making it unnecessary to install TCL on the host computer.

#### **Issuing Commands**

TCL commands are one-word commands with parameters given after the command and separated by spaces.

**Example:** To turn the character echo on, the command is:

echo on

Multiple commands are separated by semicolons.

**Example:** To turn the character echo off, then back on, the command is:

echo off; echo on

#### **Variables**

TCL supports variables. Variables are useful for stored procedures. The 2975 also places values of meter readings into variables. Variables may contain numbers or words.

**Example:** To set a variable, use the following command:

set foo 1

Sets the value of the variable "foo" to 1.

Variables can be used without being declared.

**Example:** To access the value of a variable, prepend a \$ onto the variable:

set foo \$bar

Sets the variable "foo" to the value of the variable "bar," while:

set foo bar

Sets the variable "foo" to "bar," not the value of the variable "bar."

To see what the value of a variable is, use the following command:

return \$foo

This returns the value of the variable "foo."

#### **Delaying**

When conducting tests, sometimes a delay is needed for a period of time after issuing a command to allow the unit under test to stabilize.

**Example:** To delay for a period of time after issuing a command:

after 10000

 This command delays for 10 seconds (10000 ms) before returning. Consult any TCL book for more information on the standard "after" command.

#### **Finding Out What Went Wrong (errorInfo)**

If an error occurs in the processing of a command, the 2975 records more information about the error in the "errorInfo" variable. This information contains the exact error message text and in what procedure the error occurred.

**Example:** To access the errorInfo variable:

return \$errorInfo

#### **Defining Procedures**

The whole purpose of having a scripting language in the 2975 is to allow a test station to offload some work onto the unit. Procedures can be defined and then called to perform tasks.

For example, suppose there is a consistent need to set the 2975 to receive and generate at a given frequency, then report a SINAD measurement after a five second stabilization period. Manually it would look like this:

> Screens::Show . Duplex\_Screen dup Receiver freq 100 MHz Generator freq 100 MHz Sinad enable after 5000 return \$::Sinad::State(sinad)

This requires the test station send these commands every time.

A stored procedure would look like this:

 proc Get\_sinad {rec\_freq gen\_freq}{ Screens::Show . Duplex\_Screen dup Receiver freq \$rec\_freq MHz Generator freq \$gen\_freq MHz Sinad enable after 5000 return \$::Sinad::State(sinad)

}

**Example:** This command is issued by saying:

Get\_sinad 100 100

# **5-3 CONTROLLING THE 2975**

### **Issuing Commands**

Most of the commands that control the 2975 are of the form:

SYSTEM SUBSYSTEM {args}

The SYSTEM is the major function of the instrument, such as:

 Receiver Generator FGen (Function Generator) Sinad

and so forth. The command must be capitalized as shown. "RECEIVER" or "receiver" fails. Only "Receiver" works.

The SUBSYSTEM part of a command refers to what part of that instrument you are accessing.

 Receiver frequency - set receiver frequency Receiver rfinput - set the input port

and so on. The SUBSYSTEM can be abbreviated to an extent. For example, "Receiver freq" is valid.

The "args" part specifies what value to set. In most cases, if the value is not specified, the current value is returned. For example, "Receiver freq" returns the current receiver frequency.

#### **-onchange commands-using events**

Situation: monitor the RX Sinad of the unit under test, and get new readings as when available. Use an "-onchange" modifier to ask the 2975 to execute a procedure when a subsystem is changed. For example, try this:

Sinad -onchange reading {puts "Current Sinad is %V";}

The -onchange parameter tells the command to save the TCL command which is in the brackets {}, and execute this command every time there is a new value for the "reading" subsystem. The "%V" parameter is replaced by the actual values returned by the engine from the "reading" subsystem, which allows access to the information.

The -onchange option is designed for continuous monitoring of information, and is not a good choice when only a single reading is desired. Most instrument information is available through a query process, such as:

#### Sinad value

which provides an immediate return of the last meter reading.

# **5-4 CONTROLLING THE 2975 DISPLAY**

DISPLAY CONTROL IS OPTIONAL. The 2975 can be controlled as an instrument without displaying a special screen or meter. A user only needs to control the display to monitor data during a test or while debugging the automated test procedure.

The 2975 utilizes a number of defined screens. Each screen usually contains one or more permanently displayed tiles as well as a number of User selectable optional tiles. An RCI command is provided to change the screen, however, it does not allow the user to select which optional tiles are available. Therefore, the following steps are recommended when establishing test procedures:

- O Configure each of the screens on the 2975 to display the information to be monitored during the test. The User Screen is useful when there is a need to simultaneously display a wide range of information, or when combinations of tiles not available on other screens need to be displayed.
- O Save the screen configuration as a "Setup" so the screen can be recalled when the test needs to be run. This is helpful when different screen configurations are needed for various tests.

A specific page can be displayed on the 2975 using the command below.

- **NOTE:** The "period" in the command is required, and there must be at least one space before and after the period. "screen\_name" should be replaced with the desired screen to be activate, with the options provided below.
	- **Screens::Show.screen\_name**
	- O Standard available values for "screen\_name":
		- O User\_Screen This is the "User Screen" on the menu
		- O Gen\_Screen This is the "Generator (Rx Test)" screen on the menu
		- O Rec\_Screen This is the "Receiver (Tx Test)" screen on the menu
		- O Duplex\_Screen This is the "Duplex" screen on the menu
		- O AFGen\_Screen This is the "Function Generator" screen on the menu
		- O Scope\_Screen This is the "Oscilloscope" (full screen scope) on the menu
		- O Analyzer\_Screen This is the "Spectrum Analyzer" screen on the menu
	- O Values for "screen\_name" which are only available if the option is installed in the unit:
		- O Audio\_Analyzer\_Screen This is the "Audio Analyzer" screen on the menu
		- O Auto\_Test\_2 The is the "Auto Test" Application screen
- **NOTE:** Screen changes may take a few seconds. While the meters are continuously updating their values during this time, TCL may delay updating some information while it is busy redrawing the screen. Do NOT plan to capture data during a screen change. Typically wait a few seconds after requesting a screen change before setting up new automated test conditions.

The display can be locked to prevent the user from interfering with an automated test. The display will still update normally and the screens can be changed during the lockout. The lockout also prevents any new TELNET sessions from being created.

- O To initiate keyboard lockout, type: LOCKOUT 1
- O To restore keyboard control to the user: LOCKOUT 0

# **5-5 RECALLING SAVED INSTRUMENT STATES**

The 2975 provides a method for capturing the current state of the instrument and display modes, and writing this information to a file. This file is encoded as simple ASCII text, and can be viewed with any text editor. The file is a list of RCI commands which are used to restore the instrument to the same condition as when the file was written. This file has several uses:

- Several standard test configurations can be set up on the instrument and saved to unique files, allowing the user to quickly switch between the configurations.
- The saved test configurations can be downloaded to a PC, either for archival purposes or for generating common test setups on one unit and transferring them to other units.
- O The file can be viewed to see practical examples of the RCI command syntax
- When writing an automated test, and specific test conditions are required, set up the condition using the instrument controls, save the instrument state, and then review the file to see the specific commands used to set up the condition.

When the 2975 is connected to a network, any network PC can access various files and the current instrument state using a WEB browser. To remote access the 2975:

- O Determine the IP address of the 2975. This information is located on the **Configuration** screen of the unit. To access this screen use the following key sequence (**MODE, 7, 1**).
- The IP address of the 2975 is located in the ADDRESS fields.
- In the Address (URL) field of the WEB browser, enter the IP address of the 2975, including the periods. For example: 10.200.126.75
- A page should be displayed indicating that a connection has been made to a 2975 with a specific serial number. The page displays basic information from the unit and also displays a row of links to obtain additional information.

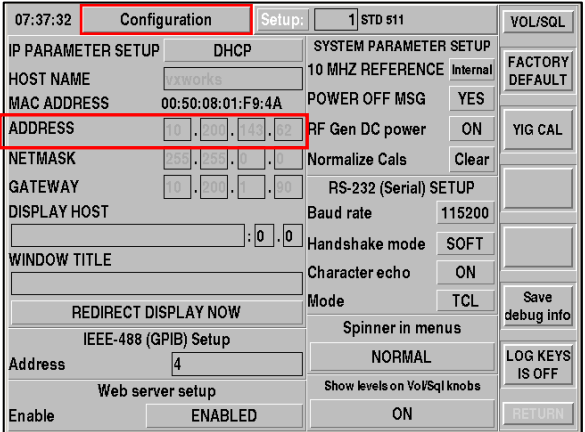

- If using a mouse, click on the "User Files" link. A page is displayed showing available files and directories.
- If using a mouse, click on the "Setups" directory. A list of saved instrument setup files is displayed (file names are similar in format to SAVExx.SAV). The WEB page allows these files to be downloaded to a PC from the test set or uploaded from a PC to a 2975.
	- **NOTE:** If a setup file is downloaded using Microsoft Internet Explorer, the file must be saved as a .txt file. If the setup file is saved as a WEB page (.htm or .html), Microsoft inserts information into the file whichl causes an error when attempting to restore the instrument state.
	- **NOTE:** Also be aware that Microsoft changes the file name when it saves it on the PC. Rename the file after the file has been saved on the PC.

After the current state of the test set has been saved to a file, this file can be recalled in order to restore the test set to the saved file state. The file can be recalled using the instrument menus **Save /Recall Setups** (**MODE, 6, 1**), or by using the remote command "**Recall**.**"**

- O The "**Recall**" command assumes that the setups are stored in the /usr/setups directory, or a subdirectory of this directory. Files stored in other locations cannot be recalled.
- **The "Recall"** command can be given a file number instead of a file name. The command assumes that the number given replaces the "xx" in the standard name of "SAVExx.SAV."
- **The "Recall"** command is CASE SENSITIVE. If the file name is SAVE5.SAV, the command does not recall the file if the file name is entered as save5.sav.

Examples of using the **Recall** command:

- 
- -

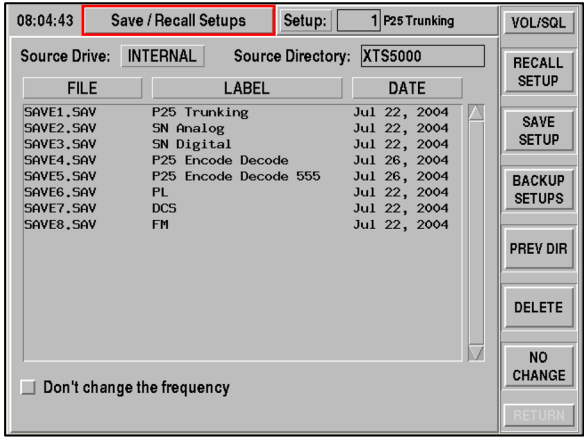

● Recall 3 Becalls file /usr/setups/SAVE3.SAV O Recall SAVE25.SAV Recalls file /usr/setups/SAVE25.SAV

O Recall ./mydir/SAVE4.SAV Recalls file /usr/setups/mydir/SAVE4.SAV

# **5-6 USING THE 2975 TCL COMMAND VERBS**

A number of TCL commands have been defined to allow control of the 2975 hardware, and to access acquired data.

#### **Command Name**

The TCL commands have a basic name which reflects the 2975 subsystem being controlled. Currently, all TCL command names are CASE SENSITIVE. The names were created as extensions to the TCL language and TCL verbs are case sensitive.

#### **Subcommand Name**

For each TCL command a series of subcommands are defined and are unique to the command. Each subcommand name has a short and long form (which may be identical for short commands).

The short form of the subcommand is listed in capital letters, and the long form in lower case. If a subcommand is shown as FREQuency, the short form is:

FREQ or freq.

The long form is:

FREQuency or frequency (or any combination)

The short or long form of the name must match exactly to be accepted. Subcommand names are NOT case sensitive.

For engines with more than one LUN (Logical Unit Number), the subcommand can have an attached numeric value at the end to indicate the LUN.

**Example:** AFCounter avg Requests AVERAGE for LUN=1 (assumed) AFCounter avg2 Requests AVERAGE for LUN=2

#### **Data Retrieval or Modification**

The use of a command and subcommand with no supplied data is interpreted as a *request for information* unless that subcommand does not require any data.

The use of a command and subcommand with supplied data is interpreted as a *request to modify* the data

Some commands allow the setting of the value by using either a numeric value or a text string (example  $1 = ON$ ,  $0 = OFF$ ). The text string is **NOT** case sensitive.

#### **Data Returned By The Command**

If a request is made to modify the instrument settings, the actual setting applied to the instrument is returned. This returned value might be different from the commanded value if the desired value is outside the valid range for the setting and the "-forgive" modifier option is used. See the "Command Modifier" section for more details.

There are times when a command has only a small, specific group of valid values (example:  $0 =$  Off,  $1 =$  On). These commands can often be set either by sending the correct numeric value for the setting, or by a specific text string to select the value. The reply to the command is always the NUMERIC setting.

#### **Command Modifiers**

#### **-forgive**

The 2975 normally expects that all requests to change parameters have data within a valid range, and ignores the request and returns an error for illegal data. This default behavior can be changed for many subcommands to request the 2975 to replace an illegal setting value with a valid one. The replaced setting is normally an instrument limit or a safe default. This is a *temporary* change effective for the single request to change data.

**Example:** Fgen freg 30000 -forgive Returns 20000, which is the maximum setting

#### **-range**

The use of this modifier causes any supplied data to be ignored, and the engine is requested to provide the valid data range for the indicated subcommand.

#### **-onchange**

This modifier allows specification of a TCL script to be executed when the engine provides notification that the specified subsystem has new data. If the string %V is put in the TCL script, a TCL LIST variable is generated from the 2975 data and a textual substitution made of the data before the script is executed. The command returns a numeric value which is used by the -unbind command to cancel the monitor process.

**Example:** AFCounter -onchange reading {set count "%V";}

The TCL command should be enclosed in brackets, each TCL command should be closed with a ";" and there should be a space before the closing bracket.

#### **-unbind**

This modifier allows the removal of a TCL script execution set up by the onchange modifier.

#### **-queue**

This modifier is similar to the **-onchange** modifier with the exception of the returned values. If the value changes multiple times before the TCL processes the command **-onchange** will return ONLY the last value, while **-queue** will sequentially process ALL of the values.

#### **-help**

This will return a list of available subsystems for the specified system.

**Example:** Receiver -help Returns a list of all subsystems on the receiver command.
# **5-7 QUICK REFERENCE LIST**

The Quick Reference List is a brief listing of the Specific and most General TCL commands used with the 2975. The Quick Reference List is meant to be an aid to the experienced TCL user.

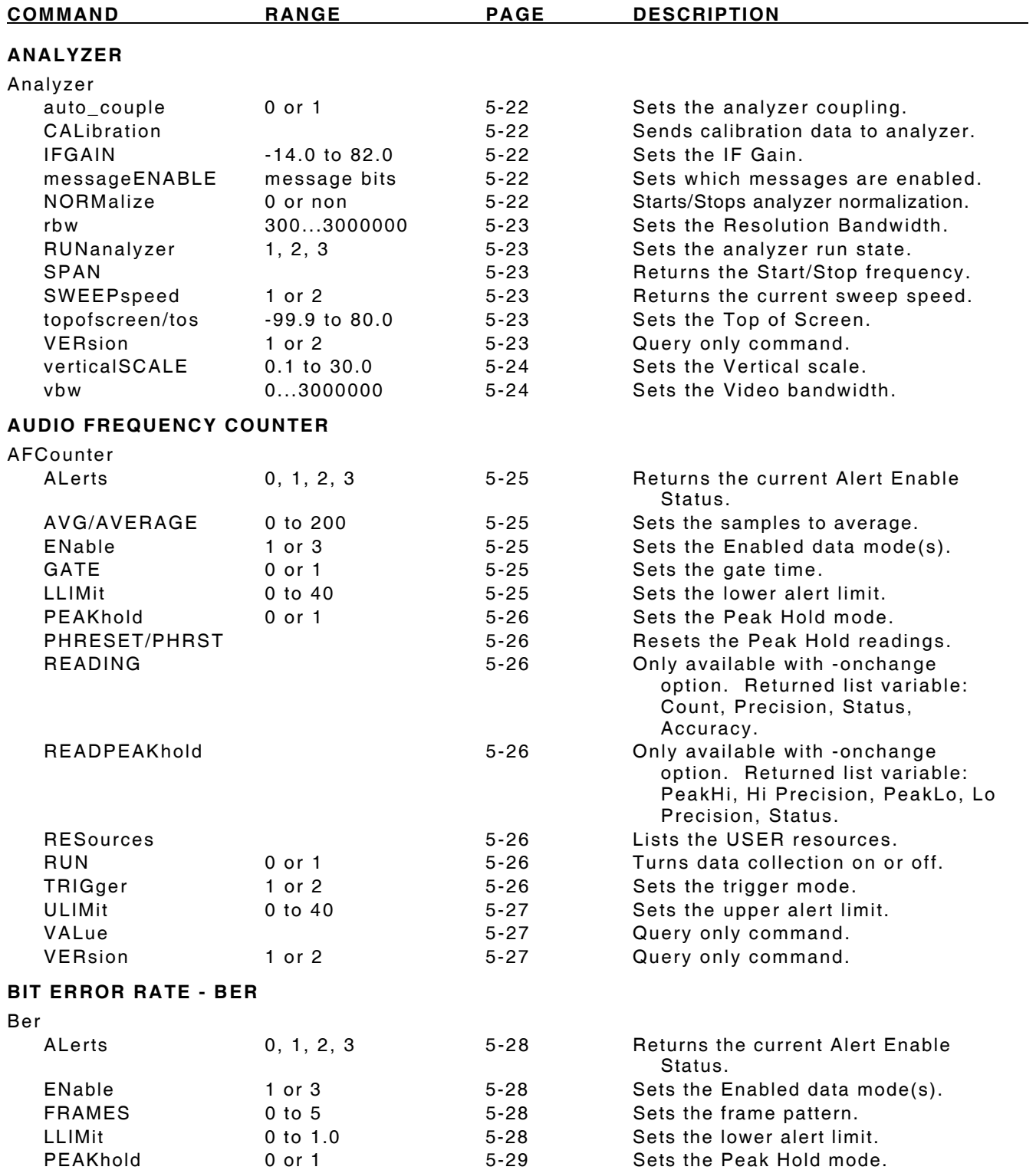

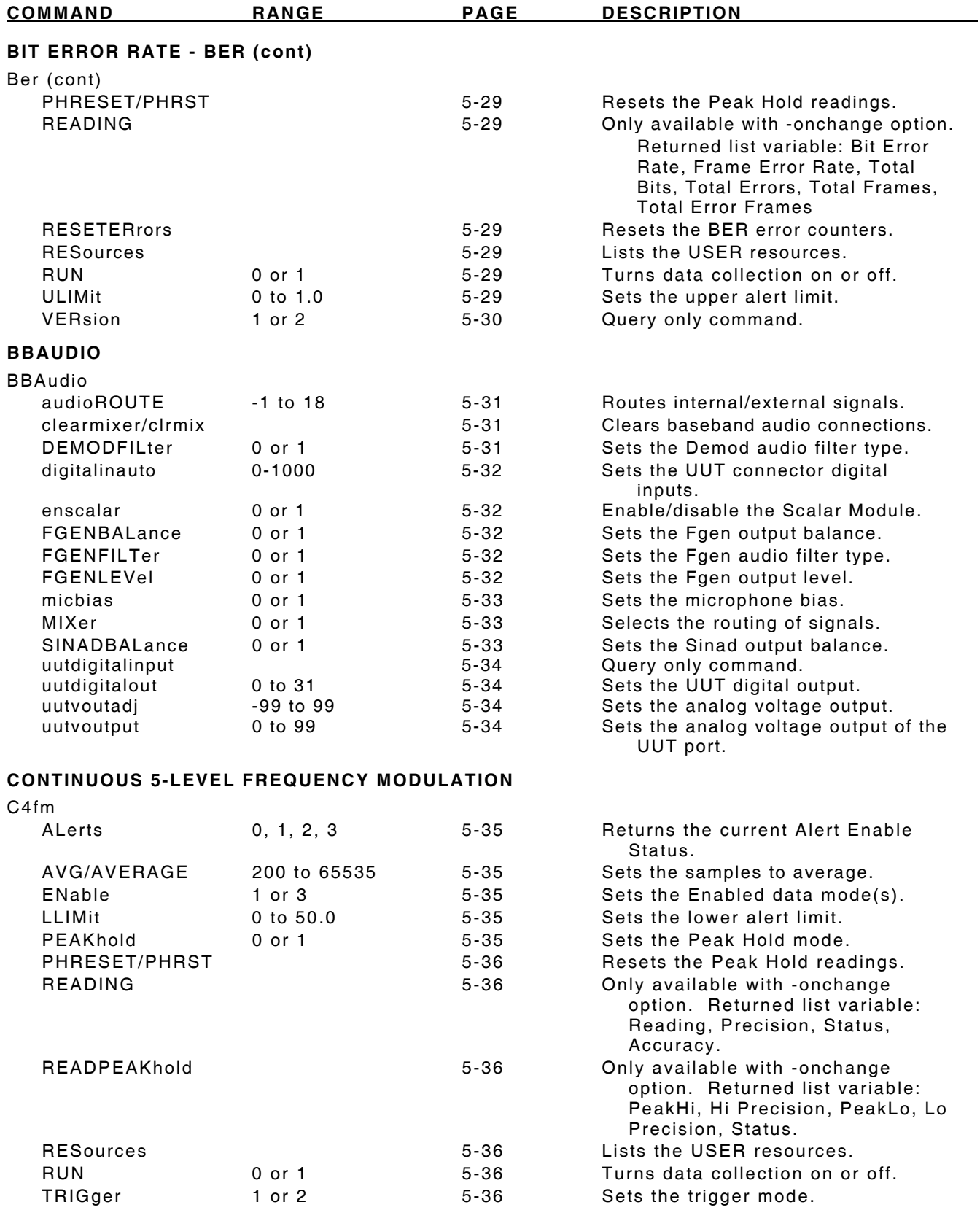

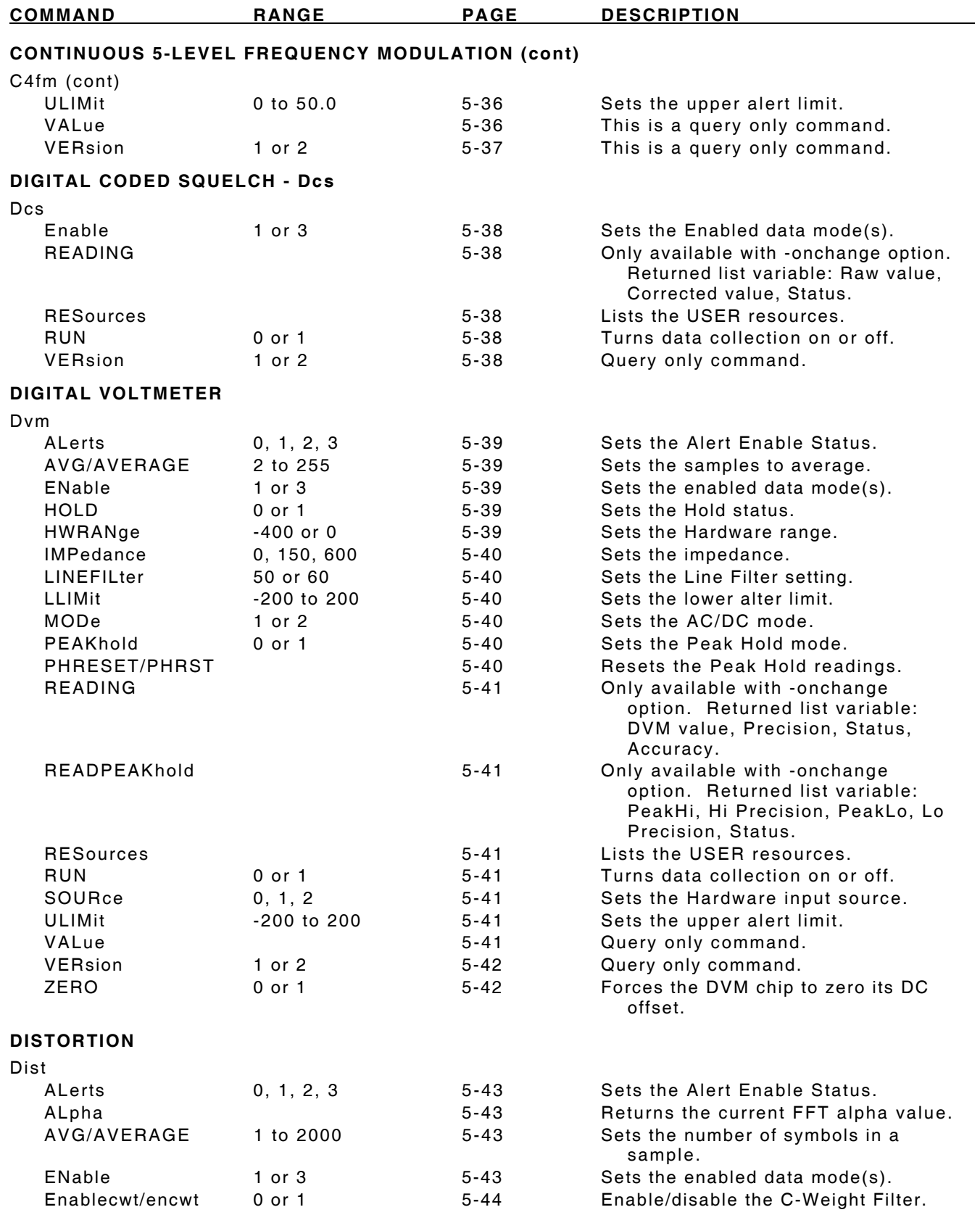

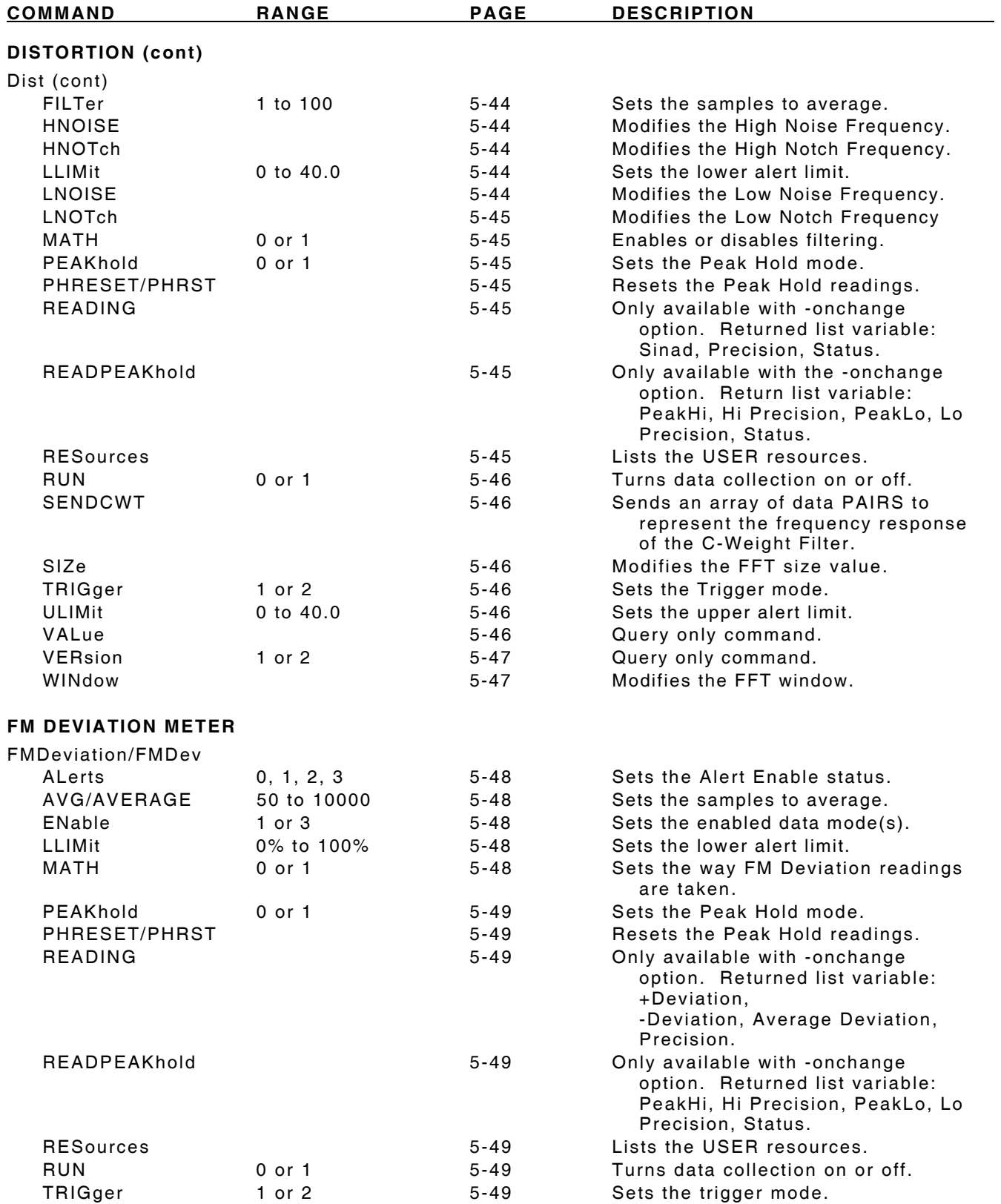

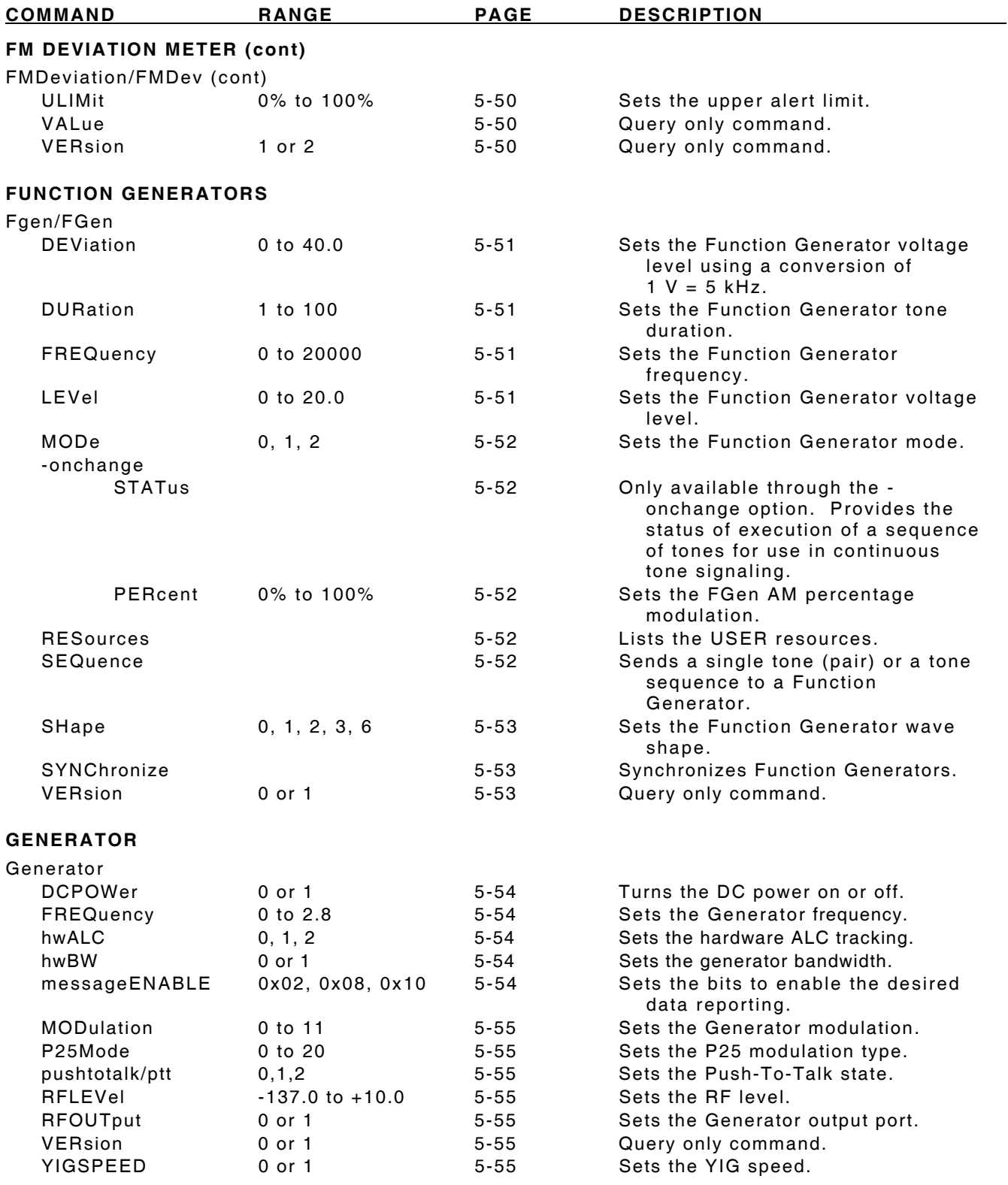

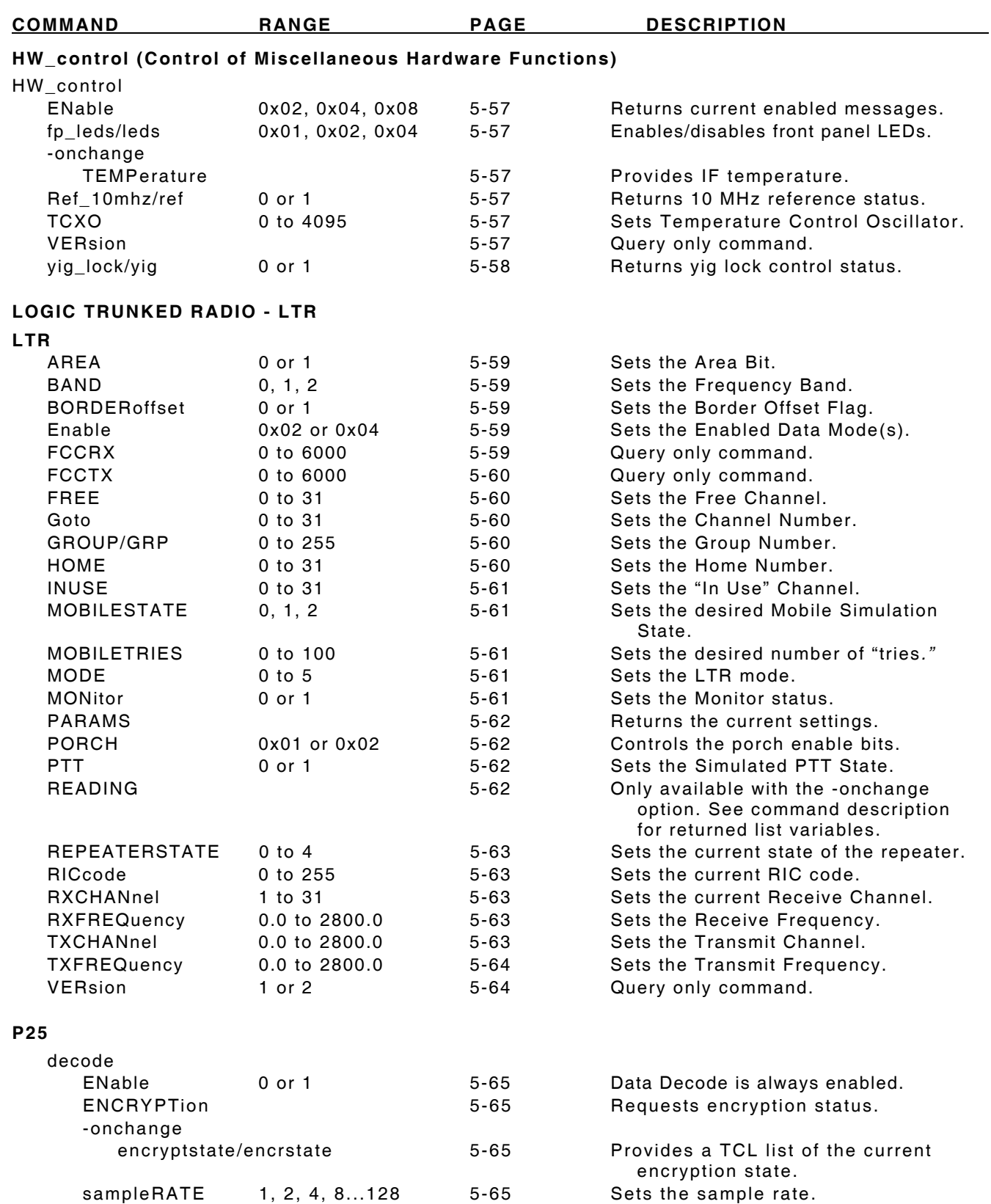

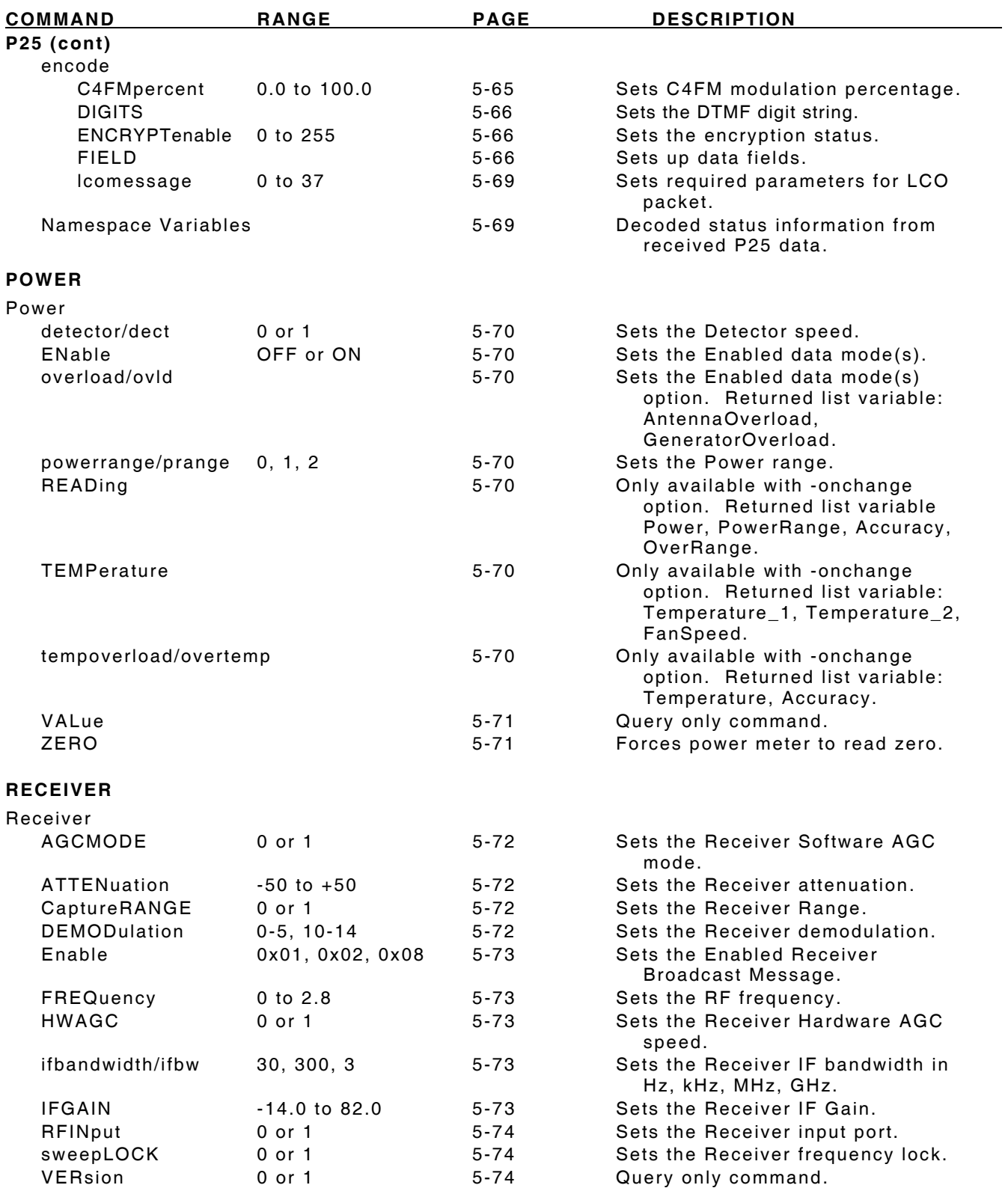

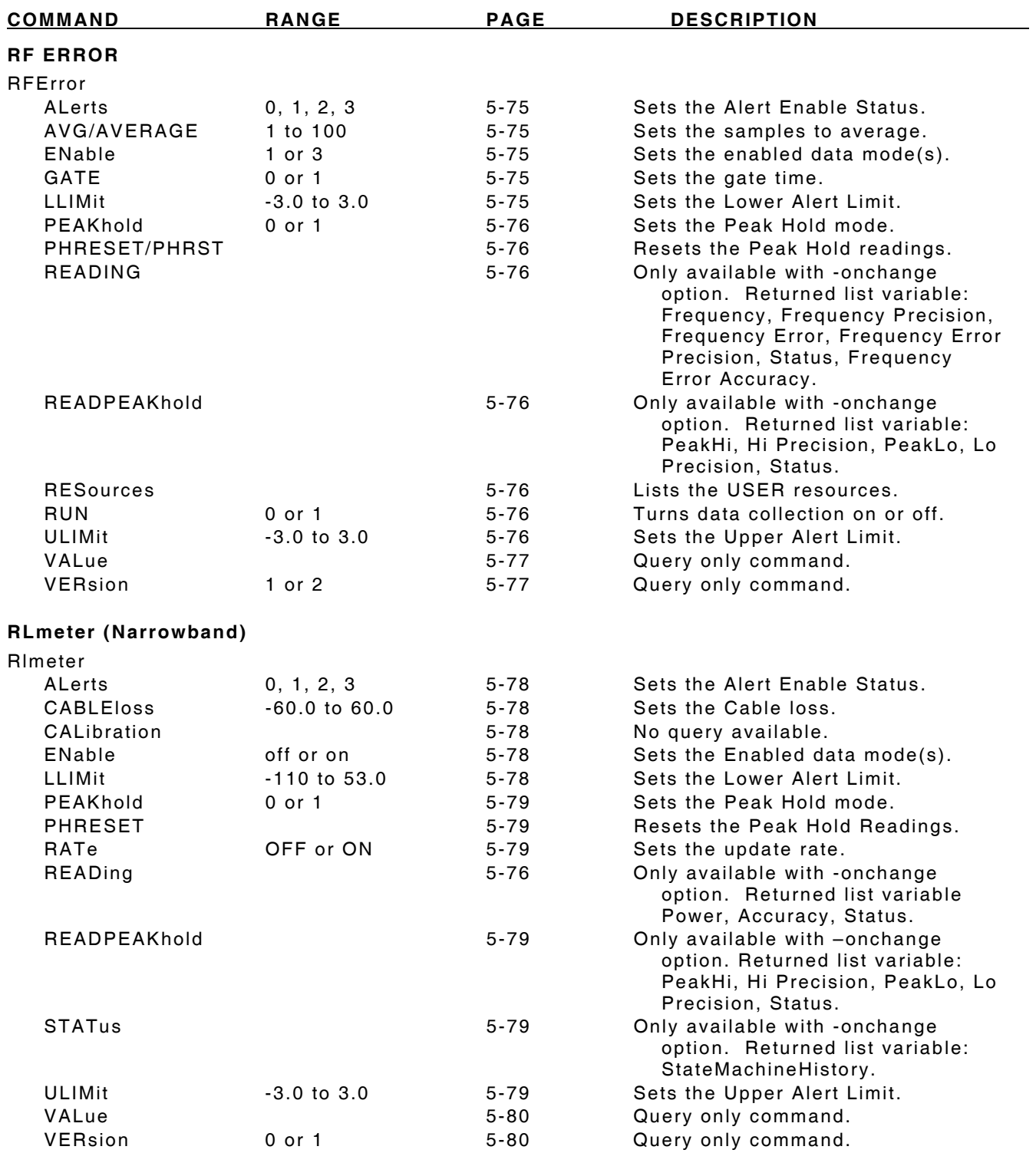

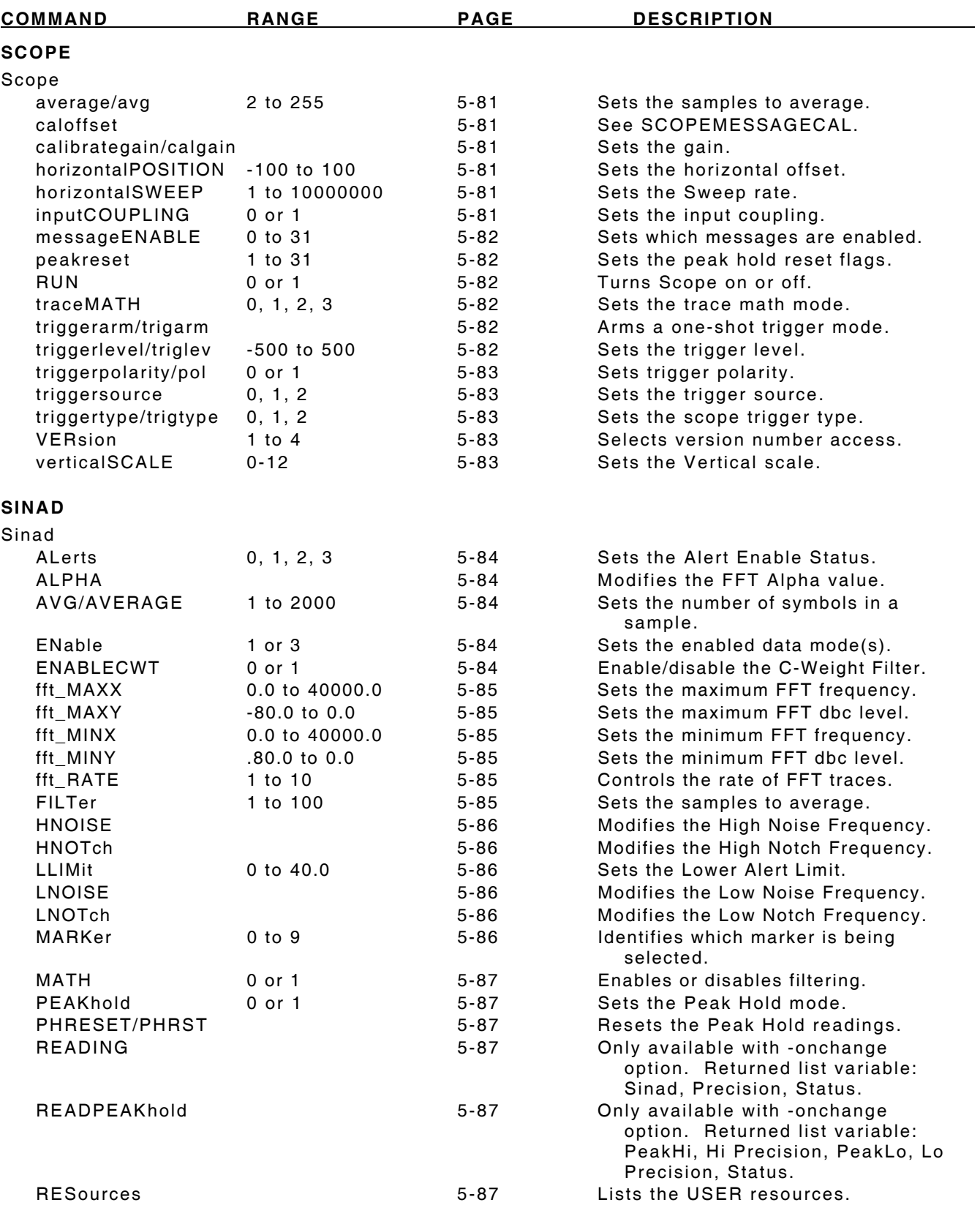

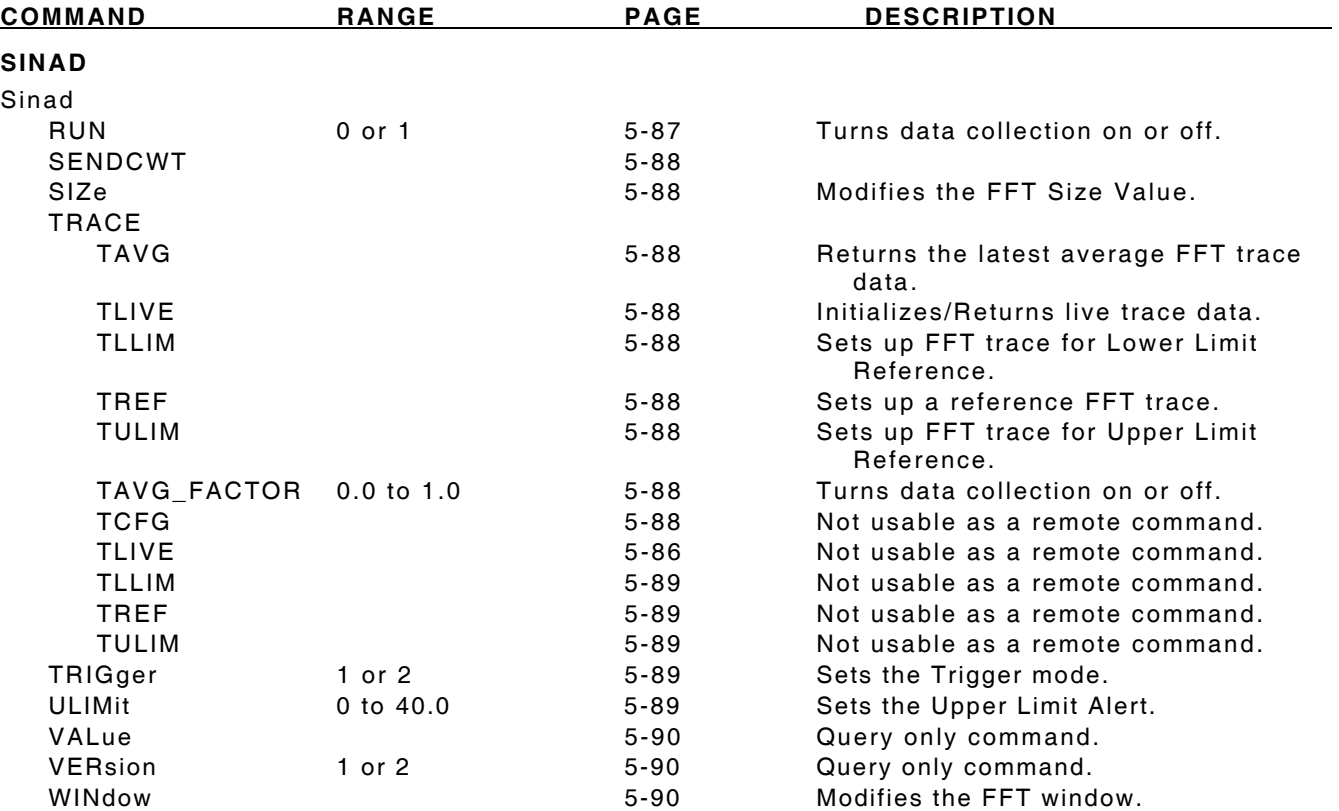

# **5-8 2975 COMMANDS**

# **Analyzer**

# **Analyzer auto\_couple**

If no parameter setting is provided, this command returns the current coupling setting for sweep speed, resolution bandwidth, video bandwidth and span. Use the value parameter to set coupling parameters.

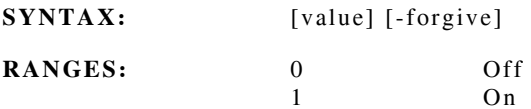

# **Analyzer CALibration**

This command is used to send calibration data to the analyzer.

**SYNTAX:** [state]

# **Analyzer IFGAIN**

If no parameter setting is provided, this command returns the current IF Gain. Use the value parameter to set the IF Gain.

**SYNTAX:** [value] [-forgive]

**RANGES:** -14.0 to 82.0

# **Analyzer messageENABLE**

If no parameter setting is provided, this command returns the current enabled messages. Use the value parameter to set which messages are enabled.

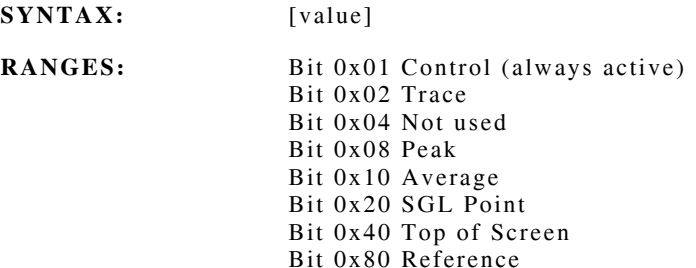

# **Analyzer NORMalize**

If no parameter setting is provided, this command returns the current normalize state. Use the value parameter to start or stop the analyzer normalization.

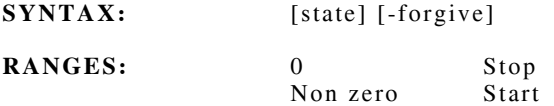

# **Analyzer (cont)**

#### **Analyzer resolutionbandwidth** *or* **rbw**

If no parameter value is provided, this command returns the current resolution bandwidth. Use the value parameter to set the resolution bandwidth.

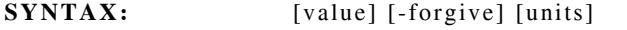

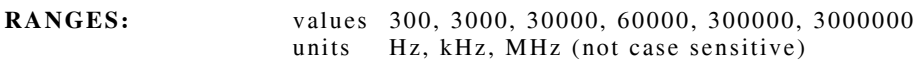

#### **Analyzer RUNanalyzer**

If no parameter setting is provided, this command returns the current run state of the analyzer. Use the value parameter to set the analyzer run state.

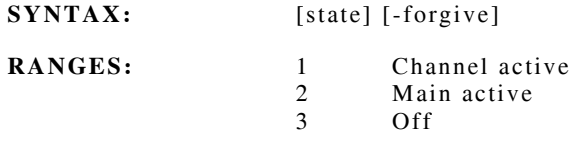

# **Analyzer SPAN**

If no START and STOP parameters are provided, this command returns the current Start and Stop frequencies the analyzer display is spanning. If both the START and STOP frequencies are provided, the values determine the range of frequencies the analyzer displays. This causes a modification of the center frequency. If the STOP frequency is -1.0, the START frequency specifies the width of the analyzer span, which is centered on the current center frequency. There is no range check.

**SYNTAX:** [Start Stop]

# **Analyzer SWEEPspeed**

If no SPEED and TYPE parameters are provided, this command returns the current sweep speed (ms) and the type  $= 2$ . The speed (ms) is specified per point (type  $= 1$ ) or for the full screen (type  $= 2$ ).

**SYNTAX:** [speed type] [-forgive]

#### **Analyzer topofscreen**

If no parameter value is provided, this command returns the current top of screen value. Use the value parameter to set the top-of-screen.

**SYNTAX:** [value] [-forgive]

**RANGES:** -99.9 to 80.0

#### **Analyzer VERsion**

This is a query only command. "System" is a required parameter.

**SYNTAX:** [system] [-forgive]

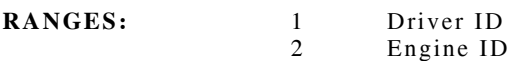

# **Analyzer (cont)**

# **Analyzer verticalSCALE**

If no parameter setting is provided, this command returns the current vertical scale. Use the value parameter to set the vertical scale.

SYNTAX: [setting] [-forgive] [-range]

**RANGES:** 0.1 to 30.0

# **Analyzer videobandwidth** *or* **vbw**

If no parameter value is provided, this command returns the current video bandwidth. Use the value parameter to set the video bandwidth.

**SYNTAX:** [value] [-forgive] [units]

**RANGES:** values 0, 10, 30, 100, 300, 1000, 3000, 10000, 30000, 100000, 300000, 1000000, 3000000

units Hz, kHz, MHz (not case sensitive)

# **Audio Frequency Counter**

The Audio Frequency Counter meter is used to count the audio present on the received RF carrier or inputs from the front panel connectors. The units are in Hz or tenths of Hz.

#### **AFCounter ALerts**

If no parameter value is provided, this command returns the current alert enable status. Use the value parameter to set the alert enable status as:

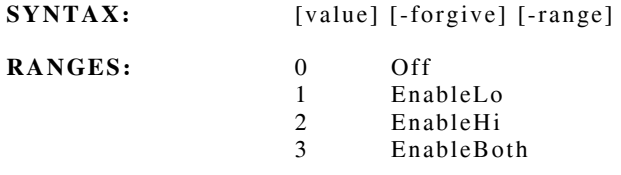

#### **AFCounter AVERAGE** *or* **AVG**

If no parameter setting is provided, this command returns the current number of samples used to average the AF Counter. Use the setting parameter to set the samples to average.

**SYNTAX:** [setting] [-forgive] [-range]

**RANGES:** 0 to 200

#### **AFCounter ENable**

If no parameter setting is provided, this command returns the current enabled mode(s). Use the setting parameter to set the enabled mode(s).

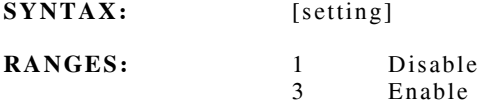

# **AFCounter GATE**

If no parameter setting is provided, this command returns the current gate status. Use the setting parameter to set the gate time to 0.1 or 1.0 seconds.

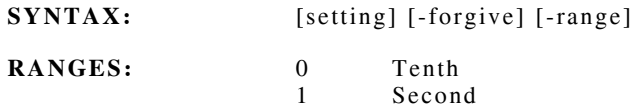

#### **AFCounter LLIMit**

If no parameter value is provided, this command returns the current lower alert limit. Use the value parameter to set the lower alert limit.

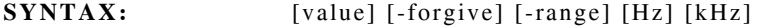

**RANGES:** 0 to 40 kHz

# **Audio Frequency Counter (cont)**

# **AFCounter PEAKhold**

If no parameter setting is provided, this command returns the current peak hold mode. Use the setting parameter to set the peak hold mode.

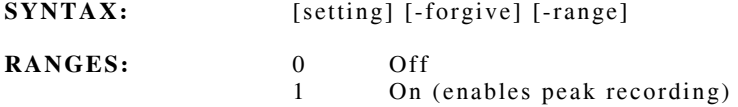

**NOTE:** The ENable subcommand must also have readings enabled for data to be provided.

# **AFCounter PHRESET** *or* **PHRST**

This command resets the peak hold readings. No data is required.

# **AFCounter READING**

This command is only available with the -onchange option. Returned list variable: Count, Precision, Status, Accuracy.

# **AFCounter READPEAKhold**

This command is only available with the -onchange option. Returned list variable: PeakHi, Hi Precision, PeakLo, Lo Precision, Status.

#### **AFCounter RESources**

This command returns a list of the USER resources. No data is required.

# **AFCounter RUN**

If no parameter setting is provided, this command returns whether the AF Counter is actively trying to obtain readings. Use the setting parameter to turn the data collection on or off.

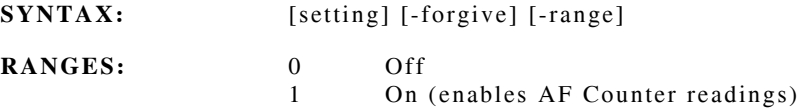

# **AFCounter TRIGger**

If no parameter setting is provided, this command returns the current trigger mode. Use the setting parameter to set the trigger mode.

**SYNTAX:** [setting] [-forgive] [-range]

- **RANGES:** 1 Continuous
	- 2 OneShot

# **Audio Frequency Counter (cont)**

# **AFCounter ULIMit**

If no parameter value is provided, this command returns the current upper alert limit. Use the value parameter to set the upper alert limit.

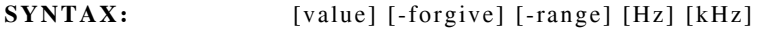

**RANGES:** 0 to 40 kHz

# **AFCounter VALue**

This is a query only command that provides the last frequency reading. Similar to the "reading" command, this command provides only the frequency and no indication if the data is stale. When the counter is running, the data is not stale longer than a gate time.

# **AFCounter VERsion**

This is a query only command. "System" is a required parameter.

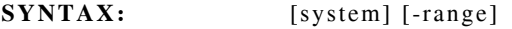

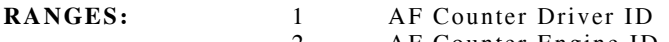

2 AF Counter Engine ID

# **Bit Error Rate - Ber**

This a test of the radio Bit Error Rate when in the P25 mode. Any one of several standard P25 patterns can be used to determine the error rate.

# **Ber ALerts**

If no parameter value is provided, this command returns the current alert enable status. Use the value parameter to set the alert enable status.

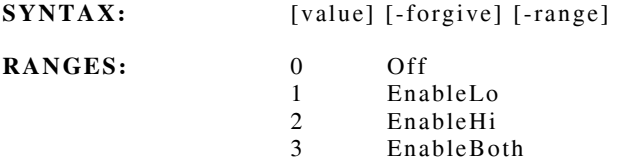

# **Ber ENable**

If no parameter setting is provided, this command returns the current enabled mode(s). Use the setting parameter to set the enabled data mode(s).

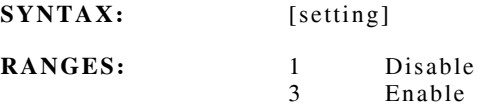

# **Ber FRAMEDEPTH** *or* **FRAMES**

If no parameters are provided, this command returns the current frame\_cnt and pattern. The "frame\_cnt" is the number of P25 frames over which to accumulate the errors: {1 to 200}. The "pattern" is the standard P25 pattern used to compare the received data.

**SYNTAX:** [frame\_cnt] [pattern] [-forgive] [-range]

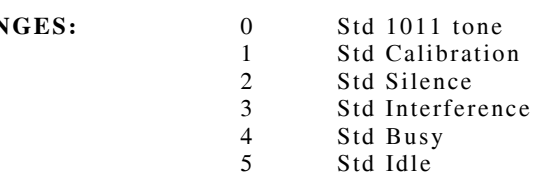

#### **Ber LLIMit**

 $RANGES:$ 

If no parameter value is provided, this command returns the current lower alert limit. Use the value parameter to set the lower alert limit.

**SYNTAX:** [value] [-forgive] [-range]

**RANGES:** 0 to 1.0

# **Bit Error Rate - Ber (cont)**

# **Ber PEAKhold [setting] [-forgive] [-range]**

If no parameter setting is provided, this command returns the current peak hold mode. Use the setting parameter to set the peak hold mode.

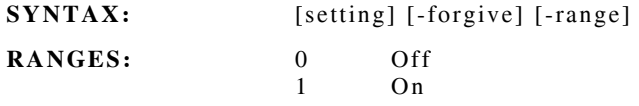

**NOTE:** The ENable subcommand must also have readings enabled for data to be provided.

#### **Ber PHRESET** *or* **PHRST**

This command resets the peak hold readings. No data is required.

### **Ber READING**

This command is ONLY available with the -onchange option. Returned list variable: Bit Error Rate, Frame Error Rate, Total Bits, Total Errors, Total Frames or Total Error Frames.

# **Ber RESETERRors**

This command resets the BER error counters. No data is required.

# **Ber RESources**

This command returns a list of the USER resources. No data is required.

#### **Ber RUN**

If no parameter setting is provided, this command returns whether the BER engine is actively trying to obtain readings. Use the setting parameter to turn the data collection on or off.

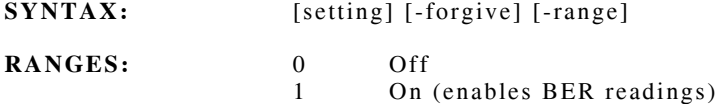

#### **Ber ULIMit**

If no parameter value is provided, this command returns the upper alert limit. Use the value parameter to set the upper alert limit.

**SYNTAX:** [value] [-forgive] [-range]

**RANGES:** 0 to 1.0

# **Bit Error Rate - Ber (cont)**

# **Ber VERsion**

This is a query only command. "System" is a required parameter.

- SYNTAX: [system] [-forgive] [-range]
- **RANGES:** 1 Ber Driver ID<br>2 Ber Engine ID 2 Ber Engine ID

# **BBAudio**

These commands control the routing, selection and special functions for the internal and external audio signals.

#### **BBAudio audioROUTE**

This command provides a way of connecting a data output source to a data consumer that is only able to handle a SINGLE input connection. No query mode and returns no useful information. The "source" data output can be connected to a number of consumer "destinations." To break all connections to a given destination, set the connection value to NONE.

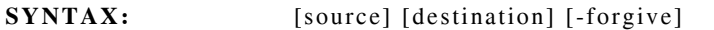

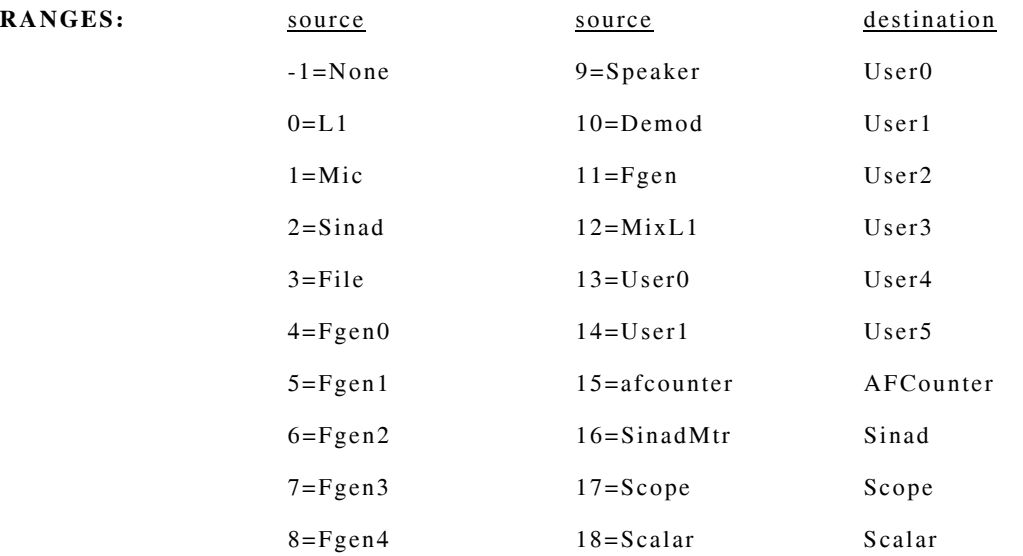

**NOTE:** The numeric equivalent for the source is provided for information only.

# **BBAudio clearmixer** *or* **clrmix**

This command removes ALL input data connections to ALL the mixers. No query mode and no data is required.

#### **BBAudio DEMODFILter**

If no parameter setting is provided, this command returns the current Demodulation filter setting. This command sets the audio filter type the demod audio uses to output to the front panel connectors. Use the value parameter to set the Demodulation filter.

**SYNTAX:** [value] [-forgive]

**RANGES:** 0 Square 1 Sine

# **BBAudio (cont)**

# **BBAudio digitalinauto**

If no parameter value is provided, this command returns the current digital in auto setting. Use the value parameter to set the digital in auto.

**SYNTAX:** [value] [-forgive]

**RANGES:** 0 to 1000 milliseconds

#### **BBAudio enablescalar | enscalar**

If no parameter value is provided, this command returns the status of the scalar enable. Use the value parameter to enable or disable the scalar module.

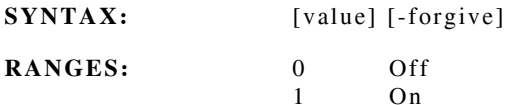

#### **BBAudio FGENBALance**

If no parameter setting is provided, this command returns the current FGEN balance setting. This command selects the FGEN audio output to use a transformer or direct connection to the front panel connector. Use the value parameter to set the FGEN output balance.

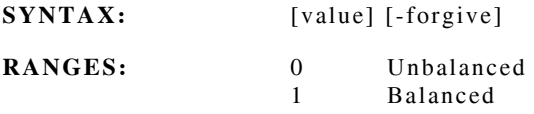

# **BBAudio FGENFILTer**

If no parameter setting is provided, this command returns the current FGEN filter setting. This command sets the audio filter type the FGEN audio output uses for connecting to the front panel connectors. Use the value parameter to set the FGEN output filter.

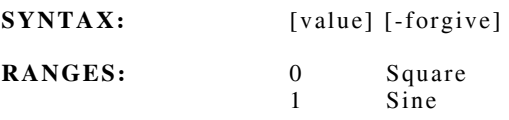

# **BBAudio FGENLEVel**

If no parameter setting is provided, this command returns the current FGEN output level. This command controls an FGEN audio output attenuator, either direct or divide by ten. Use the value parameter to set the FGEN output level.

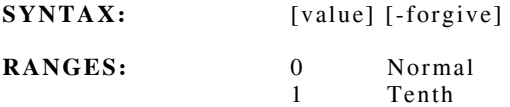

# **BBAudio (cont)**

#### **BBAudio microphonebias** *or* **micbias**

If no parameter setting is provided, this command returns the current microphone bias. This command turns on or off the voltage required to operate an external Electret microphone. Use the value parameter to set the microphone bias.

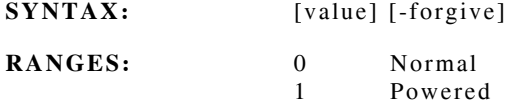

#### **BBAudio MIXer**

This command selects the routing of signals in the unit to the front panel connections. No query mode is available. Mixers are software components that combine one or more signals and provide an output. This command provides a way to connect or disconnect signal inputs to a mixer.

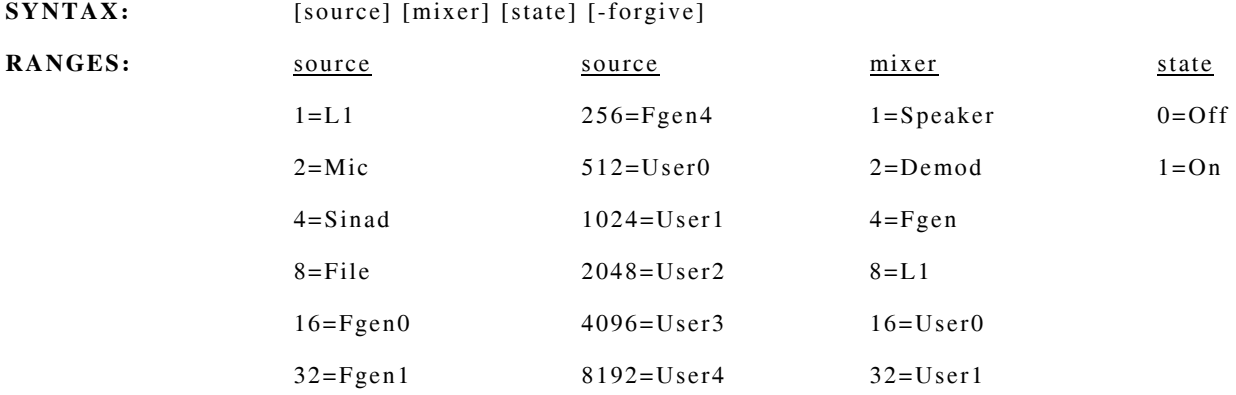

**NOTE:** The numeric equivalent for the source and mixer are provided for information only.

**NOTE: "**On" is a connected data path.

#### **BBAudio SCALar**

The scalar is a software module used to adjust signal amplitude by means of a simple multiplier. The multiplier is sent by the BBAudio Scalar command. If no parameter value is provided, the command returns the last scalar value issued. Use the value parameter to set the scalar value.

**SYNTAX:** [value] [-forgive]

**RANGES:** 0 to 8388606

#### **BBAudio SINADBALance**

If no parameter setting is provided, this command returns the current Sinad balance setting. This command selects the SINAD input to be direct or transformer coupled. Use the value parameter to set the Sinad output balance.

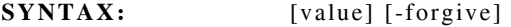

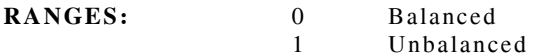

# **BBAudio (cont)**

# **BBAudio uutdigitalinput**

This command reads the state of the UUT connector's 5 digital inputs. No data is required.

# **BBAudio uutdigitalout**

If no parameter setting is provided, this command returns the current UUT Digital Output setting. Use the value parameter to set the state of UUT connector's 5 digital outputs.

**SYNTAX:** [value] [-forgive]

**RANGES:** 0 to 31

#### **BBAudio uutvoutadj**

If no parameter setting is provided, this command returns the current analog output setting. Use the value parameter to set the analog output voltage by N (-99 to 99) steps relative to its current setting.

**SYNTAX:** [value] [-forgive]

**RANGES:** -99 to 99

# **BBAudio uutvoutput**

If no parameter setting is provided, this command returns the current analog output setting of the UUT port. The reading depends upon the current drawn by the equipment connected to the port.

**SYNTAX:** [value] [-forgive]

**RANGES:** 0 to 99

# **C4FM (Continuous 4-Level Frequency Modulation)**

The C4FM meter is a special meter for the measurement of the quality of a P25 C4FM modulated signal. The meter reading is in % and represents the difference from an ideal signal.

#### **C4fm ALerts**

If no parameter value is provided, this command returns the current alert enable status. Use the value parameter to set the alert enable status.

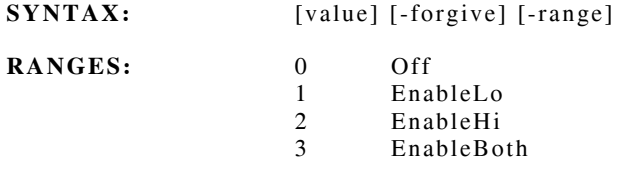

#### **C4fm AVERAGE** *or* **AVG**

If no parameter setting is provided, this command returns the current number of symbols used to average. Use the setting parameter to set the samples to average.

**SYNTAX:** [setting] [-forgive] [-range]

**RANGES:** 200 to 65535

#### **C4fm ENable**

If no parameter setting is provided, this command returns the current enabled mode(s). Use the setting parameter to set the enabled data mode(s).

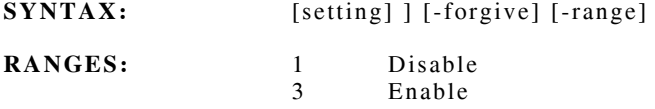

#### **C4fm LLIMit**

If no parameter value is provided, this command returns the current lower alert limit. Use the value parameter to set the lower alert limit.

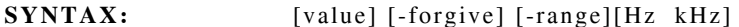

**RANGES:** 0 to 50.0

#### **C4fm PEAKhold**

If no parameter setting is provided, this command returns the current peak hold mode. Use the setting parameter to set the peak hold mode.

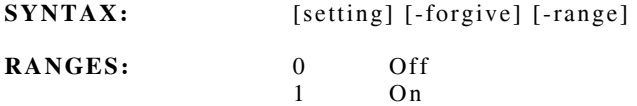

**NOTE:** The ENable subcommand must also have readings enabled for data to be provided.

# **C4FM (Continuous 4-Level Frequency Modulation) (cont)**

# **C4fm PHRESET** *or* **PHRST**

This command resets the peak hold readings. No data is required.

# **C4fm READING**

This command is only available with the -onchange option. Returned list variable: Reading, Precision, Status or Accuracy.

# **C4fm READPEAKhold**

This command is only available with the -onchange option. Returned list variable: PeakHi, Hi Precision, PeakLo, Lo Precision or Status.

# **C4fm RESources**

This command returns a list of the USER resources. No data is required.

#### **C4fm RUN**

If no parameter setting is provided, this command returns whether the C4FM is actively trying to obtain readings. Use the setting parameter to turn the data collection on or off.

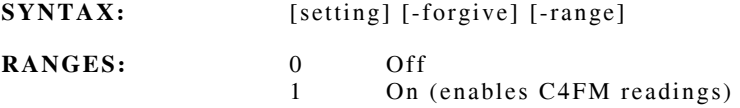

# **C4fm TRIGger**

If no parameter setting is provided, this command returns the current trigger mode. Use the setting parameter to set the trigger mode.

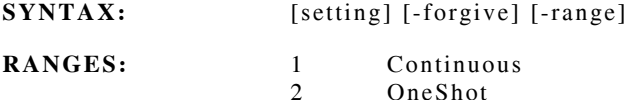

#### **C4fm ULIMit**

If no parameter value is provided, this command returns the current upper alert limit. Use the value parameter to set the upper alert limit.

 $SYNTAX:$  [value] [-forgive]  $[-range][Hz]$  kHz]

**RANGES:** 0 to 50.0

# **C4fm VALue**

This is a query only command that provides the last C4fm reading. Similar to the "reading" command, this command provides only the reading with no indication that the data is stale.

# **C4FM (Continuous 4-Level Frequency Modulation) (cont)**

# **C4fm VERsion**

This is a query only command. "System" is a required parameter.

**SYNTAX:** [system] [-forgive] [-range]

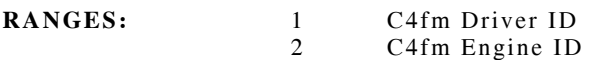

# **Digital Coded Squelch - Dcs**

The Digital Coded Squelch controls the detection of a received digital coded squelch signal.

# **Dcs ENable**

If no parameter setting is provided, this command returns the current Enabled mode(s). Use the setting parameter to set the Enabled data mode(s).

**SYNTAX:** [setting] [-forgive] [-range] **RANGES:** 1 Disable

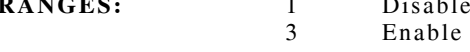

# **Dcs READING**

This command is only available with the -onchange option. Returned list variable: Raw value, Corrected value or Status.

# **Dcs RESources**

This command returns a list of the USER resources. No data is required.

# **Dcs RUN**

If no parameter setting is provided, this command returns whether the AF Counter is actively trying to obtain readings. Use the setting parameter to turn the data collection on or off.

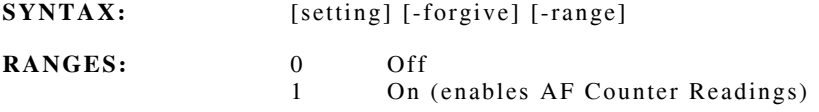

#### **Dcs VERsion**

This is a query only command.

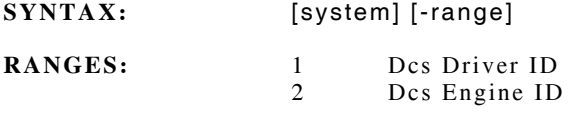

# **Digital Voltmeter (DVM)**

The Digital Voltmeter reads AC/DC volts input from the front panel connector. The voltmeter contains internal loads for measuring audio power.

#### **Dvm ALerts**

If no parameter value is provided, this command returns the current alert enable status. Use the value parameter to set the alert enable status.

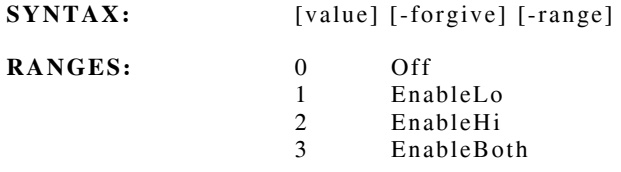

#### **Dvm AVERAGE** *or* **AVG**

If no parameter setting is provided, this command returns the current number of samples used to average the DVM. Use the setting parameter to set the samples to average.

**SYNTAX:** [setting] [-forgive] [-range]

**RANGES:** 2 to 255

#### **Dvm ENable**

If no parameter setting is provided, this command returns the current enabled mode(s). Use the setting parameter to set the enabled mode(s).

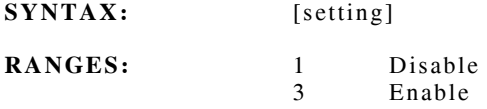

#### **Dvm HOLD**

If no parameter setting is provided, this command returns the current hold status. Use the setting parameter to set the hold status.

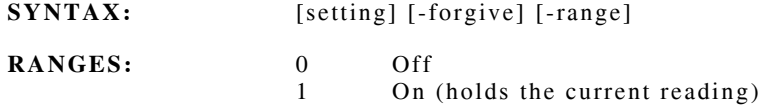

#### **Dvm HWRANge**

If no parameter setting is provided, this command returns the current hardware range. Use the setting parameter to set the hardware range.

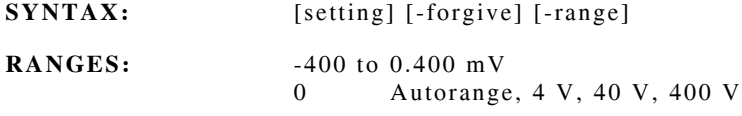

# **Digital Voltmeter (DVM) (cont)**

# **Dvm IMPedance**

If no parameter setting is provided, this command returns the current impedance. Use the setting parameter to set the impedance.

**SYNTAX:** [setting] [-forgive] [-range]

**RANGES:** 0, 150, 600

# **Dvm LINEFILter**

If no parameter setting is provided, this command returns the current line filter setting. Use the setting parameter to set the line filter setting.

**SYNTAX:** [setting] [-forgive] [-range]

**RANGES:** 50 or 60 Hz

# **Dvm LLIMit**

If no parameter value is provided, this command returns the current lower alert limit. Use the value parameter to set the lower alert limit.

**SYNTAX:** [value] [-forgive] [-range]

**RANGES:** -200 to 200

## **Dvm MODe**

If no parameter setting is provided, this command returns the current AC/DC mode. Use the setting parameter to set the impedance.

**SYNTAX:** [setting] [-forgive] [-range]

**RANGES:**  $\frac{1}{2}$  AC 2 DC

# **Dvm PEAKhold**

If no parameter setting is provided, this command returns the current peak hold mode. Use the setting parameter to set the peak hold mode.

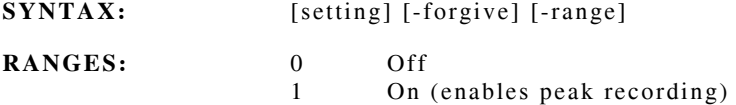

**NOTE:** The ENable subcommand must also have readings enabled for data to be provided.

#### **Dvm PHRESET** *or* **PHRST**

This command resets the peak hold readings. No data is required.

# **Digital Voltmeter (DVM) (cont)**

# **Dvm READING**

This command is only available with the -onchange option. Returned list variable: DVM value, Precision, Status or Accuracy.

#### **Dvm READPEAKhold**

This command is only available with the -onchange option. Returned list variable: PeakHi, Hi Precision, PeakLo, Lo Precision or Status.

#### **Dvm RESources**

This command returns a list of the USER resources. No data is required.

#### **Dvm RUN**

If no parameter setting is provided, this command returns whether the DVM is actively trying to obtain readings. Use the setting parameter to turn the data collection on or off.

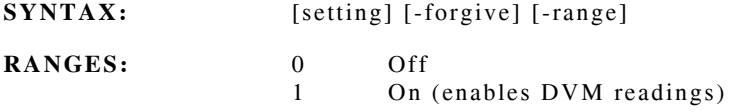

# **Dvm SOURce**

If no parameter setting is provided, this command returns the current hardware input source. Use the setting parameter to set the hardware input source.

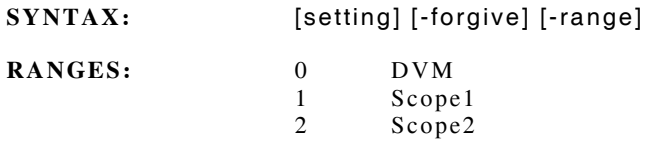

#### **Dvm ULIMit**

If no parameter value is provided, this command returns the current upper alert limit. Use the value parameter to set the upper alert limit.

**SYNTAX:** [value] [-forgive] [-range] **RANGES:** -200 to 200 volts

#### **Dvm VALue**

This is a query only command that provides the last frequency reading. Similar to the "reading" command, this command provides only the voltage and no indication that the data is stale.

# **Digital Voltmeter (DVM) (cont)**

# **Dvm VERsion**

This is a query only command. "System" is a required parameter.

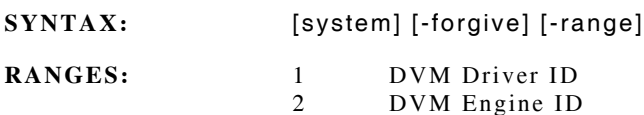

# **Dvm ZERO**

Use the setting parameter to force the DVM chip to zero its DC offset.

**SYNTAX:** [setting] [-forgive] [-range] **RANGES:** 0 Normal Operation<br>1 Zero DC offset Zero DC offset

# **Distortion**

The Distortion Meter uses the same equation as the SINAD Meter (signal + noise/distortion) except the unit solves for the distortion component.

SINAD and Distortion readings are derived from a common set of data. Consequently, using either the "SINAD" or "Dist" commands which turn the meter on/off, the set filtering and trigger affects both meters. Peak readings and alerts are maintained individually for each reading type and those commands only affect the specific meter.

# **Dist ALerts**

If no parameter value is provided, this command returns the current alert enable status. Use the value parameter to set the alert enable status.

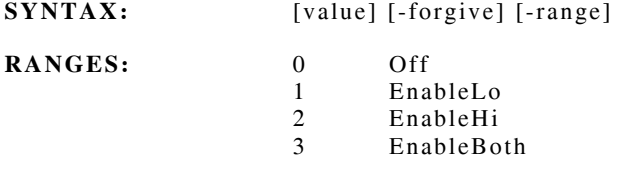

# **Dist ALPHA**

If no parameter setting is provided, this command returns the current FFT alpha value. Use the setting parameter to modify the FFT alpha value.

**SYNTAX:** [value] [-forgive]

# **Dist AVERAGE** *or* **AVG**

If no parameter setting is provided, this command returns the current number of symbols used to by the DSP to average the SINAD/Distortion. Use the setting parameter to set the number of symbols in a sample.

**SYNTAX:** [setting] [-forgive] [-range]

**RANGES:** 1 to 2000 (normally set to 1)

#### **Dist ENable**

If no parameter setting is provided, this command returns the current enabled mode(s). Use the setting parameter to set the enabled mode(s).

- **SYNTAX:** [setting] [-forgive] [-range]
- **RANGES:** 1 Disable

3 Enable

#### **Dist enablecwt** *or* **encwt**

If no parameter setting is provided, this command returns whether the center weight filter is enabled. Use the setting parameter to enable or disable the center weight filter.

**SYNTAX:** [setting] [-forgive] [-range]

**RANGES:** 0 Disable 1 Enable

# **Dist FILTer**

If no parameter setting is provided, this command returns the number of samples used to average the SINAD/Distortion. Use the setting parameter to set the samples to average.

**SYNTAX:** [setting] [-forgive] [-range]

**RANGES:** 1 to 100

#### **Dist HNOISE**

If no parameter setting is provided, this command returns the current high noise frequency setting for the FFT. Use the setting parameter to modify the high noise frequency.

**SYNTAX:** [setting] [-forgive]

# **Dist HNOTch**

If no parameter setting is provided, this command returns the current high notch frequency setting for the FFT. Use the setting parameter to modify the high notch frequency.

**SYNTAX:** [setting] [-forgive]

#### **Dist LLIMit**

If no parameter value is provided, this command returns the current lower alert limit. Use the value parameter to set the lower alert limit.

**SYNTAX:** [value] [-forgive] [-range]

**RANGES:** 0 to 40.0

#### **Dist LNOISE**

If no parameter setting is provided, this command returns the current low noise frequency setting for the FFT. Use the setting parameter to modify the low noise frequency.

**SYNTAX:** [setting] [-forgive]

# **Dist LNOTch**

If no parameter setting is provided, this command returns the current low notch frequency setting for the FFT. Use the setting parameter to modify the low notch frequency.

**SYNTAX:** [setting] [-forgive]

#### **Dist MATH**

If no parameter setting is provided, this command returns the current math mode. Use the setting parameter to set the math mode.

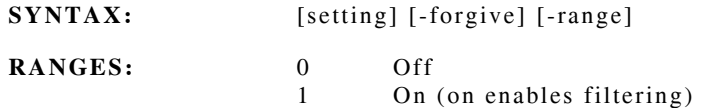

#### **Dist PEAKhold**

If no parameter setting is provided, this command returns the current peak hold mode. Use the setting parameter to set the peak hold mode.

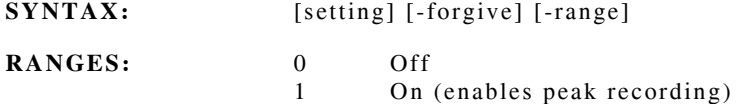

**NOTE:** The ENable subcommand must also have readings enabled for data to be provided.

# **Dist PHRESET** *or* **PHRST**

This command resets the peak hold readings. No data is required.

#### **Dist READING**

This command is only available with the -onchange option. It is not a value which can be modified or queried. Returned list variable: Distortion, Precision or Status.

#### **Dist READPEAKhold**

This command is only available with the -onchange option. Returned list variable: PeakHi, Hi Precision, PeakLo, Lo Precision or Status.

#### **Dist RESources**

This command returns a list of the USER resources. No data is required.

#### **Dist RUN**

If no parameter setting is provided, this command returns whether the SINAD/Distortion is actively trying to obtain readings. Use the setting parameter to turn the data collection on or off.

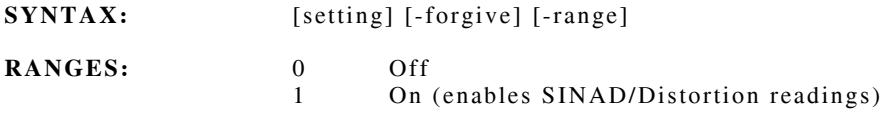

#### **Dist SENDCWT**

This command is sent an array of data PAIRS [freq db] which represent the desired frequency response of the C-Weight Filter. These data pairs are splined to obtain values at regular frequency intervals, and then the pairs are sent to the DSP for use as a filter.

**SYNTAX:** [filter array]

#### **Dist SIZe**

If no parameter setting is provided, this command returns the current FFT size value. Use the parameter setting to modify the FFT size value.

**SYNTAX:** [setting] [-forgive]

#### **Dist TRIGger**

If no parameter setting is provided, this command returns the current trigger mode. Use the setting parameter to set the trigger mode.

**SYNTAX:** [setting] [-forgive] [-range]

**RANGES:** 1 Continuous 2 OneShot

#### **Dist ULIMit**

If no parameter value is provided, this command returns the current upper alert limit. Use the value parameter to set the upper alert limit.

**SYNTAX:** [value] [-forgive] [-range]

**RANGES:** 0 to 40.0

# **Dist VALue**

This is a query only command that provides the last distortion reading. Similar to the "reading" command, this command provides only the distortion and no indication that the data is stale.

# **Dist VERsion**

This is a query only command. "System" is a required parameter.

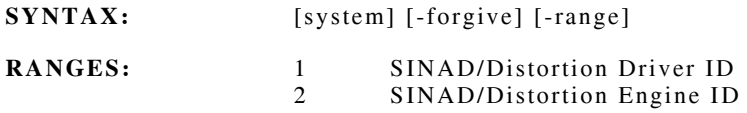

# **Dist WINdow**

If no parameter setting is provided, this command returns the current FFT window value. Use the setting parameter to modify the FFT window.

SYNTAX: [system] [-forgive]
# **FM Deviation**

The Deviation Meter reads the amount the RF carrier is shifted from the non-modulated state in average or peak modes. The units are in kHz.

### **FMDev ALERTS**

If no parameter value is provided, this command returns the current alert enable status. Use the value parameter to set the alert enable status.

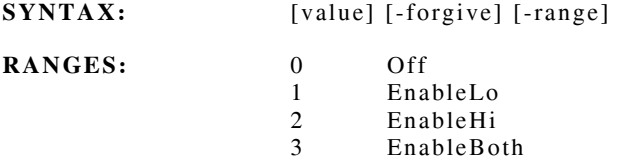

### **FMDev AVERAGE** *or* **AVG**

If no parameter setting is provided, this command returns the current number of samples used to average the FM Deviation. Use the setting parameter to set the number of samples to average.

**SYNTAX:** [setting] [-forgive] [-range]

**RANGES:** 50 to 10000 (typical is 100 to 10000) (default is 1000)

### **FMDev ENable**

If no parameter setting is provided, this command returns the current enabled mode(s). Use the setting parameter to set the enabled mode(s).

**SYNTAX:** [setting] [-forgive] [-range]

**RANGES:** 1 Disable 3 Enable

### **FMDEV LLIMit**

If no parameter value is provided, this command returns the current lower alert limit. Use the value parameter to set the lower alert limit.

**SYNTAX:** [value] [-forgive] [-range]

**RANGES:** 0% to 100%

### **FMDev MATH**

If no parameter setting is provided, this command returns the current math mode. Use the setting parameter to set the math mode.

**SYNTAX:** [setting] [-forgive] [-range]

**RANGES:** 0 Peak 1 Average

# **FM Deviation (cont)**

### **FMDev PEAKhold**

If no parameter setting is provided, this command returns the current peak hold mode. Use the setting parameter to set the peak hold mode.

**SYNTAX:** [setting] [-forgive] [-range] **RANGES:** 0 Off 1 On (enables peak recording)

**NOTE:** The ENable subcommand must also have readings enabled for data to be provided.

### **FMDev PHRESET** *or* **PHRST**

This command resets the peak hold readings. No data is required.

### **FMDev READING**

This command is only available with the -onchange option. Returned list variable: +Deviation, -Deviation, Average Deviation or Precision.

### **FMDev READPEAKhold**

This command is only available with the -onchange option. Returned list variable: PeakHi, Hi Precision, PeakLo, Lo Precision or Status.

### **FMDev RESources**

This command returns a list of the USER resources. No data is required.

### **FMDev RUN**

If no parameter setting is provided, this command returns whether the FM Deviation is actively trying to obtain readings. Use the setting parameter to turn the data collection on or off.

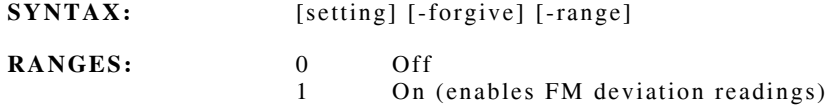

## **FMDev TRIGger**

If no parameter setting is provided, this command returns the current trigger mode. Use the setting parameter to set the trigger mode.

**SYNTAX:** [setting] [-forgive] [-range]

**RANGES:** 1 Continuous 2 OneShot

# **FM Deviation (cont)**

## **FMDev ULIMit**

If no parameter value is provided, this command returns the current upper alert limit. Use the value parameter to set the upper alert limit.

SYNTAX: [value] [-forgive] [-range]

**RANGES:** 0% to 100%

## **FMDev VALue**

This is a query only command that provides the last average deviation reading. Similar to the "reading" command, this command provides only a single, average deviation and no indication that the data is stale.

## **FMDev VERsion**

This is a query only command. "System" is a required parameter.

- SYNTAX: [system] [-forgive] [-range]
- **RANGES:**  $\begin{array}{cc} 1 & F M \end{array}$  Deviation Driver ID<br>2 FM Deviation Engine ID FM Deviation Engine ID

## **Function Generators**

The Function Generators are audio sources used to modulate the RF generator. The audio is available at the front panel connectors. The upper range is 20 kHz with the capability of one-tenth Hz resolution.

Subcommands can be followed by an attached number (i.e., Freq2) that indicates the LUN. LUN=0 SHOULD NOT BE USED. LUN1 and LUN2 are used for audio output and LUN3 and LUN4 are used to modulate the RF. Identifiable as M1 and M2 respectively.

## **FGen DEViation**

If no parameter value is provided, this command returns the current voltage level. Use the value parameter to set the function generator voltage level using a conversion of  $1 V = 5 kHz$ .

**SYNTAX:** [value] [-forgive] [-range]

**RANGES:** 0 to 40.0 kHz

**NOTE:** The return from setting the value is similar to the results received from a query for information. The third value should match the requested setting, the first value is the equivalent voltage level and the second value is the equivalent AM percentage.

### **FGen DURation**

If no parameter value is provided, this command returns the current tone duration. Use the value parameter to set the function generator tone duration.

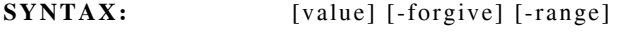

**RANGES:** 1 ms to 100 seconds (in ms)

## **FGen FREQuency**

If no parameter value is provided, this command returns the current audio frequency. Use the value parameter to set the function generator audio frequency.

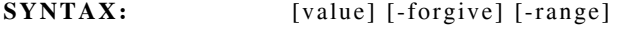

**RANGES:** 0 to 20000 Hz

## **FGen LEVel**

If no parameter value is provided, this command returns the current voltage level. Use the value parameter to set the function generator voltage level.

**SYNTAX:** [value] [-forgive] [-range]

**RANGES:** 0 to 20.0 V

**NOTE:** The return from setting the value is similar to the results received from a query for information. The first value should match the requested setting, the second value is the equivalent percentage and the third value is the equivalent deviation.

# **Function Generators (cont)**

## **FGen MODe**

If no parameter value is provided, this command returns the current fgen mode. Use the value parameter to set the function generator mode.

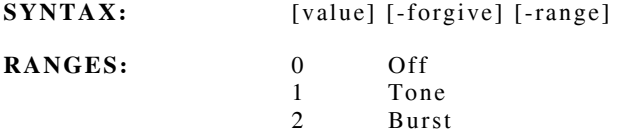

### **FGen –onchange STATus**

This command is only available with the -onchange option. Provides the status of the execution of a sequence of tones for use in continuous tone signaling. Data provided: Status code or Reference code.

**SYNTAX:** [value][-forgive][-range]

## **Fgen PERcent**

If no parameter value is provided, this command returns the function generator voltage settings. Use the value parameter to set the function generator AM percentage modulation.

**SYNTAX:** [value] [-forgive] [-range]

**RANGES:** 0% to 100%

**NOTE:** The information returned when setting the value is similar to the information generated from the query. The second value should match the requested setting, the first value is the equivalent voltage level and the third value is the equivalent FM deviation.

## **FGen RESources**

This command returns a list of the USER resources. No data is required.

# **FGen SEQuence**

This command is used to send a single tone (pair) of a tone sequence to a function generator. Allows control of the standard parameters for a two tone signal, along with a reference number used in a sequence of commands. There is no query available for this command.

**SYNTAX:** [freq1 freq2 shape duration level ref] [-forgive] [-range]

**RANGES: (**See the individual tone commands for valid range settings.)

# **Function Generators (cont)**

## **FGen SHape**

If no parameter value is provided, this command returns the current audio wave shape. Use the value parameter to set the function generator wave shape.

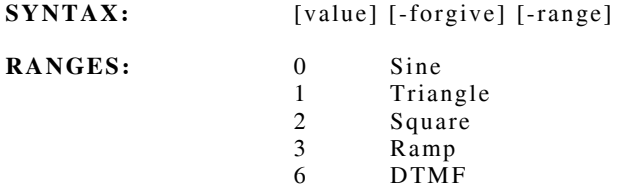

# **FGen SYNChronize**

This command sends down a command to synchronize the phase of the function generators. No data is required or returned.

### **FGen VERsion**

This is a query only command. "System" is a required parameter.

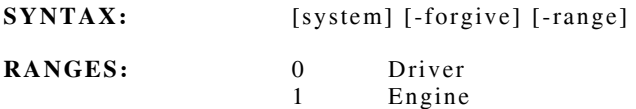

## **Generator**

## **Generator DCPOWer**

This command turns the power to the RF Generator on or off.

If no parameter value is provided, this command returns the current DC power setting. Use the value parameter to turn the DC power on or off.

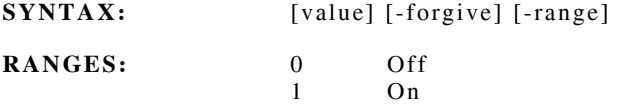

### **Generator FREQuency**

This command sets the RF frequency of the generator.

If no parameter value is provided, this command returns the generator frequency. Use the value parameter to set the desired generator frequency.

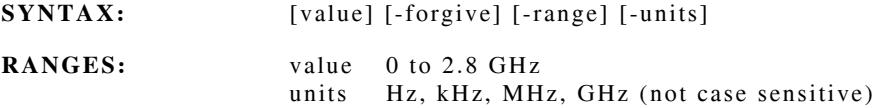

## **Generator hwALC**

If no parameter value is provided, this command returns the hardware ALC tracking. Use the value parameter to set the hardware ALC tracking.

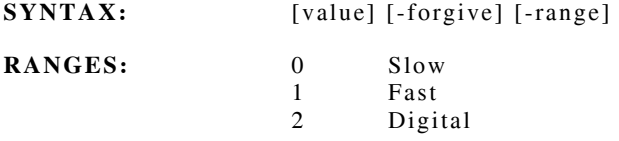

## **Generator hwBW**

If no parameter value is provided, this command returns the generator bandwidth. Use the value parameter to set the generator bandwidth.

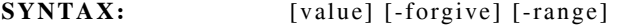

**RANGES:** 0 Narrow<br>1 Wide Wide

## **Generator ENable**

If no parameter setting is provided, this command returns the enabled mode(s). Use the setting parameter to set the bits to enable the desired data reporting.

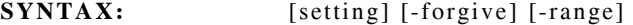

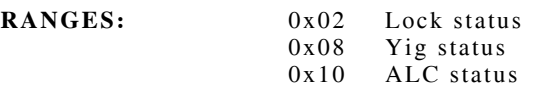

# **Generator (cont)**

### **Generator MODulation**

This command sets the modulation type used by the RF Generator.

If no parameter value is provided, this command returns the current modulation. Use the value parameter to set the generator modulation.

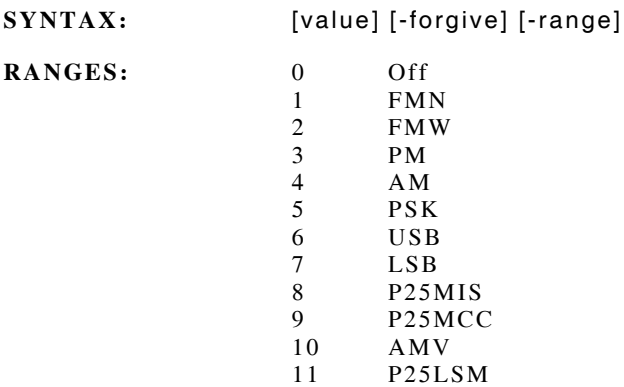

**NOTE:** Modes PM, PSK, USB and LSB are not currently available. Mode P25LSM is only available when the appropriate software has been installed.

## **Generator P25Mode**

This command sets the modulation pattern for P25.

If no parameter value is provided, this command returns the current P25 mode. Use the value parameter to set the P25 modulation type.

**SYNTAX:** [value] [-forgive] [-range]

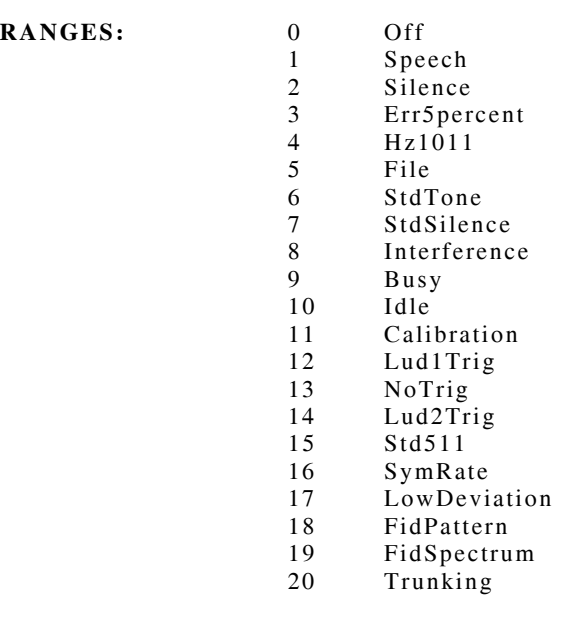

# **Generator (cont)**

## **Generator pushtotalk** *or* **ptt**

This command turns the IF signal off that goes to the RF Generator, turning off the RF output to the front panel connectors.

If no parameter value is provided, this command returns the Push-To-Talk state. Use the value parameter to set the Push-To-Talk state.

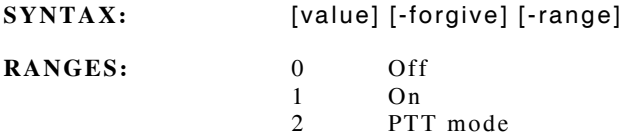

## **Generator RFLEVel**

This command sets the RF Generator output level in dBm.

If no parameter value is provided, this command returns the RF level setting. Use the value parameter to set the RF level.

**SYNTAX:** [value] [-forgive] [-range]

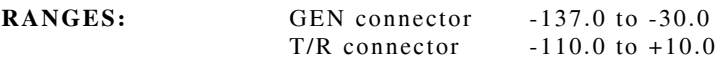

### **Generator RFOUTput**

This command sets the RF Generator front panel output port.

If no parameter value is provided, this command returns the current RF output port. Use the value parameter to set the RF output port.

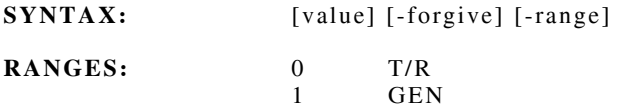

## **Generator VERsion**

This is a query only command.

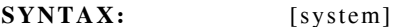

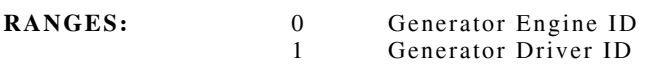

### **Generator YIGSPEED**

If no parameter setting is provided, this command returns the current YIG speed. Use the setting parameter to set the YIG speed.

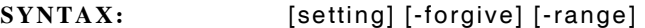

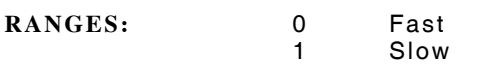

# **HW\_control (Control of Miscellaneous Hardware Functions)**

## **HW\_control ENable**

If no parameter setting is provided, this command returns the enabled messages.

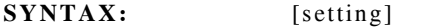

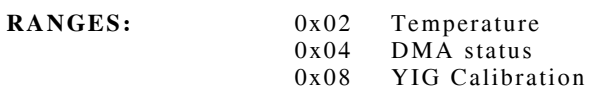

## **HW\_control FP\_LEDS** *or* **LEDS**

If no parameter value is provided, this command returns the status of the front panel LEDs. The "mask" word specifies which LEDs are affected. The "state" variable enables/disables the LEDs controlled by the mask.

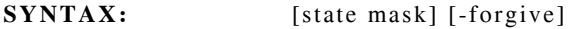

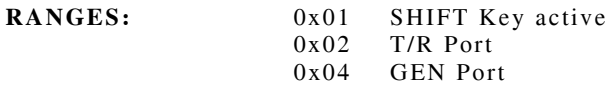

# **HW\_control -onchange TEMPerature**

This command is only available with the -onchange option. No query or set value allowed. Data provided: IF temperature.

### **HW\_control REF\_10MHZ** *or* **REF**

If no parameter value is provided, this command returns the current state of the 10 MHz reference. Use the value parameter to control the use of an internal 10 MHz reference.

**SYNTAX:** [value] [-forgive]

**RANGES:** 0 External 1 Internal

# **HW\_control TCXO**

If no parameter value is provided, this command returns the current TCXO setting. Use the value parameter to set the Temperature Controlled Oscillator adjustment.

**SYNTAX:** [value] [-forgive]

**RANGES:** 0 to 4095

### **HW\_control VERsion**

This is a query only command.

**SYNTAX:** [value] [-forgive]

# **HW\_control (Control of Miscellaneous Hardware Functions) (cont)**

# **HW\_control yig\_lock** *or* **yig**

If no parameter value is provided, this command returns the status of the yig lock control. Use the value parameter to control the transmission of the yig lock message.

- **SYNTAX:** [value] [-forgive]
- **RANGES:** 0 Disable<br>1 Enable Enable

# **Logic Trunked Radio - Ltr**

The Logic Trunked Radio command is used to set up the 2975 to communicate with a radio using the LTR protocol.

### **Ltr AREA**

If no parameter value is provided, this command returns the current status of the area bit. Use the value parameter to set the area bit for repeater and mobile simulation.

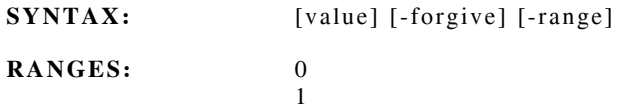

## **Ltr BAND**

If no parameter value is provided, this command returns the currently selected frequency band. Use the value parameter to set the frequency band.

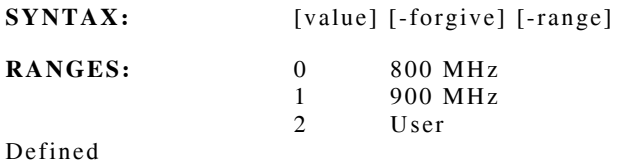

# **Ltr BORDERoffset**

If no parameter value is provided, this command returns the current selected border offset. Use the value parameter to set the border offset flag which is used when associating FCC frequency channels to the LTR channel numbers.

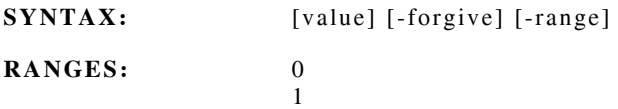

### **Ltr ENable**

If no parameter setting is provided, this command returns the current enabled mode(s). Use the value parameter to set the enabled date mode(s) (BIT FIELD).

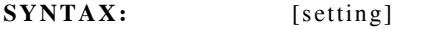

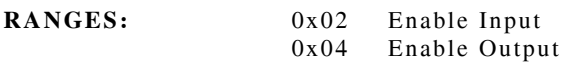

# **Ltr FCCRX**

This is a query only command. The channel parameter is required to use this command to obtain the receive frequency (with respect to the 2975) for the specified channel number. The border offset and selected frequency band affect this value.

**SYNTAX:** [channel] [-forgive] [ -range]

**RANGES:** 0 to 6000

# **Ltr FCCTX**

This is a query only command. The channel parameter is required to use this command to obtain the transmit frequency (with respect to the 2975), for the specified channel number. The border offset and selected frequency band affect this value.

**SYNTAX:** [channel] [-forgive] [ -range]

**RANGES:** 0 to 6000

### **Ltr FREE**

If no parameter value is provided, this command returns the free channel for repeater and mobile simulation. Use the value parameter to set the free channel.

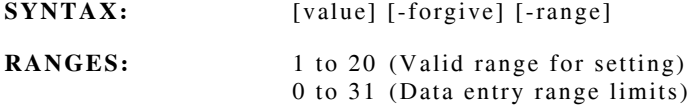

### **Ltr GOto**

If no parameter value is provided, this command returns the selected channel for repeater and mobile simulation. Use the value parameter to set the channel number.

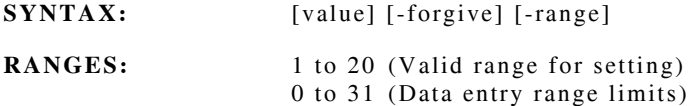

## **Ltr GROUP** *or* **GRP**

If no parameter value is provided, this command returns the selected group for repeater and mobile simulation. Use the value parameter to set the group number.

**SYNTAX:** [value] [-forgive] [-range]

**RANGES:** 0 to 255

### **Ltr HOME**

If no parameter value is provided, this command returns the home channel for repeater and mobile simulation. Use the value parameter to set the home channel.

**SYNTAX:** [value] [-forgive] [-range]

**RANGES:** 1 to 20 (Valid range for setting) 0 to 31 (Data entry range limits)

### **Ltr INUSE**

If no parameter value is provided, this command returns the "in use" channel for repeater and mobile simulation. Use the value parameter to set the "in use" channel.

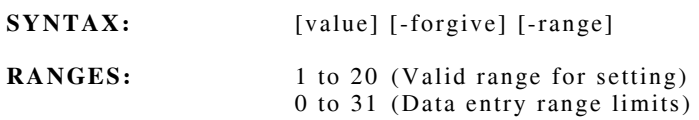

### **Ltr MOBILESTATE** *or* **MSTATE**

If no parameter value is provided, this command returns the current mobile simulation state. Use the value parameter to set the desired mobile simulation state.

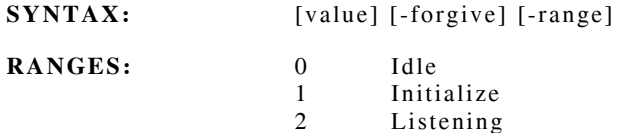

### **Ltr MOBILETRIES** *or* **MTRIES**

If no parameter value is provided, this command returns the number of tries that the mobile simulator uses when attempting to acquire repeater service. Use the value parameter to set the desired number of "tries."

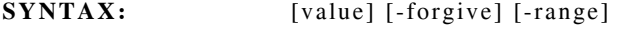

**RANGES:** 0 to 100

### **Ltr MODE**

If no parameter value is provided, this command returns the current LTR mode. Use the value parameter to set the LTR mode.

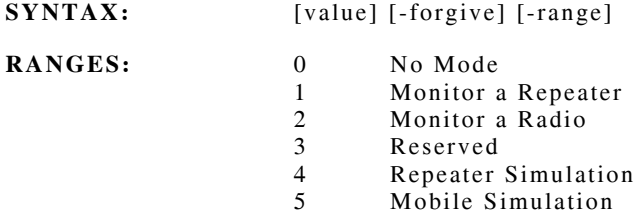

### **Ltr MONitor**

If no parameter value is provided, this command returns the current monitor status. Use the value parameter to set the monitor status, which switches between the receive and transmit frequency settings.

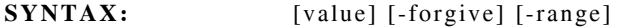

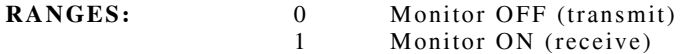

## **Ltr PARAMS**

If no parameters are provided, this command returns the current settings.

**SYNTAX:** [deviation] [inverted] [sync] [-forgive] [-range]

**RANGES (Deviation):** 0 to 40000 Hz (Default is 1000)

**NOTE:** Use the deviation parameter to set the output frequency deviation (in Hz).

**RANGES (Inverted):** 0 Normal (Default) 1 Inverted

**NOTE:** Use the inverted parameter to invert every bit in the transmitted word.

**RANGES (Sync):** 0 to 0x1FF (Default is 0x158)

**NOTE:** Use the sync parameter to change the specified transmit sync code word.

### **Ltr PORCH**

If no parameter value is provided, this command returns the current porch enable status. Use the value parameter to control the porch enable bits. The "front" and "back" porch are 3 and 2 bits respectively, which can be added to a packet to assist propagation through data filters.

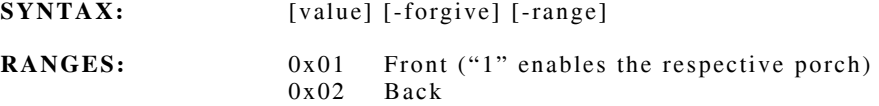

### **Ltr PTT**

If no parameter value is provided, this command returns the Push-To-Talk (PTT) status. Use the value parameter to set the simulated PTT state during mobile simulation.

**SYNTAX:** [value] [-forgive] [-range]

**RANGES:** 0 Off 1 On

## **Ltr READING**

This command is ONLY available with the -onchange option. Returned list variable: 9-bit LTR sync code, 28-bit LTR word, 7-bit LTR checksum, relative time stamp, state of the inversion detection flag (1/0), "area" bit, 5 bit goto channel field, 5 bit home channel field, 8 bit group field or 5 bit free channel field.

## **Ltr REPEATERSTATE** *or* **RSTATE**

If no parameter value is provided, this command returns the current state of the repeater. Use the value parameter to set the current state of the repeater.

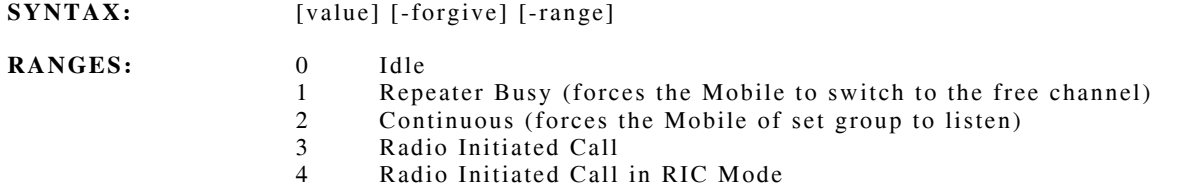

### **Ltr RICcode**

If no parameter value is provided, this command returns the current Radio-InterConnect (RIC) group parameter for repeater and mobile simulation. Use the value parameter to set the current RIC code.

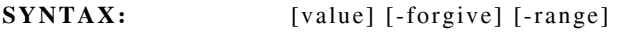

**RANGES:** 0 to 255

## **Ltr RXCHANnel**

If no parameter channel is provided, this command returns the current receive channel. Use the channel parameter to set the current receive channel.

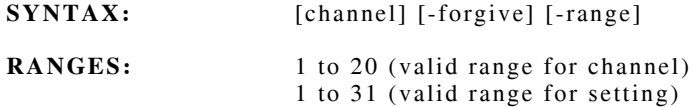

### **Ltr RXFREQuency**

The parameter channel is REQUIRED for a query. If no frequency field is provided, this command returns the current receive frequency assigned to the specified channel. Use the channel parameter to set the receive frequency for a specific channel.

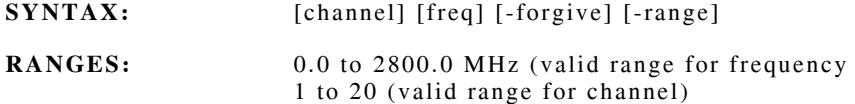

### **Ltr TXCHANnel**

If no parameter channel is provided, this command returns the current transmit channel. Use the channel parameter to set the current transmit channel.

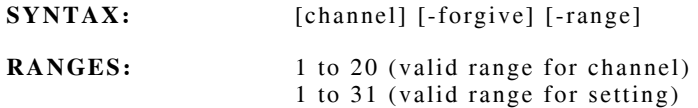

## **Ltr TXFREQuency**

The parameter channel is REQUIRED for a query. If no frequency field is provided, this command returns the current transmit frequency assigned to the specified channel. Use the channel parameter to set the transmit frequency for a specific channel.

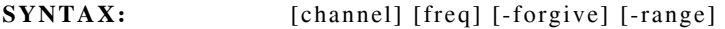

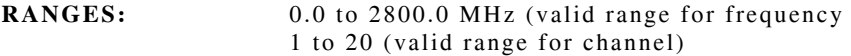

## **Ltr VERsion**

This is a QUERY only command.

**SYNTAX:** [system] [-range]

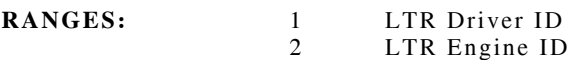

# **P25**

The P25 commands control the receiver and generator functions and encode/decode the P25 waveform. The commands simultaneously set the data the generator transmits and shows the data being received.

P25 commands are divided into two groups: commands which affect data received by the 2975 (decode) and commands which affect data transmitted by the 2975 (encode).

## **P25 decode ENable**

If no parameter value is provided, this command returns whether P25 data is decoded or ignored. Use the value parameter to enable/disable P25 data collection.

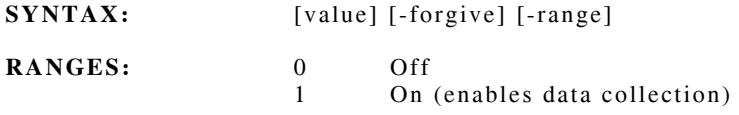

# **P25 decode ENCRYPTion**

This command requests transmission of an encryption status. No data is needed or returned.

## **P25 decode -onchange encryptstate** *or* **encrstate**

This command provides a TCL list of the LSD: LSD, Status\_1, Status\_2 or Status\_3.

This command is only available with the -onchange subcommand. No data is needed.

# **P25 decode sampleRATE**

If no parameter value is provided, this command returns the current sample rate. Use the value parameter to set the desired sample rate.

**SYNTAX:** [value] [-forgive] [-range]

**RANGES:** 1, 2, 4, 8, 16, 32, 64, 128

## **P25 encode C4FMpercent**

If no parameter value is provided, this command returns the C4FM modulation percentage. Use the value parameter to set the C4FM modulation percentage.

**SYNTAX:** [value] [-forgive] [-range]

**RANGES:** 0 to 100

# **P25 encode DIGITS**

If no parameter setting is provided, this command returns the current DTMF string which is transmitted on  $LCO = 7$ . Use the setting parameter to set the DTMF digit string.

LCO 7 has the ability to transmit a maximum of 10 DTMF 4-bit "nibbles." Standard digits (0-9) and a few special characters require one nibble; letters (A-D) require two nibbles. This command can manage outgoing strings which contain more legal symbols than fit in 10 nibbles; however, if input strings are too large, the input strings are converted until 10 nibbles are stored, and the remainer of the string is ignored. Any unused nibble fields are filled with the DTMF escape nibble (0x0f).

**SYNTAX:** [settings] [-forgive]

**RANGES:** 0 to 9, A, B, C, D, H, P, \*, # (H sends "Hook Flash" symbol) (P sends "Pause" symbol)

**NOTE:** The setting is treated as a String and not a number because it can contain non-digit characters and a 10 digit string exceeds the data limitations of a 32 bit integer value.

## **P25 encode ENCRYPTenable**

Valid settings are required when running this command. Use the command to set the transmitted encryption type and the Algorithm ID. These variables typically match; however, this command transmits an Algorithm ID which differs from the one currently being used in the encryption process.

**SYNTAX:** [encrypt\_type] [algid] [-forgive] [-range]

**RANGES:** encrypt type algid

 $0$  or  $0 \times 80 =$  clear text 0 to 255  $0x81 = DES$  $0x83 = AES$ 

**NOTE:** "Clear text" encryption is used if: the specified encrypt\_type is unknown; it specifies an encryption process which requires an unavailable option; if a key has not been loaded into the slot specified by the KEYID field.

### **P25 encode FIELD**

This is a required parameter. If a field value parameter is not provided, the command returns the value of the specified field. Use field name parameter to individually set up the various data fields used in standard P25 and P25 trunking. To set the data for a specific LCO, use remote command "lcomsg."

**NOTE:** P25 specifications define messages which share common data or have common data names. The 2975 internally defines a set of data fields, then uses these fields to generate the various message blocks. Knowing which data fields to set up requires a knowledge of the P25 specifications and, for certain messages, may require information from Aeroflex.

**SYNTAX:** [field\_name] [field\_value] [-forgive]

# **P25 encode FIELD (cont)**

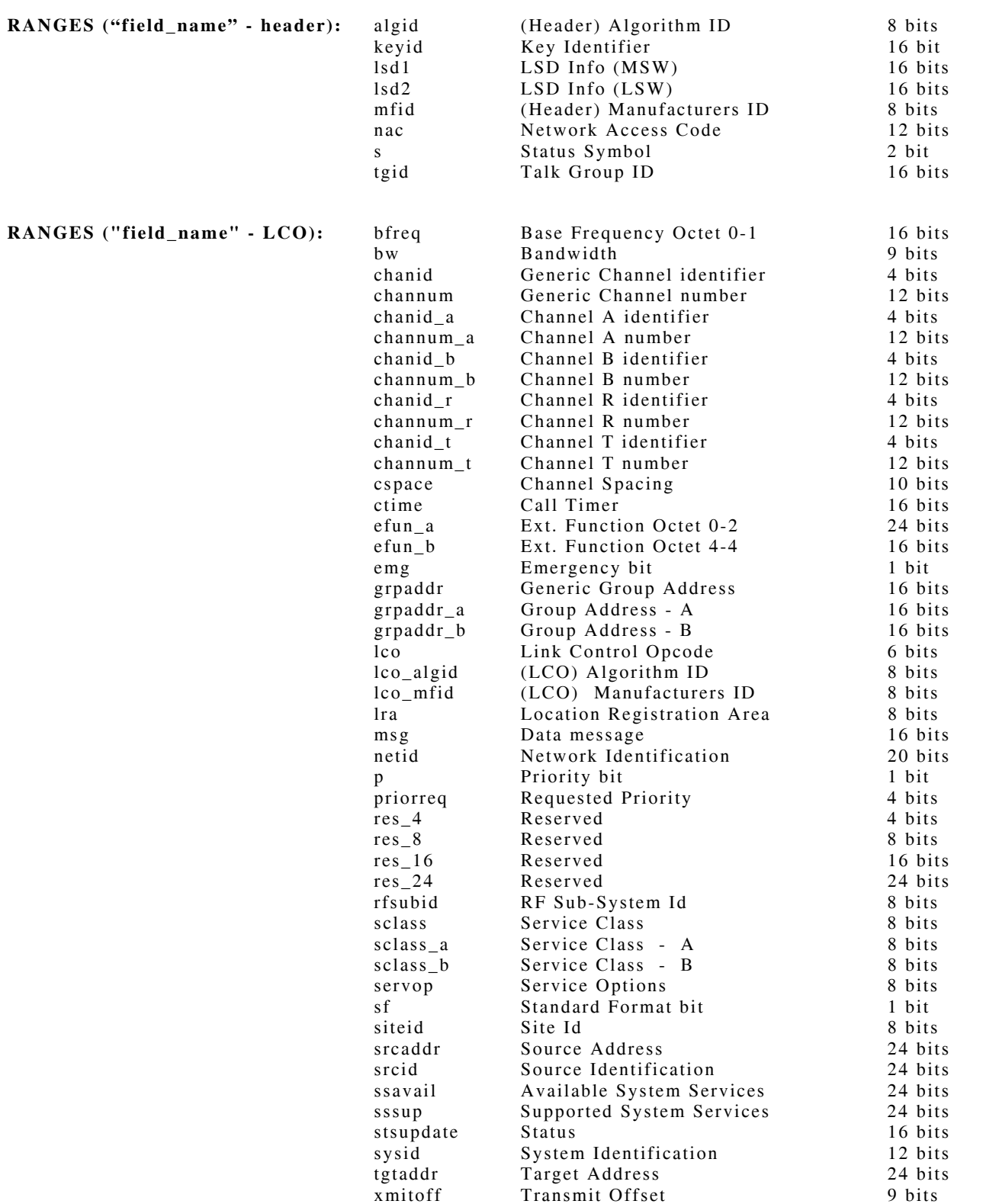

# **P25 encode FIELD (cont)**

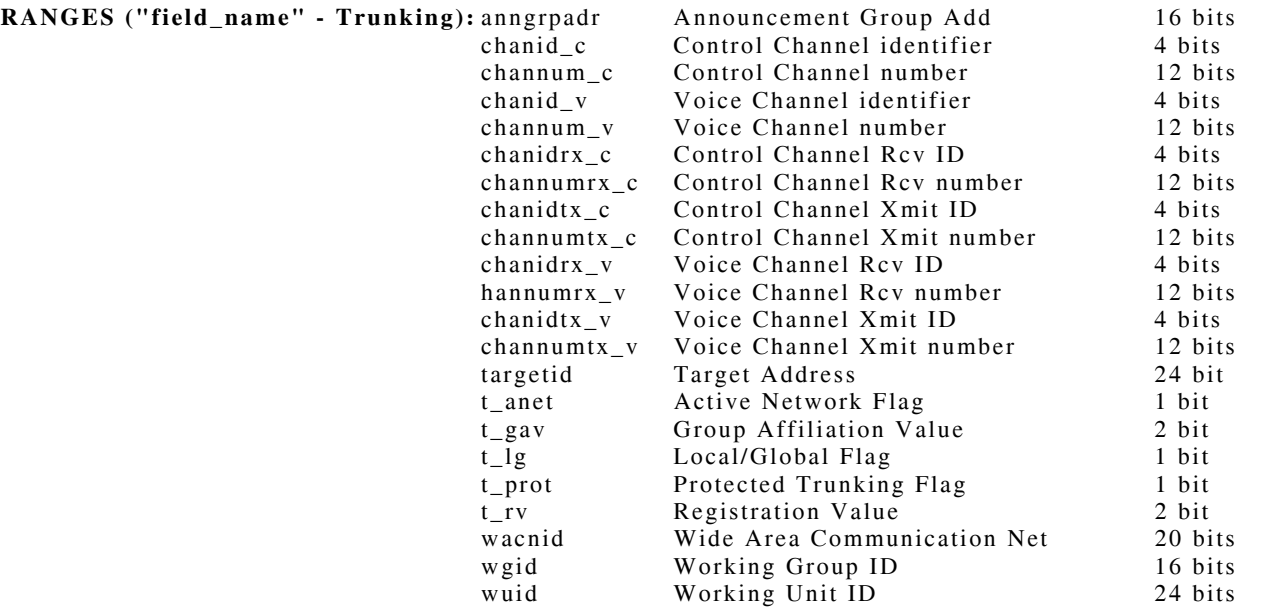

### **P25 encode lcomessage | lcomsg**

This command does not have a query. Use this command to set up the required parameters for a specific LCO message packet. When standard P25 transmission is active, it causes the data to be transmitted at least once. Note that for LCO = 7, the string of DTMF digits must be set using the "P25 encode digits" command.

The number and source of the information in the parameter list is specific to the LCO specified. See TIA/EIA Specification 102.AABF for more information.

**NOTE**: Commas are included to clarify field separation only. Commas are NOT needed in the command.

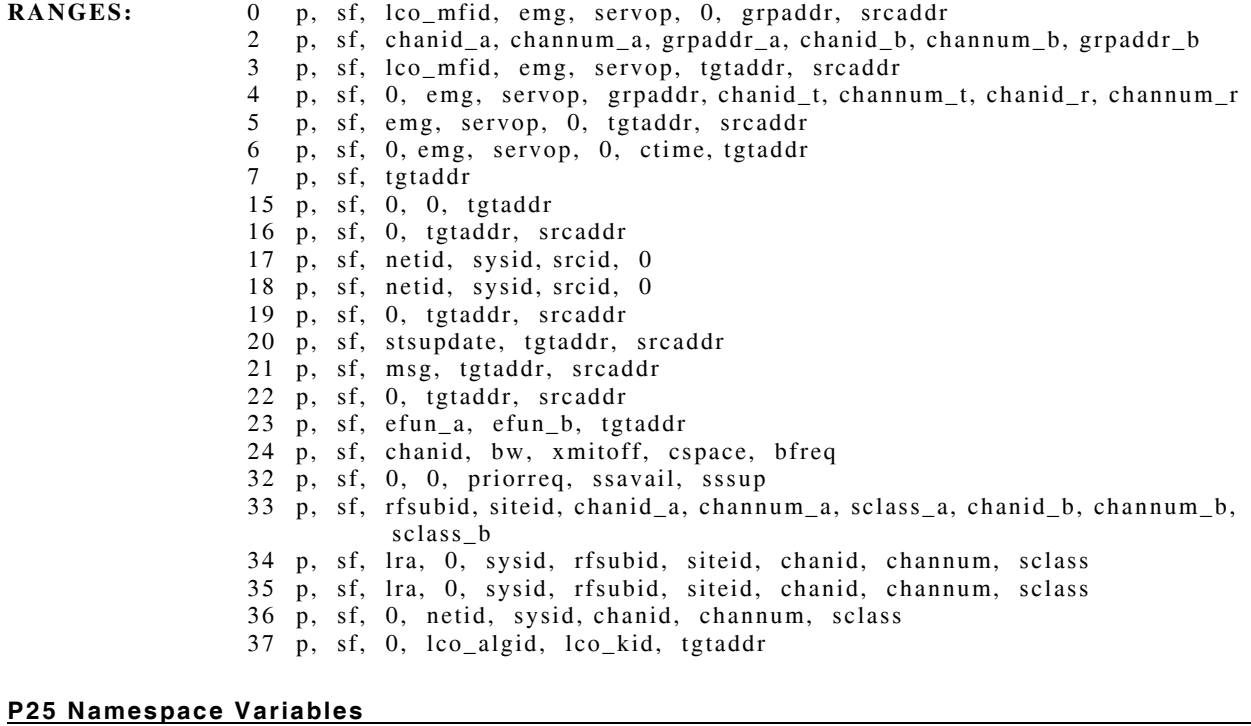

The current status of the P25 uploaded data is stored in TCL namespace array variables (::P25::DecodeState). The DecodeState variable provides both raw and decoded status information obtained from received P25 data.

## **Power**

The Power commands set up and measure the RF power present at the T/R Port. The bandwidth is 2.7 GHz.

### **Power detector** *or* **dect**

If no parameter setting is provided, this command returns the detector setting. Use the setting parameter to set the detector setting.

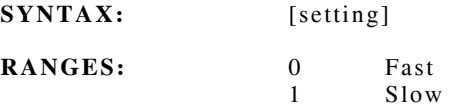

## **Power ENable**

If no parameter setting is provided, this command returns the current enabled mode(s). Use the setting parameter to set the enabled data mode(s).

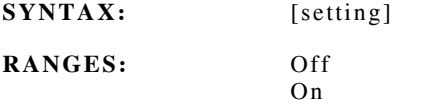

### **Power overload** *or* **ovld**

This command is only available with the -onchange option. Returned list variable: AntennaOverload or GeneratorOverload.

## **Power powerrange** *or* **prange**

If no parameter setting is provided, this command returns the current power range. Use the setting parameter to set the power range.

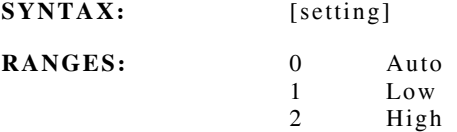

## **Power READing**

This command is only available with the -onchange option. Returned list variable: Power, PowerRange, Accuracy or OverRange.

## **Power TEMPerature**

This command is only available with the -onchange option. Returned list variable: Temperature\_1, Temperature\_2 or FanSpeed.

# **Power tempoverload** *or* **overtemp**

This command is only available with the -onchange option. Returned list variable: Temperature or Accuracy.

# **Power (cont)**

## **Power VALue**

This is a query only command that provides the last power reading. Similar to the "reading" command, this command provides only the power and no indication that the data is stale.

## **Power ZERO**

This command forces the power meter to read zero. When using this command, all RF power must be removed from the T/R Front Panel connector. No data is required or returned.

## **Receiver**

The Receiver commands set up the RF Receiver for FM measurements or P25 measurements.

### **Receiver AGCMODE**

IF no parameter value is provided, this command returns the software AGC mode. Use the value parameter to set the receiver software AGC mode.

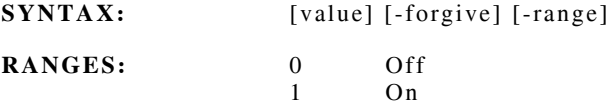

### **Receiver AGCsystem**

**SYNTAX:** [value] [-forgive] [-range]

### **Receiver ATTENuation**

This command selects the amount of attenuation in the Receiver path in 0, 10, 20, 30, 40 and 50 dB steps. If no parameter value is provided, this command returns the selected receiver attenuation. Use the value parameter to set the receiver attenuation.

**SYNTAX:** [value] [-forgive] [-range]

**RANGES:** -50 to 50 dB

### **Receiver captureRANGE**

If no parameter is provided, this command returns the selected receiver range. Use the value parameter to set the receiver range.

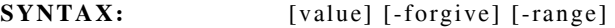

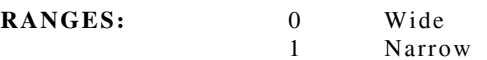

### **Receiver DEMODulation**

This command selects the digital domain IF filter parameters. If no parameter value is provided, this command returns the selected receiver demodulation. Use the value parameter to set the receiver demodulation.

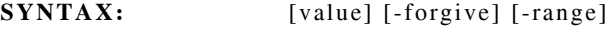

**RANGES:** 0 FMWide

- 1 FMNarrow 2 FMWideband  $\begin{array}{cc}\n3 & \text{FMTV} \\
4 & \text{AM}\n\end{array}$ 4 AM
- 5 P25
	- 10 MMedium
- 11 Off
	- 12 P25qpsk
	- $\frac{13}{14}$  P25<sup> $\frac{p_2}{p_3}$ </sup> P25 wid
	- P25\_wide

# **Receiver (cont)**

### **Receiver Enable**

If no parameter value is provided, this command returns the currently enabled messages. Use the value parameter to enable or disable selected receiver broadcast messages. This field is a logical OR of bits which enable specific data messages to be provided.

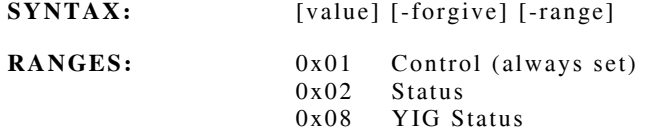

### **Receiver FREQuency**

This command sets the RF frequency. If no parameter value is provided, this command returns the selected receiver frequency. Use the value parameter to set the frequency.

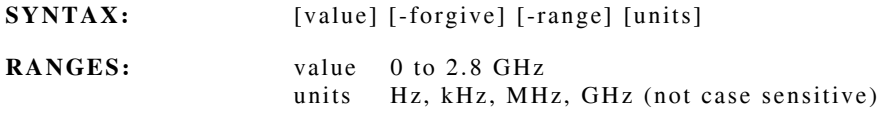

### **Receiver HWAGC**

If no parameter value is provided, this command returns the current hardware AGC speed. Use the value parameter to set the receiver hardware AGC speed.

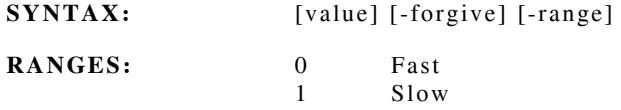

### **Receiver IFBANDWIDTH** *or* **IFBW**

This command sets the IF filters. If no parameter value is provided, this command returns the selected receiver IF bandwidth. Use the value parameter to set the receiver IF bandwidth.

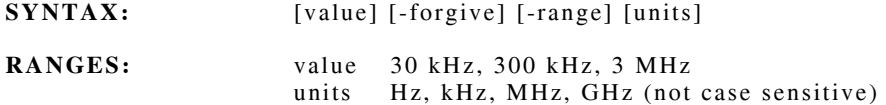

### **Receiver IFGAIN**

If no parameter value is provided, this command returns the current receiver IF gain. Use the value parameter to set the receiver IF gain.

**SYNTAX:** [value] [-forgive] [-range]

**RANGES:** -14.0 to 82.0

# **Receiver (cont)**

## **Receiver RFINput**

This command sets the RF input port to the receiver. If no parameter value is provided, this command returns the selected receiver frequency. Use the value parameter to set the receiver frequency.

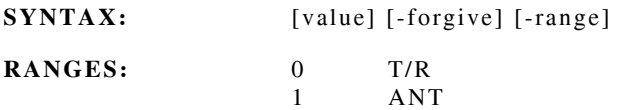

## **Receiver sweepLOCK**

If no parameter value is provided, this command returns the receiver frequency lock setting. Use the value parameter to set the receiver frequency lock.

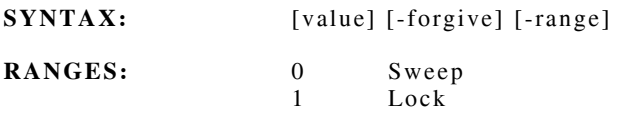

# **Receiver VERsion**

This is a query only command.

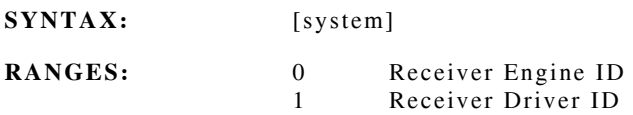

### **RF Error**

The RF Meter measures the internal 10.7 MHz IF and performs a frequency error from received signal translation.

#### **RFError ALerts**

If no parameter value is provided, this command returns the current alert enable status. Use the value parameter to set the alert enable status.

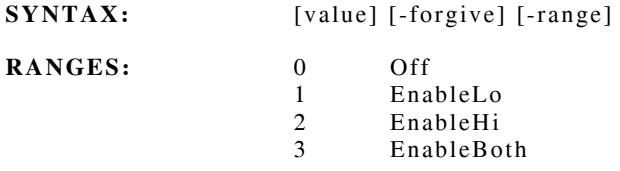

### **RFError AVERAGE** *or* **AVG**

If no parameter setting is provided, this command returns the current number of samples used to average the frequency error. Use the setting parameter to set the samples to average.

**SYNTAX:** [setting] [-forgive] [-range]

**RANGES:** 1 to 100

### **RFError ENable**

If no parameter setting is provided, this command returns the current enabled mode(s). Use the setting parameter to set the enabled data mode(s).

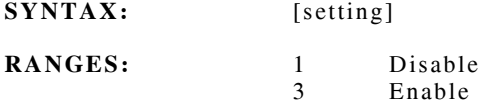

### **RFError GATE**

If no parameter setting is provided, this command returns the current gate status. Use the setting parameter to set the gate time.

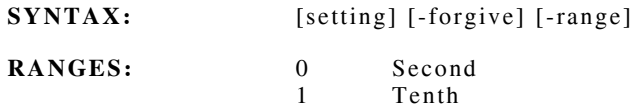

### **RFError LLIMit**

If no parameter value is provided, this command returns the current lower alert limit. Use the value parameter to set the lower alert limit.

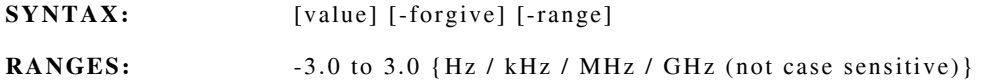

# **RF Error (cont)**

# **RFError PEAKhold**

If no parameter setting is provided, this command returns the current peak hold mode. Use the setting parameter to set the peak hold mode.

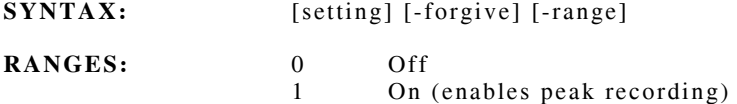

**NOTE:** The ENable subcommand must also have peak readings enabled to receive data.

### **RFError PHRESET** *or* **PHRST**

This command resets the peak hold readings. No data is required.

### **RFError READING**

This command is only available with the -onchange option. Returned list variable: Frequency, Frequency Precision, Frequency Error, Frequency Error Precision, Status or Frequency Error Accuracy.

## **RFError READPEAKhold**

This command is only available with the -onchange option. Returned list variable: PeakHi, Hi Precision, PeakLo, Lo Precision or Status.

### **RFError RESources**

This command returns a list of the USER resources. No data is required.

### **RFError RUN**

If no parameter setting is provided, this command returns whether the frequency error meter is actively trying to obtain readings. Use the setting parameter to turn the data collection on or off.

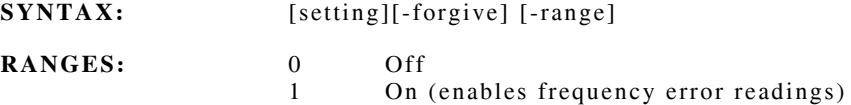

### **RFError ULIMit**

If no parameter value is provided, this command returns the current upper alert limit. Use the value parameter to set the upper alert limit.

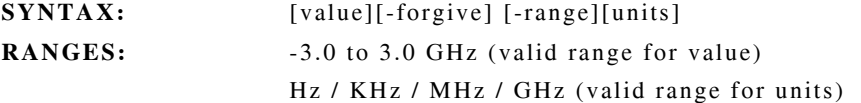

# **RF Error (cont)**

### **RFError VALue**

This is a query only command that provides the last frequency error reading. Similar to the "reading" command, this command provides only the reading and no indication that the data is stale.

### **RFError VERsion**

This is a query only command. "System" is a required parameter.

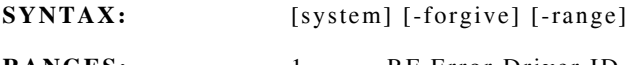

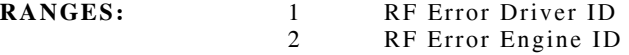

# **RLmeter (Narrowband)**

## **RLmeter ALerts**

If no parameter value is provided, this command returns the current alert enable status. Use the value parameter to set the alert enable status.

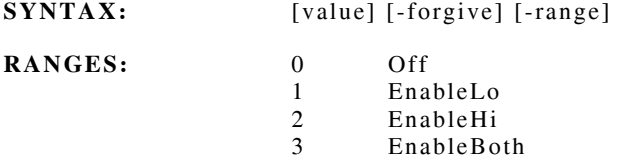

### **RLmeter CABLEloss**

If no parameter setting is provided, this command returns the current cable loss. Use the setting parameter to set the desired cable loss (dB).

**SYNTAX:** [setting] [-forgive]

**RANGES:** -60.0 to 60.0

### **RLmeter CALibration**

This is a series of commands which are specified by data type. These command allow the setup and execution of the Receive Level Meter calibration. No query is available.

### **RLmeter ENable**

If no parameter setting is provided, this command returns the current enabled mode(s). Use the setting parameter to set the enabled data mode(s).

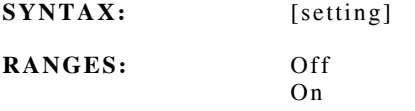

## **RLmeter LLIMit**

If no parameter value is provided, this command returns the current lower alert limit. Use the value parameter to set the lower alert limit.

**SYNTAX:** [value] [-forgive] [-range] [-units]

**RANGES:** -110 dBm to 53.0 dBm

# **RLmeter (Narrowband) (cont)**

## **RLmeter PEAKhold**

IF no parameter setting is provided, this command returns the current peak hold mode. Use the setting parameter to set the peak hold mode.

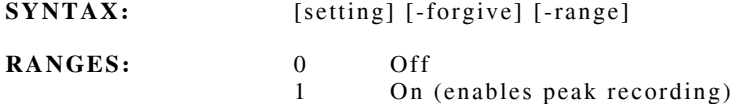

**NOTE:** The ENable subcommand must also have peak readings enabled to receive data.

### **RLmeter PHRESET** *or* **PHRST**

This command resets the peak hold readings. No data is required.

### **RLmeter RATe**

If no parameter setting is provided, this command returns the current update rate. Use the setting parameter to set the desired update rate.

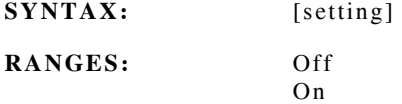

### **RLmeter READing**

This command is only available with the -onchange option. Returned list variable: Power, Accuracy or Status.

### **RLmeter READPEAKhold**

This command is only available with the -onchange option. Returned list variable: PeakHi, Hi Precision, PeakLo, Lo Precision or Status.

### **RLmeter STATus**

This command returns a history of the cable loss analysis state machine. This command is only available with the -onchange option. Returned list variable: StateMachineHistory.

### **RLmeter ULIMit**

If no parameter value is provided, this command returns the current upper alert limit. Use the value parameter to set the upper alert limit.

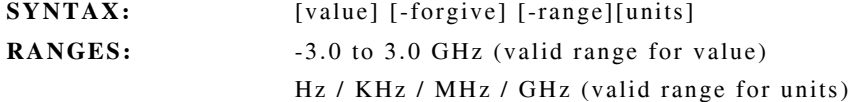

# **RLmeter (Narrowband) (cont)**

# **RLmeter VALue**

This is a query only command that provides the last RL power reading. Similar to the "reading" command, this command provides only the reading and no indication that the data is stale.

# **RLmeter VERsion**

This is a query only command.

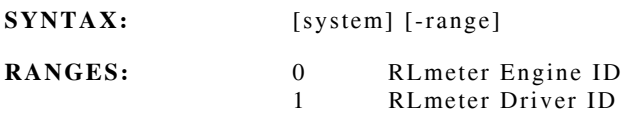

# **Scope**

## **Scope average** *or* **avg**

If no parameter value is provided, this command returns the current average setting. Use the value parameter to set the samples to average.

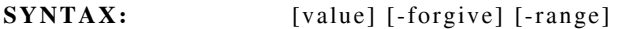

**RANGES:** 2 to 255 (Default is 10)

## **Scope calibrationgainoffset** *or* **caloffset**

This command requires a list of values to set the calibration gain offset.

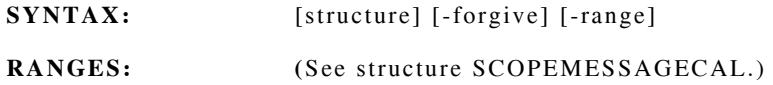

### **Scope calibrategain** *or* **calgain**

This function requires two integer parameters to set the gain.

### **Scope horizontalPOSITION**

If no parameter value is provided, this command returns the current horizontal position offset. Use the value parameter to set the horizontal position offset.

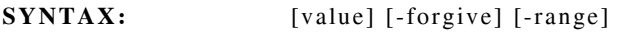

**RANGES:** -100 to 100 (Default is 0)

### **Scope horizontalSWEEP**

If no parameter value is provided, this command returns the current sweep rate. Use the value parameter to set the sweep rate.

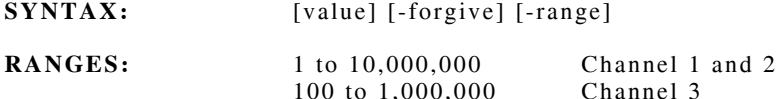

## **Scope inputCOUPLING**

If no parameter value is provided, this command returns the current input coupling. Use the value parameter to set the input coupling.

**SYNTAX:** [value] [-forgive] [-range]

**RANGES:** 0 AC 1 DC (default)

# **Scope (cont)**

## **Scope messageENABLE**

If no parameter value is provided, this command returns the peak hold flags. Use the value parameter to set the peak hold reset flags.

SYNTAX: [value] [-forgive] [-range]

**RANGES:** 0 to 31 (Default is 1)

## **Scope peakholdreset** *or* **peakreset**

If no parameter value is provided, this command returns the current enabled messages. Use the value parameter to set which messages are enabled.

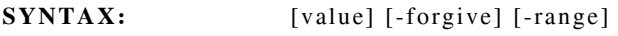

**RANGES:** 0 to 31 (Default is 1)

### **Scope RUN**

If no parameter value is provided, this command returns the current execution state. Use the value parameter to turn a given oscilloscope on or off.

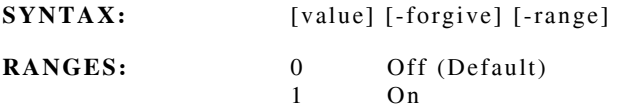

### **Scope traceMATH**

If no parameter value is provided, this command returns the current math type. Use the value parameter to set the trace math mode.

**SYNTAX:** [value] [-forgive] [-range]

- **RANGES:** 0 None (Default) 1 Live-Ref 2 Ref-Live<br>3 Live + Ref
	- Live  $+$  Ref

### **Scope triggerarm** *or* **trigarm**

This command arms a one-shot trigger mode. No data is required.

### **Scope triggerlevel** *or* **triglev**

If no parameter value is provided, this command returns the current trigger level. Use the value parameter to set the trigger level.

**SYNTAX:** [value] [-forgive] [-range]

**RANGES:** -500 to +500 dBm

# **Scope (cont)**

### **Scope triggerpolarity** *or* **trigpol**

If no parameter value is provided, this command returns the current trigger polarity. Use the value parameter to set the trigger polarity.

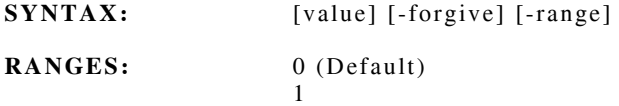

### **Scope triggersource** *or* **trigsource**

If no parameter value is provided, this command returns the current trigger source. Use the value parameter to set the trigger source.

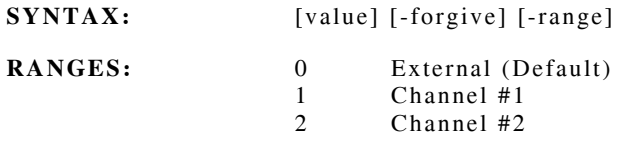

### **Scope triggertype** *or* **trigtype**

If no parameter value is provided, this command returns the current trigger type. Use the value parameter to set the scope trigger type.

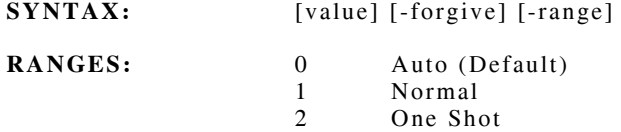

### **Scope VERsion**

Use the "value" parameter to select which version number to access.

**SYNTAX:** [value] [-forgive] [-range]

**RANGES:** 1 to 4

### **Scope verticalSCALE**

If no parameter value is provided, this command returns the current vertical scale. Use the value parameter to set the vertical scale.

**SYNTAX:** [value] [-forgive] [-range]

**RANGES:** 0 to 12
#### **Sinad**

The SINAD (signal + noise/distortion) Meter is used to check the sensitivity of FM receivers. Units are in dB.

SINAD and Distortion readings are derived from a common set of data. Consequently, using either the "SINAD" or "Dist" commands, which turn the Sinad or Distortion Meter on/off, the set filtering and trigger affects both meters. Peak readings and alerts are maintained individually for each reading type. Those commands only affect the specific meter.

#### **Sinad ALerts**

If no parameter value is provided, this command returns the current alert enable status. Use the value parameter to set the alert enable status.

**SYNTAX:** [value] [-forgive] [-range]

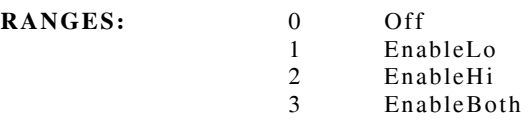

#### **Sinad ALpha**

If no parameter setting is provided, this command returns the current FFT alpha value. Use the setting parameter to set the FFT alpha value.

**SYNTAX:** [setting] [-forgive]

#### **Sinad AVERAGE** *or* **AVG**

If no parameter setting is provided, this command returns the current number of symbols used to by the DSP to average the SINAD/Distortion. Use the setting parameter to set the number of symbols in a sample.

**SYNTAX:** [setting] [-forgive] [-range]

**RANGES:** 1 to 2000 (normally set to 1)

#### **Sinad ENable**

If no parameter setting is provided, this command returns the current enabled mode(s). Use the setting parameter to set the enabled mode(s).

**SYNTAX:** [setting]

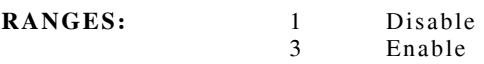

#### **Sinad ENABLECWT** *or* **ENCWT**

If on parameter setting is provided, this command returns disabled/enabled for the center weight filter. Use the setting parameter to enable or disable the center weight frequency.

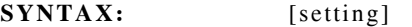

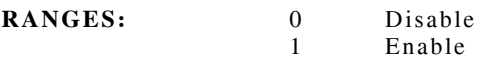

#### **Sinad fft\_MAXX**

If no parameter setting is provided, this command returns the maximum FFT frequency. Use the setting parameter to set the maximum FFT frequency.

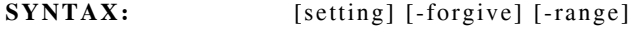

**RANGES:** 0.0 to 40000.0

#### **Sinad fft\_MAXY**

If no parameter setting is provided, this command returns the maximum FFT dbc level. Use the setting parameter to set the maximum FFT dbc level.

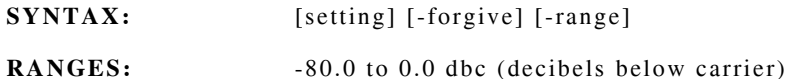

#### **Sinad fft\_MINX**

If no parameter setting is provided, this command returns the minimum FFT frequency. Use the setting parameter to set the minimum FFT frequency.

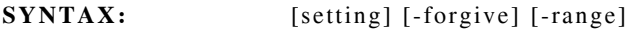

**RANGES:** 0.0 to 40000.0

#### **Sinad fft\_MINY**

If no parameter setting is provided, this command returns the minimum FFT dbc level. Use the setting parameter to set the minimum FFT dbc level.

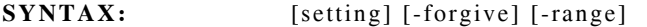

**RANGES:** -80.0 to 0.0 dbc (decibels below carrier)

#### **Sinad fft RATE**

If no parameter setting is provided, this command returns the current setting for the FFT rate. Use the setting parameter to control the rate at which new FFT traces are sent from the DSP. A setting of "1" results in every trace being sent while other settings result in a trace being sent every "X" number of traces, essentially skipping some.

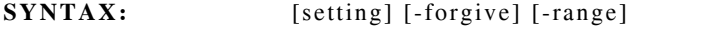

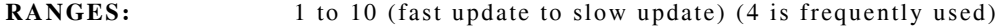

#### **Sinad FILTer**

If no parameter setting is provided, this command returns the current number of samples used to average the SINAD/Distortion. Use the setting parameter to set the samples to average.

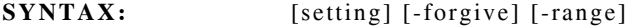

**RANGES:** 1 to 100

#### **Sinad HNOISE**

If no parameter setting is provided, this command returns the current high noise frequency setting for the FFT. Use the setting parameter to modify the high noise frequency.

**SYNTAX:** [setting] [-forgive]

#### **Sinad HNOTch**

If no parameter setting is provided, this command returns the current high notch frequency setting for the FFT. Use the setting parameter to modify the high notch frequency.

**SYNTAX:** [setting] [-forgive]

#### **Sinad LLIMit**

If no parameter value is provided, this command returns the current lower alert limit. Use the value parameter to set the lower alert limit.

**SYNTAX:** [value] [-forgive] [-range]

**RANGES:** 0 to 40.0

#### **Sinad LNOISE**

If no parameter setting is provided, this command returns the current low noise frequency setting for the FFT. Use the setting parameter to modify the low noise frequency.

**SYNTAX:** [setting] [-forgive]

#### **Sinad LNOTch**

If no parameter setting is provided, this command returns the current low notch frequency setting for the FFT. Use the setting parameter to modify the low notch frequency.

**SYNTAX:** [setting] [-forgive]

#### **Sinad MARKer**

When the parameter frequency is provided, the specified marker is updated to use the new frequency to select which data from the FFT traces is retrieved. When the frequency is changed or a marker is queried, a list of data items is returned from the stored FFT traces. The data items represent the value of the FFTs at the specified frequency. This is a required field. Returned list variable: Marker\_ID, Marker\_Freq, Live\_FFT value, Avg\_FFT value, Ref\_FFT value, UpperLimit\_FFT value or LowerLimit\_FFT value.

**SYNTAX:** [marker\_ID] [frequency] [-forgive] [-range]

#### **Sinad MATH**

If no parameter setting is provided, this command returns whether filtering is enabled. Use the setting parameter to enable/disable filtering.

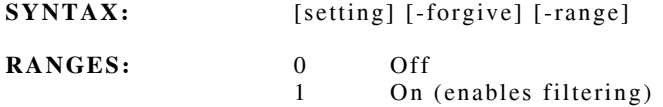

#### **Sinad PEAKhold**

If no parameter setting is provided, this command returns the current peak hold mode. Use the setting parameter to set the peak hold mode.

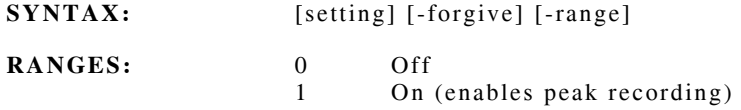

**NOTE:** The ENable subcommand must also have readings enabled for data to be provided.

#### **Sinad PHRESET** *or* **PHRST**

This command resets the peak hold readings. No data is required.

#### **Sinad READING**

This command is only available with the -onchange option. Returned list variable: Sinad, Precision or Status.

#### **Sinad READPEAKhold**

This command is only available with the -onchange option. Returned list variable: PeakHi, Hi Precision, PeakLo, Lo Precision or Status.

#### **Sinad RESources**

This command returns a list of the USER resources. No data is required.

#### **Sinad RUN**

If no parameter setting is provided, this command returns whether the SINAD/Distortion is actively trying to obtain readings. Use the setting parameter to turn the data collection on or off.

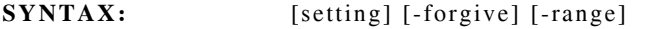

**RANGES:** 0 Off 1 On (enables SINAD/Distortion readings)

#### **Sinad SENDCWT**

This command receives an array of data pairs {freq db} representing the desired frequency response of the C-Weight Filter. After the data pairs are splined to obtain values at regular frequency intervals, the data pairs are sent to the DSP to be used as a filter.

**SYNTAX:** [filter array]

#### **Sinad SIZe**

If no parameter setting is provided, this command returns the current FFT size value. Use the setting parameter to modify the FFT size value.

**SYNTAX:** [setting] [-forgive]

#### **Sinad TRACE**

Sinad TRACE is used for setting or retrieving sets of FFT trace data. Each of the TRACE commands utilizes a TCL variable as a parameter. This variable must be in current scope and it must be a TCL list.

#### **Sinad TRACE AVG** *or* **TAVG**

This command returns the latest average FFT trace data in the form of a TCL list.

If no TCL variable is provided, this command uses the data to initialize the average trace data. Use the Sinad Trace\_Avg command as an alternative way to initialize the average. The TCL variable is expected to be a valid TCL list of FFT trace data.

**SYNTAX:** [TCL variable name]

#### **Sinad TRACE\_AVG\_FACTOR** *or* **TAVG\_FACTOR**

If no parameter setting is provided, this command returns whether the SINAD/Distortion is actively trying to obtain readings. Use the setting parameter to turn the data collection on or off.

**SYNTAX:** [setting] [-forgive] [-range]

**RANGES:** 0.0 to 1.0

#### **Sinad TRACE\_CFG** *or* **TCFG**

The 2975 trace widget utilizes this command to obtain the numeric value of the subsystem. It is not a usable remote command.

#### **Sinad TRACE\_LIVE** *or* **TLIVE**

This command returns the most recent set of FFT trace data in the form of a TCL list.

The TCL variable name is optional. If no TCL variable is provided, this command uses the FFT trace data to initialize and return live trace data. This does not affect the average trace or the Sinad reading which means the results are of questionable value. When a signal is available for Sinad readings, trace data is overwritten with valid data, which is then available for queries. The TCL variable is expected to be a valid TCL list of FFT trace data.

**SYNTAX:** [TCL variable name]

#### **Sinad TRACE\_LOWERLIMIT** *or* **TLLIM**

This command returns the current lower limit FFT trace in the form of a TCL list. This command also sets up the FFT trace to be used as a lower limit reference. The TCL variable is expected to be a valid TCL list of FFT trace data.

**SYNTAX:** [TCL variable name]

#### **Sinad TRACE\_REFERENCE** *or* **TREF**

This command returns the current reference FFT trace in the form of a TCL list. Use the comand to set the reference FFT trace. The TCL variable is expected to be a list of FFT trace data.

**SYNTAX:** [TCL variable name]

#### **Sinad TRACE\_UPPERLIMIT** *or* **TULIM**

This command returns the current upper limit FFT trace in the form of a TCL list. The command sets up an FFT trace for use as an upper limit reference. The TCL variable is expected to be a list of FFT trace data.

**SYNTAX:** [TCL variable name]

#### **Sinad TRIGger**

If no parameter setting is provided, this command returns the current trigger mode. Use the setting parameter to set the trigger mode.

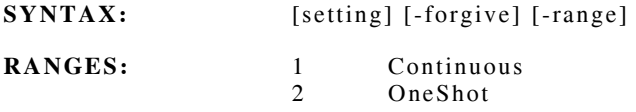

#### **Sinad ULIMit**

If no parametervalue is provided, this command returns the current trigger mode. Use the value parameter to set the trigger mode.

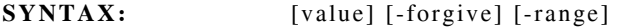

**RANGES:** 0 to 40.0

#### **Sinad VALue**

This is a query only command that provides the last Sinad reading. Similar to the "reading" command, this command provides only the Sinad and no indication that the data is stale.

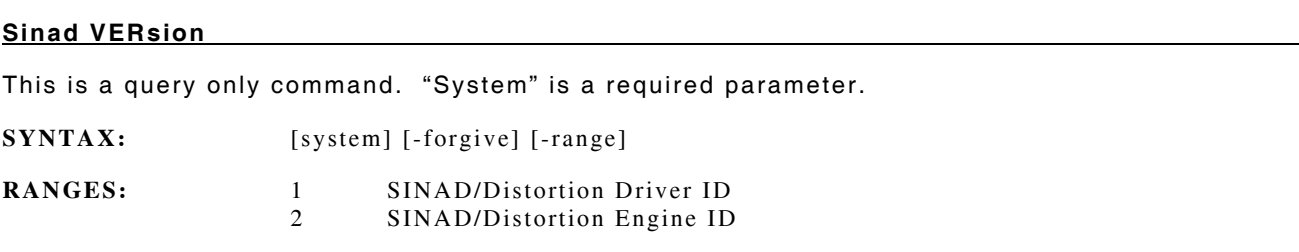

#### **Sinad WINdow**

If no parameter setting is provided, this command returns the current FFT window value. Use the setting parameter to modify the FFT window.

**SYNTAX:** [setting] [-forgive]

# **SECTION 6 - SYSTEM SETTINGS**

# **6-1 GENERAL**

The following key sequence is used to select the **SYSTEM** settings:

# **[MODE]**

**[7]** 

followed by the desired System item and the **[ENTER]** Key.

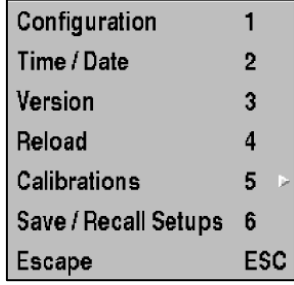

## **CONFIGURATION**

This screen provides access to the 2975 remote control settings and general system parameters.

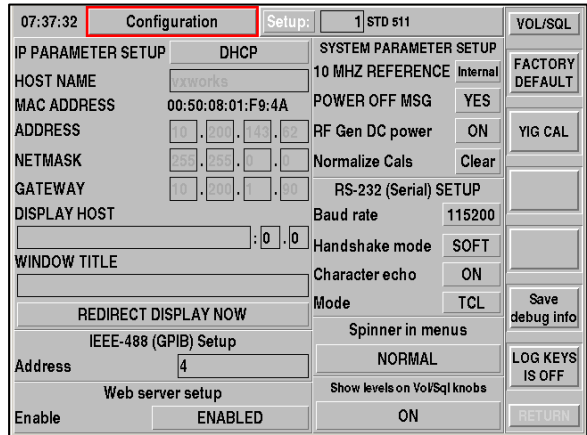

#### **IP PARAMETER SETUP**

When the 2975 is configured to operate within your network, various parameters and names are needed. Your Network Administrator can provide you with the proper values (listed below) to insure the 2975 is correct for your particular network. Use care when changing these parameters, as incorrect address settings can affect other devices within your network.

#### **HOST NAME**

This is an ASCII string used to identify the 2975.

#### **ADDRESS**

The IP address for the 2975. (Assigned by your Network Administrator.)

#### **NETMASK**

Additional IP address information. (Assigned by your Network Administrator.)

#### **GATEWAY**

Additional IP address information. (Assigned by your Network Administrator.)

#### **DISPLAY HOST**

When the 2975 is hosted by remote X Windows, this is the host computer.

#### **WINDOW TITLE**

This is an ASCII string used within the host computer Window.

#### **REDIRECT DISPLAY NOW**

This button activates redirected display when pressed.

#### **IEEE-488 (GPIB) SETUP**

IEEE-488 is an industry standard connection for ATE applications. The 2975 is a talker/ listener device, and requires the GPIB address be set for your system.

#### **ADDRESS**

Set the address (0 to 30) for your particular application.

### **SYSTEM PARAMETER SETUP**

The System Parameters affect the 2975 hardware across various modes of operation.

#### **10 MHz REFERENCE**

Select INTERNAL or EXTERNAL frequency reference. If EXTERNAL is selected, insure that a 10 MHz reference is connected to the rear panel input.

#### **RF GEN DC POWER**

Controls power to the RF Generator system (ON or OFF). ON is normal operation, and OFF is selected if reduced power consumption mode is required. When OFF, the RF ON/OFF selection within the Generator (Rx Test) screen indicates "XXX."

#### **NORMALIZE CALS**

This button CLEARS the current Spectrum Analyzer calibrations to default state. Renormalizing establishes new normalize cals.

#### **RS-232 (Serial) SETUP**

The RS-232 Port on the 2975 is a 9-pin, DTE (data terminal equipment) interface.

#### **BAUD RATE**

Data rates are selectable as 110, 150, 300, 600, 1200, 2400, 4800, 9600, 19200, 38400, 57600 or 115200 bits per second.

#### **HANDSHAKE MODE**

Data transfer handshake method is selectable as NONE or SOFT. SOFT (software) is Xon / Xoff protocol.

### **CHARACTER ECHO**

Each received character may be sent back to the sender (echo) when ON. OFF is no echo characters.

#### **MODE**

Serial information may be selected to be TCL mode or NONE for no protocol.

#### **FACTORY DEFAULT (F2)**

The FACTORY DEFAULT Soft Key restores settings and internal variables back to the original factory settings.

#### **TIME / DATE**

The Time / Date allows the internal clock and calendar settings to be changed.

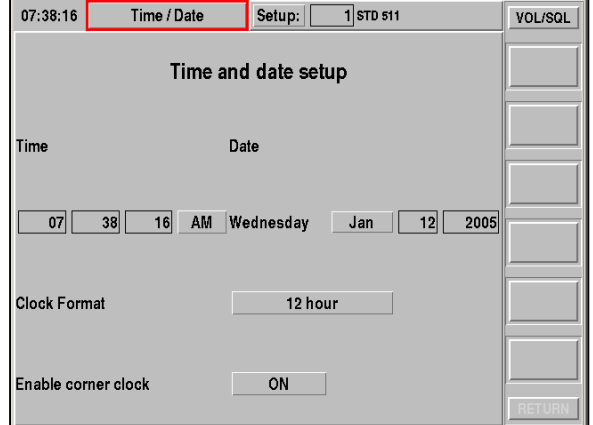

#### **VERSION**

The version screen shows the main software and module versions. The Installed Options (F2) Soft Key displays software options.

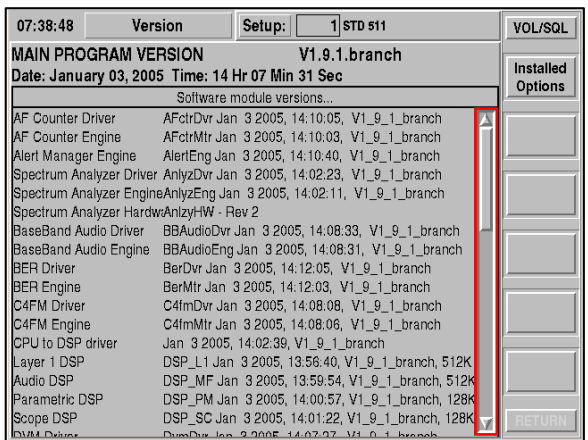

#### **RELOAD**

The Reload screen allows the user to load new versions of software into the 2975. The Check Floppy (F3) Soft Key is used to load new software from the 2975 floppy drive. The Download System (F4) Soft Key is used to download the new software when the 2975 is configured to operate within your computer network.

In either floppy or network Reload, follow the instructions as they appear on screen, as updates may require different loading or installation procedures.

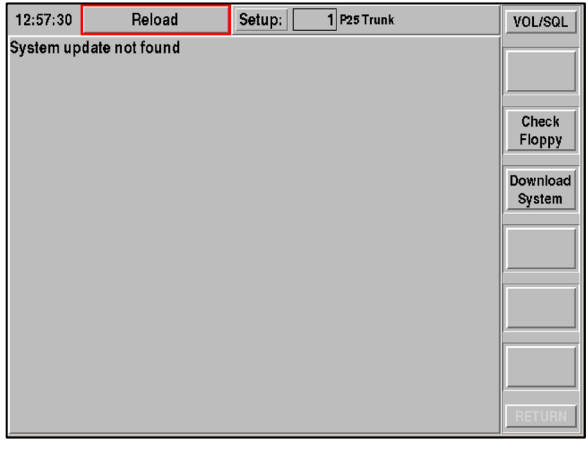

#### **CALIBRATIONS**

The 2975 calibration system is not accessible to the user without a password. The calibration process requires extensive software and hardware equipment, therefore customers are prevented from entering without authorization. Contact Aeroflex Customer Service if problems are encountered.

To access the calibration system select **[MODE], [7], [5]** and select the desired system to be calibrated.

After the desired system is selected a prompt screen is displayed for entering password. A password is required to proceed.

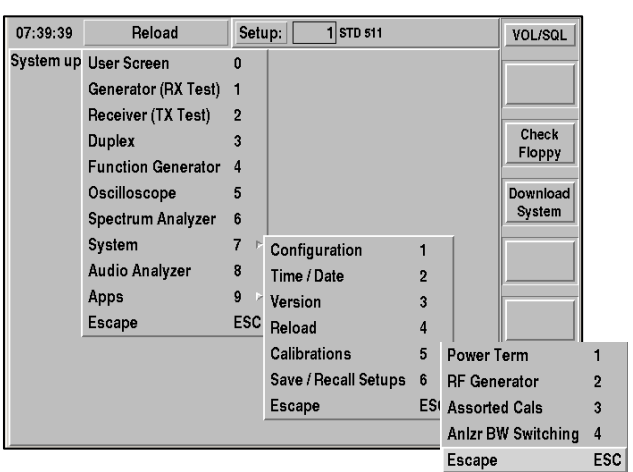

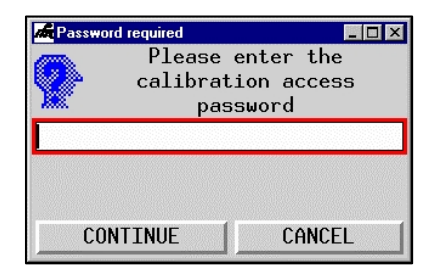

#### **SAVE/RECALL**

The Save/Recall function allows users to save, delete, and recall stored items.

The SAVE SETUP function allows the 2975 instrument settings to be saved to either the **INTERNAL** Hard Disk or the External **FLOPPY** Disk. Settings are saved by number, and may also have a Setting Label for identifying items easier during Recall.

The RECALL function allows the 2975 instrument settings to be restored from either the **INTERNAL**  Hard Disk or the External **FLOPPY** Disk. Settings are identified by number and Setting Label. Optionally, the current Generate and Receive frequencies may be left at current settings, with all other instrument settings restored.

The BACKUP SETUPS function allows existing setups to be saved to or restored from a floppy.

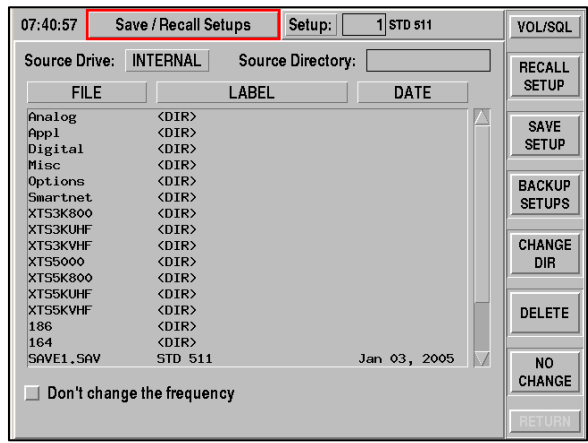

THIS PAGE INTENTIONALLY LEFT BLANK.

# **APPENDIX A - CONNECTOR PIN-OUT TABLES**

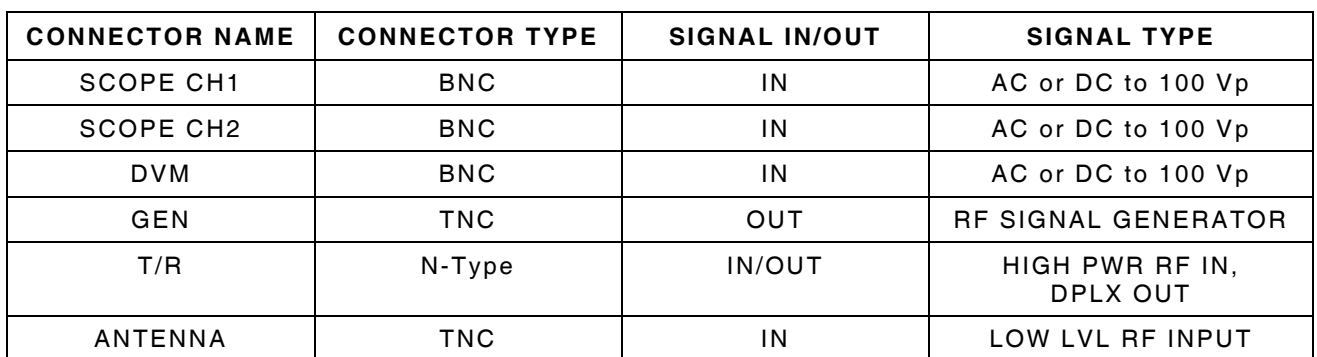

# **TABLE OF I/O CONNECTORS 2975 FRONT PANEL**

# **TABLE OF I/O CONNECTORS 2975 REAR PANEL**

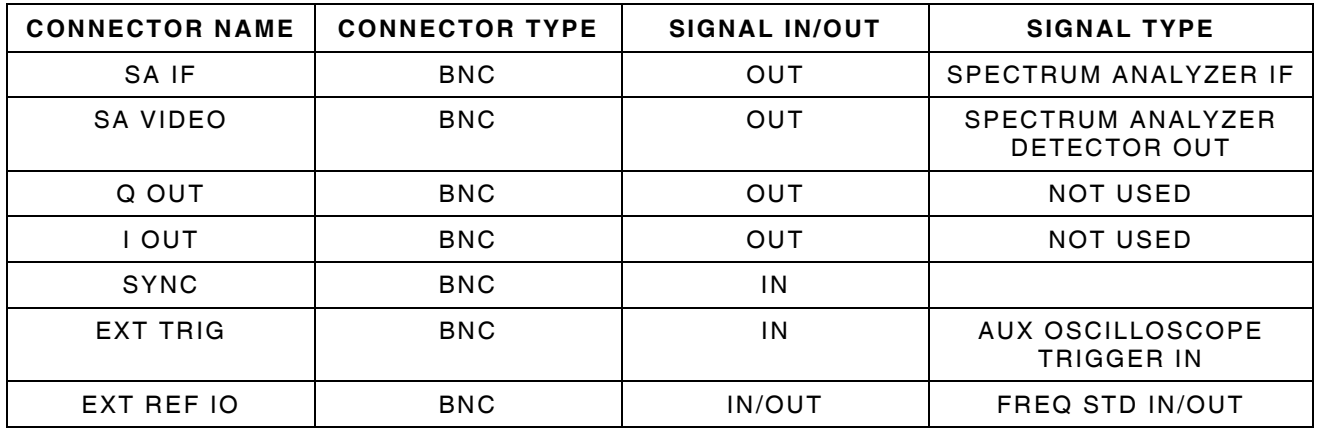

# **PIN-OUT TABLE FOR MIC CONNECTOR**

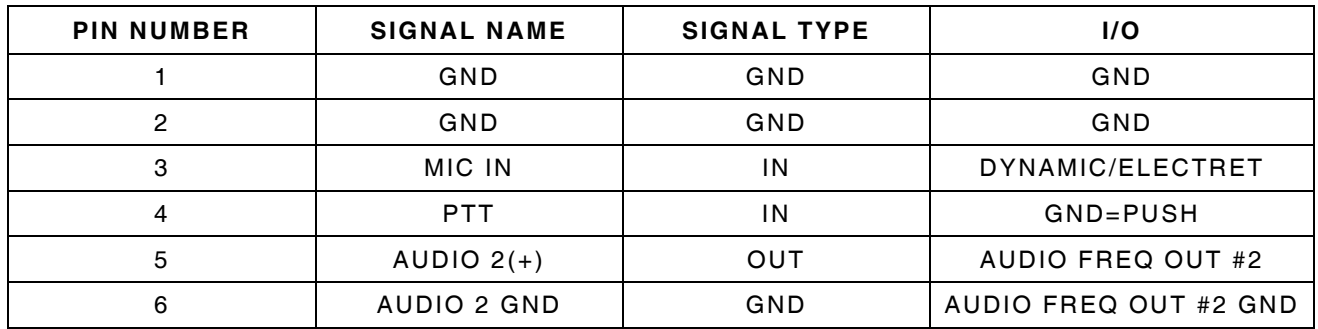

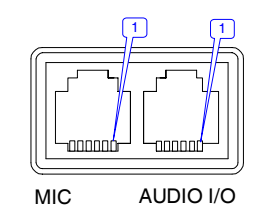

# **PIN-OUT TABLE FOR AUDIO I/O CONNECTOR**

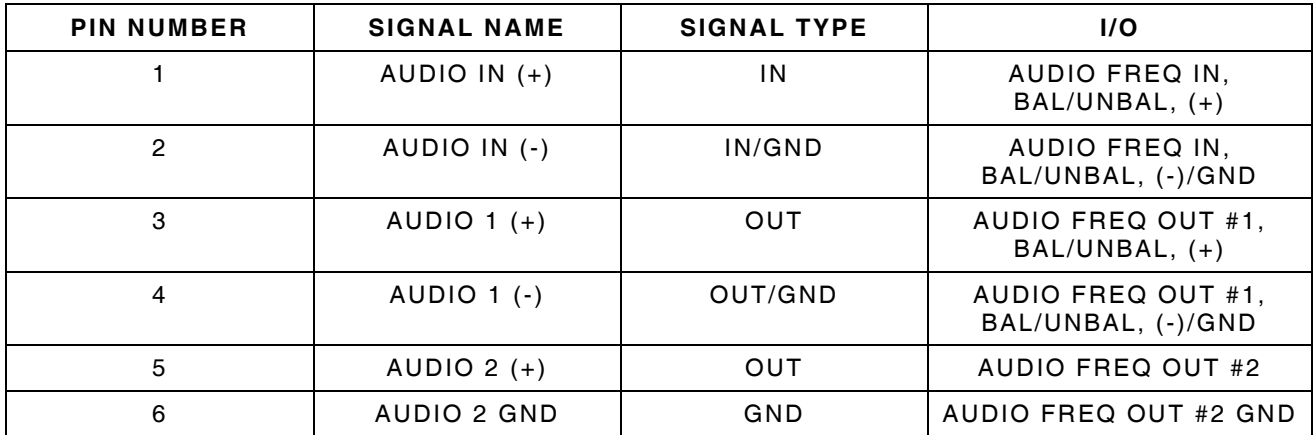

# **PIN-OUT TABLE FOR GPIB CONNECTOR**

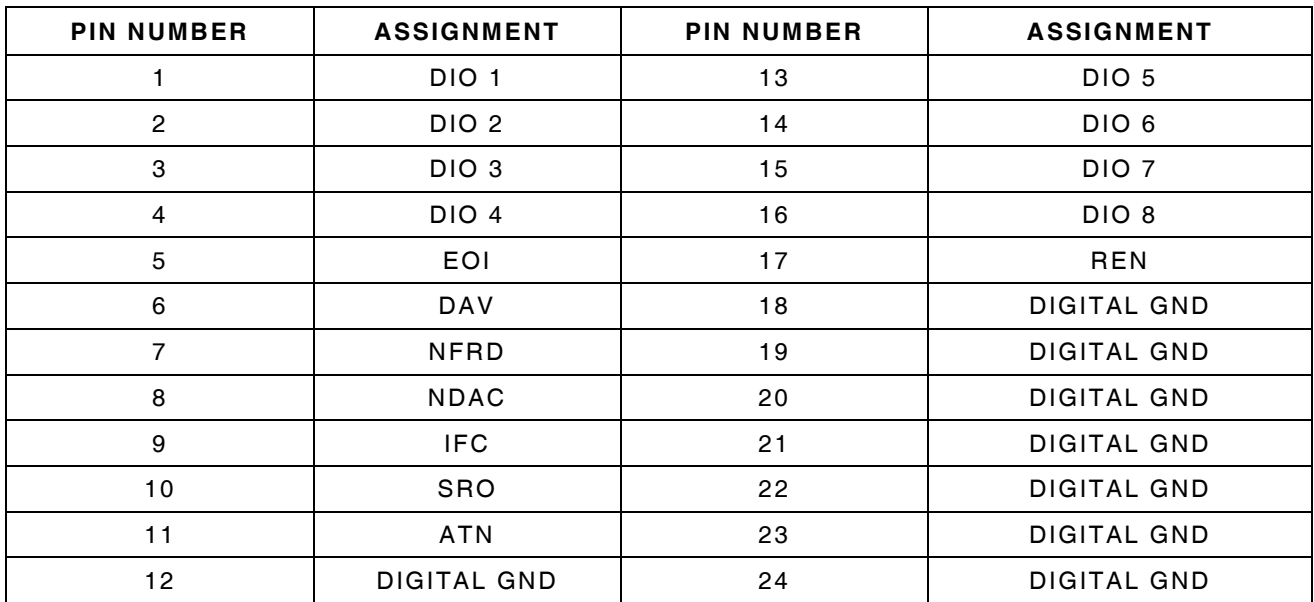

GPIB / IEEE-488  $\circ$  $\Box$  $\sqrt{13}$  $\boxed{12}$  $\sqrt{24}$  $\bigcirc$ 

![](_page_267_Picture_3.jpeg)

# **PIN-OUT TABLE FOR RS-232 CONNECTOR**

![](_page_268_Picture_52.jpeg)

![](_page_268_Picture_2.jpeg)

# **PIN-OUT TABLE FOR PRINTER CONNECTOR**

![](_page_269_Picture_98.jpeg)

![](_page_269_Picture_2.jpeg)

# **PIN-OUT TABLE FOR TEST PORT CONNECTOR**

![](_page_270_Picture_106.jpeg)

![](_page_270_Picture_2.jpeg)

# **PIN-OUT TABLE FOR VGA CONNECTOR**

![](_page_270_Picture_107.jpeg)

![](_page_270_Picture_5.jpeg)

# **PIN-OUT TABLE FOR MOUSE CONNECTOR**

![](_page_271_Picture_95.jpeg)

![](_page_271_Picture_2.jpeg)

# **PIN-OUT TABLE FOR KEYBOARD CONNECTOR**

![](_page_271_Picture_96.jpeg)

# **PIN-OUT TABLE FOR USB CONNECTOR**

![](_page_272_Picture_80.jpeg)

![](_page_272_Picture_2.jpeg)

# **PIN-OUT TABLE FOR ETHERNET CONNECTOR**

![](_page_272_Picture_81.jpeg)

# **APPENDIX B - REPACKING/SHIPPING**

### **REPACKING FOR SHIPPING**

Aeroflex Test Sets returned to factory for calibration, service or repair must be repackaged and shipped subject to the following conditions:

### **AUTHORIZATION**

Do not return any products to factory without authorization from Aeroflex Customer Service Department.

**CONTACT:** Aeroflex Customer Service Dept. 10200 West York Street Wichita, Kansas 67215 Telephone: 800-835-2350 FAX: 316-524-2623 email: service@aeroflex.com

### **TAGGING TEST SETS**

All test sets must be tagged with:

- Owner's identification and address.
- O Nature of service or repair required.
- $\bullet$  Model No. and Serial No.

### **SHIPPING CONTAINERS**

Test Sets must be repackaged in original shipping containers using Aeroflex packing materials. If original shipping containers and materials are not available, contact Aeroflex Customer Service Department for shipping instructions.

## **FREIGHT COSTS**

All freight costs on non-warranty shipments are assumed by the customer. (See "Warranty Packet" for freight charge policy on warranty claims.)

### **REPACKING PROCEDURE**

- O Make sure bottom packing mold is seated on floor of shipping container.
- O Adjust handle to lay unlocked against Test Set as shown.
- O Place Elastic Retainer around Test Set to secure handle.
- O Carefully wrap Test Set with polyethylene sheeting.
- O Place Test Set into shipping container, making sure Test Set is securely seated in bottom packing mold.
- O Place top packing mold over top of Test Set and press down until mold rests solidly on bottom packing mold.
- O Close shipping container lids and seal with shipping tape or an industrial stapler. Tie all sides of container with break resistant rope, twine or equivalent.

![](_page_274_Figure_0.jpeg)

# **APPENDIX C - P-25 TERMINOLOGY**

![](_page_275_Picture_148.jpeg)

![](_page_276_Picture_44.jpeg)

### **A**

![](_page_277_Picture_410.jpeg)

## **B**

![](_page_277_Picture_411.jpeg)

### **D**

![](_page_277_Picture_412.jpeg)

![](_page_277_Picture_413.jpeg)

![](_page_277_Picture_414.jpeg)

 $\overline{1-21}$ 

![](_page_278_Picture_396.jpeg)

![](_page_278_Picture_397.jpeg)

### **P**

![](_page_278_Picture_398.jpeg)

# **R**

![](_page_278_Picture_399.jpeg)

### **S**

![](_page_278_Picture_400.jpeg)

# **S (cont)**

![](_page_279_Picture_224.jpeg)

## **T**

![](_page_279_Picture_225.jpeg)

# **V**

![](_page_279_Picture_226.jpeg)

THIS PAGE INTENTIONALLY LEFT BLANK.

As we are always seeking to improve our products, the information in this document gives only a general indication of the product capacity, performance and suitability, none of which shall form part of any contract. We reserve the right to make design changes without notice.

HONG KONG Tel: [+852] 2832 7988 Fax: [+852] 2834 5364 SCANDINAVIA Tel: [+45] 9614 0045 Fax: [+45] 9614 0047 SPAIN Tel: [+34] (91) 640 11 34 Fax: [+34] (91) 640 06 40 UNITED KINGDOM Tel: [+44] (0) 1438 742200 Fax: [+44] (0) 1438 7276 Toll Free: 0800 282388 (UK only) USA Tel: [+1] (316) 522 4981 Fax: [+1] (316) 522 1360 Toll Free: 800 835 2352 (US only)

CHINA Tel: [+86] (10) 6467 2716 Fax: [+86] (10) 6467 2821 FRANCE Tel: [+33] 1 60 79 96 00 Fax: [+33] 1 60 0177 69 22

![](_page_281_Picture_5.jpeg)

![](_page_281_Picture_6.jpeg)

Our passion for performance is defined by three attributes represented by these three icons: solution-minded, performance-driven, customer-focused.